# SP4K-B

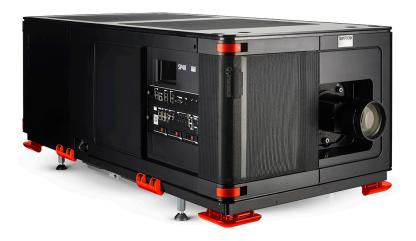

Service Manual

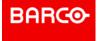

### **Product revision**

Software Revision: v1.6.0

Barco NV Beneluxpark 21, 8500 Kortrijk, Belgium www.barco.com/en/support www.barco.com

Registered office: Barco NV
President Kennedypark 35, 8500 Kortrijk, Belgium www.barco.com/en/support www.barco.com

### **Changes**

Barco provides this manual 'as is' without warranty of any kind, either expressed or implied, including but not limited to the implied warranties or merchantability and fitness for a particular purpose. Barco may make improvements and/or changes to the product(s) and/or the program(s) described in this publication at any time without notice.

This publication could contain technical inaccuracies or typographical errors. Changes are periodically made to the information in this publication; these changes are incorporated in new editions of this publication.

The latest edition of Barco manuals can be downloaded from the Barco web site <a href="www.barco.com">www.barco.com</a> or from the secured Barco web site <a href="https://www.barco.com/en/signin">https://www.barco.com/en/signin</a>.

### Copyright ©

All rights reserved. No part of this document may be copied, reproduced or translated. It shall not otherwise be recorded, transmitted or stored in a retrieval system without the prior written consent of Barco.

### **Trademarks**

Brand and product names mentioned in this manual may be trademarks, registered trademarks or copyrights of their respective holders. All brand and product names mentioned in this manual serve as comments or examples and are not to be understood as advertising for the products or their manufacturers.

### **Product Security Incident Response**

As a global technology leader, Barco is committed to deliver secure solutions and services to our customers, while protecting Barco's intellectual property. When product security concerns are received, the product security incident response process will be triggered immediately. To address specific security concerns or to report security issues with Barco products, please inform us via contact details mentioned on <a href="https://www.barco.com/psirt">https://www.barco.com/psirt</a>. To protect our customers, Barco does not publically disclose or confirm security vulnerabilities until Barco has conducted an analysis of the product and issued fixes and/or mitigations.

### **Patent protection**

Please refer to www.barco.com/about-barco/legal/patents

### **Guarantee and Compensation**

Barco provides a guarantee relating to perfect manufacturing as part of the legally stipulated terms of guarantee. On receipt, the purchaser must immediately inspect all delivered goods for damage incurred during transport, as well as for material and manufacturing faults Barco must be informed immediately in writing of any complaints.

The period of guarantee begins on the date of transfer of risks, in the case of special systems and software on the date of commissioning, at latest 30 days after the transfer of risks. In the event of justified notice of complaint, Barco can repair the fault or provide a replacement at its own discretion within an appropriate period. If this measure proves to be impossible or unsuccessful, the purchaser can demand a reduction in the purchase price or cancellation of the contract. All other claims, in particular those relating to compensation for direct or indirect damage, and also damage attributed to the operation of software as well as to other services provided by Barco, being a component of the system or independent service, will be deemed invalid provided the damage is not proven to be attributed to the absence of properties guaranteed in writing or due to the intent or gross negligence or part of Barco.

If the purchaser or a third party carries out modifications or repairs on goods delivered by Barco, or if the goods are handled incorrectly, in particular if the systems are operated incorrectly or if, after the transfer of risks, the goods are subject to influences not agreed upon in the contract, all guarantee claims of the purchaser will be rendered invalid. Not included in the guarantee coverage are system failures which are attributed to programs or special electronic circuitry provided by the purchaser, e.g. interfaces. Normal wear as well as normal maintenance are not subject to the guarantee provided by Barco either.

The environmental conditions as well as the servicing and maintenance regulations specified in this manual must be complied with by the customer.

# **Table of contents**

| 1 | Safety |                                                 |    |
|---|--------|-------------------------------------------------|----|
|   | 1.1    | Safety instructions                             | 12 |
|   | 1.2    | Safety precautions Hazardous Chemicals          | 14 |
| 2 | Gen    | neral                                           | 17 |
|   | 2.1    | Conventions                                     | 18 |
|   | 2.2    | Location of the main projector components       | 19 |
|   | 2.3    | Projector block diagram                         | 21 |
|   | 2.4    | Spare parts for SP4K-B                          | 25 |
| 3 | Prev   | ventative maintenance actions                   | 27 |
|   | 3.1    | 1 month maintenance actions                     | 28 |
|   | 3.2    | 3 month maintenance actions                     | 29 |
|   | 3.3    | 1 year maintenance actions                      | 30 |
| 4 | Mair   | ns input                                        | 33 |
|   | 4.1    | Mains input introduction                        | 34 |
|   | 4.2    | Accessing the power connections                 | 35 |
|   | 4.3    | Power input configuration of the projector      | 36 |
|   | 4.4    | Connecting the projector with the power net     | 38 |
|   | 4.5    | Connecting a UPS with the projector electronics | 40 |
|   | 4.6    | Replacing the mains input board                 | 42 |
| 5 | Lase   | er Driver Module                                | 45 |
|   | 5.1    | Laser Driver Module introduction                | 46 |
|   | 5.2    | LDM driver board location and mapping           | 47 |
|   | 5.3    | LDM driver board diagnostic LEDs                | 50 |
|   | 5.4    | Removing an LDM                                 | 53 |
|   | 5.5    | Replacing a driver board in an LDM unit         | 56 |
|   | 5.6    | Replacing a power board from an LDM             | 59 |
|   | 5.7    | Removing a fan from an LDM                      | 63 |
|   | 5.8    | Installing a new fan onto an LDM                | 66 |
|   | 5.9    | Replacing an LDM                                | 69 |
|   | 5.10   | Mounting an LDM                                 | 72 |
| 6 | Coo    | ling system                                     | 75 |
|   | 6.1    | Cooling system introduction                     | 76 |
|   |        |                                                 |    |

|   | 6.2          | Removing a light source cooler assembly                         | 79         |
|---|--------------|-----------------------------------------------------------------|------------|
|   | 6.3          | Replacing a fan from a laser cooler assembly                    | 82         |
|   | 6.4          | Replacing the main pump assembly                                | 85         |
|   | 6.5          | Mounting a laser cooler assembly                                | 89         |
|   | 6.6          | Removing the DMD cooling assembly                               | 91         |
|   | 6.7          | Replacement of the Air filter sensor board                      | 94         |
|   | 6.8          | Replacing a fan of the DMD cooling assembly                     | 96         |
|   | 6.9          | Mounting the DMD cooling assembly                               | 98         |
| 7 | Light        | source                                                          | 101        |
|   | 7.1          | Light source introduction                                       | 102        |
|   | 7.2          | Replacing the light source board from light source 1            | 104        |
|   | 7.3          | Replacing the light source board from light source 2            |            |
|   | 7.4          | Replacing the Laser Control Board (LCB)                         | 106        |
|   | 7.5          | Replacing the light source board fan from light source 1        |            |
|   | 7.6          | Replacing the light source board fan from light source 2        |            |
|   | 7.7          | Adjusting the light source fold mirrors                         |            |
|   | 7.8          | Replacement process of a red laser plate and/or Peltier element |            |
|   | 7.9          | Replacement process of a green or blue laser plate              |            |
|   | 7.10         | Performing the TIM heating process                              |            |
|   | 7.11         | How to remove light source 2                                    |            |
|   | 7.12         | How to remove light source 1                                    |            |
|   | 7.13         | Removing a red laser plate and Peltier element                  |            |
|   | 7.14         | Installing a red laser plate and/or Peltier element             |            |
|   | 7.15         | Performing the TIM curing process                               |            |
|   | 7.16         | Removing a green or blue laser plate                            |            |
|   | 7.17         | Installing a blue or green laser plate                          |            |
|   | 7.18         | Mounting light source 1                                         |            |
|   | 7.19         | Mounting light source 2                                         | 136        |
| 8 | _            | t pipe                                                          |            |
|   | 8.1          | Introduction light pipe                                         |            |
|   | 8.2          | Replacing the light sensor board                                |            |
|   | 8.3          | Replacing the light sensor board safety switch                  |            |
|   | 8.4          | Replacing the light pipe fold mirror                            |            |
|   | 8.5          | Cleaning the folding mirrors                                    |            |
|   | 8.6          | Replacement of the light pipe lens barrel                       |            |
|   | 8.7          | Replacement of the Light pipe exit lens (lens nr 5)             |            |
|   | 8.8          | Integration rod diagnostic                                      |            |
|   | 8.9          | Replacing the integration rod                                   |            |
|   | 8.10         | Replacing the lens doublet                                      |            |
|   | 8.11<br>8.12 | Replacing the pre-rod assemblyReplacement of the pre-rod prism  |            |
|   | 8.13         | Replacing the light source 1 safety switch                      |            |
|   | 8.14         | Replacing the light source 1 safety switch                      |            |
|   | 8.15         | Replacing the pre-rod safety switch                             |            |
|   | 8.16         | Cleaning the light pipe lenses                                  |            |
|   | 8.17         | Adjusting the integration rod and lenses                        |            |
|   | 8.18         | Adjustment of the light pipe zoom lens                          |            |
|   | 8.19         | Adjusting the light pipe fold mirror                            |            |
|   |              |                                                                 |            |
| 9 | _            | t processor                                                     |            |
|   | 9.1<br>9.2   | Introduction light processor                                    | 169<br>170 |
|   | 9/           | LUACHOSHC                                                       | 170        |

|     | 9.3   | Opening the sealed compartment                                  | 171 |
|-----|-------|-----------------------------------------------------------------|-----|
|     | 9.4   | Removing the light processor                                    | 173 |
|     | 9.5   | Removing the light processor fan                                | 176 |
|     | 9.6   | Replacing the light processor fan                               | 178 |
|     | 9.7   | Replacing the light processor Peltier control board             |     |
|     | 9.8   | Replacing the light processor interconnection board             |     |
|     | 9.9   | Replacing the formatter board fans                              |     |
|     | 9.10  | Replacing the off-state cooling fans                            |     |
|     | 9.11  | Unpacking a new light processor                                 |     |
|     | 9.12  | Mounting the light processor                                    |     |
|     | 9.13  | Packing the defective light processor                           |     |
|     | 9.14  | Closing the sealed compartment                                  |     |
|     | 9.15  | Convergence controls                                            |     |
|     | 9.16  | Converging the blue pattern onto the red pattern                |     |
|     | 9.17  | Converging the green pattern onto the red pattern               |     |
| 10  | Color | · calibration                                                   | 203 |
| 10  | 10.1  | Calibration process overview                                    |     |
|     | 10.1  | ·                                                               |     |
|     | 10.2  | Light source – White Point calibration                          |     |
|     |       | 10.2.1 About the light source white point calibration menu      |     |
|     | 40.0  | 10.2.2 White point calibration                                  |     |
|     | 10.3  | Projector color                                                 |     |
|     |       | 10.3.1 About Color calibration                                  |     |
|     |       | 10.3.2 Creating a new MCGD file                                 |     |
|     |       | 10.3.3 Editing an active MCGD file                              |     |
|     |       | 10.3.4 Exporting and importing MCGD files                       |     |
|     | 10.4  | •                                                               |     |
|     | 10.4  | Verifying the corrected colors                                  |     |
|     |       | 10.4.1 About Verifying the corrected colors                     |     |
| 4.4 | 0 ('  |                                                                 |     |
| 11  |       | al color calibration (LUT-SCC)                                  |     |
|     | 11.1  | Installation process of the Spatial Color Calibration (LUT-SCC) |     |
|     | 11.2  | Obtain the Serial Number of the installed Light Processor       |     |
|     | 11.3  | Download the LUT-SCC file from the Barco Website                |     |
|     | 11.4  | Activate Spatial Color Calibration file                         | 222 |
| 12  | Lens  | holder                                                          |     |
|     | 12.1  | Introduction                                                    |     |
|     | 12.2  | Lens selection                                                  |     |
|     | 12.3  | Installation of a lens                                          |     |
|     | 12.4  | Removal of a lens from the lens holder                          |     |
|     | 12.5  | Lens shift, zoom and focus                                      |     |
|     | 12.6  | Scheimpflug introduction                                        |     |
|     | 12.7  | Scheimpflug adjustment                                          |     |
|     | 12.8  | Resetting the scheimpflug adjustment screws to nominal position |     |
|     | 12.9  | Removal of the lens holder                                      |     |
|     | 12.10 | Installation of the lens holder                                 | 243 |
| 13  | Card  | cage                                                            | 245 |
|     | 13.1  | Card cage introduction                                          | 246 |
|     | 13.2  | Replacement of the fan and motor control board (FMCB)           |     |
|     | 13.3  | Replacement of the Touch display                                | 250 |
|     | 13.4  | Cinema controller of the projector                              | 252 |

|     | 13.5  | Replacement of the cinema controller board                                       | 254 |
|-----|-------|----------------------------------------------------------------------------------|-----|
|     | 13.6  | Battery replacement on the cinema controller board                               | 255 |
|     | 13.7  | ICP-D (Integrated Cinema Processor – Direct)                                     | 256 |
|     | 13.8  | ICMP-X introduction                                                              | 258 |
|     | 13.9  | ICMP-X HDD                                                                       | 260 |
|     | 13.10 | ICMP-X communication and input ports                                             | 262 |
|     | 13.11 | Replacement of the ICMP-X board                                                  | 264 |
|     | 13.12 | Removing a HDD from the ICMP-X                                                   | 265 |
|     | 13.13 | Installing a HDD into the ICMP-X                                                 | 266 |
|     | 13.14 | What are the possible HDD swaps                                                  | 268 |
|     | 13.15 | ICMP-X status LEDs                                                               | 270 |
|     | 13.16 | ICMP-X HDD status LEDs                                                           | 271 |
|     | 13.17 | Switched Mode Power Supply                                                       | 273 |
|     | 13.18 | Replacement of the Switched Mode Power Supply (SMPS)                             | 274 |
|     |       | Replacing the SMPS fan                                                           |     |
|     | 13.20 | Replacement of the projector ID card                                             | 278 |
|     |       | Replacing a card cage fan                                                        |     |
|     | 13.22 | Replacement process of the signal backplane                                      | 282 |
|     | 13.23 | Preparing the backplane removal                                                  | 283 |
|     | 13.24 | Replacing the backplane from the card cage                                       | 285 |
|     | 13.25 | Preparing the card cage to mount back the boards                                 | 287 |
| 4.4 | Desia | atom Covers                                                                      | 204 |
|     | •     | ctor Covers                                                                      |     |
|     | 14.1  | Removal of the front cover                                                       |     |
|     | 14.2  | Removal of the rear cover                                                        |     |
|     | 14.3  | Removal of the mains side cover                                                  |     |
|     | 14.4  | Removal of the operator side cover                                               |     |
|     | 14.5  | Removal of the sealed compartment side cover                                     |     |
|     | 14.6  | Removal of the light source side cover                                           |     |
|     | 14.7  | Removal of the small rear cover                                                  |     |
|     | 14.8  | Removal of the top cover                                                         |     |
|     | 14.9  | Mounting the light course side cours                                             |     |
|     |       | Mounting the light source side cover  Mounting the sealed compartment side cover |     |
|     |       | ·                                                                                |     |
|     |       | Mounting the operator side cover  Mounting the mains side cover                  |     |
|     |       | Mounting the rear cover                                                          |     |
|     |       | Mounting the front cover                                                         |     |
|     | 14.13 | Modificing the front cover                                                       |     |
| 15  | Exter | nal cooler                                                                       | 309 |
|     | 15.1  | Removing the covers                                                              |     |
|     | 15.2  | Removing a cooler assembly                                                       | 312 |
|     | 15.3  | Replacing a fan from the cooler assembly                                         |     |
|     | 15.4  | Mounting a cooler assembly                                                       |     |
|     | 15.5  | Check and/or replace a filter in the external cooler                             | 317 |
|     | 15.6  | Replacing the cooler controller board                                            | 318 |
|     |       | · ·                                                                              |     |
|     |       | tenance procedures                                                               |     |
|     | 16.1  | Software update                                                                  |     |
|     | 16.2  | Necessary tools, products and tips                                               |     |
|     | 16.3  | General cleaning procedure for optical components                                |     |
|     | 16.4  | Checking the front filters                                                       |     |
|     | 16.5  | Checking the rear dust filters                                                   |     |
|     | 16.6  | Checking the LDM dust filter                                                     | 327 |

| 16.7    | Vacuum cleaning of the dust filters                                 | 328 |
|---------|---------------------------------------------------------------------|-----|
| 16.8    | Vacuum cleaning of the dust filters                                 | 329 |
| 16.9    | Cleaning the lens                                                   | 331 |
| 16.10   | Cleaning the exterior of the projector                              | 332 |
| 16.11   | Cleaning process for the optical path                               | 333 |
| 17 Trou | ıbleshooting                                                        | 335 |
| 17.1    | Helping to understand notification message masking                  | 337 |
| 17.2    | Laser plate diagnostic                                              | 338 |
| 17.3    | Using the Web Analysis tool to help decipher the diagnostic package | 339 |
| 17.4    | Troubleshooting checklist                                           | 341 |
| Glos    | ssary                                                               | 435 |
| List    | of tools                                                            | 437 |
| Inde    | ×                                                                   | 439 |

Safety

| 1.1 | Safety instructions                    | .12 |
|-----|----------------------------------------|-----|
| 1.2 | Safety precautions Hazardous Chemicals | .14 |

### About this chapter

Read this chapter attentively. It contains important information to prevent personal injury while installing and using your SP4K-B projector. Furthermore, it includes several cautions to prevent damage to your SP4K-B projector. Ensure that you understand and follow all safety guidelines, safety instructions and warnings mentioned in this chapter before installing and using the SP4K-B projector. After this chapter, additional "warnings" and "cautions" are given depending on the procedure. Read and follow these "warnings" and "cautions" as well.

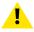

**WARNING:** This manual is only intended for qualified service personnel.

## 1.1 Safety instructions

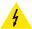

**WARNING:** Before removing/replacing any projector components, disconnect the power to the unit mains terminals.

### **Safety Instructions**

- 1. Before returning an instrument to the customer, always make a safety check of the entire instrument, including, but not limited to, the following items:
  - a) Be sure that no built-in protective devices are defective and/or have been defeated during servicing. (1) Protective shields are provided on this chassis to protect both the technician and the customer. Correctly replace all missing protective shields, including any removed for servicing convenience. (2) When reinstalling the chassis and/or other assembly in the cabinet, be sure to put back in place all protective devices, including, but not limited to, insulating materials, barriers, covers/shields, and isolation resistor/capacitor networks. Do not operate this instrument or permit it to be operated without all protective devices correctly installed and functioning. Service people who defeat safety features or fail to perform safety checks may be liable for any resulting damage.
  - b) Be sure that there are no cabinet openings through which an adult or child might be able to insert their fingers and contact a hazardous voltage. Such openings include, but are not limited to, (1) excessively wide cabinet ventilation slots, and (2) an improperly fitted and/or incorrectly secured cover panels.
  - c) After service, all the protective devices such as insulation barriers, shields, covers and earthing (grounding) connections must be properly installed. Before closing the cabinet cover, thoroughly inspect the inside of the cabinet to see that no stray parts or tools have been left inside and all electrical wires and liquid tubing are properly positioned and tied according to the instructions. Before returning any projector to the customer, the service personnel must be sure it is completely safe to operate without danger of electric shock.
- 2. Read and comply with all caution and safety-related notes on or inside the projector cabinet or on the projector chassis, or on the picture tube.
- 3. Design Alteration Warning Do not alter or add to the mechanical or electrical design of this apparatus. Design alterations and additions, including, but not limited to, circuit modifications and the addition of items such as auxiliary audio and/or video output connections, might alter the safety characteristics of this apparatus and create a hazard to the user. Any design alterations or additions may void the manufacturer's warranty and may make you, the servicer responsible for personal injury or property damage resulting therefrom.
- 4. Hot Chassis Warning This projector chassis has two ground systems: the primary ground system is formed by the negative voltage of the rectified mains (power) and is only used as a reference in primary circuits; the secondary ground system is connected to earth ground via the earth conductor in the mains (power) lead. Separation between primary and secondary circuits is performed by the safety isolation transformers. Components bridging these transformers are also safety components and must never be defeated or altercated. All user-accessible conductive parts must be connected to earth ground, or are kept at SELV (Safety Extra Low Voltage).
- 5. Observe original lead dress. Always inspect in all areas for pinched, out-of-face, or frayed wiring. Do not change spacing between components, and between components and the printed-circuit board. Check AC power cord for damage. Take extra care to assure correct lead dress in the following areas:
  - a) near sharp edges
  - b) near thermally hot parts be sure that leads and components do not touch thermally hot parts
  - c) the AC supply
  - d) high voltage
- Components, parts, and/or wiring that appear to have overheated or are otherwise damaged should be
  replaced with components, parts, or wiring that meet original specifications. Additionally, determine the
  cause of overheating and/or damage and, if necessary, take corrective action to remove any potential
  safety hazard.
- 7. PRODUCT SAFETY NOTICE Many electrical and mechanical parts have special safety-related characteristics some of which are often not evident from visual inspection, nor can the protection they give necessarily be obtained by replacing them with components rated for higher voltage, wattage, etc. Use of a substitute replacement that does not have the same safety characteristics as the recommended replacement part in BARCO service data parts list might create shock, fire, and/or other hazards. Product Safety is under review continuously and new instructions are issued whenever appropriate. For the latest information, always consult the appropriate current BARCO service literature.
- 8. Do not spray chemical on or near this instrument or any of its assemblies.

- 9. Electrostatically Sensitive (ES) Devices Some semiconductor (solid state) devices can be damaged easily by static electricity. Such components commonly are called Electrostatically Sensitive (ES) Devices. Examples of typical ES devices are integrated circuits and some field-effect transistors and semiconductor "chip" components. The following techniques should be used to help reduce the incidence of component damage caused by static electricity:
  - a) Immediately before handling any semiconductor-equipped assembly, drain off any electrostatic charge on your body by touching a known earth ground. Wear a commercially available high impedance discharging wrist strap device.
  - b) After removing an electrical assembly equipped with ES devices, place the assembly on a static dissipative surface such as a 3M No 8210 table mat, to prevent electrostatic charge buildup or exposure of the assembly.
  - Do not use freon-propelled chemicals. These can generate electrical charges sufficient to damage ES devices.
  - d) Do not remove a replacement ES device from its protective package until immediately before you are ready to install it (Most replacement ES devices are packaged with leads electrically shorted together by conductive foam, aluminium foil or comparable conductive material).
  - e) Immediately before removing the protective material from the leads of a replacement ES device, touch the protective material to the chassis or circuit assembly into which the device will be installed. CAUTION: Be sure no power is applied to the chassis or circuit, and observe all other safety precautions.
  - f) Minimize bodily motions when handling unpacked replacement ES devices (Otherwise harmless motion such as the brushing together of your clothes fabric or the lifting of your foot from a carpeted floor can generate static electricity sufficient to damage an ES device).

# 1.2 Safety precautions Hazardous Chemicals

### Cooling liquid: Pale yellow antifreeze Antifrogen® N

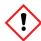

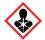

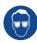

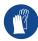

### Handling the cooling liquid:

- · Not for household use.
- · Keep out of reach of children.
- · Harmful by oral intake.
- · Avoid exposure to pregnant women.
- · Avoid contact of the liquid with Eyes, Skin and Clothing.
- · Avoid inhaling noxious fumes.
- Conserve the product in the original package and in a well ventilated room.

### Personal protection rules:

- · Handle the cooling liquid in a well ventilated room.
- Under no circumstances eat, drink and smoke while handling the liquid.
- Wear gloves (Butyl rubber, PVC....) and goggles.
- · Wear suitable protection clothing.

### Cleansing agent: sodium carbonate crystals (Na<sub>2</sub>CO<sub>3</sub>)

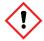

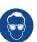

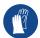

### Handling the cleansing agent:

- Conserve the product in the original container in a cool, well ventilated place.
- Keep away from Incompatible materials: sources of ignition, direct sunlight.
- · Keep container closed when not in use.
- After handling: Wash hands and other exposed areas with mild soap and water.

### Personal protection rules:

- Handle the cleansing agent in a well ventilated area.
- · Do not eat, drink or smoke during use.
- Wear gloves (Butyl rubber, PVC....) and goggles.
- Wear suitable protection clothing.

### TIM paste: Loctite TCP 4000 D

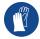

### Handling the TIM paste:

- Avoid open flame
- · After handling: Wash hands and other exposed areas with running water and soap.

### Personal protection rules:

- Handle the cleansing agent in a well ventilated area.
- · Do not eat, drink or smoke during use.
- Wear chemical-resistant gloves (nitrile-rubber).

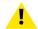

**WARNING:** Before handling Hazardous Chemicals ensure that you have read and understood the safety instructions provided by the supplier of the chemical in the Safety Data Sheet.

### **Safety Data Sheets for Hazardous Chemicals**

For safe handling information on chemical products, consult the Safety Data Sheet (SDS). SDSs are available upon request via safetydatasheets@barco.com.

Safety

General

| 2.1 | Conventions                               | 18 |
|-----|-------------------------------------------|----|
| 2.2 | Location of the main projector components | 19 |
|     | Projector block diagram                   |    |
|     | Spare parts for SPAK-B                    |    |

### About this chapter

This chapter contains some general information on projector level such as the location of the main components, projector status, laser status, reference to spare parts list, etc.

# 2.1 Conventions

### **Convention projector orientation**

This manual refers to the light source side of the projector as the side at your left hand when standing behind the projector and looking at the projection screen in front of the projector.

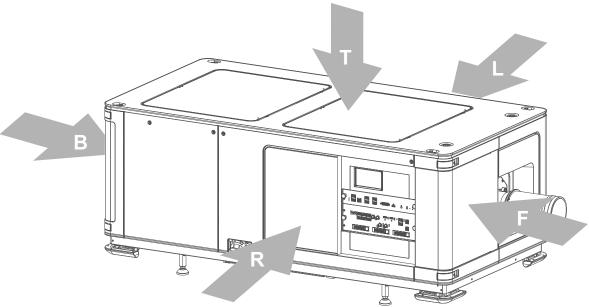

Image 2-1

- Top of the projector. Left side of the projector (Light source side).
- Front of the projector.

- Right side of the projector (User input side). Back side of the projector.

### External cooler for SP4K-55B

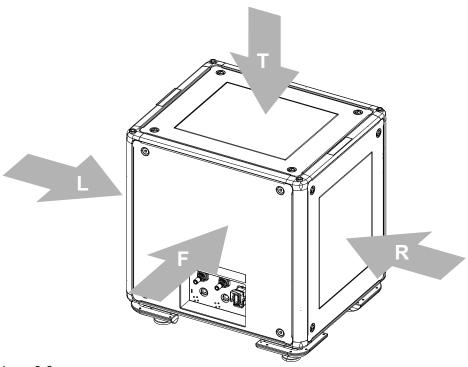

Image 2-2

- Left side cooler
- Right side cooler
- Front side cooler
- Top side cooler

# 2.2 Location of the main projector components

### Housing and air inlet filters

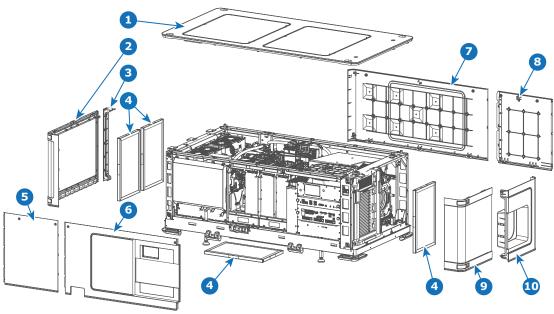

- Image 2-3
- 1 Top cover
- 2 Rear cover (large)
- 3 Rear cover (small)
- 4 Air inlet filters
- 5 Right side cover (small)

- Right side cover (large)
- 7 Left side cover (large)8 Left side cover (small)
- 9 Front cover
- 10 Lens holder cover

### Inner cover plates and filters

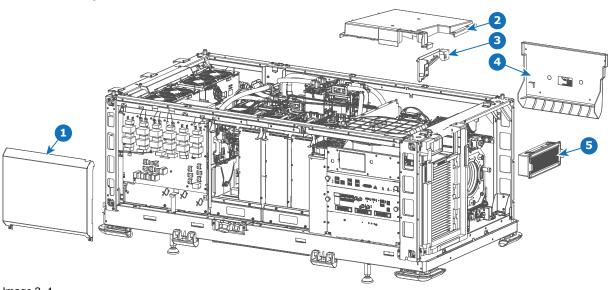

- Image 2-4
- 1 Mains input cover
- 2 Sealed compartment top cover
- 3 Sealed compartment fan shield

- Sealed compartment side cover
- 5 DMD Cooling filter

### Main assemblies

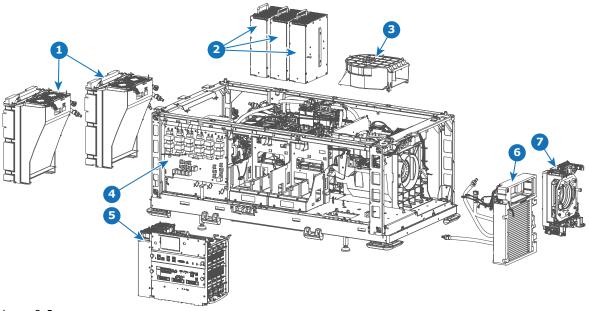

Image 2-5

- Light source cooling modules Laser Driver Modules (LDM) Light Processor fan Mains board

- Card cage Light Processor cooling assembly Lens holder

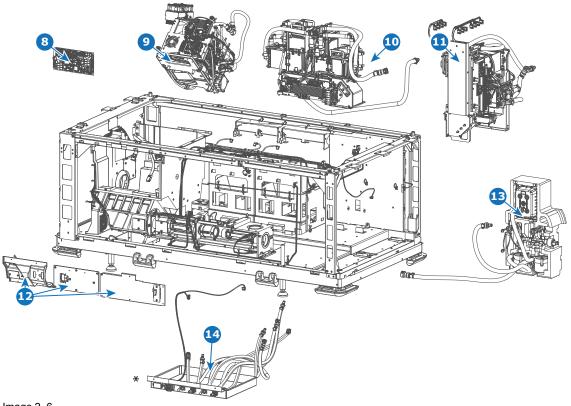

### Image 2-6

- Laser Control Board (LCB)
- Light Processor
- 10 Light source beam 1
- 11 Light source beam 2

- 12 Light pipe covers
- Laser pump module Cooling interface (only for SP4K-55B)

# 2.3 Projector block diagram

### General overview 35B/40B/27BHC

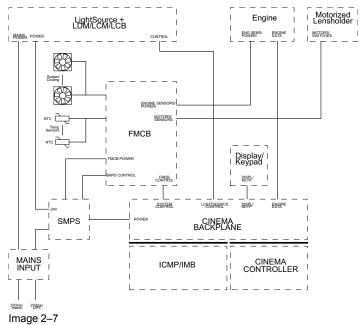

### **Detailed overview for 55B**

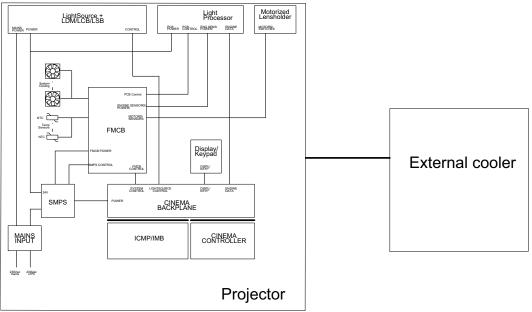

Image 2-8

### Detailed overview for 35B/40B/27BHC

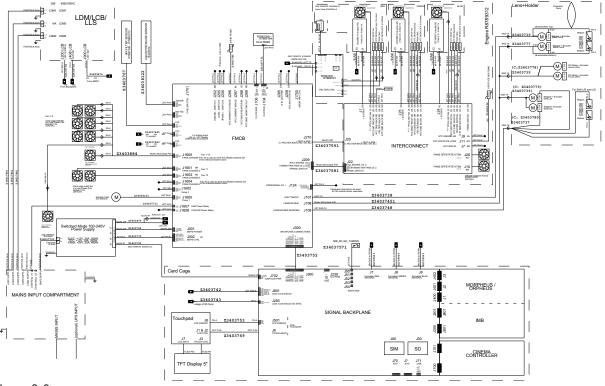

Image 2-9

### **Detailed overview for 55B**

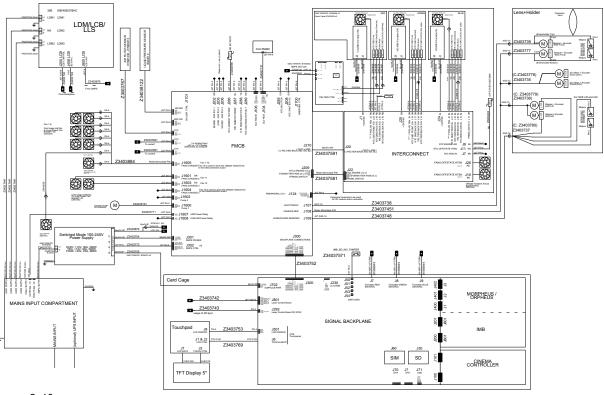

Image 2-10

### Light source control for 40B and 27BHC

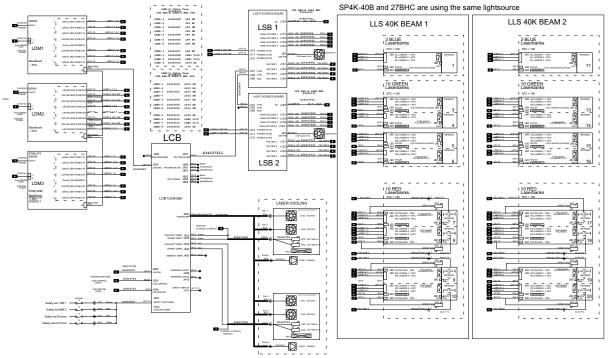

Image 2-11

### Light source control for 35B

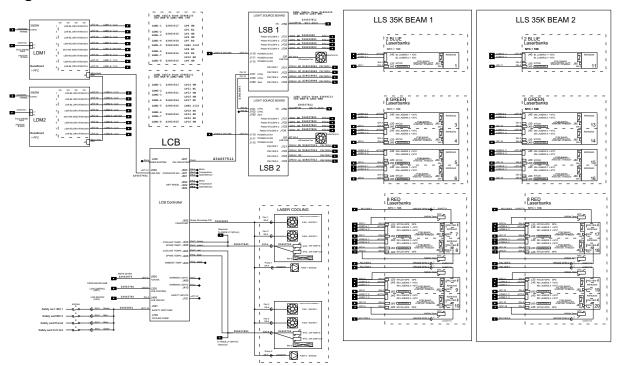

Image 2-12

### **Light source control for 55B**

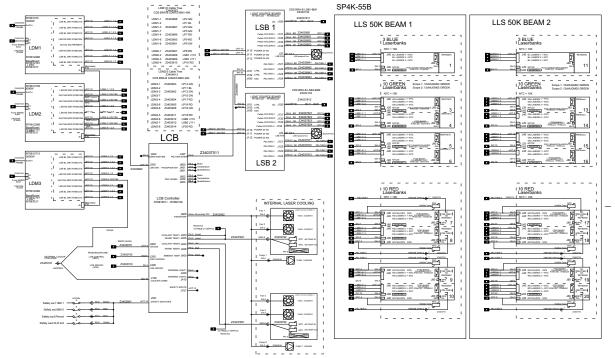

Image 2-13

### External cooling for 55B

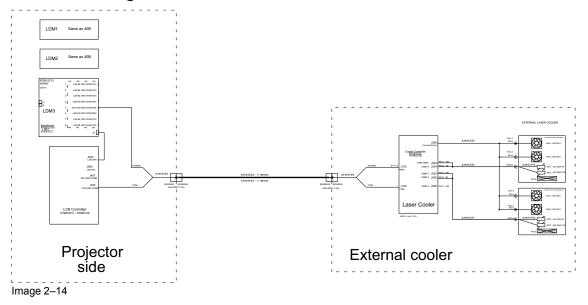

# 2.4 Spare parts for SP4K-B

### Up to date information regarding spare parts for SP4K-B

Barco continuously improves its service procedures for the customer. Managing spare parts is one of the key processes. The spare parts list is subject to change. No spare parts list is included in this manual to ensure that no spare parts are ordered based upon outdated information. Up to date information regarding spare parts, and much more, is available on Barco's web site <a href="http://www.barco.com">http://www.barco.com</a>. Go to <a href="maybarco.log">myBarco.log</a> in and enter your credentials. Select your market and product and click on the product page on <a href="maybarco.com">Technical support</a>. The Spare parts tab becomes available.

General

# Preventative maintenance actions

| 3.1 | 1 month maintenance actions | 28 |
|-----|-----------------------------|----|
| 3.2 | 3 month maintenance actions | 29 |
| 3.3 | 1 year maintenance actions  | 30 |

### Maintenance program

The maintenance program is subdivided in time frames going from monthly maintenance actions which can be done by a trained projectionist to annually and 3 yearly maintenance actions which must be done by certified service personnel who are familiar with potential hazards of the product and all product safety checks.

# 3.1 1 month maintenance actions

# **MAINTENANCE TYPE A (perform every month)**

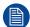

The 1 month maintenance actions, listed below, may be performed by a trained projectionist who is familiar with potential hazards associated with the product.

| No. | Maintenance action                                                                                                    | Remarks                                                                                                    |
|-----|----------------------------------------------------------------------------------------------------|----------------------------------------------------------------------------------------------------|
| 1   | Check the surface of the lens output side for dust. (it is not needed to remove the lens from the projector). Only clean if necessary. | Clean the lens output side in case dust is clearly visible upon the surface.  Note: if the lens was removed from the projector, a manual "Lens Home &                                                         |
|     |                                                                                                    | Return" action must be executed to calibrate the position of the lens in relation to the Lens Holder. This way the references of the existing 'lens files' remain valid. See user guide for more information. |
| 2   | Check the porthole (both sides) for dust.                                                                                              | Clean the porthole in case dust is clearly visible upon the surface. Use an optical cloth.                                                                                                    |

# 3.2 3 month maintenance actions

### **MAINTENANCE TYPE B (perform every three months)**

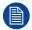

The 3 month maintenance actions, listed below, may be performed by a trained projectionist who is familiar with potential hazards associated with the product.

| No. | Maintenance action                                                                                                    | Remarks                                                                                          |
|-----|----------------------------------------------------------------------------------------------------|--------------------------------------------------------------------------------------------------|
| 1   | Clean the front/back/side air inlet vents.                                                                                                    | Use a vacuum cleaner.                                                                            |
| 2   | Clean the housing of your projector.                                                                                                    | Removal overall dust accumulation on projector covers. See cleaning instructions in this manual. |
| 3   | Verify the clock of the ICMP-X with a real time clock. Correct the internal clock if it has drifted.  Note: This action is not required if NTP has been configured | See user guide for detailed instructions on NTP and clock correction.                            |
|     | on the ICMP-X. In this case NTP will automatically correct the internal clock.                                                                                     |                                                                                                  |

# 3.3 1 year maintenance actions

### **MAINTENANCE TYPE C (perform every year)**

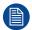

The 1 year maintenance actions, listed below, may **ONLY** be performed by **certified service personnel** who are familiar with potential hazards of the product and all product safety checks.

| No. | Component        | Maintenance action                                                                                                    | Remarks                                                                                                    |
|-----|------------------|----------------------------------------------------------------------------------------------------|----------------------------------------------------------------------------------------------------|
| 1   | Dust in general  | Check the prism exit side for dust, discoloration, damage, degradation, cracks, etc.                                                                                 | Only clean the prism exit side in case dust is clearly visible upon the surface of prism. See service manual chapter "Maintenance procedures", page 319.                                                                                            |
|     |                  |                                                                                                    | Replace the complete Light Processor Unit in case of degradation, cracks, etc. See service manual chapter "Light processor", page 167.                                                                                                    |
| 2   | Dust in general  | Check the porthole (both sides) for dust.                                                                                                    | Only clean the porthole in case dust is clearly visible upon the surface. Use an optical cloth.                                                                                                    |
| 3   | Dust in general  | Clean the projector exterior (housing).                                                                                                    | Report on cleanliness of booth!                                                                                                    |
| 4   | Dust in general  | Check the condition (hot state) of the Light Pipe and prism by looking for artifacts in the projected full white and full black patterns.                            | If artifacts are visible diagnose the Rod and Pre-Rod. See service manual chapter "Light pipe", page 139.  Replace the Rod or Pre-Rod In case these causes the artifacts.  Replace the Light Processor Unit in case the prism causes the artifacts. |
| 5   | Air extraction   | Check air extraction system                                                                                                    | Check booth air extraction system for adequate extraction.                                                                                                    |
| 6   | Diagnostics      | Check actual diagnostics/self tests after 1 hour play with black image. See user guide.                                                                              | Note any irregularities and follow up. Take the necessary measurements if required.                                                                                                    |
| 7   | Diagnostics      | Check and save TI and projector log/ history files. See user guide.                                                                                                  | Note any irregularities and follow up.                                                                                                    |
| 8   | Diagnostics      | Verify projector date and time and correct if required.                                                                                                    | See projector user guide.                                                                                                    |
| 9   | Software version | Check for the latest version of projector and ICMP software. See projector user guide. The latest software version can be downloaded from the secured Barco website. | Upgrade the projector software with the latest version. See projector user guide.                                                                                                    |
| 10  | Info-T's         | Check if all Info-T's are implemented.<br>Note that the Info-T's are listed on the<br>secured Barco web site.                                                        | If not, implement all Info-T's and update the projector service docket.                                                                                                    |
| 11  | Lens holder      | Check the Lens Holder shift functionality (up/down & left/right).                                                                                                    | Use the touch display or the Web Communicator software to shift.                                                                                                    |
| 12  | Lens holder      | Check the positional integrity of motorized adjustments by switching Macro's.                                                                                        | Verify correct alignment on screen between flat and scope.                                                                                                    |
| 13  | Lens holder      | Check the focus uniformity.                                                                                                    | Adjust the Lens Holder (Scheimpflug)<br>ONLY if needed. See service manual<br>chapter "Lens holder", page 225.                                                                                                    |

| No. | Component            | Maintenance action                                                                                           | Remarks                                                                                                    |
|-----|----------------------|----------------------------------------------------------------------------------------------------|----------------------------------------------------------------------------------------------------|
| 14  | Lens                 | Check the optic surfaces of the lens input and output for dust.                                              | Only clean the input and/or output side in case dust is clearly visible upon the surfaces. Use an optical cloth. See service manual chapter "Cleaning the lens", page 331.  Note: if the lens was removed from the projector, a manual "Lens Home & |
|     |                      |                                                                                                    | Return" action must be executed to calibrate the position of the lens in relation to the Lens Holder. This way the references of the existing 'lens files' remain valid. See user guide.                                                            |
| 15  | Lens                 | Check the lens Zoom & Focus motors.                                                                          | Use touch display and / or the Web<br>Communicator software to Zoom and<br>to Focus. See user guide for more info.                                                                                                    |
| 16  | Convergence          | Check convergence.                                                                                           | See chapter "Light processor", page 167                                                                                                    |
| 17  | Electronic<br>boards | Check the general condition of the electronic boards in the Card Cage: Status LED's, dust, connections, etc. | Blow out dust.                                                                                                    |
| 18  | Security             | Check the Tamper Switch Activation Report and Security Logs for security infringements.                      | Report if intruded.                                                                                                    |
| 19  | Color calibration    | Measure the color coordinates of the projected image and calibrated if necessary.                            | See projector user guide.                                                                                                    |
| 20  | Documentation        | Check if the projector manuals are present and up-to-date.                                                   | Download current manual version from <a href="https://My.Barco.com">https://My.Barco.com</a> .                                                                                                    |
| 21  | Documentation        | Update projector service docket.                                                                             | List all maintenance actions and remarks.                                                                                                    |

Preventative maintenance actions

# Mains input

| 4.1 | Mains input introduction                        | 34 |
|-----|-------------------------------------------------|----|
| 4.2 | Accessing the power connections                 | 35 |
|     | Power input configuration of the projector      |    |
|     | Connecting the projector with the power net     |    |
|     | Connecting a UPS with the projector electronics |    |
|     | Replacing the mains input board                 |    |

### **About this chapter**

This chapter briefly describes the mains input. This chapter gives an explanation on how to replace the mains board and how to (dis)connect the mains and UPS wiring.

# 4.1 Mains input introduction

### About the mains input

The mains input of the projector is located on the right side of the projector, near the rear side of the projector. The electrical connection with the local power net is fixed wired. The local power net is connected with a builtin 5-terminal strip. The power is applied to the mains board and split in several circuits (one for LDM 1, one for LDM2, one for LDM 3 (if available)<sup>1</sup> and one for the SMPS). There is also a connector (J10) that is connected to the Main board of the Card Cage.

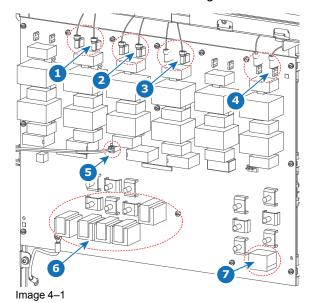

- Connection to LDM 3 (if available) Connection to LDM 2
- Connection to LDM 1
- Connection to SMPS

- Connection to Main board of Card Cage
- 5-terminal strip
- 3-terminal strip for UPS

see topic "LDM driver board location and mapping" for the different configurations

# 4.2 Accessing the power connections

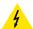

**CAUTION:** Whenever you access the mains board and thus remove the net input cover, make sure the projector is disconnected from the power net.

### **Required tools**

Torx screwdriver T20

### How to access

- 1. Remove the back and power side cover of the projector.
- Slightly loosen the two screws on the bottom of the net input cover (reference 1, Image 4–2). Use a T20
  Torx screwdriver.
- 3. Lift the net input cover up and away from the projector.

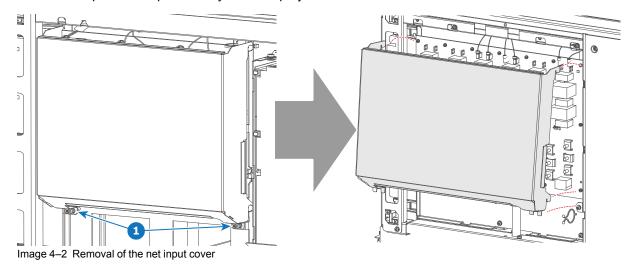

# 4.3 Power input configuration of the projector

### About the power input.

The power input of the projector can be configured in one of three different configurations, depending on the local power supply:

- In a Y configuration (3W+N+PE) for a three phase power supply of 200-240 V / 346-415 V. In this
  configuration, 346-415 V is measured between the lines while 200-240V is measured between the lines
  and the neutral.
- In a **Δ configuration** (3W+PE) for a three phase power supply of 200-240 V. In this configuration, 200-240 V is measured between the lines.
- In a mono phase configuration (L1+N+PE) for a mono phase power supply of 200-240 V. In this configuration, 200-240 V is measured between L1 and the neutral (N) or L2.

Before operating the projector, place the links in the correct position depending on the local power supply.

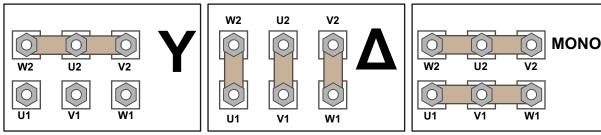

Image 4–3 From left to right: Y configuration, ∆ configuration and mono phase configuration

### Required tools

- Nut driver 10 mm
- · Torque wrench with 10 mm hexagon socket

### How to switch configurations

1. Loosen the top nuts on all the Y /  $\Delta$  / mono configuration pins. (U1, U2, V1, V2, W1 and W2). Use a 10 mm nut driver.

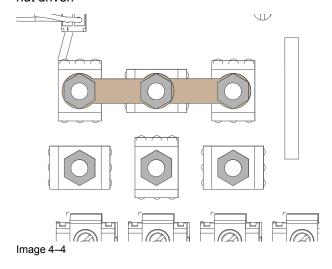

- 2. Take off the four mounted links (A, B, C and D).
- **3.** Mount the links as illustrated, depending on the configuration:
  - 1. **Y configuratio**n: Connect the upper pins with each other. Place two links between each pin (do not remove them).

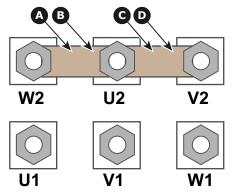

Image 4-5 Y configuration

2. **Δ configuration**: Connect the upper pins with the bottom pins as illustrated. Place two links between pin W2 and U1 (A and B).

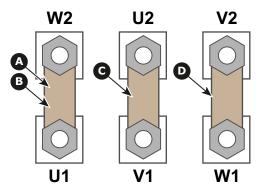

Image 4–6 △ configuration

3. **Mono phase configuration**: Spread the four links over the six pins as illustrated. Make sure both the upper and lower pins are connected with each other.

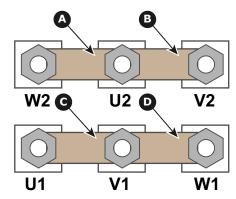

Image 4-7 Mono phase configuration

**4.** Turn a nut on each pin and secure with a torque wrench set to **3.5 Nm**.

### 4.4 Connecting the projector with the power net

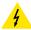

**WARNING:** The total electrical installation should be protected by an appropriate rated and readily accessible disconnect switch, circuit breakers and ground fault current interrupters. The installation shall be done according to the local electrical installation codes.

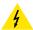

**CAUTION:** ALL POWER CONNECTIONS to the SP4K-B projector are made to the five-terminal strip located on the mains board behind the operator side cover and mains cover of the projector.

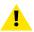

**CAUTION:** The cross-sectional area of the conductors in the Power Supply Cord shall be not less than 4 mm<sup>2</sup> or AWG 10.

### Required tools

- · Flat screwdriver
- Open-end wrench 36 mm
- Torx screwdriver T20

### Required parts

- Certified AC power supply cord 4 mm², 10 AWG, min. 300 V (in case of mono phase or Δ configuration)
- Certified AC power supply cord 4 mm<sup>2</sup>, 10 AWG, min. 500 V (in case of Y configuration)

### How to connect the main AC power with the projector

- Make sure the net input cover has been removed. For more info, see "Accessing the power connections", page 35.
- 2. Guide the AC power cord (reference 2) through the cable gland (reference 3) and to the left side with the removed power cover.
- **3.** Connect the wires (references 4 6) to the 5–terminal strip as illustrated. Use a torque screwdriver to fasten the screws of the 5-terminal strip with a torque of **3.3 Nm**.
  - 4

Warning: Always connect the PE wire (reference 4) first, then the other wires.

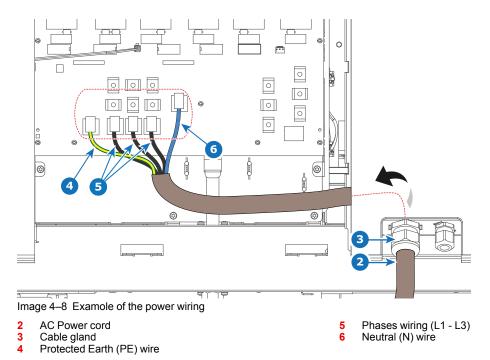

**P** 

Tip: Check for good fixation by pulling on each wire.

- Tip: In case of mono phase wiring (which only has L, N and PE), The L wire should be connected to the rightmost of the three phase terminals (reference 5). However, ensure that you correctly connect the PE (reference 4) and the neutral wire (reference 6).
- **4.** Secure the AC power cord by fastening the cable gland (reference 3). Use a 30 mm open-end wrench.
- **5.** Place the net input cover back and seal it. Tighten the two screws (reference 1), using a T20 Torx screwdriver.

# 4.5 Connecting a UPS with the projector electronics

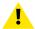

**WARNING:** Only use UPS units which are suitable for the SP4K-B series projector. See chapter *Installation requirements*, for more information about the requirements of the UPS.

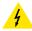

**CAUTION:** The electrical connection with the UPS INLET socket of the projector must be done with a certified AC power supply cord (minimum 1.50 mm² or 14 AWG and minimum 300V)

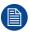

The projector is configured by default for use without UPS.

### Required tools

- Torx screwdriver T20
- Flat screwdriver
- · Open-end wrench 24 mm
- Nut driver 10 mm
- · Torque wrench with 10 mm hexagon socket

### Required parts

Certified AC power supply cord 1.5 mm<sup>2</sup>, 14 AWG, min 300 V

### How to connect a UPS unit with the projector electronics?

- Make sure the net input cover has been removed. For more info, see "Accessing the power connections", page 35.
- 2. Loosen the top nuts on the six UPS configuration pins. Use a 10 mm nut driver.

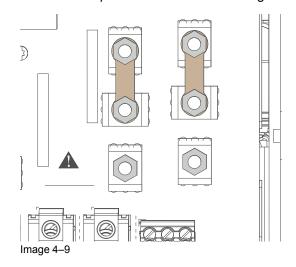

3. Replace the links as illustrated.

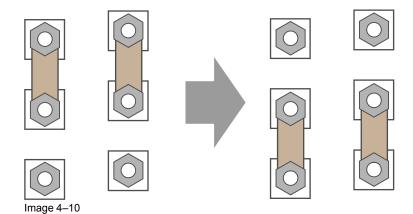

- **4.** Guide the AC power cord (reference 2) through the cable gland (reference 3). Connect the wires (references 4 and 5) to the 3-terminal strip as illustrated. Use a torque screwdriver to fasten the screws of the 3-terminal strip with a torque of **0.75 Nm**.
  - Warning: Always connect the PE wire (reference 4) first, then the other wires.

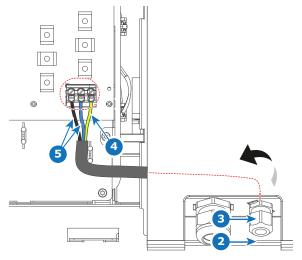

Image 4-11

- 2 UPS Power cord
- 3 Cable gland
- 4 Protected Earth (PE) wire
- 5 Power wires L and N
  - *Tip:* Check for good fixation by pulling on each wire.
- **5.** Secure the AC power cord by fastening the cable gland (reference 3). Use a 24 mm open-end wrench.
- **6.** Place the net input cover back and seal it. Tighten the two screws (reference 1), using a T20 Torx screwdriver.

### 4.6 Replacing the mains input board

### Required tools

Torx screwdriver T20

### How to replace?

- 1. Remove the mains input cover. For more info, see "Accessing the power connections", page 35.
- 2. Disconnect the connectors on the board. This includes the power connectors on top (references 1, 2 and 3), as well as the connector in the middle of the board (reference 4).
- 3. Remove the power wiring from the 5-terminal strip (reference 6) or UPS wiring from the 3-terminal strip (reference 7).

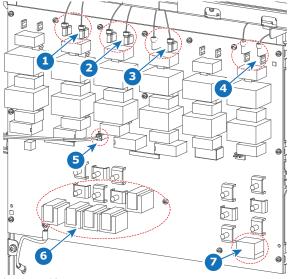

Image 4-12

- Connection to LDM 3 (if available)
- Connection to LDM 2
- Connection to LDM 1
- Connection to SMPS

- Connection to Main board of Card Cage
- 5-terminal strip
- 3-terminal strip for UPS
- 4. Remove all Torx screws, holding the mains board onto the projector. Use a T20 Torx screwdriver to loosen the screws.
- **5.** Replace the mains board as illustrated.

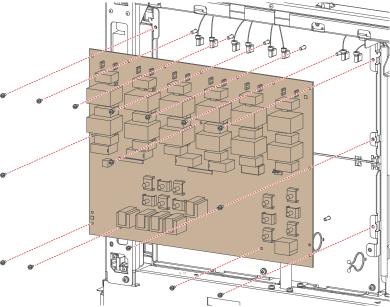

Image 4-13 Replacing the mains board

- **6.** Tighten the new mains board in the same location, using the Torx screws. Use a T20 Torx screwdriver to tighten the screws.
- 7. Reconnect the power connectors on top for the SMPS and the used LDMs (references 1-4, Image 4-12).
- 8. Reconnect the power wiring or UPS wiring. For more information on the power wiring, see "Connecting the projector with the power net", page 38. For more information on the UPS wiring, see "Connecting a UPS with the projector electronics", page 40.
- 9. Mount the mains cover. Use a T20 screwdriver to tighten the two screws.

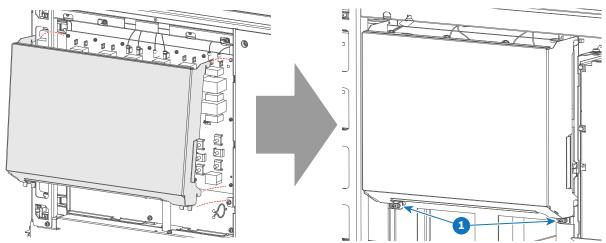

Image 4-14 Mounting the mains cover

10. Mount the right side cover. For more info, see "Mounting the mains side cover", page 305.

Mains input

# **Laser Driver Module**

| 5.1  | Laser Driver Module introduction        | 46 |
|------|-----------------------------------------|----|
| 5.2  | LDM driver board location and mapping   | 47 |
|      | LDM driver board diagnostic LEDs        |    |
|      | Removing an LDM                         |    |
|      | Replacing a driver board in an LDM unit |    |
|      | Replacing a power board from an LDM     |    |
| 5.7  | Removing a fan from an LDM              | 63 |
| 5.8  | Installing a new fan onto an LDM        | 66 |
|      | Replacing an LDM                        |    |
| 5.10 | Mounting an LDM                         | 72 |

### **About this chapter**

This chapter briefly describes the SP4K-B Laser Driver Modules (LDM). This chapter gives an explanation on how to replace an LDM, its boards and its fans.

### **5.1 Laser Driver Module introduction**

#### **Laser Driver Module location**

To power each Laser bank, one, two or three Laser Driver Modules (LDMs) have been provided to the projector. The LDMs are located on the right side of the projector and the number depends on the projector type. The 35B projectors have two LDMs (LDM 1 and LDM 2). The 27BHC, 40B and 55B have three LDM's (LDM1, LDM2 and LDM 3).

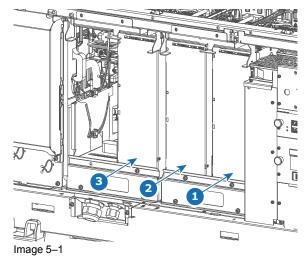

- 1 Location LDM 1
- 2 Location LDM 2
- 3 Location LDM 3 (if used)

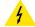

**CAUTION:** Make sure to not mix up driver boards with other types. The driver boards have different power and current specs. Placing the wrong driver board in a slot could generate errors and could potentially damage the projector electronics. For the correct position of each driver board, see "LDM driver board location and mapping", page 47

### 5.2 LDM driver board location and mapping

#### LDM driver board location

In each SP4K-B projector there is at least one Laser Driver Module, with several driver boards mounted in them. Take the following into account:

- Blue Laser driver boards can be swapped with other Blue Laser drivers boards
- Red Laser driver boards can be swapped with other Red Laser driver boards from SP4K-B projectors.
   They however can NOT be swapped with Red Laser driver boards from ANY other projector (including SP4K-B projectors).
- Blue Laser drivers can NOT be swapped with Red Laser drivers and vice versa.
- The +24V module can NOT be swapped with any of the other boards.
- The +24V mod 55B can NOT be swapped with any of the other boards even not with a +24V module.

Since there are different types of driver boards used in an LDM, the following images should help you identify which board is located in which position:

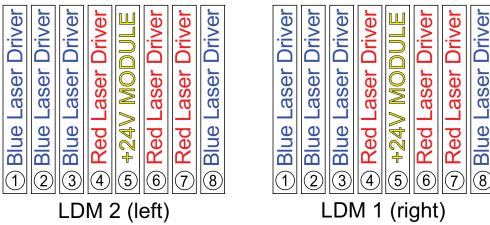

Image 5-2 LDM mapping of the SP4K-35B

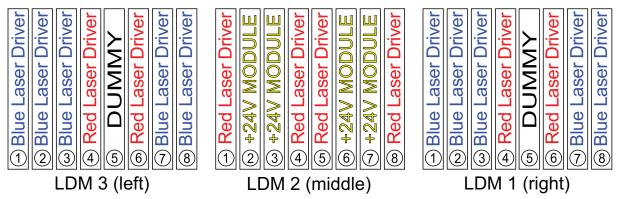

Image 5-3 LDM mapping of SP4K-40B and SP4K-27BHC

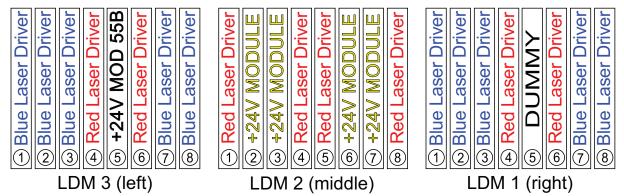

Image 5-4 LDM mapping of SP4K-55B

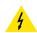

**CAUTION:** Make sure to not mix up driver boards with other types. The driver boards have different power and current specs. Placing the wrong driver board in a slot could generate errors and could potentially damage the projector electronics.

### LDM driver board vs laser bank mapping

The laser plates of the projector are powered by a certain laser driver board. Use the following tables to figure out which LDM driver board drives which laser plate.

#### Mapping for **SP4K-35B**:

| Laser Plate – Laser<br>bank  | LDM – Driver Board | Laser Plate – Laser<br>bank  | LDM – Driver Board |
|------------------------------|--------------------|------------------------------|--------------------|
| Plate 01 (Blue) — Bank 1     | LDM 1 – 2          | Plate 11 (Blue) — Bank 1     | LDM 2 – 2          |
| Plate 01 (Blue) — Bank 2     | LDM 1 – 3          | Plate 11 (Blue) — Bank 2     | LDM 2 – 3          |
| Plate 03 (Green) – Bank<br>1 | LDM 1 – 2          | Plate 13 (Green) – Bank<br>1 | LDM 2 – 2          |
| Plate 03 (Green) – Bank<br>2 | LDM 1 – 2          | Plate 13 (Green) – Bank<br>2 | LDM 2 – 2          |
| Plate 04 (Green) – Bank<br>1 | LDM 1 – 1          | Plate 14 (Green) – Bank<br>1 | LDM 2 – 1          |
| Plate 04 (Green) – Bank<br>2 | LDM 1 – 1          | Plate 14 (Green) – Bank<br>2 | LDM 2 – 1          |
| Plate 05 (Green) – Bank<br>1 | LDM 1 – 3          | Plate 15 (Green) – Bank<br>1 | LDM 2 – 3          |
| Plate 05 (Green) – Bank<br>2 | LDM 1 – 3          | Plate 15 (Green) – Bank<br>2 | LDM 2 – 3          |
| Plate 06 (Green) – Bank<br>1 | LDM 1 – 8          | Plate 16 (Green) – Bank<br>1 | LDM 2 – 8          |
| Plate 06 (Green) – Bank<br>2 | LDM 1 – 8          | Plate 16 (Green) – Bank<br>2 | LDM 2 – 8          |
| Plate 07 (Red) – Bank 1      | LDM 1 – 4          | Plate 17 (Red) – Bank 1      | LDM 2 – 4          |
| Plate 07 (Red) – Bank 2      | LDM 1 – 4          | Plate 17 (Red) – Bank 2      | LDM 2 – 4          |
| Plate 08 (Red) – Bank 1      | LDM 1 – 6          | Plate 18 (Red) – Bank 1      | LDM 2 – 6          |
| Plate 08 (Red) – Bank 2      | LDM 1 – 6          | Plate 18 (Red) – Bank 2      | LDM 2 – 6          |
| Plate 09 (Red) – Bank 1      | LDM 1 – 6          | Plate 19 (Red) – Bank 1      | LDM 2 – 6          |
| Plate 09 (Red) – Bank 2      | LDM 1 – 7          | Plate 19 (Red) – Bank 2      | LDM 2 – 7          |
| Plate 10 (Red) – Bank 1      | LDM 1 – 7          | Plate 20 (Red) – Bank 1      | LDM 2 – 7          |
| Plate 10 (Red) – Bank 2      | LDM 1 – 7          | Plate 20 (Red) – Bank 2      | LDM 2 – 7          |

### Mapping for SP4K-40B, SP4K-55B and SP4K-27BHC:

| Laser Plate – Laser<br>bank  | LDM – Driver Board | Laser Plate – Laser<br>bank  | LDM – Driver Board |
|------------------------------|--------------------|------------------------------|--------------------|
| Plate 01 (Blue) — Bank 1     | LDM 1 – 2          | Plate 11 (Blue) — Bank 1     | LDM 3 – 2          |
| Plate 01 (Blue) — Bank 2     | LDM 1 – 3          | Plate 11 (Blue) — Bank 2     | LDM 3 – 3          |
| Plate 01 (Blue) — Bank 3     | LDM 1 – 7          | Plate 11 (Blue) — Bank 3     | LDM 3 – 7          |
| Plate 03 (Green) – Bank<br>1 | LDM 1 – 2          | Plate 13 (Green) – Bank<br>1 | LDM 3 – 2          |
| Plate 03 (Green) – Bank<br>2 | LDM 1 – 2          | Plate 13 (Green) – Bank<br>2 | LDM 3 – 2          |
| Plate 03 (Green) – Bank<br>3 | LDM 1 – 3          | Plate 13 (Green) – Bank<br>3 | LDM 3 – 3          |
| Plate 04 (Green) – Bank<br>1 | LDM 1 – 1          | Plate 14 (Green) – Bank<br>1 | LDM 3 – 1          |
| Plate 04 (Green) – Bank<br>2 | LDM 1 – 1          | Plate 14 (Green) – Bank<br>2 | LDM 3 – 2          |
| Plate 05 (Green) – Bank<br>1 | LDM 1 – 3          | Plate 15 (Green) – Bank<br>1 | LDM 3 – 3          |
| Plate 05 (Green) – Bank<br>2 | LDM 1 – 7          | Plate 15 (Green) – Bank<br>2 | LDM 3 – 7          |
| Plate 05 (Green) – Bank<br>3 | LDM 1 – 7          | Plate 15 (Green) – Bank<br>3 | LDM 3 – 7          |
| Plate 06 (Green) – Bank<br>1 | LDM 1 – 8          | Plate 16 (Green) – Bank<br>1 | LDM 3 – 8          |
| Plate 06 (Green) – Bank<br>2 | LDM 1 – 8          | Plate 16 (Green) – Bank<br>2 | LDM 3 – 8          |
| Plate 07 (Red) – Bank 1      | LDM 1 – 4          | Plate 17 (Red) – Bank 1      | LDM 3 – 4          |
| Plate 07 (Red) – Bank 2      | LDM 1 – 4          | Plate 17 (Red) – Bank 2      | LDM 3 – 4          |
| Plate 08 (Red) – Bank 1      | LDM 2 – 1          | Plate 18 (Red) – Bank 1      | LDM 2 – 5          |
| Plate 08 (Red) – Bank 2      | LDM 2 – 1          | Plate 18 (Red) – Bank 2      | LDM 2 – 5          |
| Plate 08 (Red) – Bank 3      | LDM 2 – 1          | Plate 18 (Red) – Bank 3      | LDM 2 – 5          |
| Plate 09 (Red) – Bank 1      | LDM 1 – 6          | Plate 19 (Red) – Bank 1      | LDM 3 – 6          |
| Plate 09 (Red) – Bank 2      | LDM 1 – 6          | Plate 19 (Red) – Bank 2      | LDM 3 – 6          |
| Plate 10 (Red) – Bank 1      | LDM 2 – 4          | Plate 20 (Red) – Bank 1      | LDM 2 – 8          |
| Plate 10 (Red) – Bank 2      | LDM 2 – 4          | Plate 20 (Red) – Bank 2      | LDM 2 – 8          |
| Plate 10 (Red) – Bank 3      | LDM 2 – 4          | Plate 20 (Red) – Bank 3      | LDM 2 – 8          |

### 5.3 LDM driver board diagnostic LEDs

### About the diagnostic LEDs

The driver board diagnostic LEDs are visible when the top cover is removed. For more info, see "Mounting the top cover", page 300.

For the location of each driver board and power board, refer to "LDM driver board location and mapping", page 47

#### **Driver board LED function matrix**

The following is an example of two of the driver board LEDs.

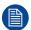

Some LDM driver boards only "drive" two laser banks instead of three. In this case, the allocated LEDs for bank 3 will not be lit. For the full list of which driver board drives which laser banks, refer to "LDM driver board location and mapping", page 47.

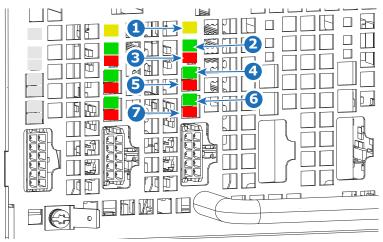

Image 5-5

- 1 LED "LDM driver board HEARTBEAT" (yellow)
- 2 LED "LDM driver board bank 3 ON" (green)
- 3 LED "LDM driver board bank 3 warning or error" (red)
- 4 LED "LDM driver board bank 2 ON" (green)
- 5 LED "LDM driver board bank 2 warning or error" (red)
- 6 LED "LDM driver board bank 1 ON" (green)
- 7 LED "LDM driver board bank 1 warning or error" (red)

| Ref. | Description (LED color)                                                                                                    | LED Ref. | Comment                                                                                                    |
|------|----------------------------------------------------------------------------------------------------|----------|----------------------------------------------------------------------------------------------------|
| 1    | Heartbeat (yellow)                                                                                                    | D487     | 0,5s on / 1,5s off when software has detected a valid hardware configuration                                                                                                    |
| 2    | Bank 3 ON (green)                                                                                                    | D481     | Lits up when connection between LDM and the laser bank 3 is up and running.                                                                                                    |
| 3    | Bank 3 warning or error (red)  • warning: red led on, bank is still on (green led on)  • error: red led on, bank is turned off (green led off) | D478     | This red led is on when 1 of following parameters is out of range:  temperature of laser bank 3 is high rectifier current overload of bank 3 laserbank voltage rectifier voltage of laserbank 3 drain voltage of bank 3 drain power overload of bank 3 drain current overload of bank 3 red Leds are on when: enable line is low (from Laser Control Board) temperature of heatsink drain is high |
| 4    | Bank 2 ON (green)                                                                                                    | D480     | Lit up when laser driver 2 is running                                                                                                    |

| Ref. | Description (LED color)                                                                                                    | LED Ref. | Comment                                                                                                    |
|------|----------------------------------------------------------------------------------------------------|----------|----------------------------------------------------------------------------------------------------|
| 5    | Bank 2 warning or error (red)  • warning: red led on, bank is still on (green led on)  • error: red led on, bank is turned off (green led off) | D479     | This red led is on when 1 of following parameters is out of range:  • temperature of laserbank 2 is high • rectifier current overload of bank 2) • laserbank voltage • rectifier voltage of laserbank 2 • drain voltage of bank 2 • drain power overload of bank 2 • drain current overload of bank 2 • drain current overload of bank 2 3 red Leds are on when : • enable line is low (from Laser Control Board)                                                                                     |
|      |                                                                                                    |          | <ul><li>temperature of heatsink drain is high</li><li>temperature of heatsink rectifier is high</li></ul>                                                                                                    |
| 6    | Bank 1 ON (green)                                                                                                    | D477     | Lit up when laser driver 1 is running                                                                                                    |
| 7    | Bank 1 warning or error (red)  • warning: red led on, bank is still on (green led on)  • error: red led on, bank is turned off (green led off) | D476     | This red led is on when 1 of following parameters is out of range:  • temperature of laserbank 1 is high • rectifier current overload of bank 1) • laserbank voltage • rectifier voltage of laserbank 1 • drain voltage of bank 1 • drain power overload of bank 1 • drain current overload of bank 1 • drain current overload of bank 1 3 red Leds are on when : • enable line is low (from Laser Control Board) • temperature of heatsink drain is high • temperature of heatsink rectifier is high |

### **Power board LED function matrix**

The following is an example of the LEDs of a power board.

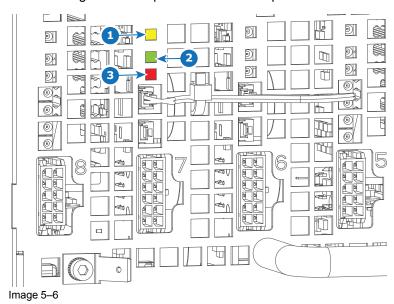

- LED "power board heartbeat" (yellow) LED "LDM 24V power supply ON" (green) LED "LDM 24V power supply warning or error" (red)

| Ref. | Description (LED color)                                                                                                    | Comment                                                                                                    |
|------|----------------------------------------------------------------------------------------------------|----------------------------------------------------------------------------------------------------|
| 1    | Heartbeat (yellow)                                                                                                    | 0,5s on / 1,5s off when software has detected a valid hardware configuration                                                          |
| 2    | 24V supply ON (green)                                                                                                    | Lit up when 24V supply 3 is running                                                                                                   |
| 3    | <ul> <li>24V supply warning or error (red)</li> <li>warning: red led on, 24V supply is still on (green led on)</li> <li>error: red led on, 24V supply is turned off (green led off)</li> </ul> | This red led is on when 1 of following parameters is out of range:  • 24V supply voltage  • temperature of heatsink rectifier is high |

# **5.4 Removing an LDM**

### **Required tools**

Torx screwdriver T20

#### How to remove an LDM

- 1. Remove the top cover and user input side cover.
- 2. Remove the top bracket, mounted on top of the LDM. Use a T20 Torx screwdriver to release the four screws (reference 1).

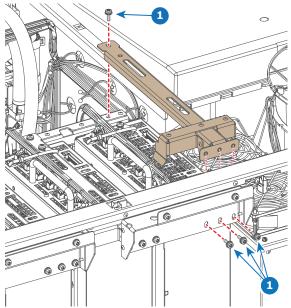

Image 5-7 Example of removing an LDM top bracket, here the bracket of LDM 1

3. Remove the side bracket as illustrated. Use a T20 Torx screwdriver to release the screw.

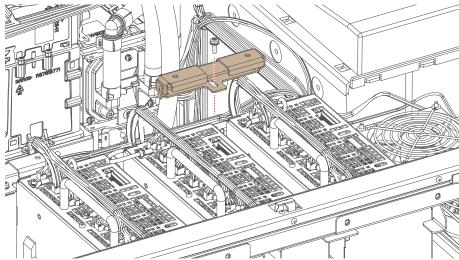

Image 5-8 Bracket holding LDM 1 and 2

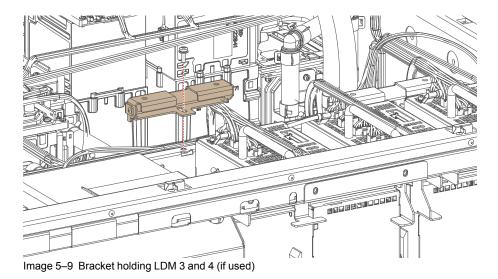

**4.** Remove the fixation screw of the desired LDM on the bottom of the projector. Use a T20 Torx screwdriver.

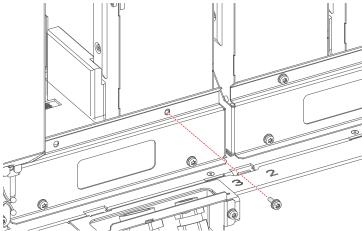

Image 5-10 Example of removing the captive screw of an LDM, here LDM 3

- **5.** Disconnect all wiring connected to the desired LDM.
- **6.** Carefully lift up the desired LDM and remove it from the projector.

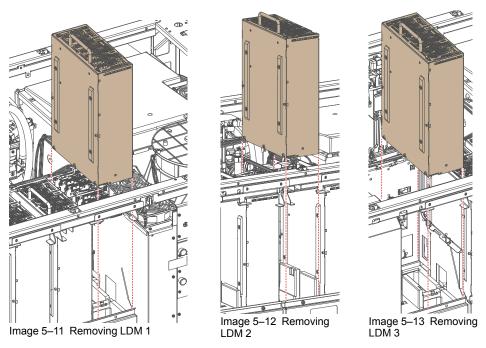

*Tip:* If there's insufficient space above the projector to lift the LDM upwards, you can also tilt the LDM and remove it from the user input side.

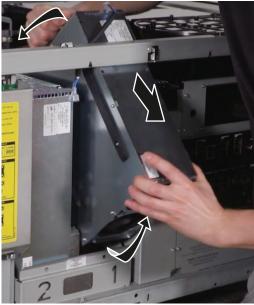

Image 5-14

# 5.5 Replacing a driver board in an LDM unit

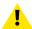

**CAUTION:** This procedure assumes the Laser Driver Module is removed from the projector chassis.

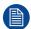

This procedure follows the example of one specific driver board. This procedure is identical for every other driver board and power module in both LDM units.

### Required tools

Allen wrench 2.5 mm

### Required parts

- Spare driver board
- Spare fuse

#### How to remove a laser driver board

- 1. Flip the module upside down.
- 2. Remove all screws, washers and tabs holding the bottom plate to the module. Use a 2.5 mm Allen wrench.

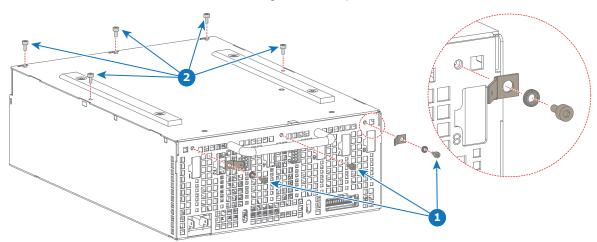

Image 5-15 Removing the screws, washers and tabs from an LDM

3. Remove the bottom plate, insulation and the fixation rails as illustrated.

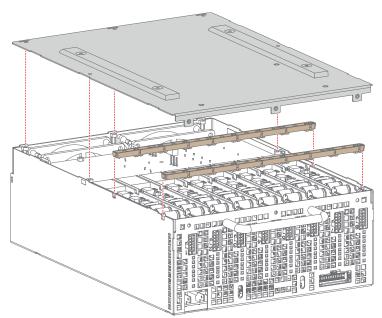

Image 5-16 Removing the bottom plate and rails

**4.** Unplug and remove the desired driver board.

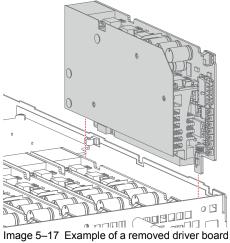

**5.** Measure the fuse behind the board plug. If the fuse has blown, remove it as well.

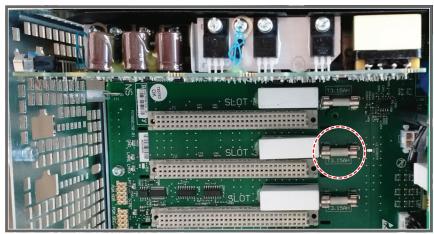

Image 5-18 Example of the location of the fuse

#### How to install a new driver board

- If the old fuse has been removed, replace it with a new one, provided in the spare part kit of the driver board.
- 2. Plug in the new laser driver board as illustrated.

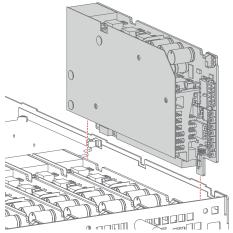

Image 5–19 Example of mounting a driver board

4

*Caution:* Make sure the new Laser Driver Board is properly clicked in the board connection.

- 3. Place both fixation rails back on top of the laser driver boards.
- 4. Place the insulation and bottom plate back on the LDM.
- 5. Tighten all five screws back onto the top of the bottom plate (reference 1, Image 5–20).
- 6. Tighten all three screws back on the front side of the LDM (reference 2, Image 5–20).
  - **!** Caution: Make sure not to forget the two washers and rivet mounts on the outer side of the LDM.

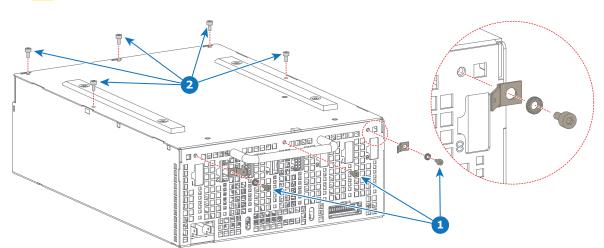

Image 5-20 Mounting back the screws on the LDM

# 5.6 Replacing a power board from an LDM

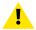

**CAUTION:** This procedure assumes the Laser Driver Module is removed from the projector chassis.

### Required tools

Allen wrench 2.5 mm

### Required parts

- · Spare power board
- Spare fuse

### How to remove an LDM power board

- 1. Flip the module upside down.
- 2. Disconnect the wiring on the backside of the designated power board.
  - Tip: It it proves to difficult to disconnect the wiring, cut the strap holding the wiring to the LDM cage. Use a side cutter to cut the strap.

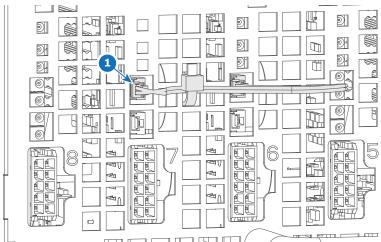

Image 5–21 Example of power board wiring, here between the power modules in slot 6 and 7.

3. Remove all screws, washers and tabs holding the bottom plate to the module. Use a 2.5 mm Allen wrench.

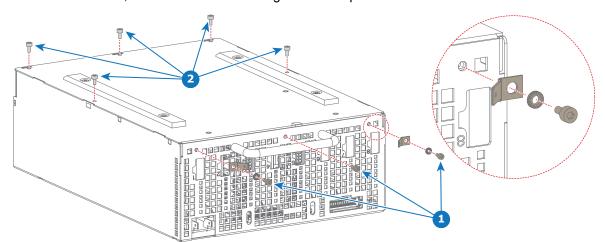

Image 5-22 Removing the screws, washers and tabs from an LDM

4. Remove the bottom plate, insulation and the fixation rails as illustrated.

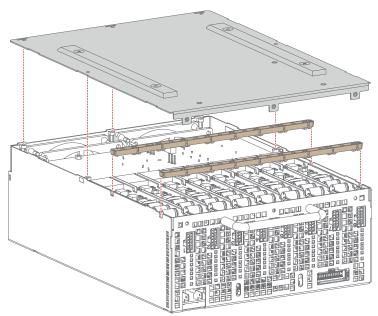

Image 5–23 Removing the bottom plate and rails

**5.** Unplug and remove the desired power board.

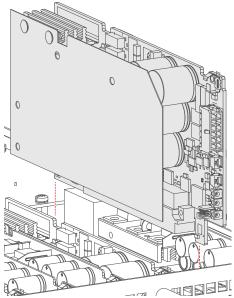

Image 5-24 Example of a removed power board

6. Measure the fuse behind the board plug. If the fuse has blown, remove it as well.

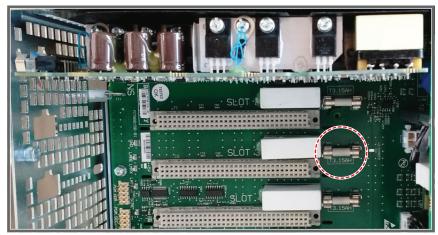

Image 5-25 Example of the location of the fuse

#### How to install a new driver board

- 1. If the old fuse has been removed, replace it with a new one, provided in the spare part kit of the driver board.
- 2. Plug in the new laser driver board as illustrated.

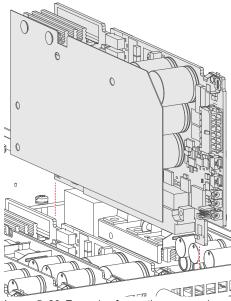

Image 5-26 Example of mounting a power board

*Caution:* Make sure the new Laser Driver Board is properly clicked in the board connection.

- **3.** Place both fixation rails back on top of the laser driver boards.
- 4. Place the insulation and bottom plate back on the LDM.
- 5. Tighten all five screws back onto the top of the bottom plate.
- 6. Tighten all three screws back on the front side of the LDM.
  - **Caution:** Make sure not to forget the two washers and rivet mounts on the outer side of the LDM.

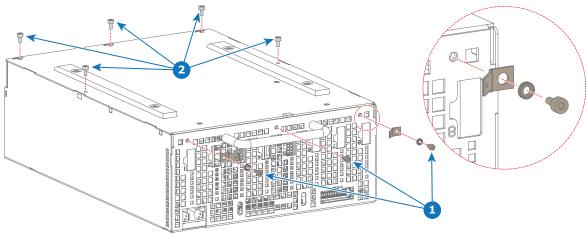

Image 5-27

**7.** Reconnect the wiring on the backside of the designated power board. If the strap was cut, replace it with a new one.

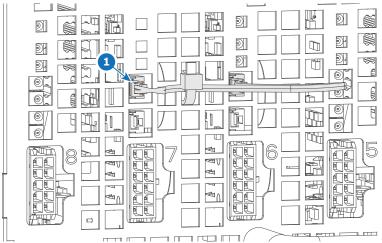

Image 5–28 Example of power board wiring, here between the power modules in slot 6 and 7.

# 5.7 Removing a fan from an LDM

### **Required tools**

Allen wrench 2.5 mm

### How to replace a fan from an LDM

- 1. Flip the Module upside down.
- 2. Remove all screws, washers and tabs holding the bottom plate to the module. Use a 2.5 mm Allen wrench.

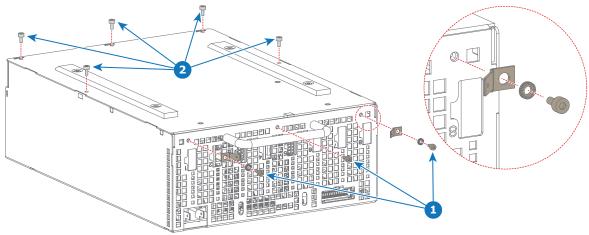

Image 5-29

3. Remove the bottom plate.

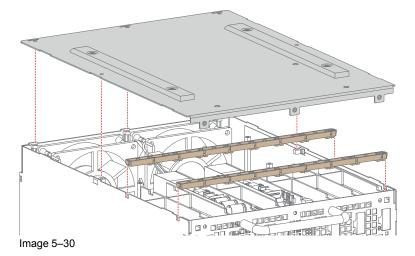

**4.** Remove the five screws, holding the fan assembly onto the module. Use a 2.5 mm Allen wrench.

#### Laser Driver Module

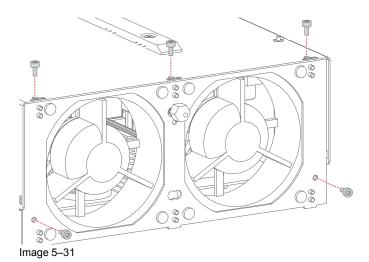

**5.** Unplug the fan cable of the desired fan.

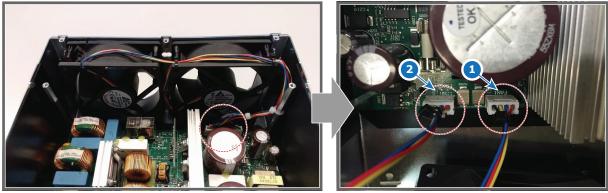

Image 5-32

- 1 Fan 1 2 Fan 2
- **6.** Remove the fan assembly.

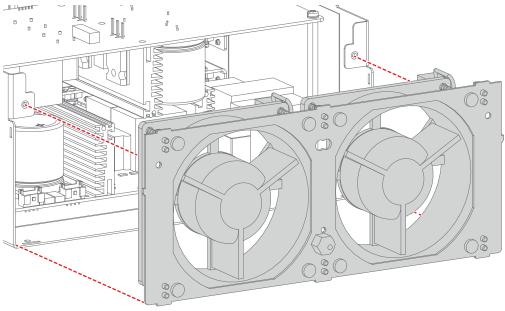

Image 5-33

7. Unplug the desired fan from the fan assembly as illustrated.

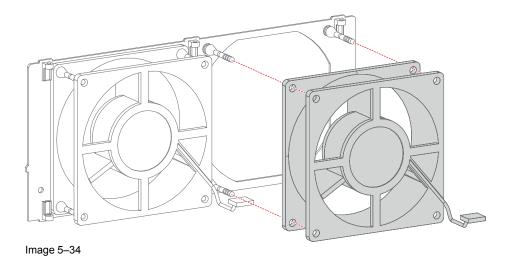

# 5.8 Installing a new fan onto an LDM

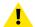

**CAUTION:** This procedure assumes that the fan assembly has been disassembled from the LDM. Refer to "Removing a fan from an LDM", page 63.

### Required tools

Allen wrench 2.5 mm

#### How to install a new fan onto the LDM

1. Plug the new fan onto the snap rivets of the fan assembly as illustrated.

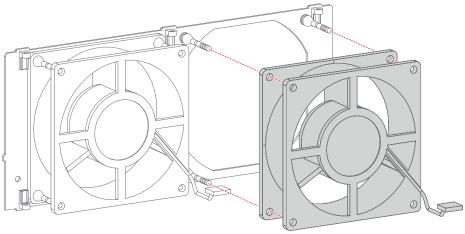

Image 5-35

2. Place the fan assembly back into the LDM.

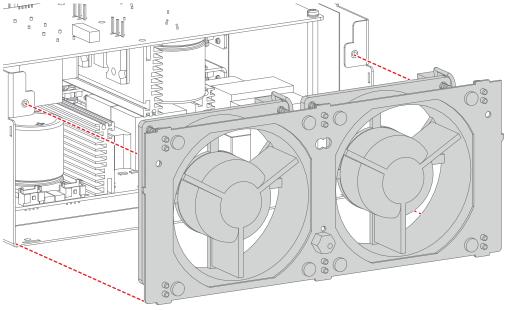

Image 5-36

3. Connect the fan cable of the new fan.

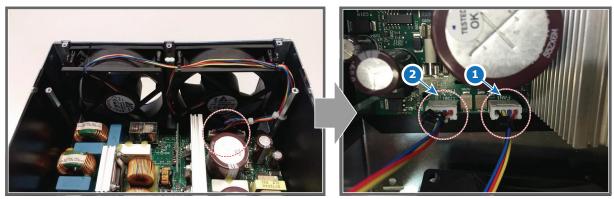

Image 5-37

- Fan 1 Fan 2
- **4.** Install the five screws, holding the fan assembly onto the module. Use a 2.5 mm Allen wrench.
  - *Tip:* There are three screws on the top plate and two screws on the back plate.

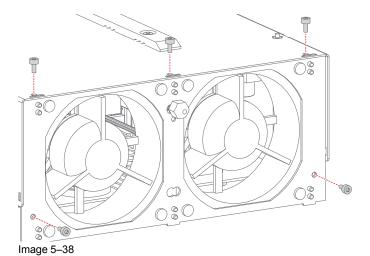

**5.** Flip the module and place the bottom plate back in its place.

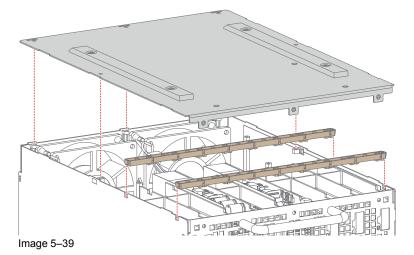

- **6.** Tighten all five screws back onto the top of the bottom plate.
- 7. Tighten all three screws back on the front side of the LDM.
  - Caution: Make sure not to forget the two washers and rivet mounts on the outer side of the Module.

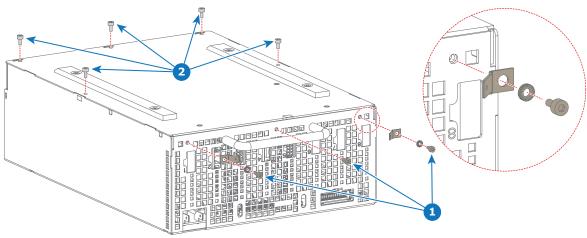

Image 5-40

# 5.9 Replacing an LDM

### **Required tools**

Allen wrench 2.5 mm

### How to replace the module of the LDM

- 1. Remove all LDM boards from the old Laser Drive Module. Refer to "Replacing a driver board in an LDM unit", page 56.
- 2. Remove all screws, washers and tabs holding the bottom plate to the module. Use a 2.5 mm Allen wrench.

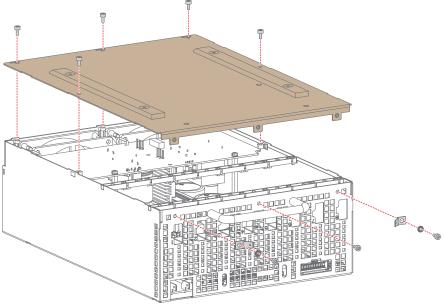

Image 5-41

3. Remove the bottom plate and the fixation rails as illustrated.

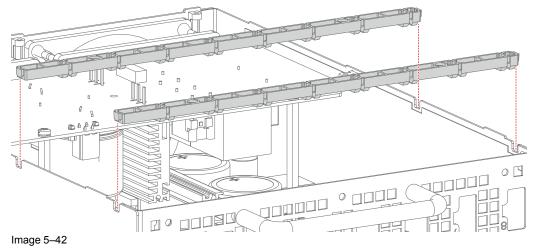

4. Mount all LDM boards into the new module.

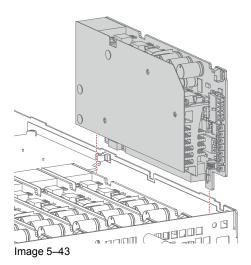

- **5.** Place both fixation rails back on top of the Laser Driver Boards.
- **6.** Place the bottom plate back on the Module.

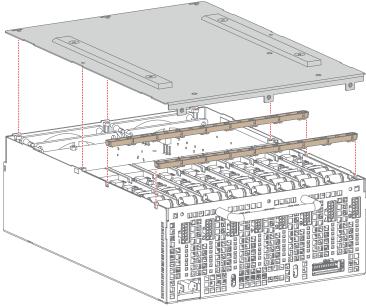

Image 5-44

- 7. Tighten all five screws back onto the top of the bottom plate.
- 8. Tighten all three screws back on the front side of the Module.

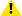

*Caution:* Make sure not to forget the two washers and rivet mounts on the outer side of the Module.

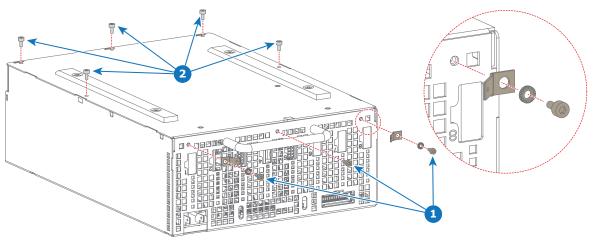

Image 5-45

# 5.10 Mounting an LDM

### **Required tools**

Torx screwdriver T20

#### How to install an LDM

1. Carefully slide the removed module into the projector. Make sure to mount each LDM in the slot with the same number (e.g. LDM 1 in slot 1, LDM 2 in slot 2,etc) as illustrated.

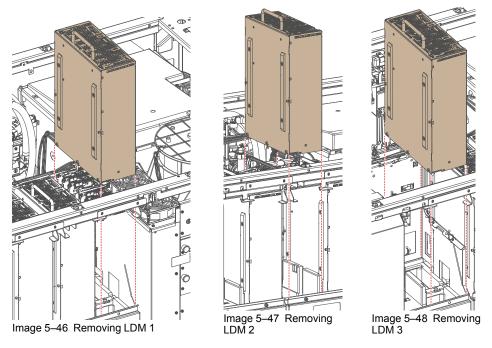

2. Fixate the Torx screw into the LDM and LDM holder. Use a T20 Torx screwdriver to tighten the screw.

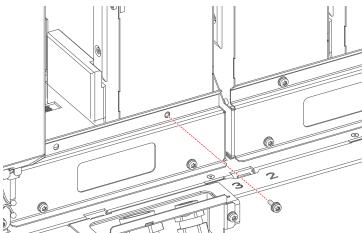

Image 5-49 Example of Fixating the captive screw of an LDM, here LDM 3

3. Mount the side bracket as illustrated. Use a T20 Torx screwdriver to loosen the screw.

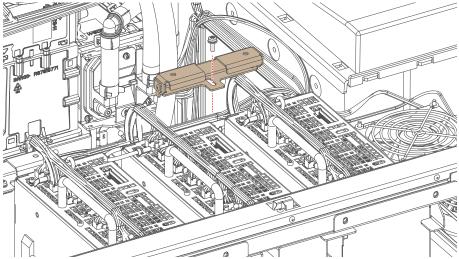

Image 5-50 Bracket holding LDM 1 and 2

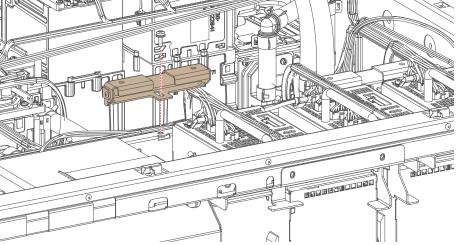

Image 5–51 Bracket holding LDM 3 and 4 (if used)

**4.** Connect the ground wiring to the LDM.

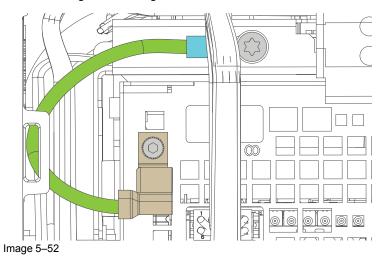

**5.** Connect the power wiring to the LDM.

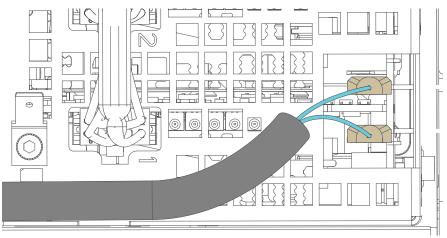

Image 5-53

- **6.** Connect the cables to the correct LDM slot, using the labels as an indicator.
- **7.** Mount the top bracket, mounted on top of the LDM. Use a T20 Torx screwdriver to drive in the four screws (reference 1).

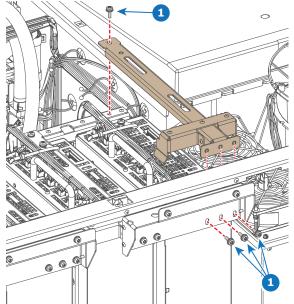

Image 5–54 Example of mounting an LDM top bracket, here the bracket of LDM 1

# **Cooling system**

| 6.1 | Cooling system introduction                  |    |
|-----|----------------------------------------------|----|
| 6.2 | Removing a light source cooler assembly      | 79 |
|     | Replacing a fan from a laser cooler assembly |    |
| 6.4 | Replacing the main pump assembly             | 85 |
| 6.5 | Mounting a laser cooler assembly             | 89 |
|     | Removing the DMD cooling assembly            |    |
| 6.7 | Replacement of the Air filter sensor board   | 94 |
|     | Replacing a fan of the DMD cooling assembly  |    |
|     | Mounting the DMD cooling assembly            |    |

### About this chapter

This chapter describes how to diagnoses and maintain the cooling of the projector.

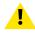

WARNING: All procedures in this chapter may only be performed by "qualified service technicians".

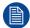

The cooling system of a SP4K-55B has an extra external cooler next to the projector cooling system.

### **6.1 Cooling system introduction**

### Light source cooling circuit

Much heat has to be extracted from the Light Source during operation of the projector. The cooling circuit takes care of this. The cooling circuit is a closed loop of flexible tubing between the front and back of the projector, consisting of three pumps (front and center) and or three heat exchangers (front and back). The cooling liquid inside the circuit absorbs the heat of the cooling block. Via the pump, the heated-up liquid is transported to the heat exchanger, which in turn cools down the liquid.

#### Parts of the internal projector cooling circuit – The cooler assembly

Each projector consists of two cooler assemblies. The assembly is designed in a modular fashion, which makes it easy to remove and mount back into the projector.

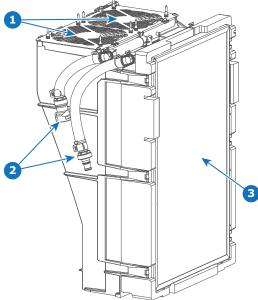

Image 6-1

- 1 Cooler assembly fans
- Cooling circuit towards/from the main pump and light source
- 3 Cooling circuit radiator (here with filter in front of it)

### Parts of the internal projector cooling circuit – The main pump

In the dead center of the projector is the heart of the cooling circuit: the main pump. The pump regulates the cooling liquid between the front and back of the projector, between the Light Processor and the Light source. It consists of the main pump itself, as well as a compensator that regulates liquid pressure between the front and back half of the projector.

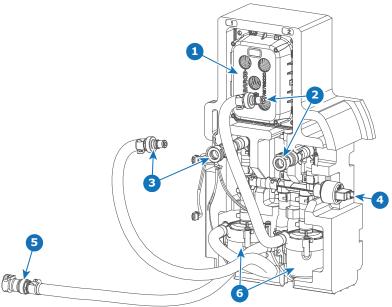

Image 6-2

- 1 Compensator
- Cooling connections with cooler assembly 1
- 3 Cooling connections with cooler assembly 2
- 4 Pressure sensor
- 5 Cooling connections with DMD light processor
- 6 Main pumps

### Parts of the internal projector cooling circuit – The DMD cooling assembly

The DMDs of the Light Processor require cooling, which is the main function of the DMD cooling assembly. Fresh air is being imported into the projector from the front side of the projector by use of the fan assembly. This fresh air is what is being used to cool down the heated water coming from the Light Processor.

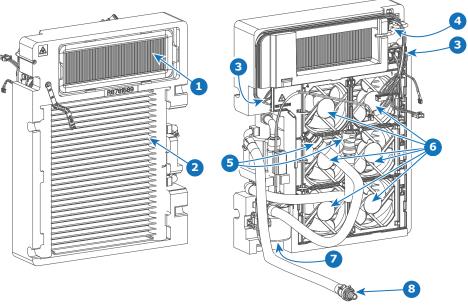

### Image 6-3

- 1 DMD filter
- 2 Cooling circuit radiator
- 3 Fan interconnection boards
- 4 Air filter sensor PCB

- 5 Cooling circuit towards/from the DMDs
- 6 DMD fans (1–6)
- 7 DMD cooling pump
- 8 Cooling connection with the main pump

### For SP4K-55B - Cooling interface on projector side

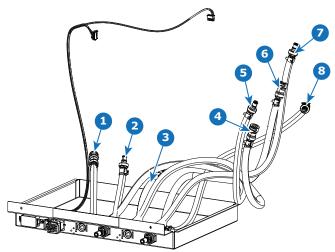

Image 6-4

- 1 connect to pump 2 (R8796002)
- 2 connect to light source 1 (R8796001))
- 3 connect to pump 1 (R8796000))
- 4 connect to cooler 2 (R8796001)

- 5 connect to cooler 2 (R8796002)
- connect to cooler 1 (R8795999)
- 7 connect to cooler 1 (R8796000)
- connect to light source 2 (R8795999)

### For SP4K-55B – Parts of the external cooling system

Each external cooler consists of two cooler assemblies. The assembly is designed in a modular fashion, which makes it easy to remove and mount back into the external cooler.

This part is equal to the one used in the projector.

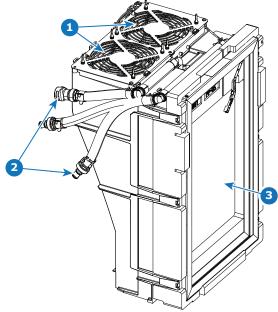

Image 6–5

- 1 Cooler assembly fans
- Cooling circuit towards/from the output connectors of the external cooler
- 3 Cooling circuit radiator (here with filter in front of it)

All disassembling procedures for the external cooler are grouped in "External cooler", page 309.

### 6.2 Removing a light source cooler assembly

### **Required tools**

Torx screwdriver T20

### How to remove a light source cooler

- 1. Remove the top cover, rear cover and side cover adjacent to the cooler assembly to be removed.
- 2. Remove the cooler top fixation. Use a T20 Torx screwdriver to remove the four screws holding the fixation to the projector.

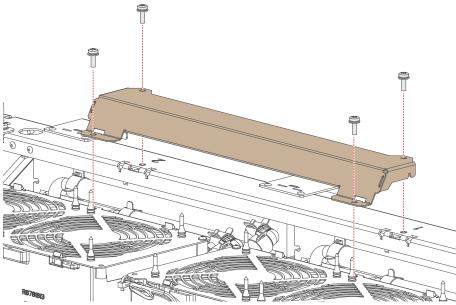

Image 6-6 Top fixation of the cooler assemblies

3. Disconnect the fan connectors (reference 1) and electrical connector (reference 2).

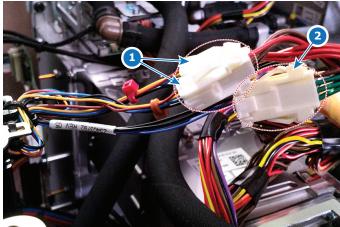

Image 6-7 Wiring of LCM 1

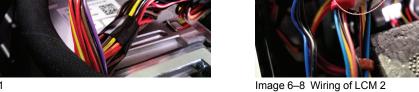

**4.** Disconnect the tubing.

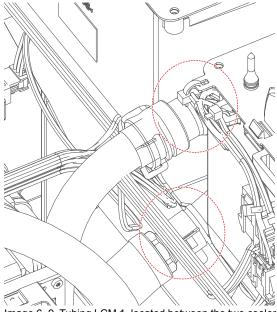

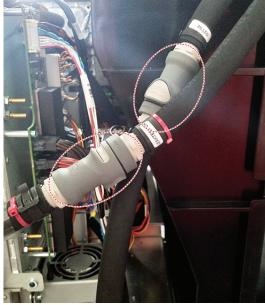

Image 6–9 Tubing LCM 1, located between the two cooler modules

Image 6–10 Tubing LCM 2

**5.** Locate the lever pin of the desired cooler on the bottom frame of the projector. Pull it down to be able to remove the cooler.

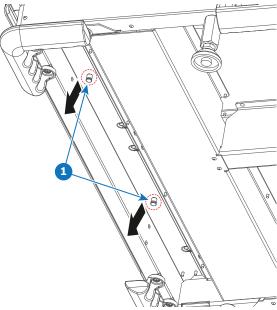

Image 6–11 Lever pin cooler assemblies

**6.** Pull out the cooler assembly (while pulling down the lever pin).

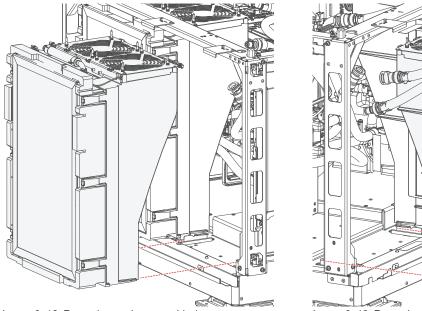

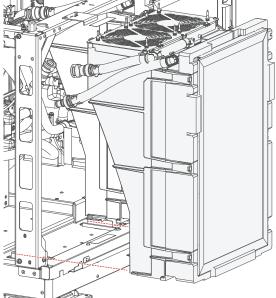

Image 6–12 Removing cooler assembly 1

Image 6–13 Removing cooler assembly 2

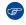

*Tip:* It is not necessary to remove the small rear cover in order to remove cooler assembly 2, but it can be helpful.

### 6.3 Replacing a fan from a laser cooler assembly

### **Required tools**

- Torx screwdriver T10
- · Side cutter

### Required parts

- Spare fan
- Rubber pull-through screws
- · Cable ties (2 black, 1 red or brown)

### How to replace

1. Cut the black cable ties holding the fan assembly to the cooler (reference 1, Image 6–14) and holding the cooler wiring to the cooler (reference 2).

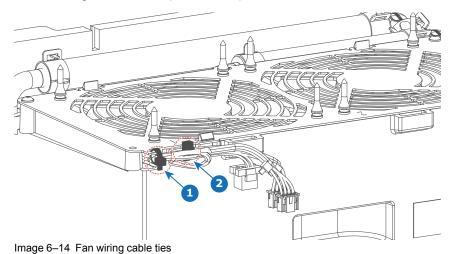

- 2. Loosen the two screws holding the fan assembly onto the laser cooler assembly (reference 1, Image 6–15). Use a T10 Torx screwdriver.
- **3.** Gently push the two plastic clamps (reference 2) inwards to loosen the fan assembly. Lift the assembly up from the cooler and remove it.

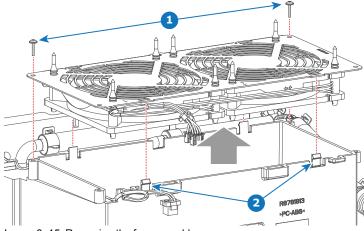

Image 6-15 Removing the fan assembly

4. Remove the old fan as illustrated.

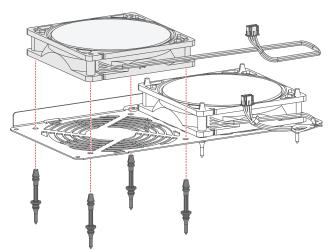

Image 6-16 Removing a fan

**5.** Place 4 rubber pull-through screws in the new fan as illustrated. Enter the screws from the side with the fan label (reference 1, Image 6–17).

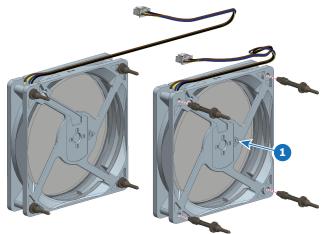

Image 6-17 Mounting rubber pull-through screws

6. Mount the fan onto the fan assembly as illustrated.

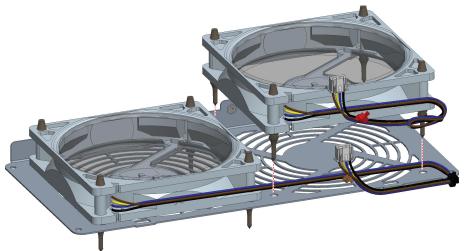

Image 6–18 Mounting the fan onto the fan assembly

- Note: Pay attention to the location of the wiring. Make sure the wiring is placed on the side the more open side of the cover.
- 7. Mount the fan assembly back onto the cooler assembly and click it in its place. Use a T10 Torx screwdriver to mount the two screws (reference 1) back in its place.

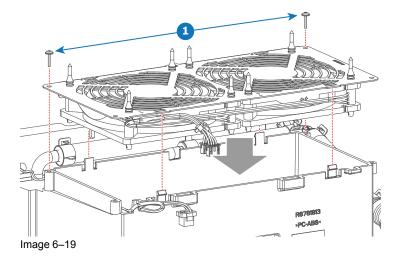

Tip: Make sure not to cut or block any wiring when mounting the fan assembly onto the cooler assembly. The sensor wiring on the radiator side and the fan wiring on the front should be placed in the openings correctly.

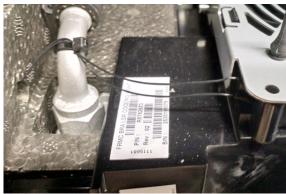

Image 6-20 Sensor wiring backside

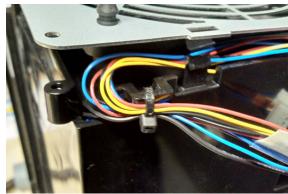

Image 6-21 Fan wiring front side

**8.** Place new cable ties to replace the ones you cut in this procedure.

### 6.4 Replacing the main pump assembly

### **Required tools**

Side cutter

#### How to remove

- 1. Remove the right light source cooler assembly. For more info, see "Removing a light source cooler assembly", page 79.
- 2. Disconnect all tubing connected to the pump assembly.

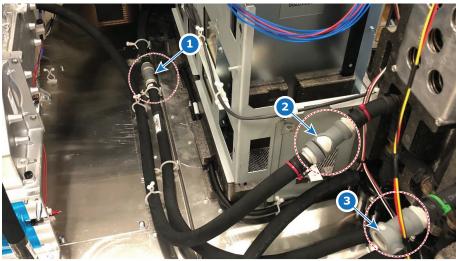

Image 6-22

- Tubing between DMD cooling assembly and the main pump Tubing between light source 1 and main pump
- Tubing between light source 2 and main pump

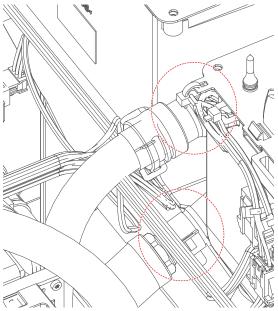

Image 6-23 Tubing LCM 1, located between the two cooler

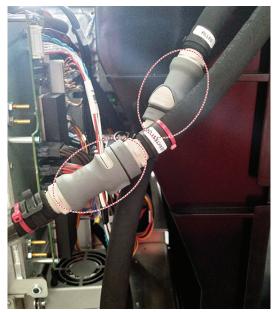

Image 6-24 Tubing LCM 2

3. Disconnect the wiring on the side of the pump assembly.

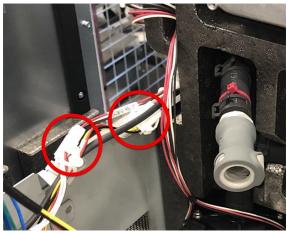

Image 6-25

4. Disconnect the pressure sensor wiring.

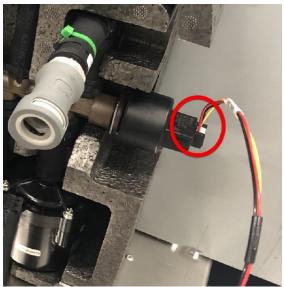

Image 6–26 Location of the pressure sensor on the pump assembly

**5.** Carefully lift and slide out the pump assembly.

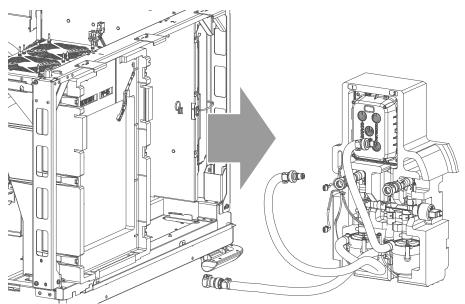

Image 6–27 Removal of the pump assembly

#### How to mount

1. Carefully mount the pump assembly in the projector frame.

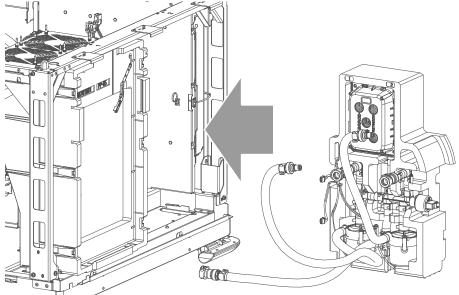

Image 6-28 Mounting the pump assembly

- 2. Reconnect the tubing between the main pump and the DMD pump assembly (reference 1).
- 3. Reconnect the tubing between the main pump and both light sources (reference 2 and 3)

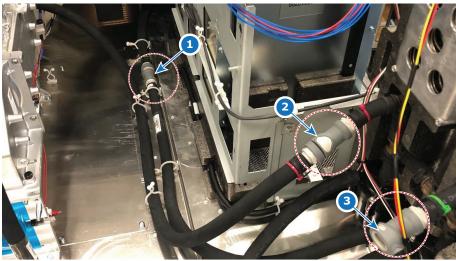

Image 6-29

- Tubing between DMD cooling assembly and the main pump Tubing between light source 1 and main pump Tubing between light source 2 and main pump

- **4.** Reconnect the wiring on the side of the pump assembly.

### Cooling system

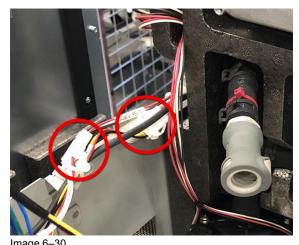

mage 0–00

**5.** Reconnect the pressure sensor wiring.

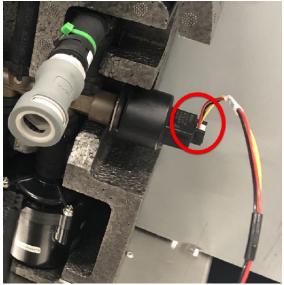

Image 6–31 Location of the pressure sensor on the pump assembly

**6.** Mount any removed cooler assembly. For more info, refer to "Mounting a laser cooler assembly", page 89.

### 6.5 Mounting a laser cooler assembly

### **Required tools**

Torx screwdriver T20

### How to mount a light source cooler assembly

1. Gently slide the cooler assembly into its original place. Once you hear the click of the pin on the base plate into the cooler assembly, the assembly is in its correct position.

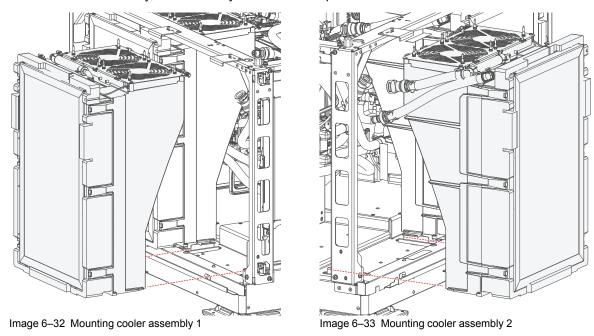

2. Mount the cooler top fixation. Use a T20 Torx screwdriver to drive in the screws holding the fixation to the projector.

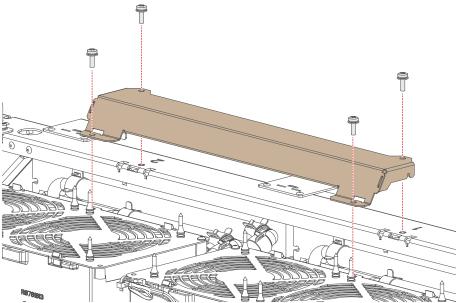

Image 6-34 Top fixation of the cooler assembly

3. Reconnect the fan connectors (reference 1) and electrical connection (reference 2).

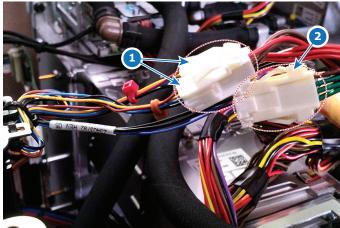

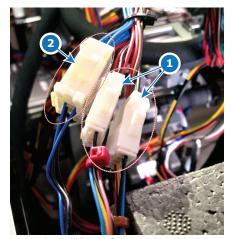

Image 6-35 Wiring of cooler assembly 1

Image 6-36 Wiring of cooler assembly 2

- *Tip:* Pay attention to the color coding (wiring vs cable tie) when connecting the wiring.
- **4.** Reconnect the tubing of both cooler assemblies.

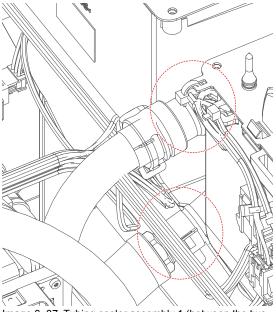

Image 6–37 Tubing cooler assembly 1 (between the two cooler modules)

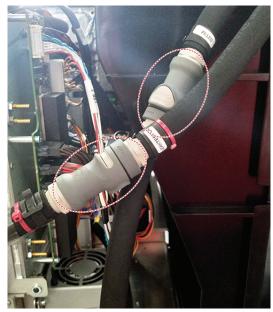

Image 6–38 Tubing cooler module 2

5. Mount back all removed covers. For more info on mounting projector covers, see "Projector Covers", page 291

### 6.6 Removing the DMD cooling assembly

### How to prepare for the removal?

- 1. Remove the top, front, user input cover and small left side cover. For more info, see "Projector Covers", page 291.
- 2. Open the sealed compartment. For more info, see "Opening the sealed compartment", page 171.
- 3. Remove the light processor fan. For more info, see "Removing the light processor fan", page 176.

#### How to remove?

1. Disconnect the light processor tubing in the sealed compartment.

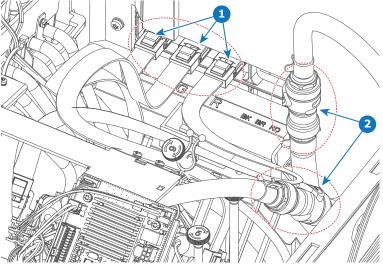

Image 6-39 Location of the tubing in the sealed compartment (reference 2)

2. Disconnect the radiator assembly tubing connected to the main pump assembly.

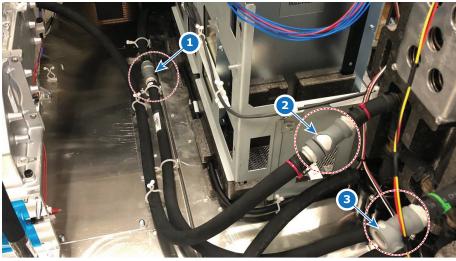

Image 6-40

- 1 Tubing between DMD cooling assembly and the main pump
- 3. Disconnect the following wiring on the FMCB.

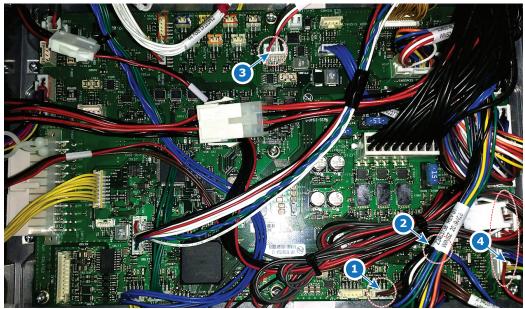

- Air filter sensor (J112)
- Air inlet sensor (J286)
- Light Processor pump (J1600) Radiator fan assembly (J1605)
- **4.** Remove the five screws and washers, holding the radiator assembly onto the projector frame. Use a T20 Torx screwdriver to loosen the screws.
- 5. Slide out the radiator foam and the filter (if not yet removed).

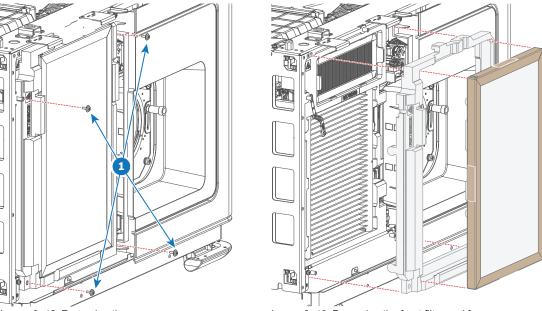

Image 6-42 Removing the screws

Image 6–43 Removing the front filter and foam

6. Carefully slide out the cooling assembly. Carefully glide the tubing and wiring towards the opening in front while removing the assembly.

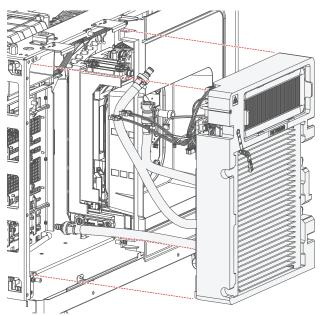

Image 6-44 Removing the DMD cooling assembly

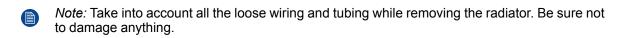

### 6.7 Replacement of the Air filter sensor board

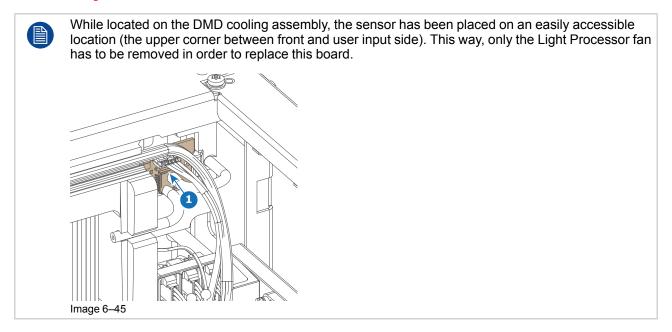

### How to replace

- 1. Remove the Light Processor fan. For more info, see "Removing the light processor fan", page 176.
- 2. Disconnect the sensor tubing on the board, as well as the connector (references 1–3).

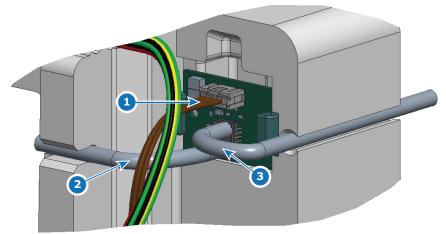

Image 6-46 Wiring and tubing on the sensor

3. Replace the sensor board as illustrated.

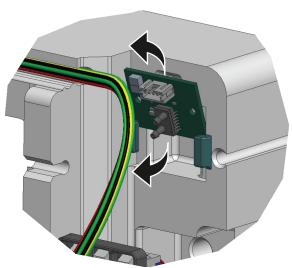

Image 6-47 Removing and mounting the sensor board

- **4.** Reconnect the wiring (reference 1).
- **5.** Reconnect the tubing of the air inlet sensor (reference 2).
- **6.** Reconnect the tubing of the air filter sensor (reference 3).
  - Note: For correct sensor measurement, make sure to connect the correct tubing on the correct

### 6.8 Replacing a fan of the DMD cooling assembly

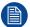

This procedure assumes the DMD cooling assembly has been removed from the projector. For more info, see "Removing the DMD cooling assembly", page 91.

### Required tools

Side cutter

### Required parts

Cable ties

#### How to replace?

1. Click out the fan assembly from the DMD cooling assembly and remove it.

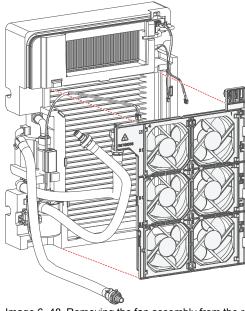

Image 6-48 Removing the fan assembly from the radiator assembly

- 2. Spot the fan to replace. They are numbered on the fan assembly from 1-6.
- 3. Replace the desired fan as illustrated. Cut (and replace) any cable tie holding the wiring onto the fan assembly.

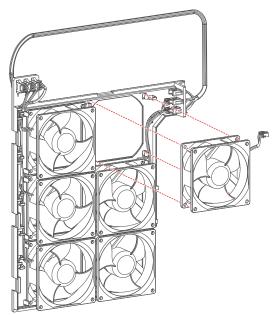

Image 6-49 Example of replacing a fan (here fan nr 4)

**4.** Use the fan assembly tray to route the wiring of the replaced fan. Make sure all wiring is nicely placed in the fan assembly, so that no wiring gets crushed when mounting the assembly back onto the radiator. See the following illustration for an example of how to properly place the wiring.

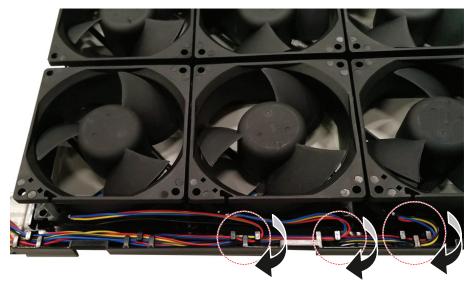

Image 6-50 Example of routing the wiring of the fan assembly

5. Carefully place the fan assembly back onto the DMD cooling assembly and click it in its place.

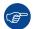

Log which fan has been replaced. If the same fan needs to be replaced multiple times over time, there might be a different issue.

### 6.9 Mounting the DMD cooling assembly

### How to mount

1. Carefully slide in the cooling assembly.

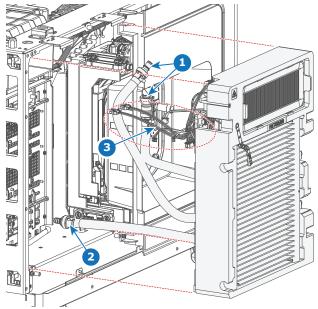

Image 6-51 Mounting the DMD cooling assembly

- 2. While sliding in the cooling assembly, try to guide where the tubing and wiring needs to go:
  - Guide the DMD tubing towards the Light processor (reference 1).
  - Guide the third tube towards the main pump (reference 2).
  - Guide the wiring towards the FMCB (reference 3).
- 3. Connect the tubing on the Light Processor side.

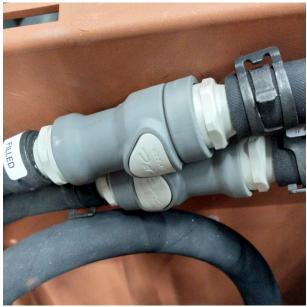

Image 6-52 Cooling tubing of the Light Processor

- **4.** Connect the tubing connected to the pump.
- **5.** Connect the following wiring on the FMCB.

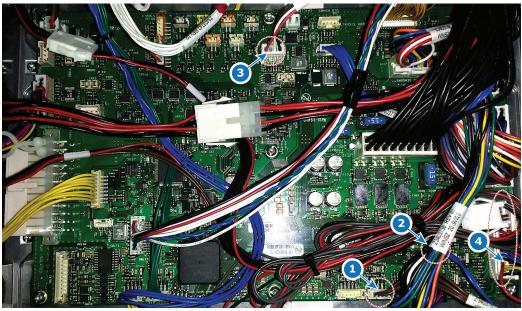

Image 6-53

- Air filter sensor (J112)
- Air inlet sensor (J286)
- Light Processor pump (J1600) Radiator fan assembly (J1605)
- 6. Place the foam back in its original place, as well as the filter.
- 7. Mount the five screws and washers, holding the radiator assembly onto the projector frame. Use a T20 Torx screwdriver to drive in the screws.

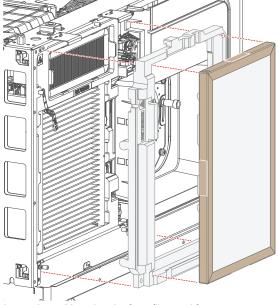

Image 6-54 Mounting the front filter and foam

Image 6-55 Mounting the screws

#### How to finish the installation?

- 1. Mount the light processor fan. For more info, see "Removing the light processor fan", page 176.
- 2. Close the sealed compartment. For more info, see "Closing the sealed compartment", page 196.
- 3. Mount the removed covers again. For more info, see "Projector Covers", page 291.

Cooling system

# **Light source**

| 7.1  | Light source introduction                                       | 102 |
|------|-----------------------------------------------------------------|-----|
| 7.2  | Replacing the light source board from light source 1            | 104 |
| 7.3  | Replacing the light source board from light source 2            |     |
| 7.4  | Replacing the Laser Control Board (LCB)                         | 106 |
| 7.5  | Replacing the light source board fan from light source 1        | 108 |
| 7.6  | Replacing the light source board fan from light source 2        | 109 |
| 7.7  | Adjusting the light source fold mirrors                         | 111 |
| 7.8  | Replacement process of a red laser plate and/or Peltier element | 113 |
| 7.9  | Replacement process of a green or blue laser plate              |     |
| 7.10 | Performing the TIM heating process                              | 116 |
| 7.11 | How to remove light source 2                                    | 117 |
| 7.12 | How to remove light source 1                                    | 119 |
| 7.13 | Removing a red laser plate and Peltier element                  | 121 |
| 7.14 | Installing a red laser plate and/or Peltier element             | 124 |
| 7.15 | Performing the TIM curing process                               | 128 |
| 7.16 | Removing a green or blue laser plate                            | 129 |
| 7.17 | Installing a blue or green laser plate                          | 131 |
| 7.18 | Mounting light source 1                                         | 134 |
| 7.19 | Mounting light source 2                                         |     |

### About this chapter

This chapter gives a brief introduction of the both light source assemblies land its components, as well as the difference between both light source assemblies. Furthermore, this chapter includes the replacement procedure of each light source, its components and the Laser Control Board (the LCB).

### 7.1 Light source introduction

#### **Light source components**

The first light source is located on the light source side of the projector and fixated on the bottom plate. The second light source is located between the first light source and the cooler assemblies. Both light sources are connected to the main pump and cooler assemblies with tubing.

The laser light source assemblies are controlled by the Laser Control Board (LCB), located between light source 1 and the LDM cage. Two additional boards, one on each light source assembly, drives the Peltier elements to control the temperature of the red lasers. These boards are referred to as Light Source Board (LSB1 and LSB2).

Furthermore, a small fan is installed near each light source board to make sure it is sufficiently cooled. And finally, a light source fold mirror is mounted in the corner block of each light source to properly transmit the light beam into the light pipe.

While there is a visual difference between light source 1 and light source 2, the functionality of the two light sources are identical.

While the light sources of the different projector models may look identical to each other, there may be a functional difference due to difference in used components. For the correct list of spare parts for each specific projector model, please consult the Barco website.

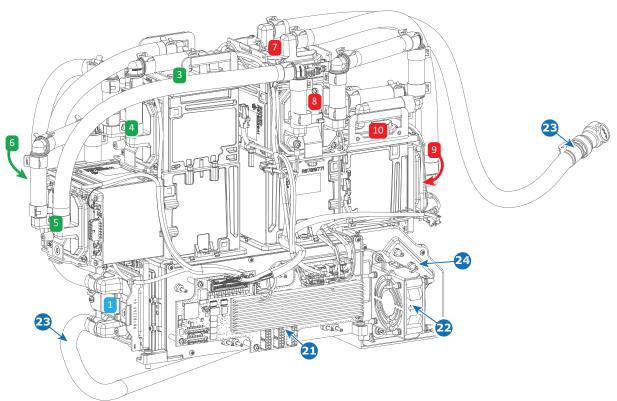

Image 7-1 Light source (beam) 1

- 1 Laser plates for blue lasers
- 3 Laser plates for green lasers
- 4 Laser plates for green lasers
- 5 Laser plates for green lasers
- 6 Laser plates for green lasers
- 7 Laser plates for red lasers
- 8 Laser plates for red lasers

- Laser plates for red lasers
- 10 Laser plates for red lasers
- 21 Light Source Board
- 22 Light Source Board fan
- Tubing cooling liquidCorner block with fold mirror

R5912130 /05 SP4K-B

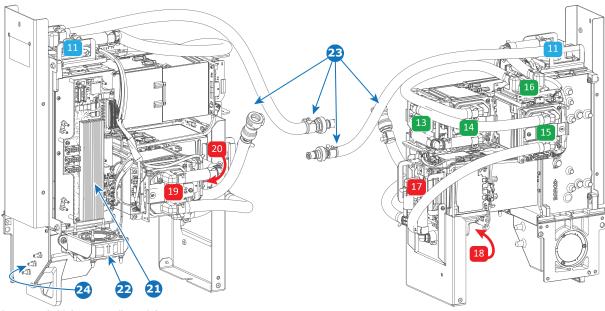

Image 7-2 Light source (beam) 2

- Laser plates for blue lasers
- 13
- Laser plates for green lasers
  Laser plates for green lasers
  Laser plates for green lasers
  Laser plates for green lasers 14
- 15
- Laser plates for green lasers 16
- 17 Laser plates for red lasers
- 18 Laser plates for red lasers

- Laser plates for red lasers
- Laser plates for red lasers 20
- 21 22
- Light Source Board fan
- Tubing cooling liquid
- 23 24 Corner block with fold mirror

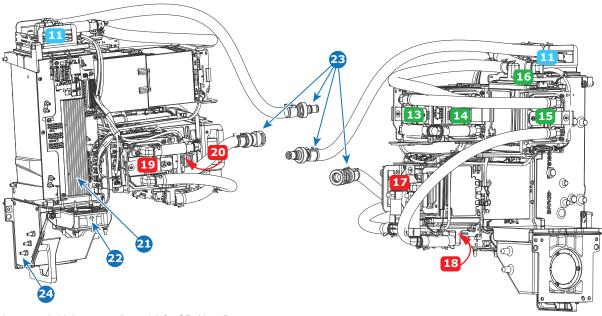

Image 7-3 Light source (beam) 2 for SP4K\_55B

- Laser plates for blue lasers
- Laser plates for green lasers 13 14
- Laser plates for green lasers 15 Laser plates for green lasers
- 16 Laser plates for green lasers
- 17 Laser plates for red lasers
- 18 Laser plates for red lasers

- Laser plates for red lasers
- Laser plates for red lasers Light Source Board
- 21
- Light Source Board fan Tubing cooling liquid 22 23
- Corner block with fold mirror

## 7.2 Replacing the light source board from light source 1

### Required tools

Torx screwdriver T10

### How to replace the light source board from light source 1

- 1. Remove the light source side cover. For more info, see "Removal of the light source side cover", page 297.
- 2. Disconnect all the connectors on the light source board.
  - Tip: Take notes or pictures if you're unfamiliar with the wiring lay-out of the LSB. It will help you when reconnecting.
- 3. Replace the board as illustrated. Use a T10 Torx screwdriver to remove and drive in the six screws.

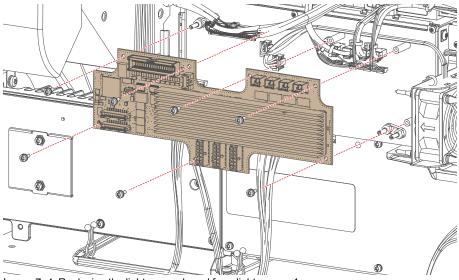

Image 7-4 Replacing the light source board from light source 1

- 4. Reconnect the wiring as follows: (picture to be added).
- 5. Mount the light source side cover. For more info, see "Mounting the light source side cover", page 301.

## 7.3 Replacing the light source board from light source 2

### Required tools

Torx screwdriver T10

### How to replace the light source board from light source 2

- Remove the light source side cover and rear cover. For more info on removing covers, see "Projector Covers", page 291.
- 2. Remove cooler assembly 2 in order to access the light source board. For more info, see "Removing a light source cooler assembly", page 79.
- 3. Disconnect all the connectors on the light source board.
- 4. Replace the board as illustrated. Use a T10 Torx screwdriver to remove and drive in the six screws.

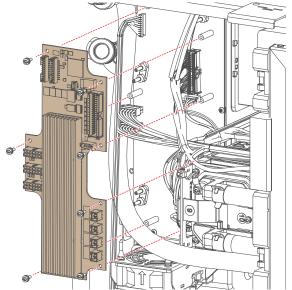

Image 7-5 Replacing the light source board from light source 2

- 5. Reconnect the wiring as follows: (picture to be added).
- 6. Mount back the cooler assembly. For more info, see "Mounting a laser cooler assembly", page 89.
- Mount the light source side cover and rear cover. For more info on removing covers, see "Projector Covers", page 291.

### 7.4 Replacing the Laser Control Board (LCB)

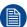

Of all components in the projector, the LCB is the least likely to fail. This procedure is only written in case all other replacement options have been exhausted.

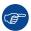

Take pictures or notes of the LCB layout if you're not familiar with it. It will help you when reconnecting the wiring.

### Required tools

- · Side cutter
- Torx screwdriver T10

#### Required parts

Cable ties

#### How to replace

- Remove the top cover. For more info, see "Removal of the top cover", page 299.
- Remove the wiring from the cable clamps and cut any cable ties that would hinder you in removing the LCB.
- 3. Remove all wiring from the LCB.
- 4. Remove the three screws from the LCB. Use a T10 Torx screwdriver to remove the three screws (reference 1) holding the LCB to the LDM cage.
- 5. Replace the LCB as illustrated. When placing the new LCB, make sure to click the left top spacing in the LCB into the spacer on the LDM cage (reference 2).
  - **F**

*Tip:* When mounting the LCB, take into account the orientation of the LCB. Make sure the two big condensers are oriented to the front side of the projector, while the three smaller ones are oriented to the rear side of the projector.

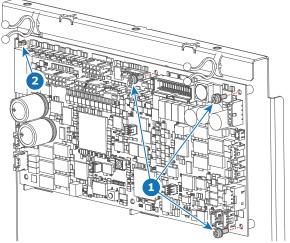

Image 7-6 Replacing the LCB

- 6. Drive in the three screws into the LCB. Use a T10 Torx screwdriver to tighten the screws.
- Reconnect the LCB wiring.

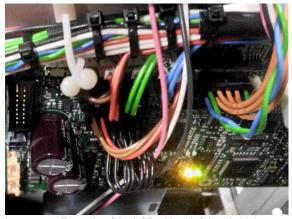

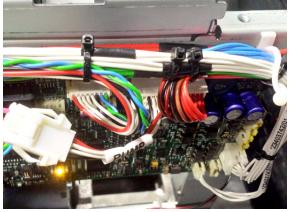

Image 7–7 Example of the LCB wiring (left-hand side)

Image 7-8 Example of the LCB wiring (right-hand side)

- 8. Place the wiring back into the cable clamps. Use cable ties to tie the cables back into "cable trees".
- 9. Mount the top cover. For more info, see "Mounting the top cover", page 300.

### Wiring of the LCB

The following is a table to help connect all wiring onto the LCB after replacing this board. For easier spotting of the connectors, the table will split the LCB in four quadrants:

- Upper left quadrant
- Upper right quadrant
- Lower left quadrant
- Lower right quadrant

| Connector on LCB    | Location connector on LCB <sup>2</sup> | Wiring nr                                           | Connected device                            |
|---------------------|----------------------------------------|-----------------------------------------------------|---------------------------------------------|
| J200                | Bottom right quadrant (right edge)     | Z3403742                                            | Backplane LCB control                       |
| J403                | Top left quadrant (upper edge)         | Z34037841(brown)                                    | Cooler assembly 1                           |
| J404                | Top left quadrant (upper edge)         | Z34037851(red)                                      | Cooler assembly 2                           |
| J405                | Top left quadrant (upper edge)         | Z34037841(green)                                    | Cooler assembly 1                           |
| J406                | Top left quadrant (upper edge)         | Z34037851(blue)                                     | Cooler assembly 2                           |
| J407                | Upper half, in the middle              | Z34037511                                           | Peltier control board (light source 1)      |
| J408                | Bottom right quadrant (lower edge)     | Z34037431                                           | Card cage backplane (3D sync signal)        |
| J500                | Top left quadrant                      | Z3403890 (40B,<br>55B and 27BHC)<br>Z34037461 (35b) | LDMs data connector                         |
| J501                | Top left quadrant                      | Z3403891                                            | Safety switches (SW1, SW2, SW3 and SW4)     |
| J600                | Top right quadrant (upper edge)        | Z3403892                                            | Cooler assembly fans                        |
| J700 (only for 55B) | Top left quadrant (left edge)          | Z3405181                                            | LDM3-5: 24V 18A, external cooling interface |
| J900                | Top right quadrant (right edge)        | Z3403879                                            | SMPS                                        |

<sup>2.</sup> From a point of view of the Light source side of the projector

## 7.5 Replacing the light source board fan from light source 1

#### Required tools

Torx screwdriver T10

### How to replace

- 1. Remove the light source side cover. For more info, see "Removal of the light source side cover", page 297.
- 2. Disconnect the fan connector on the LSB.
- 3. Replace the fan assembly as illustrated. Use a T10 Torx screwdriver to release the three screws.

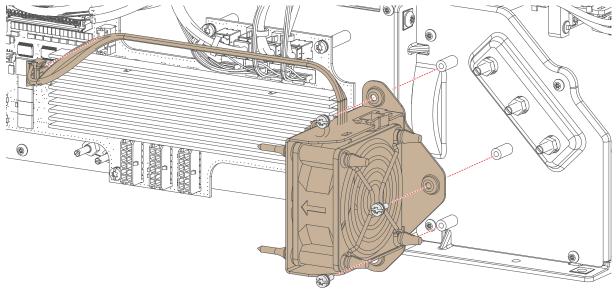

Image 7–9 Disconnecting and removing the fan assembly from the light source

4. Replace the fan in the assembly as illustrated.

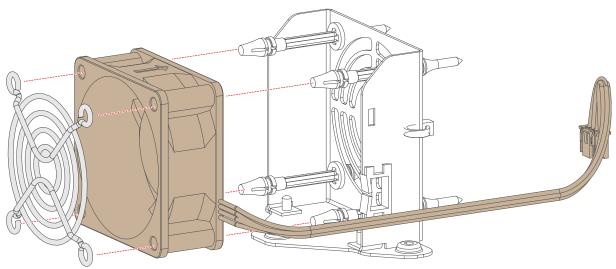

Image 7-10 Replacing the fan

- **5.** Mount the fan assembly back onto the light source. Use a T10 Torx screwdriver to drive in the screws.
- **6.** Reconnect the fan to the light source board (see Image 7–9).
- 7. Mount the light source side cover. For more info, see "Mounting the light source side cover", page 301.

# 7.6 Replacing the light source board fan from light source 2

### Required tools

Torx screwdriver T10

# How to replace

- 1. Remove the light source side cover and rear cover. For more info on removing covers, see "Projector Covers", page 291.
- 2. Remove cooler assembly 2 in order to access the light source board. For more info, see "Removing a light source cooler assembly", page 79.
- 3. Disconnect the fan connector on the LSB.
- 4. Replace the fan assembly as illustrated. Use a T10 Torx screwdriver to release the three screws.

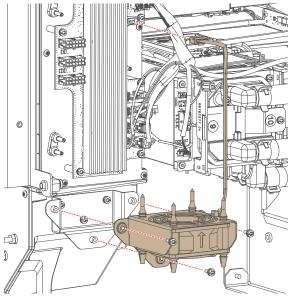

Image 7–11 Disconnecting the fan assembly from light source 2

5. Replace the fan in the assembly as illustrated.

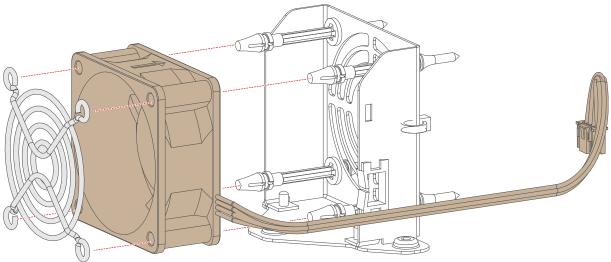

Image 7-12 Replacing the fan

**6.** Mount the fan assembly back onto the light source. Use a T10 Torx screwdriver to drive in the screws.

#### Light source

- 7. Reconnect the fan to the light source board (see Image 7–11).
- 8. Mount back the cooler assembly. For more info, see "Mounting a laser cooler assembly", page 89.
- **9.** Mount the light source side cover and rear cover. For more info on removing covers, see "Projector Covers", page 291.

# 7.7 Adjusting the light source fold mirrors

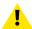

**CAUTION:** Normally the Fold Mirror should never be readjusted in the field. In case a readjustment is required follow the instructions in this chapter precisely. Only qualified technicians who have experience with adjusting the Fold Mirror may adjust the Fold Mirror. A misaligned Fold Mirror may cause irreversible damage to other parts of the projector!

# When starting the readjustment procedure?

When dark parts (small dark bars) or yellow lines are visible in one of the corners of the projected image.

Start by adjusting the folding mirror. In most cases that will be sufficient to eliminate these small misalignments. If not, continue with the adjustment of the integration rod.

### Required tools

- Open-end wrench 7 mm (2 pieces)
- · Flat screwdriver 4 mm
- Projected Light meters (Lux meter)
- Loctite 242

# How to adjust the light source 1 fold mirror

- 1. Start the projector an put on the full white internal test pattern.
- 2. Place the light sensor in the following position of the projected image and measure the brightness:
  - left and right end positions for horizontal uniformity.
  - uper and lower end positions for vertical uniformity.
- 3. Loosen the three nuts of both light source fold mirrors. Use a 7 mm open-end wrench.

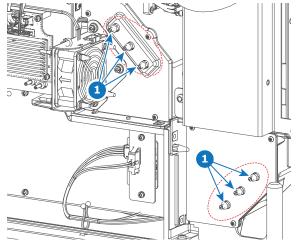

- Image 7–13
- 4. Adjust the two sets of three screws for brightness conformity. Use a 4 mm flat screwdriver.
  - Turn the upper and lower adjustment screws clockwise in case the right side is less bright then the left side.
  - Turn the upper and lower adjustment screw counterclockwise in case the left side is less bright then the right side.
  - Turn the middle adjustment screw clockwise in case the lower side is less bright then the upper side.
  - Turn the middle adjustment screw counterclockwise in case the upper side is less bright then the lower side.

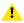

*Caution:* Do not twist the adjustment screws too hard. One complete turn of the screw is the complete adjustment range.

# Light source

- **5.** Tighten the two sets of three nuts with the open-end wrench while holding the adjustment screws with the flat screwdriver.
- **6.** Seal the position of the nuts. Use Loctite threadlocker 242.

# 7.8 Replacement process of a red laser plate and/ or Peltier element

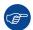

When an error related to laser plate is triggered it does not necessarily mean that the laser plate is defective and should be replaced. For further details see "Laser plate diagnostic", page 338.

## Understanding the Peltier element, TIM heating and TIM curing

Red lasers are notoriously harder to control in terms of temperature when compared to Green or Blue lasers. For this reason, an extra Peltier element is added between the red laser plate and the cold plate of the laser cooling circuit. This Peltier element helps regulate the temperature of the red laser bank.

Both sides of this Peltier element have been coated in a thin layer of TIM paste (Thermal Interface Material) as the thermal adhesive necessary to keep the Peltier element attached to the light source.

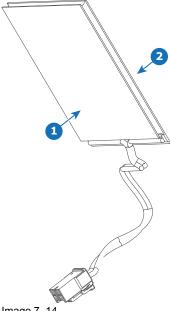

- Image 7-14
- TIM paste on the front side (cold side) of the Peltier element
- TIM paste on the back side (hot side) of the Peltier element

This TIM paste will need to heat up in order to both remove the Peltier element from the laser plate, as well when trying to attach the Peltier element to said laser plate. This is done via the following processes, when using Web Communicator:

- **TIM** heating: This process assumes that either the Peltier element or laser plate is malfunctioning and thus cannot heat up the TIM paste. The rest of the cooling circuit is used to heat up the Peltier element. Since we cannot rely on the red laser itself to heat up the TIM, it can take a while before the Peltier element and the paste has the desired temperature. This process can take up to 10 minutes, depending on the environmental conditions.
- **TIM curing**: Once the laser plate and/or Peltier element has been replaced, the Peltier element will need to be heated up, in order to spread the TIM paste over the laser plate and cold plate. The TIM curing will use both the laser plate and the cooling circuit to properly heat up the TIM paste.

Do take into account that once the TIM heating has been completed, the projector will shut down. Once this has happened, the projector and its components will slowly cool down again ( depending on environmental conditions). Because of this, it is essential to proceed with the removal part of this process as efficiently as possible.

#### Process overview

- 1. Make sure you know the location of the laser plate and/or the Peltier elements you need to replace. For the exact location of the laser plates, see "Light source introduction", page 102.
- 2. Make sure the projector is in Ready mode (not ON).

3. Make sure all needed tools and spare parts are unpacked and located near the projector.

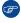

*Tip:* Do this to avoid any wasted time when removing a red laser plate with Peltier element. Once heated, the Peltier element will become "easier" to remove. This because the heating process turns the solid TIM paste into a more fluid state. Once the heating process has ended, the Peltier element and TIM paste will slowly cool down, returning the TIM to its solid state and become harder to remove.

- Remove the top cover, light source side cover and rear cover. For more info, see "Projector Covers", page 291.
- 5. Start the TIM heating process. For more info, see "Performing the TIM heating process", page 116.
- **6.** Analyze whether or not the laser plate and/or Peltier element can be removed without removing the light source. If so, skip the stages related to removing and mounting the light source.
- 7. Remove cooler assembly 2, the one located behind light source 2. For more info, see "Removing a light source cooler assembly", page 79.
- 8. Remove light source 2. For more info, see "How to remove light source 2", page 117.
- 9. If the laser plate and/or Peltier element is located on light source 1 and is not yet accessible by removing light source 2, also remove light source 1. For more info, see "How to remove light source 1", page 119.
- **10.** Remove the laser plate and/or Peltier element. For more info, see "Removing a red laser plate and Peltier element", page 121.
- **11.** Mount the new laser plate and/or Peltier element. For more info, see "Installing a red laser plate and/or Peltier element", page 124.
- 12. If removed, mount back light source 1. For more info, see "Mounting light source 1", page 134.
- 13. If removed, mount back light source 2. For more info, see "Mounting light source 2", page 136.
- **14.** If cooler assembly 2 was removed, mount it back. For more info, see "Mounting a laser cooler assembly", page 89.
- **15.** Start the projector and check for any triggered notifications. Resolve any message triggered because of this replacement before starting the TIM curing.
- 16. Mount all removed projector covers. For more info, see "Projector Covers", page 291.
- **17.** Log into Web Communicator as service technician and start the TIM curing process. For more info, see "Performing the TIM curing process", page 128.

# 7.9 Replacement process of a green or blue laser plate

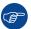

When an error related to laser plate is triggered it does not necessarily mean that the laser plate is defective and should be replaced. For further details see "Laser plate diagnostic", page 338.

#### **Process overview**

- Make sure you know the location of the laser plate you need to replace. For the exact location of the laser plates, see "Light source introduction", page 102.
- Remove the top cover, light source side cover and rear cover. For more info, see "Projector Covers", page 291.
- 3. Analyze whether or not the laser plate can be removed without removing the light source. If so, skip the stages related to removing and mounting the light source.
- **4.** Remove cooler assembly 2, the one located behind light source 2. For more info, see "Removing a light source cooler assembly", page 79.
- 5. Remove light source 2. For more info, see "How to remove light source 2", page 117.
- 6. If the laser plate is located on light source 1 and is not yet accessible by removing light source 2, also remove light source 1. For more info, see "How to remove light source 1", page 119.
- 7. Remove the laser plate. For more info, see "Removing a red laser plate and Peltier element", page 121.
- 8. Mount the new laser plate. For more info, see "Installing a red laser plate and/or Peltier element", page 124.
- 9. If removed, mount back light source 1. For more info, see "Mounting light source 1", page 134.
- 10. If removed, mount back light source 2. For more info, see "Mounting light source 2", page 136.
- 11. If cooler assembly 2 was removed, mount it back. For more info, see "Mounting a laser cooler assembly", page 89.
- **12.** Start the projector and check for any triggered notifications. Resolve any message triggered because of this replacement.
- 13. Mount all removed projector covers. For more info, see "Projector Covers", page 291.
- **14.** Log into Web Communicator as service technician and start the TIM curing process. For more info, see "Performing the TIM curing process", page 128.

# 7.10 Performing the TIM heating process

## How to perform the TIM heating procedure?

- In Web Communicator, navigate to Maintenance > Service mode.
   The Service menu will be displayed.
- 2. Under Laser plate TIM heating, click Start and confirm.

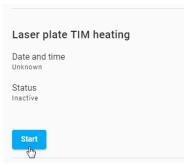

Image 7-15 TIM heating

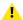

*Caution:* Make sure to click start under Laser plate TIM heating and not TIM curing. These two processes are completely different.

3. Wait until the laser plate heating process has been completed. This may take up to 10 minutes, depending on environmental conditions.

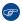

*Tip:* While waiting, prepare for the removal procedure. Remove the necessary covers and place all tools nearby. Loosen all necessary screws and brackets that may hold cooler and/or light source to the projector.

**4.** Once the heating process is completed, the projector will shut down. Immediately start with the removal procedure.

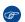

*Tip:* It is strongly advised to immediately start the removal procedure. The longer you wait, the more the TIM paste will cool down again and the more difficult it will be to remove the Peltier element and laser plate.

# 7.11 How to remove light source 2

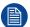

This procedure assumes you are following either replacement process of replacing a laser plate and / or Peltier element.

Do not remove the light source without reason and don't do it without following the correct process.

## Required tools

Torx screwdriver T20

#### How to remove?

- 1. Make sure cooler assembly 2 is removed. For more info, see "Removing a light source cooler assembly", page 79.
- 2. Disconnect the tubing between light source 2 and the pump (reference 3).

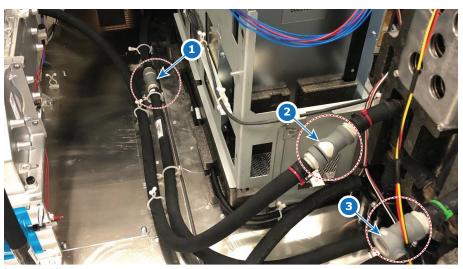

- Tubing between DMD cooling assembly and the main pump
- Tubing between light source 1 and main pump Tubing between light source 2 and main pump
- 3. Disconnect the wiring to the LSB on light source 2.
- Remove the four screws connecting the light source to the light pipe (reference 1, Image 7–17). Use a T20 Torx screwdriver.

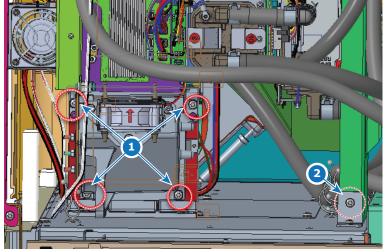

Image 7-17 Location of the screws holding the light source to the projector

- **5.** Remove the screw holding the light source frame to the bottom frame of the projector (reference 2, Image 7–17). Use a T20 Torx screwdriver.
- **6.** Remove the bracket holding the light source to the top frame bar of the projector. Use a Torx T20 screwdriver to remove the four screws (reference 3).

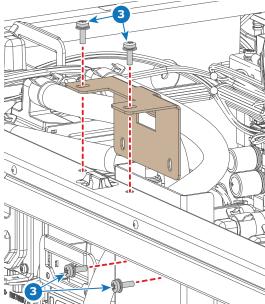

Image 7–18 Removal of the bracket between light source and projector top frame

**7.** Carefully lift out the light source from the projector.

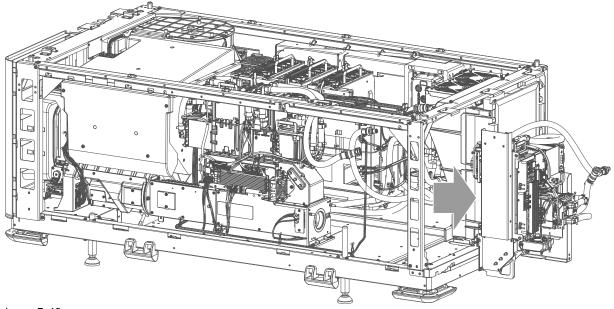

Image 7-19

*Tip:* If it takes time to replace the laser plate, use a dust-free cloth to close off the entrance to the light pipe to avoid dust from entering the light pipe.

# 7.12 How to remove light source 1

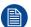

This procedure assumes you are following either replacement process of replacing a laser plate and / or Peltier element.

Do not remove the light source without reason and don't do it without following the correct process.

## Required tools

Torx screwdriver T20

#### How to remove?

- 1. Make sure light source 2 is removed. For more info, see "How to remove light source 2", page 117.
- 2. Disconnect the tubing between light source 1 and the pump (reference 2).

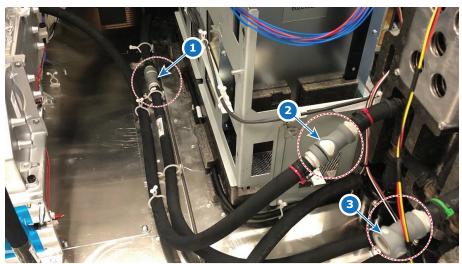

Image 7-20

- Tubing between DMD cooling assembly and the main pump
- Tubing between light source 1 and main pump Tubing between light source 2 and main pump
- 3. Disconnect the wiring to the LSB on light source 1.
- 4. Loosen the 5 set screws of the light source (reference 1). Use a T20 Torx screwdriver.
- **5.** Remove the one removable screw (reference 2). Use a T20 Torx screwdriver.

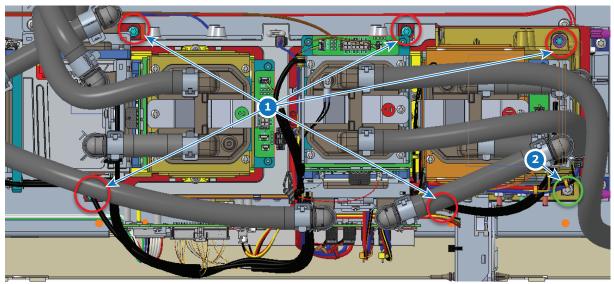

Image 7–21 Location of the screws holding the light source to the projector

**6.** Carefully lift up the light source out of the projector.

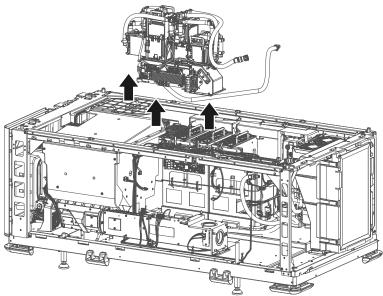

Image 7-22

# 7.13 Removing a red laser plate and Peltier element

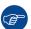

When an error related to laser plate is triggered it does not necessarily mean that the laser plate is defective and should be replaced. For further details see "Laser plate diagnostic", page 338.

## Required tools

- Torx screwdriver T10
- Side cutter
- chemical-resistant gloves (nitrile rubber)

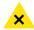

**WARNING:** The Peltier element is coated with Loctite TCP 4000 D. If the Loctite touches your skin, rinse it with running water and soap. Obtain medical attention if any irritation would occur and persist.

#### How to remove?

1. Remove the clamp from the laser plate. Use a T10 Torx screwdriver.

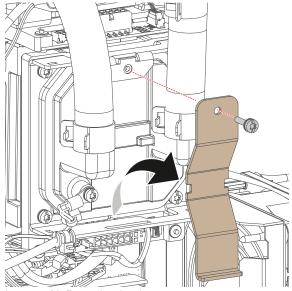

Image 7-23 Removing the clamp

2. Remove the temperature sensor. Use a T10 Torx screwdriver to remove the screw holding the sensor to the laser plate.

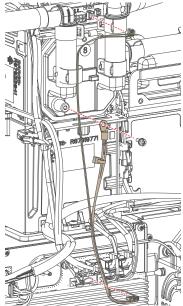

Image 7-24 Removing the temperature sensor

3. Use the clamp as a lever to peel loose the cold plate from the laser plate.

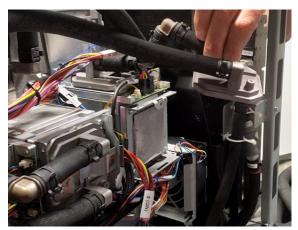

Image 7–25 Example of removing a cold plate from a laser plate

- **4.** Disconnect the Peltier element from the Light Source Board.
- 5. Remove the laser plate bracket. Use a T10 Torx screwdriver to release the screw.

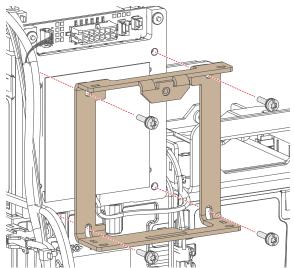

Image 7-26 Removing the laser plate bracket

**6.** Peel loose the Peltier element and remove it. You can tilt the Peltier element around a bit to help loosen it up.

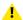

*Caution:* The Peltier element is coated with Loctite TCP 4000 D. You cannot avoid having it leave some residue when removing or mounting it from/onto the laser plate. Use Chemical-resistant gloves(e.g. nitrile rubber) to avoid your hands from getting dirty.

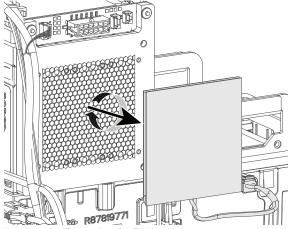

Image 7-27 Removing the Peltier element.

- 7. If the laser plate itself also needs to be removed, disconnect the wiring of the interconnection board of the laser plate. Cut any cable ties if necessary with a side cutter.
- 8. If the laser plate needs to be removed, remove it as illustrated.

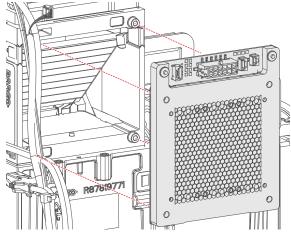

Image 7-28 Removing the laser plate

# 7.14 Installing a red laser plate and/or Peltier element

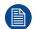

This procedure follows the replacement of laser plate 8. The procedure is identical for every other red laser plate.

## Required tools

- Torx screwdriver T10
- chemical-resistant gloves (nitrile rubber)

## Required parts

- Cable ties
- · Red laser plate
- · Peltier element

#### How to mount

1. If the laser plate was removed, carefully mount it back as illustrated. Take into account the designated position of each laser plate on the light source.

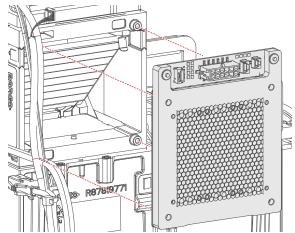

Image 7-29 Mounting the laser plate

Note: Take into account the designated position of each laser plate on the light source.

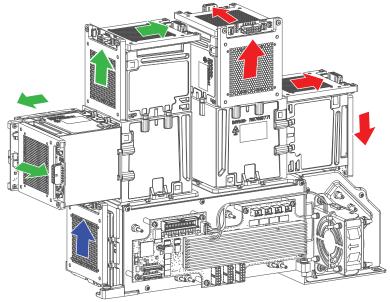

Image 7–30 The arrow indicates the location of the small PCB of each laser plate when mounted on light source 1.

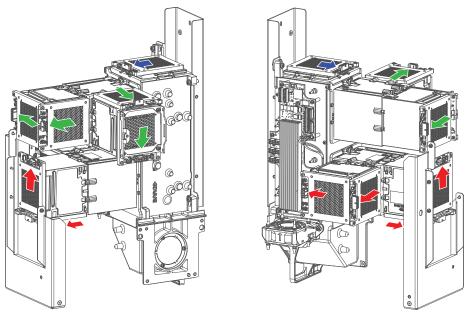

Image 7–31 The arrow indicates the location of the small PCB of each laser plate when mounted on light source 2.

2. Place back the laser plate bracket. Use a T10 Torx screwdriver to drive in the four screws.

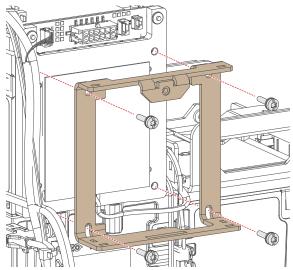

Image 7-32 Mounting the laser plate bracket

Carefully place the new Peltier element onto the laser plate. Make sure the front side (reference 1, with visible wiring on the bottom) is placed on the laser plate itself and the backside (reference 2) is facing outwards.

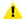

Caution: The Peltier element is coated with Loctite TCP 4000 D. You cannot avoid having it leave some residue when removing or mounting it from/onto the laser plate. Use Chemical-resistant gloves(e.g. nitrile rubber) to avoid your hands from getting dirty. If the Loctite does touch your skin, rinse it with running water and soap. Obtain medical attention if any irritation would occur and persist.

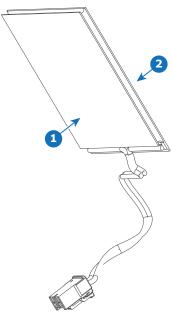

Image 7-33

- 1 TIM paste on the front (cold) side of the Peltier element
- 2 TIM paste on the back (hot) side of the Peltier element
- 4. Connect all removed wiring back onto the Light Source Board (LSB) and laser plate interconnection board. To know what wiring goes where on the LSB, see "Replacing the light source board from light source 2", page 105.
- 5. Mount the cooling circuit cold plate onto the laser plate. Make sure the Peltier element stays in place while doing so.
- **6.** Lock the cold plate in its place, using the laser plate clamp. Use a T10 Torx screwdriver to drive in the clamp screw.

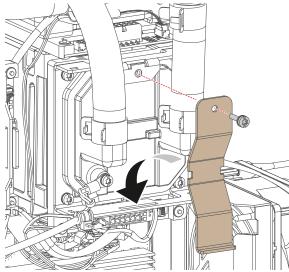

Image 7-34 Mounting back the clamp

7. Mount the temperature sensor onto the laser plate connector (reference 1); the cold plate (reference 2) and the light source board (reference 3). Use a T10 Torx screwdriver to drive in the screw holding the sensor to the cold plate.

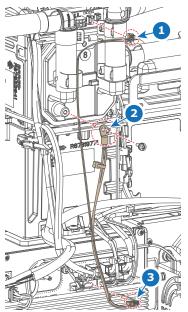

Image 7-35 Mounting the temperature sensor

# 7.15 Performing the TIM curing process

# How to perform the TIM curing process?

- Once everything has been put back into place (including cooler assembly 2 if it was removed), start up the projector.
- 2. Once completely start up, browse to the Web Communicator and log in.
- In Web Communicator, navigate to Maintenance > Service mode.
   The Service menu will be displayed.
- 4. Under Laser plate TIM curing, click Start and confirm.

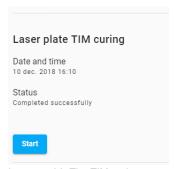

Image 7–36 The TIM curing process in Web Communicator

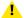

*Caution:* Make sure to click start under Laser plate TIM curing and not TIM heating. These two processes are completely different.

**5.** Wait until the laser plate TIM curing process has been completed. This may take up to 5 minutes, depending on environmental conditions.

# 7.16 Removing a green or blue laser plate

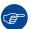

When an error related to laser plate is triggered it does not necessarily mean that the laser plate is defective and should be replaced. For further details see "Laser plate diagnostic", page 338.

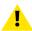

**CAUTION:** Unlike with the red laser plate removal process, there is no TIM heating process necessary in this replacement procedure, due to the absence of the peltier element. So make sure the projector is disconnected from the power net before starting this replacement procedure.

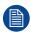

The following procedure follows the replacement process of laser plate 5. However, this procedure is identical for every other green and blue laser plate.

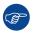

It is only possible to replace certain laser plates while keeping the light sources in the projector (which is preferred). However, when hard-to-access laser plates require replacement, make sure to remove the light source the laser plate is

## Required tools

- Torx screwdriver T10
- Side cutter

#### How to remove?

1. Remove the clamp from the laser plate. Use a T10 Torx screwdriver to remove the screw.

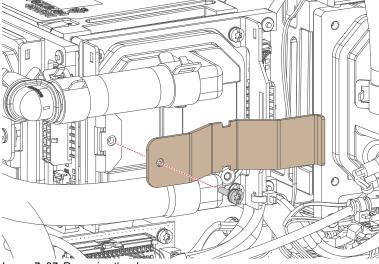

Image 7-37 Removing the clamp

2. Remove the cold plate from the laser plate. Use the clamp as a lever to aid the removal process.

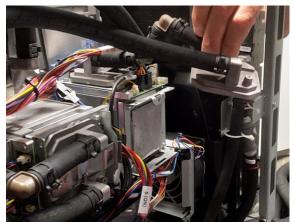

Image 7–38 Example of removing a cold plate from a laser plate

3. Remove the laser plate bracket. Use a T10 Torx screwdriver to release the screws.

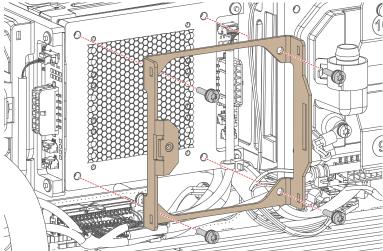

Image 7-39 Removing the laser plate bracket

- **4.** Disconnect the wiring of the interconnection board of the laser plate. Cut any cable ties if necessary with a side cutter.
- **5.** Carefully remove the laser plate as illustrated.

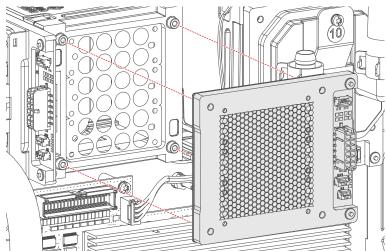

Image 7-40 Removing the laser plate

# 7.17 Installing a blue or green laser plate

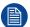

The following procedure follows the replacement process of a single laser plate. This procedure is nearly identical for every other green and blue laser plate.

# **Required tools**

Torx screwdriver T10

## Required parts

Cable ties

#### How to install?

1. Carefully mount the laser plate as illustrated.

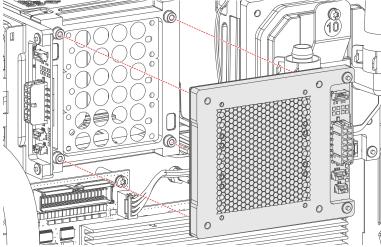

Image 7-41 Mounting the laser plate

Note: Take into account the designated position of each laser plate on the light source.

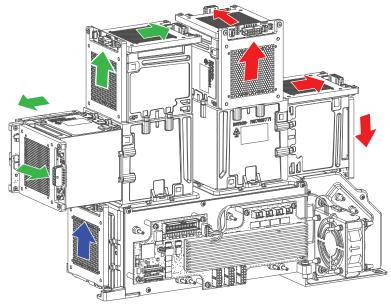

Image 7–42 The arrow indicates the location of the small PCB of each laser plate when mounted on light source 1.

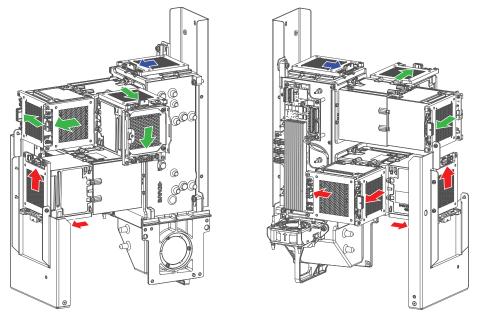

Image 7–43 The arrow indicates the location of the small PCB of each laser plate when mounted on light source 2.

- 2. Reconnect the wiring of the interconnection board of the laser plate.
- **3.** Mount the laser plate bracket. Use a T10 Torx screwdriver to tighten the screws.

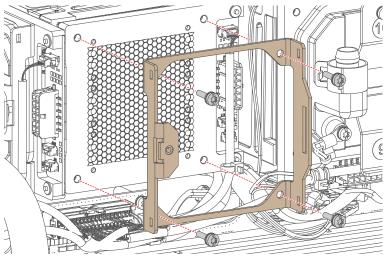

Image 7-44 Mounting the laser plate bracket

- **4.** Carefully mount the cold plate onto the laser plate.
- **5.** Hook in and install the clamp onto the laser plate. Use a T10 Torx screwdriver to tighten the screw.

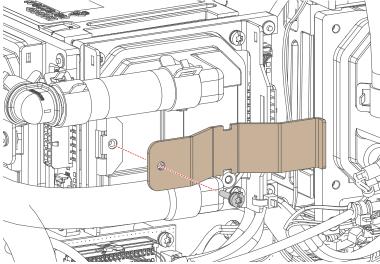

Image 7-45 Mounting the clamp

**6.** If one or both light sources were removed from the projectors, mount them back into the projector. See the process overview for more info.

# 7.18 Mounting light source 1

# **Required tools**

Torx screwdriver T20

#### How to mount?

1. Carefully mount the light source into the projector.

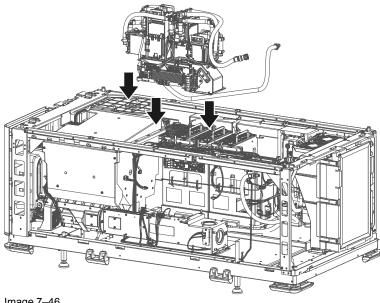

Image 7-46

2. Drive in the five set screws (reference 1). Also drive in the 1 loose screw (reference 2). Use a T20 Torx screwdriver.

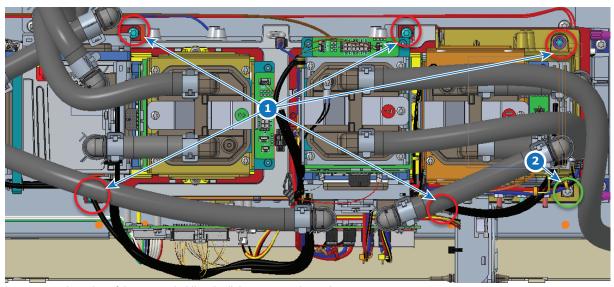

Image 7-47 Location of the screws holding the light source to the projector

- 3. Route the cooling liquid tubes of the light source towards the rear side of the projector. Click the long tube in the available clamps as illustrated (ref Image 7–48).
- 4. Connect the (long) tubing between light source and main pump (reference 2).

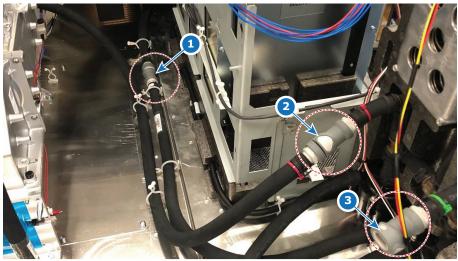

Image 7-48 Cooling liquid tubing near the main pump

- Tubing between DMD cooling assembly and the main pump
- Tubing between light source 1 and main pump Tubing between light source 2 and main pump
- 5. Connect the tubing between light source and cooler assembly 1.
- 6. Connect the cable trees from the LDM to their respective laser plate. Make sure to match the numbers between the label on the wiring and the marking on the laser plate.

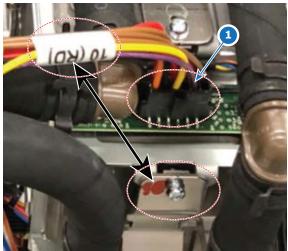

Image 7–49 Example of connecting the LDM wiring (reference 1) to a laser plate (here laser plate 10)

- 7. Connect the wiring on the LSB. For more info, see "Replacing the light source board from light source 2", page 105.
- 8. Mount light source 2. For more info, see "Mounting light source 2", page 136.

# 7.19 Mounting light source 2

# **Required tools**

Torx screwdriver T20

#### How to mount?

1. Carefully mount the light source into the projector. Make sure the exist of the light source matches with the entrance of the light pipe.

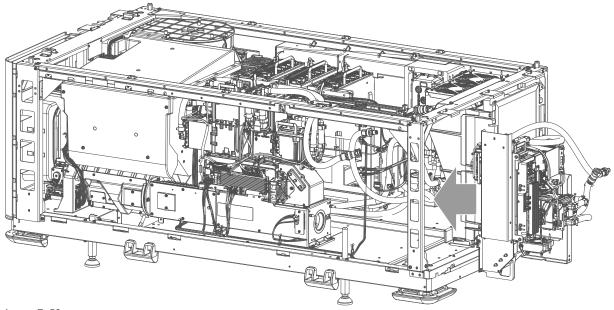

Image 7-50

2. Drive in the four screws connecting the light source to the light pipe (reference 1, Image 7–51). Use a T20 Torx screwdriver.

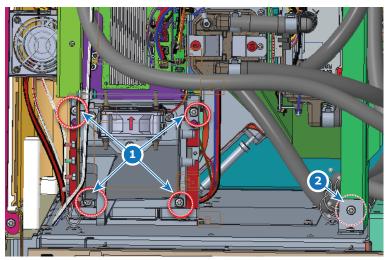

Image 7-51 Location of the screws holding the light source to the projector

- 3. Drive in the screw holding the light source frame to the bottom frame of the projector (reference 2, Image 7–51). Use a T20 Torx screwdriver.
- **4.** Mount the bracket holding the light source to the top frame bar of the projector. Use a Torx T20 screwdriver to drive in the four screws (reference 3).

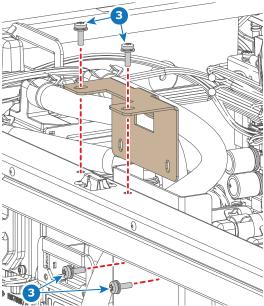

Image 7–52 Removal of the bracket between light source and projector top frame

- 5. Route the male cooling tube connector towards the main pump assembly. Route the female cooling tube connector towards the rear side of the projector (for connection with cooler assembly 2).
- 6. Connect the tubing between light source and the main pump assembly (reference 3).

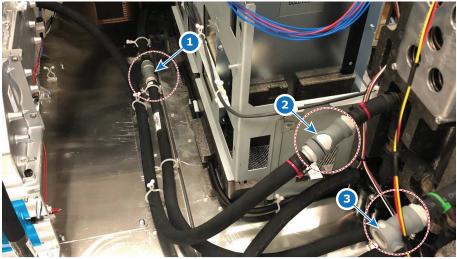

Image 7-53

- Tubing between DMD cooling assembly and the main pump
- Tubing between light source 1 and main pump Tubing between light source 2 and main pump
- 7. Connect the cable trees from the LDM to their respective laser plate. Make sure to match the numbers between the label on the wiring and the marking on the laser plate.

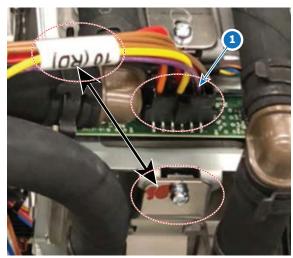

Image 7–54 Example of connecting the LDM wiring (reference 1) to a laser plate (here laser plate 10)

- 8. Connect the wiring on the LSB. For more info, see "Replacing the light source board from light source 2", page 105.
- 9. Mount cooler assembly 2. For more info, see "Mounting a laser cooler assembly", page 89.
- **10.** Mount all removed covers. For more info, see "Projector Covers", page 291.

# **Light pipe**

| 8.1  | Introduction light pipe                             | 14U |
|------|-----------------------------------------------------|-----|
| 8.2  | Replacing the light sensor board                    | 141 |
| 8.3  | Replacing the light sensor board safety switch      | 143 |
| 8.4  | Replacing the light pipe fold mirror                |     |
| 8.5  | Cleaning the folding mirrors                        | 146 |
| 8.6  | Replacement of the light pipe lens barrel           |     |
| 8.7  | Replacement of the Light pipe exit lens (lens nr 5) | 149 |
| 8.8  | Integration rod diagnostic                          |     |
| 8.9  | Replacing the integration rod                       |     |
| 8.10 | Replacing the lens doublet                          |     |
| 8.11 | Replacing the pre-rod assembly                      |     |
| 8.12 | Replacement of the pre-rod prism                    |     |
| 8.13 | Replacing the light source 1 safety switch          |     |
| 8.14 | Replacing the light source 2 safety switch          |     |
| 8.15 | Replacing the pre-rod safety switch                 |     |
| 8.16 | Cleaning the light pipe lenses                      |     |
| 8.17 | Adjusting the integration rod and lenses            |     |
| 8.18 | Adjustment of the light pipe zoom lens              |     |
| 8.19 | Adjusting the light pipe fold mirror                |     |

## About this chapter

This chapter gives a brief introduction of the light pipe and its components. Furthermore, this chapter includes the replacement procedure and, if applicable, the adjustment procedure of several optical parts of the light pipe.

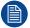

The Light pipe contains only one fold mirror. The secondary fold mirror is located in the cornerblock of the light source 2 assembly. For more info, see "Light source", page 101.

# 8.1 Introduction light pipe

## Light pipe

The light pipe transforms the light emitted by the red, green and blue lasers from both light sources and combines them into a homogeneous light beam and focuses this beam precisely on the active surface of the DMD's.

The light pipe is divided in three compartments, each with its own cover. The front part (the fold mirror compartment) contains lenses and the fold mirror. The center part (the integration rod compartment) contains the integration rod. The rear part (the pre-rod compartment) contains lenses and the pre-rod assembly.

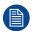

The light pipe is fully sealed in order to protect the optical integrity of the projector over its lifetime. Under normal foreseeable operating and maintenance/service conditions no interventions are needed that require to open the light pipe compartment.

## How to access the light pipe

In order to access the light pipe and perform service or maintenance actions, you will need to remove both left side covers. For more info, see "Projector Covers", page 291.

# Light pipe components

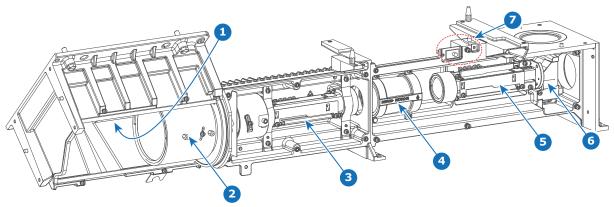

Image 8-1

- 1 Exit lens (lens nr 5)
- 2 Lens barrel (containing lenses nrs 2, 3 and 4)
- 3 Light pipe integration rod (with lens nr 1)
- lens doublet (containing pre-rod lenses 2 and 3)
- Pre-rod assembly (pre-rod lens nr 1, pre-rod and diffuser)
- Pre-rod prism
- 7 Safety switches

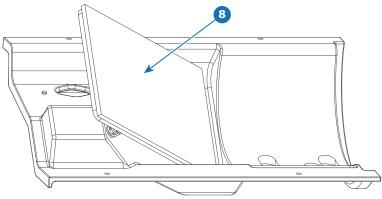

Image 8-2 Fold mirror cover

8 Light pipe fold mirror

# 8.2 Replacing the light sensor board

# **Required tools**

Torx screwdriver T10

## How to replace

- 1. Disconnect the light sensor connector (reference 1).
- 2. Remove the cover of the light sensor board.

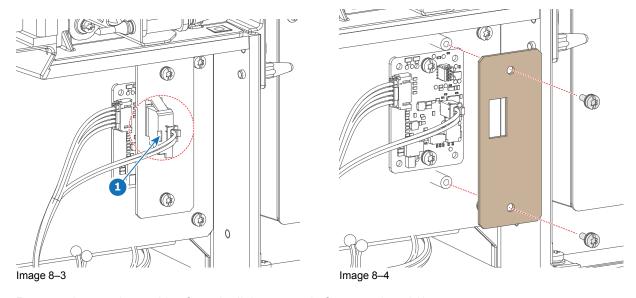

**3.** Remove the two data cables from the light sensor (references 2 and 3).

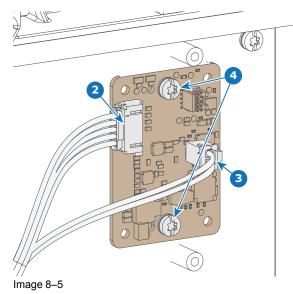

- 4. Loosen the two screws (reference 4). Use a T10 Torx screwdriver.
- **5.** Replace the light sensor as illustrated.

# Light pipe

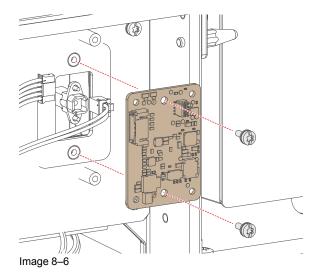

- **6.** Drive in the screws. Use a T10 Torx screwdriver.
- 7. Reconnect the connectors and mount back the light sensor cover. Use a T10 Torx screwdriver to drive in the screws of the cover.

# 8.3 Replacing the light sensor board safety switch

# How to replace?

1. Disconnect the wiring from the safety switch.

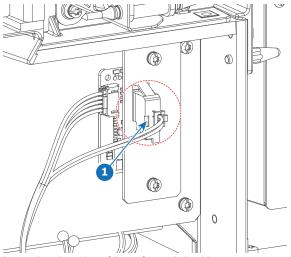

Image 8-7 Location of the safety switch wiring

2. Replace the safety switch as illustrated.

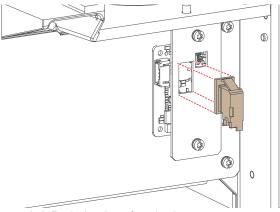

Image 8-8 Replacing the safety siwtch

3. Reconnect the wiring.

# 8.4 Replacing the light pipe fold mirror

## About the light pipe fold mirror

The fold mirror reflect the visible light coming from the light source beams, sends it through the light pipe and into the light processor. The fold mirror has three adjustment screws to modify their position, so that the center of the light spot is precisely reflected in the centre of the Integration rod entrance or the light processor entrance for optimal performance.

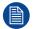

This procedure only concerns the light pipe fold mirror. For the replacement procedure of the light source fold mirror, see ", .

## **Diagnostic**

The light pipe fold mirror can only be checked by removing the fold mirror compartment cover. The light source fold mirror can only be checked by removing the light source corner block cover. When either cover is removed, the fold mirror becomes visible. In case a fold mirror is not damaged but dirt is clearly visible upon the surface of the mirror, it is recommended to clean the mirror surface. Always replace a fold mirror with a new one in case the mirror is damaged. Possible damages are:

- · Mirror is broken.
- · Coating peels off.
- · Mirror is cracked.

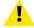

**CAUTION:** All servicing to the Light Pipe components has to be done in a dust free area. Use compressed air to blow away all dust on the outside of the Light Processor and Light Pipe before entering the projector into the dust free area.

## Required tools

- Torx screwdriver T10
- Cotton gloves

#### How to replace the light pipe fold mirror

- 1. Remove the four screws from the light pipe fold mirror cover. Use a T10 Torx screwdriver.
- Carefully replace the fold mirror cover as illustrated.

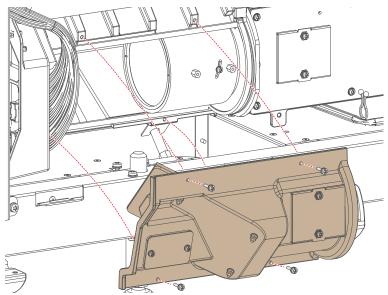

Image 8-9 Removing the light pipe old mirror cover.

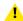

*Caution:* The light pipe fold mirror is mounted in the cover. Make sure to carefully remove the cover in order not to damage the mirror.

3. Drive in the cover screws again. Use a T10 Torx screwdriver.

### 8.5 Cleaning the folding mirrors

#### When to clean a fold mirror

Only clean the fold mirrors in case it is really necessary. This means in case dust is clearly visible upon the surface of the fold mirror.

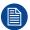

This procedure requires that the Light Pipe covers are removed from the projector.

### Required tools

- · Compressed air
- Clean micro fiber lens cleaning cloth (e.g. Toraysee® cloth(s))
- Clean cotton cloth
- Lens cleaner (e.g. ZEISS lens cleaner, Purosol™ or other water based lens cleaner products)

### How to clean a fold mirror

- 1. Blow off dust with clean compressed air (or pressurized air cans).
- 2. Clean with lens cleaner together with a clean lens cleaning cloth to remove the dust and contamination. Use big wipes.
- 3. Use a dry lens cleaning cloth to remove left liquid or stripes. Polish with small circles.
- **4.** If there are still fingerprints on the surface, wipe them off with lens cleaner together with a clean lens cleaning cloth. Polish again with a dry one.

### 8.6 Replacement of the light pipe lens barrel

#### Required tools

- Torx screwdriver T10
- · Cotton gloves

#### How to remove the lens barrel from the light pipe?

- 1. Remove the fold mirror cover from the light pipe. For more info, see "Replacing the light pipe fold mirror", page 144.
- 2. Remove the adjustment pin from the lens barrel (reference 4). Use a T10 Torx screwdriver.

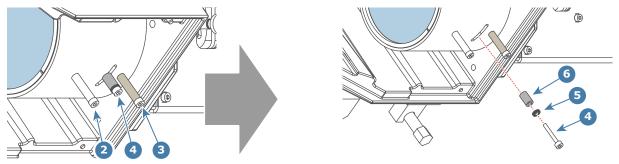

Image 8-10 Removing the adjustment pin from the lens barrel

3. Replace the Lens Barrel from the light pipe as illustrated. Make sure the slot of the new lens barrel matches with the screw thread hole of the light pipe. Use cotton gloves while manipulating the lens barrels.

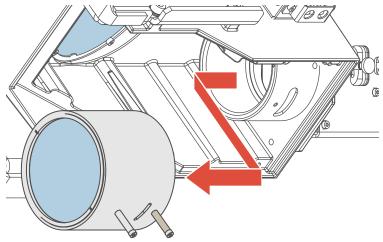

Image 8-11

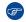

*Tip:* If possible, reuse the left and right handle (reference 2 and 4 Image 8–10) of the old lens barrel upon the new lens barrel.

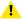

Caution: Ensure that the right handle remains a few turns loose.

- 4. Rotate the lens barrel in such a way that the screw thread hole of the lens barrel is approximately halfway the slot of the lens holder.
- 5. Install the combination of adjustment pin, washer and Torx screw (references 6, 5 and 4). Use a T10 Torx screwdriver.
  - **Caution:** Fasten this bolt with care. Don't use too much force.
- **6.** Carefully fasten the right-hand handle of the lens barrel (reference 3). Don't use too much force to fasten the handle.

7. Install the fold mirror cover. For more info, see For more info, see "Replacing the light pipe fold mirror", page 144.

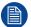

The lens barrel will have to be readjusted after the replacement has been completed. For more info, see "Adjustment of the light pipe zoom lens", page 163.

# 8.7 Replacement of the Light pipe exit lens (lens nr 5)

### Required tools

- Torx screwdriver T10
- · Cotton gloves

### How to replace the exit lens

- 1. Remove the fold mirror cover from the light pipe. For more info, see "Replacing the light pipe fold mirror", page 144.
- 2. Replace the exit lens as illustrated. Use a T10 Torx screwdriver to loosen the three screws (reference 1).

  Caution: Wear cotton gloves. Do not touch the glass with bare hands. Furthermore, ensure that the lens remains clean.

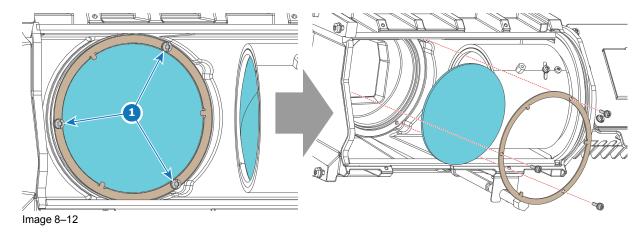

3. Install the fold mirror cover. For more info, see For more info, see "Replacing the light pipe fold mirror", page 144.

### 8.8 Integration rod diagnostic

#### General

Due to bad environmental conditions the Integration Rod may become contaminated with grease, dust, dirt or other particles, which will burn into the rod and cause permanent damage. As a result spots may become visible in the projected image on the screen. To confirm that these spots are caused by damage to the rod, diagnose the rod as described in the following procedure.

#### Required tools

Torx screwdriver T10

### How to diagnose the integration rod of the projector?

 Remove the small cover on the integration rod compartment. Use a T10 Torx screwdriver to release the screws.

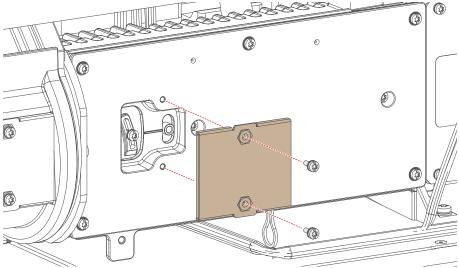

Image 8-13 Removing the small cover of the integration rod compartment

2. Start up the projector and display a white test pattern with maximum dimming. Make sure that the projected white test pattern is focused.

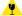

*Caution:* Projecting a misaligned light spot for more then 10 seconds may cause irreversible damage to the Light Processor. Therefore, it is important to maximum dim the light output and adjust the light spot as quickly as possible.

3. Loosen the two screws of the rod (reference 3) a little bit (do not remove them). Use a T10 Torx screwdriver to loosen the screws.

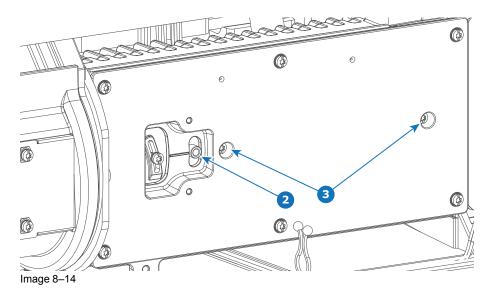

- 2 Pivot point3 Set screws
- **4.** Gently rotate the pivot point of the integration rod (reference 2) up and down while watching the projected image.
- Do you see spots in the projected image rotate along with the movements of the Integration Rod?
   ▶ If yes, these spots are caused by damages to the Integration Rod. Replace the integration rod assembly.
  - ▶ If no, then the Integration Rod is OK. Readjust and secure the Integration Rod and reinstall all removed covers.
    - 1

*Caution:* Make sure to not keep the Integration Rod tilted for too long, in order to prevent damage to the Light Processor.

### 8.9 Replacing the integration rod

### **Required tools**

Torx screwdriver T10

### How to replace the integration rod

1. Remove the integration rod compartment cover. Use a T10 Torx screwdriver to remove the screws.

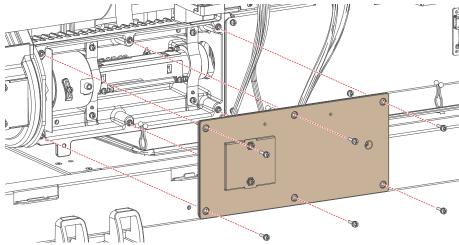

Image 8-15 Removal of the integration rod compartment cover

- 2. Remove the two brackets from the integration rod. Use a T10 Torx screwdriver to remove the screws.
- 3. Replace the integration rod as illustrated.

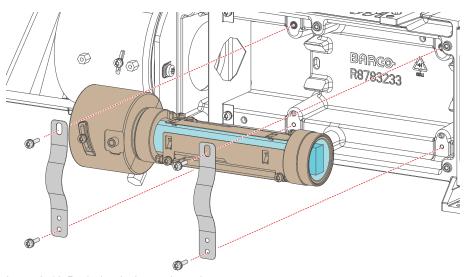

Image 8-16 Replacing the integration rod

- **4.** Mount the new integration rod into the light pipe, using the brackets and the Torx screws. Use a T10 Torx screwdriver.
- **5.** Mount back the compartment cover. Use a T10 Torx screwdriver to drive in the 6 screws.

### 8.10 Replacing the lens doublet

### **Required tools**

Torx screwdriver T10

### How to replace the lens doublet

1. Remove the pre-rod compartment cover. Use a T10 Torx screwdriver to remove the screws.

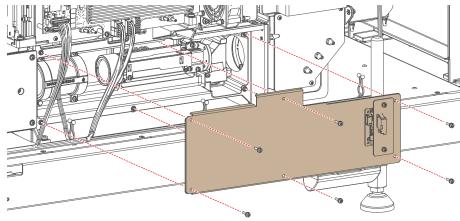

Image 8-17 Removal of the pre-rod compartment cover.

2. Replace the beam unifier as illustrated. Use T10 Torx screwdriver to remove and drive in the screws.

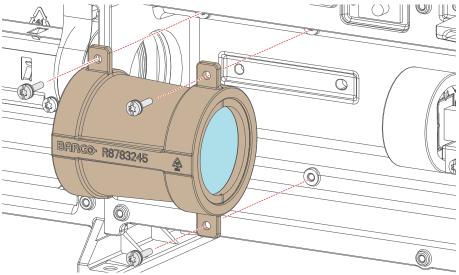

Image 8-18 Replacing the beam unifier

**3.** Mount the pre-rod compartment cover. Use a T10 Torx screwdriver to mount the cover.

### 8.11 Replacing the pre-rod assembly

### **Required tools**

Torx screwdriver T10

### How to replace the pre-rod assembly

1. Remove the pre-rod compartment cover. Use a T10 Torx screwdriver to remove the screws.

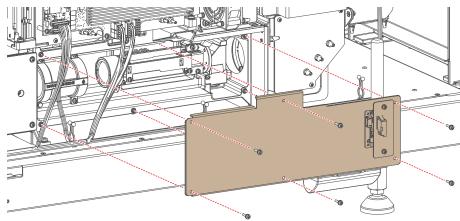

Image 8–19 Removal of the pre-rod compartment cover.

2. Replace the pre-rod as illustrated. Use a T10 Torx screwdriver to remove and drive in the three screws.

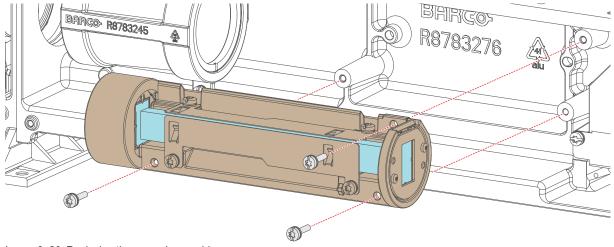

Image 8-20 Replacing the pre-rod assembly

3. Mount back the compartment cover. Use a T10 Torx screwdriver to drive in the six screws.

### 8.12 Replacement of the pre-rod prism

### Required tools

Torx screwdriver T10

#### How to replace

1. Remove the pre-rod compartment cover. Use a T10 Torx screwdriver to remove the screws.

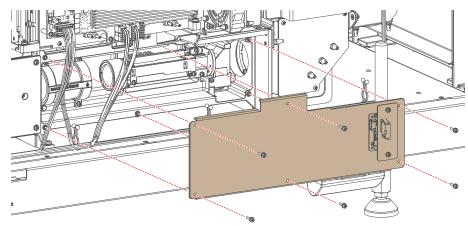

Image 8-21 Removal of the pre-rod compartment cover.

2. Remove the pre-rod prism (reference 1) from the pre-rod compartment as illustrated. Use a T10 Torx screwdriver to remove the four screws (reference 3) of the prism cover (reference 2).

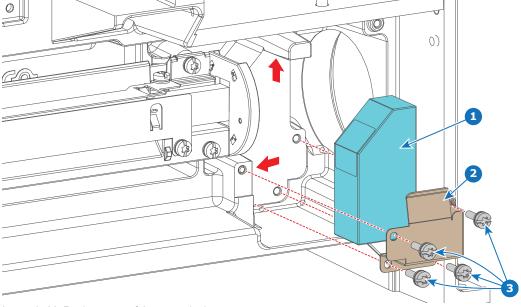

Image 8-22 Replacement of the pre-rod prism

3. Place a new Pre-Rod Prism in the Prism holder and mount it with four screws in the Light Pipe.

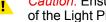

Caution: Ensure that the light exit side and top side of the Pre-Rod Prism mate with the surfaces of the Light Pipe housing!

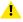

Caution: Wear cotton gloves. Do not touch the glass with bare hands. Furthermore, ensure that the lens remains clean.

4. Mount back the compartment cover. Use a T10 Torx screwdriver to drive in the six screws.

### 8.13 Replacing the light source 1 safety switch

### **Required tools**

Torx screwdriver T10

### How to replace?

- 1. Remove both light sources. For more info, see "Light source", page 101.
- 2. Remove the pre-rod compartment cover. Use a T10 Torx screwdriver to remove the screws.

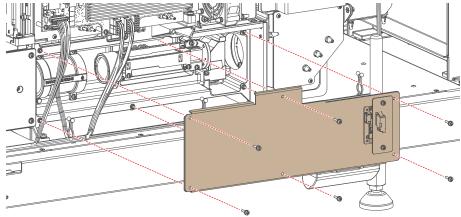

Image 8-23 Removal of the pre-rod compartment cover.

- 3. Disconnect the wiring on the safety switch.
- 4. Replace the safety switch as illustrated.

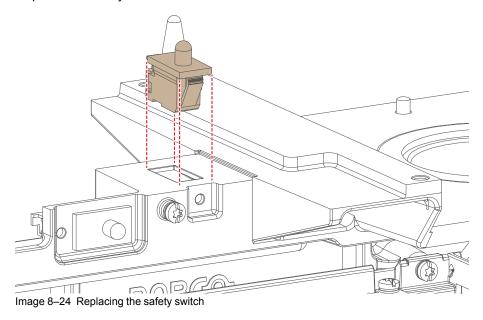

- **5.** Reconnect the wiring to the safety switch.
- 6. Mount the pre-rod compartment cover back. Use a T10 Torx screwdriver to drive in the screws.
- 7. Mount back the light source. For more info, see "Light source", page 101.

### 8.14 Replacing the light source 2 safety switch

### **Required tools**

Torx screwdriver T10

#### How to replace?

- 1. Remove light source 2. For more info, see "Light source", page 101.
- 2. Disconnect the wiring on the safety switch.

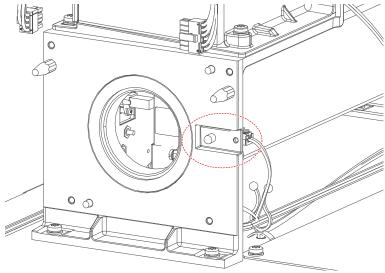

Image 8-25 Location of the safety switch

3. Replace the safety switch as illustrated.

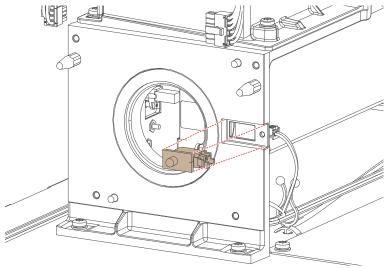

Image 8-26

- **4.** Reconnect the wiring to the safety switch.
- 5. Mount back the light source. For more info, see "Light source", page 101.

### 8.15 Replacing the pre-rod safety switch

### **Required tools**

Torx screwdriver T10

### How to replace?

- 1. Remove both light sources. For more info, see "Light source", page 101.
- 2. Remove the pre-rod compartment cover. Use a T10 Torx screwdriver to remove the screws.

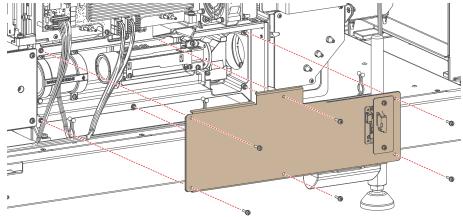

Image 8-27 Removal of the pre-rod compartment cover.

- 3. Disconnect the wiring on the safety switch.
- 4. Replace the safety switch as illustrated.

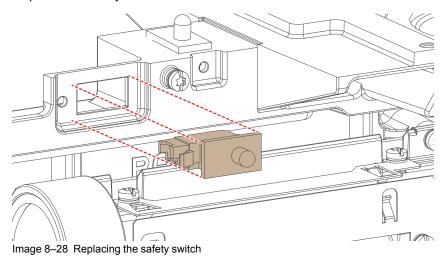

- **5.** Reconnect the wiring to the safety switch.
- 6. Mount the pre-rod compartment cover back. Use a T10 Torx screwdriver to drive in the screws.
- 7. Mount back the light source. For more info, see "Light source", page 101.

### 8.16 Cleaning the light pipe lenses

### When to clean the light pipe lenses

Only clean the light pipe lenses in case it is really necessary. This means in case dust is clearly visible upon the surface of the light pipe lenses.

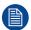

This procedure requires that the light pipe lenses are removed from the light pipe.

### Required tools

- Compressed air
- Clean micro fiber lens cleaning cloth (e.g. Toraysee® cloth(s))
- Clean cotton cloth
- · Cotton gloves
- Lens cleaner (e.g. ZEISS lens cleaner, Purosol™ or other water based lens cleaner products)

### How to clean the light pipe lenses

- 1. Blow off dust with clean compressed air (or pressurized air cans).
  - **F**

*Tip:* Wear cotton gloves to handle the light pipe lenses. Never use gloves that leave particles on the surfaces.

- Clean with lens cleaner together with a clean lens cleaning cloth to remove the dust and contamination. Use big wipes.
- 3. Use a dry lens cleaning cloth to remove left liquid or stripes. Polish with small circles.
- 4. If there are still fingerprints on the surface, wipe them off with lens cleaner together with a clean lens cleaning cloth. Polish again with a dry one.

### 8.17 Adjusting the integration rod and lenses

### **Required tools**

Torx screwdriver T10

### How to adjust the integration rod and rotation?

 Remove the small cover on the integration rod compartment. Use a T10 Torx screwdriver to release the screws.

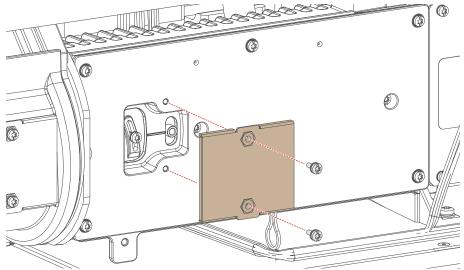

Image 8-29 Removing the small cover of the integration rod compartment

2. Loosen the set screw on the lens of the integration rod (reference 1, Image 8–30). Do not remove the set screw.

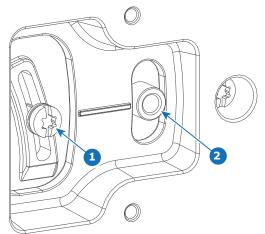

Image 8-30 Set screw and pivot point on integration rod

- 1 Set screw
- 2 Pivot point
- 3. Loosen the two screws (reference 3) of the rod a little bit (do not remove them). Use a T10 Torx screwdriver to loosen the screws.

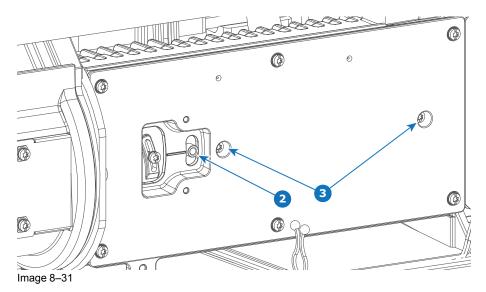

- Set screwsPivot point
- **4.** Set up the projector to display a **full white internal pattern** with a maximum contrast and a **maximum dimming**. Do not activate the light source yet. Make sure that you have a 3 mm Allen wrench within reach for the next steps.
  - Caution: Maximum ten (10) seconds are allowed of minimum light output on a non-adjusted Integration Rod. Otherwise, the DMD's may be damaged.
- **5.** Activate the light source.
- **6.** Gently move the pivot point of the rod up or down (reference 2, Image 8–30) into a position which projects the sharpest possible edges on the screen (**FOCUS**).

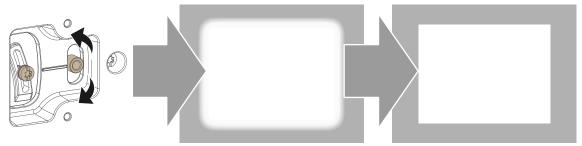

Image 8-32 Adjusting the lens focus

- 7. Fasten the set screw of the integration rod.
- **8.** Loosen the two set screws of the integration rod assembly (reference 3, Image 8–33). Use a T10 Torx screwdriver.
- **9.** Gently move the adjustment handle (reference 2, Image 8–33) of the rod up or down until the projected light beam matches the projected outline of the DMD's (rotation).
  - Note: No spots in the projected image may move along with the movements of the Rod. Spots which move with the movements of the Rod indicates that the exit side of the Rod is contaminated with dust.

If this is the case, replace the Rod.

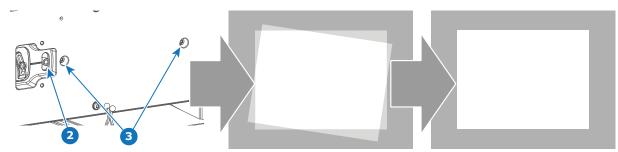

Image 8-33 adjusting the image rotation

10. Fasten the set screws (references 1 and 3) and mount the small cover you removed in step 1.

### 8.18 Adjustment of the light pipe zoom lens

### Purpose of the light pipe zoom lens

The light pipe zoom lens fits in a lens barrel and is located inside the light pipe between the rod and the light pipe fold mirror. The light spot upon the DMDs can be reduced or enlarged with the light pipe zoom lens to fit with the outline of the DMDs.

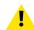

**CAUTION:** Only qualified and authorized personnel may perform this procedure.

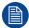

This adjustment procedure assumes that the left side cover of the projector is removed. However, do NOT remove the corner block mirror cover.

### Required tools

Torx screwdriver T10

### How to adjust the light pipe zoom lens

 Remove the small cover on the fold mirror compartment. Use a T10 Torx screwdriver to release the screws.

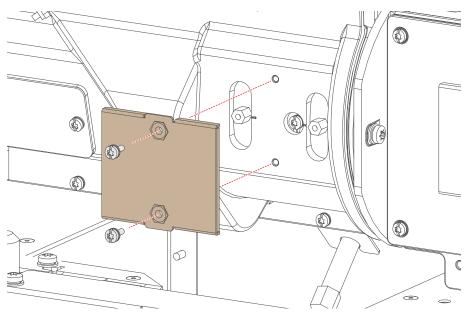

Image 8-34 Removing the small cover of the fold mirror compartment

2. Loosen the screw of the adjustment pin of the lens barrel a few turns (reference 2, Image 8–35). Use a T10 Torx screwdriver. Do not remove the screw.

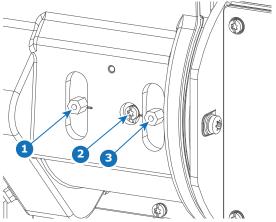

Image 8-35 Set screws and pivot points on lens barrel

- 1 Pivot point 1
- 2 Set screw
- 3 Pivot point 2
- 3. Start up the projector but do not activate the lasers yet.
  - (a)

*Caution:* Projecting a light spot which is larger then the DMD outline for more then 10 seconds may cause irreversible damage to the Sealed Light Processor. Therefor, it is important to maximum dim the light output and adjust the light spot as quickly as possible.

- 4. Start up the projector, but do not yet activate the light source yet. Set up the projector to display a **full** white internal pattern and minimum light output.
- 5. Activate the light source and use the focus buttons until the projected image is focused.
  - Note: Dialog windows must be displayed sharp instead of blurry. This is independent of the focus of the light beam.
- 6. Adjust the position of the zoom lens by moving the pivot points of the lens barrel **UP** or **DOWN** into a position where the light spot (reference 2) matches the projected outline (reference 3) of the DMDs upon the screen (reference 4).

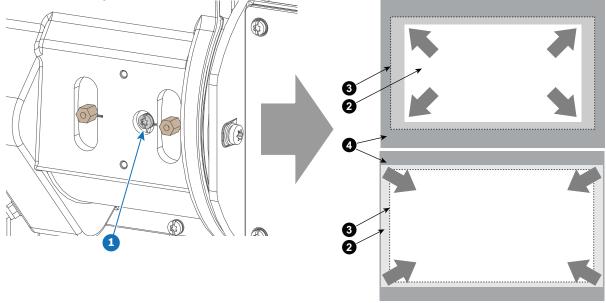

Image 8-36 adjusting the zoom lens position

- 7. Fasten the adjustment pin screw (reference 1, Image 8–36). Use a T10 Torx screwdriver.
- 8. Reinstall the small cover removed in step 1. Use a T10 Torx screwdriver.

### 8.19 Adjusting the light pipe fold mirror

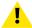

**CAUTION:** Normally the Fold Mirror should never be readjusted in the field. In case a readjustment is required follow the instructions in this chapter precisely. Only qualified technicians who have experience with adjusting the Fold Mirror may adjust the Fold Mirror. A misaligned Fold Mirror may cause irreversible damage to other parts of the projector!

#### When starting the readjustment procedure?

When dark parts (small dark bars) or yellow lines are visible in one of the corners of the projected image.

Start by adjusting the folding mirror. In most cases that will be sufficient to eliminate these small misalignments. If not, continue with the adjustment of the integration rod.

#### Required tools

Nut driver 5.5 mm

### How to adjust the light pipe fold mirror?

1. Start up the projector and display a white test pattern with maximum dimming.

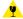

Caution: Projecting a misaligned light spot for more then 10 seconds may cause irreversible damage to the Light Processor. Therefore, it is important to maximum dim the light output and adjust the light spot as quickly as possible.

Turn the adjustment screws A, B or C in or out until the light spot (5) matches with the outline of the DMDs (4). Use a 5.5 mm nut driver. The illustration below shows the movements of the light spot (5) upon the screen (6) for each adjustment screw.

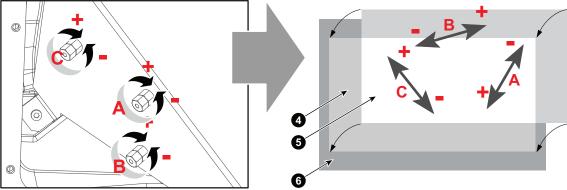

Image 8-37

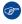

*Tip:* Turn the three adjustment screws of the Fold Mirror equally counterclockwise to achieve a higher contrast of the projected image. Then, readjust the adjustment screws individual until the light spot matches with the outline of the DMDs. Take into account that a higher contrast is at the expense of brightness.

- 3. Adjust the rod focus and rotation. See procedure "Adjusting the integration rod and lenses", page 160.
- Adjust the light pipe zoom lens and focus. See procedure "Adjustment of the light pipe zoom lens", page 163.

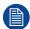

Adjusting the Fold Mirror may have effect on the Rod focus and image size. For that it's recommended to start the alignment of the light pipe with the Fold Mirror. After this has been completed, start adjusting the rod focus and Light Pipe Zoom lens. This way you avoid re-adjusting the fold mirror later on.

## **Light processor**

| Introduction light processor                        |                                                                                                    |
|-----------------------------------------------------|----------------------------------------------------------------------------------------------------|
| Diagnostic                                          | 170                                                                                                    |
| Opening the sealed compartment                      | 171                                                                                                    |
|                                                     |                                                                                                    |
| Removing the light processor fan                    | 176                                                                                                    |
| Replacing the light processor fan                   |                                                                                                    |
| Replacing the light processor Peltier control board | 180                                                                                                    |
| Replacing the light processor interconnection board |                                                                                                    |
| Replacing the formatter board fans                  | 184                                                                                                    |
| Replacing the off-state cooling fans                | 187                                                                                                    |
| Unpacking a new light processor                     | 188                                                                                                    |
|                                                     |                                                                                                    |
| Packing the defective light processor               | 193                                                                                                    |
|                                                     |                                                                                                    |
| Convergence controls                                |                                                                                                    |
|                                                     |                                                                                                    |
| Converging the green pattern onto the red pattern   |                                                                                                    |
|                                                     | Opening the sealed compartment Removing the light processor Removing the light processor fan Replacing the light processor Feltier control board Replacing the light processor Peltier control board Replacing the light processor interconnection board Replacing the formatter board fans Replacing the off-state cooling fans Unpacking a new light processor Mounting the light processor Packing the defective light processor Closing the sealed compartment Convergence controls Converging the blue pattern onto the red pattern |

#### **About this chapter**

This chapter gives a brief introduction of the Light Processor assembly. Furthermore, this chapter includes the replacement procedure of the whole Light Processor or sub assemblies. The convergence adjustment procedure is also included in this chapter.

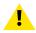

**WARNING:** Disconnect the power to the projector mains terminals and unplug the power cord at UPS INLET for removal of all power from the projector.

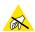

**CAUTION:** Wear a wrist band which is connected to the ground while handling the electrostatic discharge sensitive parts.

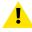

**CAUTION:** Remove the light processor of the projector only in a clean and dust free area. Never remove the side cover in an area which is subject to airborne contaminants such as that produced by smoke machines or similar.

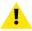

**CAUTION:** Remove the projector lens before removing the Light Processor.

Light processor

### 9.1 Introduction light processor

### **Light processor**

The Light Processor is the heart of the projector. The prism of the Light Processor splits up the homogeneous white light coming from the Light Pipe into red, green and blue light. The video information on the three DMDs is integrated with these red green and blue light beams. The prism merges the three integrated light beams back in to one full color video image, which is projected via the projection lens onto the screen.

Each DMD has its own formatting board (satellite board) which drives the micro mirrors to integrate the video signal into the light beam. A lot of heat is produced during the integration of the video information. To protect the DMDs for overheating the Light Processor is equipped with a cooling circuit. Each channel has its own cooling block.

The Light Processor is equipped with 4 temperature sensors. Each channel has one temperature sensor on its cooling block. These temperature sensors help to protect the Light Processor for overheating.

The green and blue channel are equipped with three extended adjustment knobs to converge the DMD with the DMD of the red channel which is the reference channel for convergence alignment.

The air gap between the prism and DMD is sealed to protect the DMDs for dust. It is important to know that a misaligned light path which reflects upon the sealing will damage the sealing very rapidly. At the bottom of the prism exit a "touch" sensor is mounted to protect the prism against excessive lens movements.

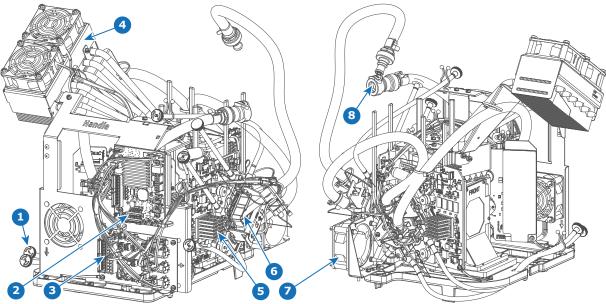

Image 9-1 Light Processor unit

- 1 Convergence adjustment knob
- 2 Peltier control board
- 3 Light processor interconnection board
- 4 Offstate cooling block

- Satellite board
- Cooling block cooling circuit
- 7 Light processor fan
- 8 Liquid cooling circuit

### 9.2 Diagnostic

### **Troubleshooting of the Light Processor**

There are several potential reasons why removal or replacing of the Light Processor could be required. Nevertheless, try to avoid unnecessary removal of the Light Processor. The list below gives an overview of the most common problems which require removal or replacement of the Light Processor. Check this list to ensure the problem is caused by the Light Processor.

- Artifacts in the projected image. These artifacts are also visible on the internal service patterns of the Satellite boards.
- Abnormal convergence fault which one is not able to correct. This could indicate prism damage (E.g. crack in prism).
- · Unable to focus the projected image.

### 9.3 Opening the sealed compartment

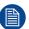

This procedure assumes that the side and top cover have been removed.

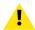

**CAUTION:** This procedure may only be done by a qualified and trained service technician.

### **Required tools**

Torx screwdriver T20

#### How to open the sealed compartment

1. Remove the four screws holding the side cover (reference 1). Use a T20 Torx screwdriver.

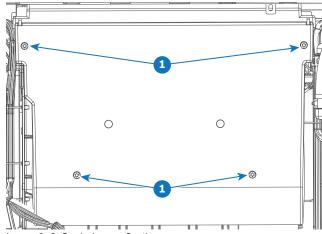

Image 9–2 Sealed cover fixation

2. Lift the cover up slightly using both lips. Then remove the cover by taking it away from the projector.

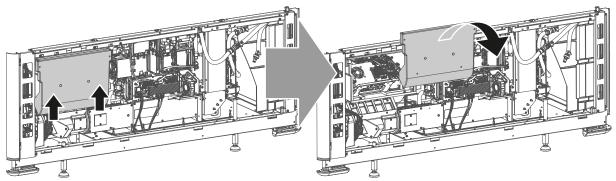

Image 9-3 Sealed compartment side cover, remove

3. Slightly slide the top cover a bit outwards. Then lift it up and remove it.

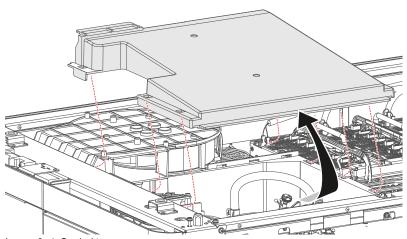

Image 9-4 Sealed top cover, remove

### 9.4 Removing the light processor

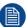

This procedure assumes that the side and top cover have been removed.

### Required tools

- Ratchet wrench 10 mm
- Open-end wrench 10 mm

#### How to remove

- 1. Make sure the sealed compartment covers have been removed. For more info, see "Opening the sealed compartment", page 171.
- 2. Remove the small extra cover that covers the light processor cooling block.

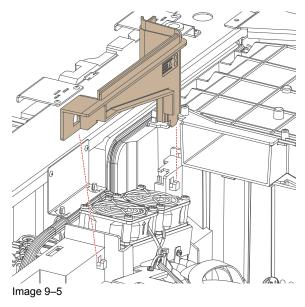

- 3. Remove the three high-speed data cables that are connected to the card cage (reference 1).
- **4.** Disconnect the tubing (reference 2) in the sealed compartment.

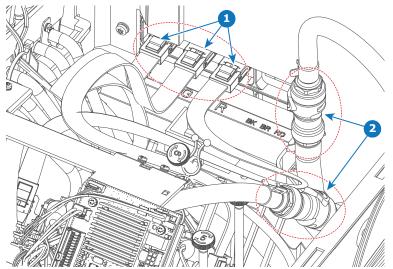

Image 9–6 Location of the high-speed cables and tubing in the sealed compartment

5. Disconnect the wiring on the Peltier controller and light processor interconnection board (reference 3).

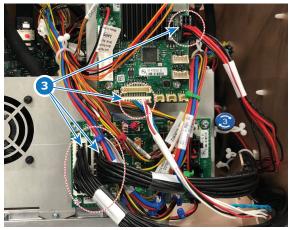

Image 9-7

**6.** Loosen the three retaining screws (reference 4) at the base of the light processor by a few turns until you feel that the screws an bob up-and-down. Use a 10 mm ratchet wrench or open-end wrench.

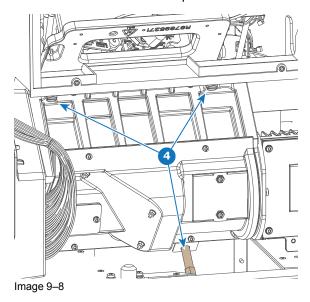

7. Lift up and remove the light processor from the sealed compartment. Use the handles on top and bottom of the light processor to lift it out of the projector.

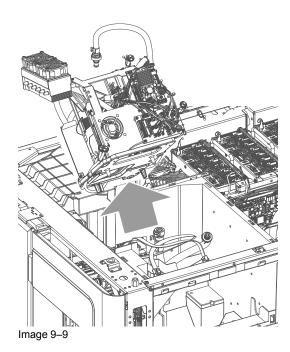

### 9.5 Removing the light processor fan

### **Required tools**

Torx screwdriver T20

#### How to remove

- 1. Remove the top cover.
- 2. Loose the three screws holding the light processor fan to the card cage (reference 1). Use a T 20 Torx screwdriver.

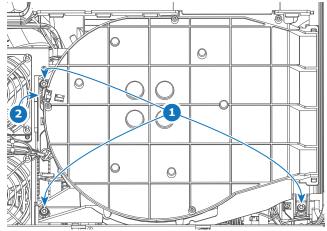

Image 9-10 Top view of the light processor fan

3. Disconnect the fan connector (reference 2).

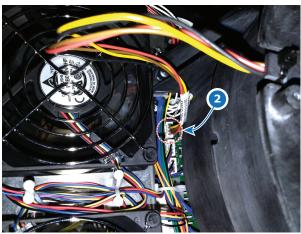

Image 9-11 Location of the light processor fan connector

**4.** Lift up and remove the fan assembly from the projector.

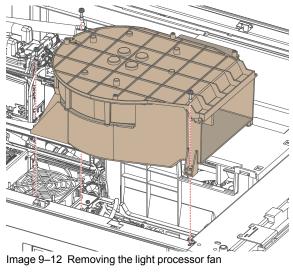

### 9.6 Replacing the light processor fan

### **Required tools**

- Torx screwdriver T20
- · Side cutter

### Required parts

Cable tie

### How to replace

- 1. Remove the fan assembly from the projector. See "Removing the light processor fan", page 176.
- 2. Cut the cable tie of the fan wiring.

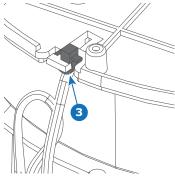

Image 9–13 Cable tie on the light processor fan cover

- 3. Flip the fan assembly upside down.
- 4. Remove the fan assembly cover. Use a T20 Torx screwdriver to loosen the four screws.

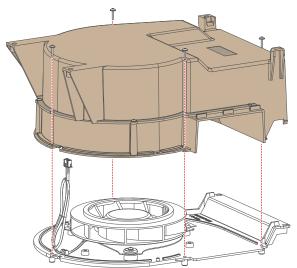

Image 9-14 Removing the fan assembly cover

**5.** Remove the fan plate from the bottom cover. Use a T20 Torx screwdriver to loosen the screws.

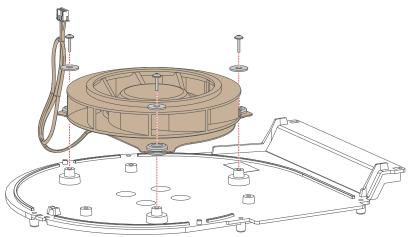

Image 9-15 Removing the fan from the bottom plate

**6.** Replace the fan as illustrated. Use a T20 Torx screwdriver.

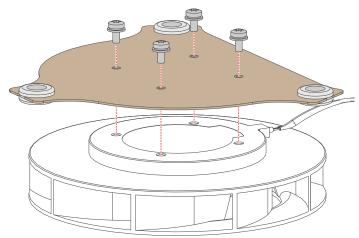

Image 9-16 Replacing the fan

- 7. Mount the fan plate back onto the bottom cover. Use a T20 Torx screwdriver to tighten the screws.
- **8.** Mount the fan assembly cover back onto the bottom plate. Use a T20 Torx screwdriver to tighten the screws.
- 9. Use a cable tie to tie the fan cable to the fan cover (reference 3, Image 9–13).

# 9.7 Replacing the light processor Peltier control board

### Required tools

Torx screwdriver T10

#### How to replace

- 1. Make sure the sealed compartment covers have been removed. For more info, see "Opening the sealed compartment", page 171.
- 2. Remove the connectors on the Peltier control board.
- 3. Replace the board as illustrated. Use a T10 Torx screwdriver to release and tighten the screws.

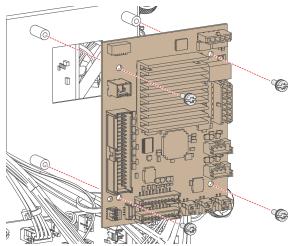

Image 9–17 Replacing the Peltier control board of the light processor

4. Reconnect the wiring as illustrated.

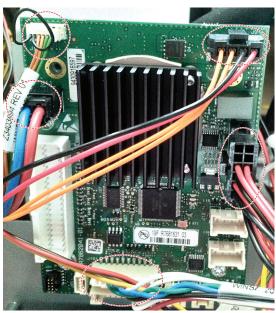

Image 9-18 Wiring on the peltier control board.

- *Note:* The top right wiring is no longer present in the final version of the projector.
- 5. Close the sealed compartment. For more info, see "Closing the sealed compartment", page 196.

# 9.8 Replacing the light processor interconnection board

#### Required tools

Torx screwdriver T10

#### How to replace

- 1. Make sure the sealed compartment covers have been removed. For more info, see "Opening the sealed compartment", page 171.
- 2. Remove the connectors on the interconnection board.
- **3.** Replace the interconnection board as illustrated. Use a T10 Torx screwdriver to release and tighten the screws.

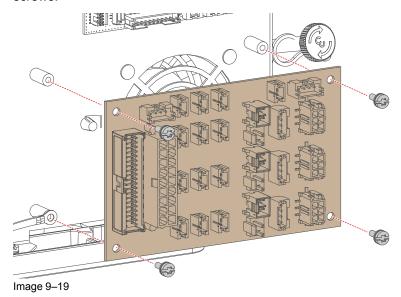

Caution: Make sure to reconnect the ground cables to the board using the bottom two screws.

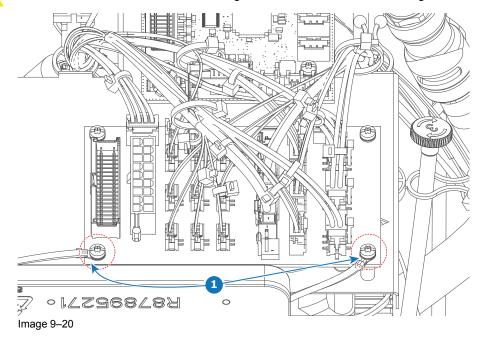

4. Mount all connectors back onto the interconnection board.

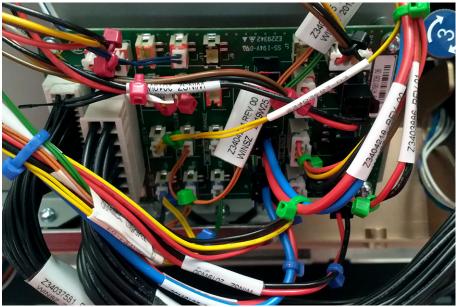

Image 9-21 Wiring interconnection board

5. Close the sealed compartment. For more info, see "Closing the sealed compartment", page 196.

#### Wiring of the Interconnection board

The following are an image of the interconnection board connectors and a table to help connect all wiring onto the light processor interconnection board after replacing the interconnection board or the entire light processor.

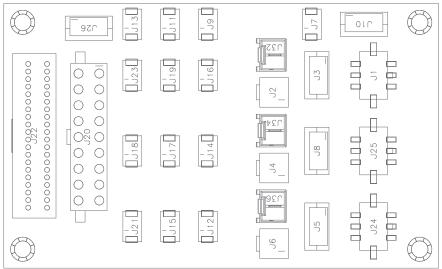

Image 9-22

| Connector on ICB | Wiring nr | Connected device                           |  |
|------------------|-----------|--------------------------------------------|--|
| J01              | Z3403888  | Formatter board (red)                      |  |
| J03              | N.A.      | Fan formatter board (red)                  |  |
| J05              | N.A.      | Fan formatter board (blue)                 |  |
| J08              | N.A.      | Fan formatter board (green)                |  |
| J10              | N.A.      | Fan 2 offstate heatsink (brown)            |  |
| J11              | Z3404224  | Offstate heatsink temperature sensor (red) |  |
| J12              | Z3404217  | Temperature sensor Cold plate DMD (blue)   |  |

| Connector on ICB | Wiring nr | Connected device                          |
|------------------|-----------|-------------------------------------------|
| J14              | Z3404215  | Temperature sensor Cold plate DMD (green) |
| J15              | Z3404216  | Temperature sensor back (blue)            |
| J17              | Z3404214  | Temperature sensor back (green)           |
| J18              | Z3403683  | Temperature sensor front (green)          |
| J19              | Z3404223  | Dummy sensor cable                        |
| J20              | Z34037581 | FMCB wiring (40p microclasp)              |
| J21              | Z3403683  | Temperature sensor front (blue)           |
| J22              | Z34037591 | FMCB wiring (18p microclasp)              |
| J23              | Z3403683  | Temperature sensor DMD front (red)        |
| J24              | Z3703887  | Formatter board (blue)                    |
| J25              | Z3403886  | Formatter board (green)                   |
| J26              | N.A.      | Fan 1 offstate heatsink (red)             |
| J34              | Z3403775  | Peltier back (green)                      |
| J36              | Z3403775  | Peltier back (blue)                       |

# 9.9 Replacing the formatter board fans

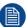

This procedure assumes the Light Processor has been removed from the sealed compartment.

#### Required tools

Torx screwdriver T10

#### How to replace the blue formatter board fan

1. Remove the small fan assembly on the backside of the light processor. Use a T10 Torx screwdriver to remove the screws.

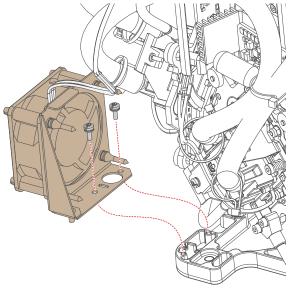

Image 9-23

- 2. Disconnect the fan connector from the cable Z3404221.
- 3. Replace the fan as illustrated.

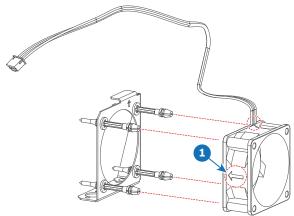

Image 9-24

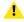

Caution: Pay attention to wiring and airflow orientation when mounting the new fan.

#### How to replace the red and green formatter board fans

- 1. Disconnect the wiring on the Peltier control board and light processor interconnection board. For more info on removing the Peltier control board, see . For more info on removing the interconnection board, see "Replacing the light processor interconnection board", page 181.
- 2. Release the six screws holding the metal guard onto the light processor. Use a T10 Torx screwdriver to remove the six screws.

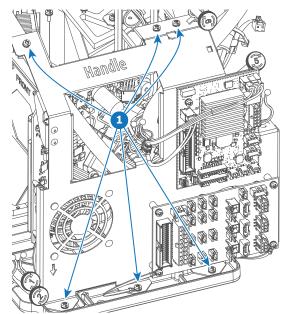

Image 9-25 Location of the screws of the metal guard

3. Lift up the metal guard.

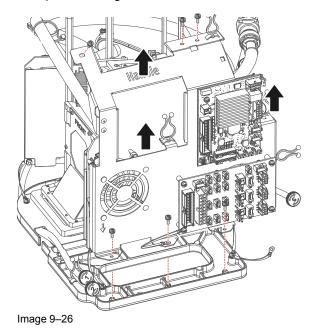

4. Spot the desired fan and replace it as illustrated.

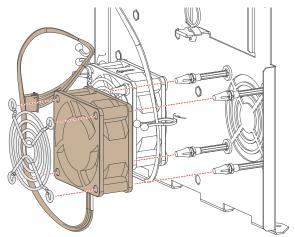

Image 9–27 Example of replacing the red formatter board fan.

- *Note:* The given example is of the red formatter board fan. The process is identical for the green formatter board fan.
- **5.** Mount back the metal guard of the light processor.
- 6. Secure the metal guard. Use a T10 Torx screwdriver to drive in the six screws (see Image 9–25).

# 9.10 Replacing the off-state cooling fans

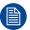

This procedure assumes the Light Processor has been removed from the sealed compartment.

#### **Required tools**

Torx screwdriver T20

#### How to replace

1. Disconnect the desired fan wiring on the light processor interconnection board.

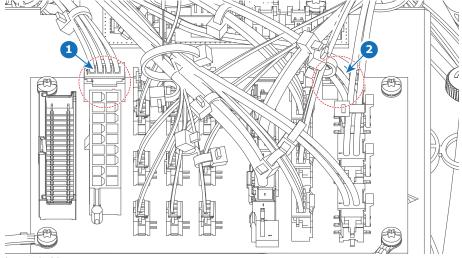

Image 9–28

- Fan #1 red cable tie marker Fan #2 black cable tie marker
- 2. Replace the fan as illustrated. Use a T20 Torx screwdriver to remove and drive in the screws.

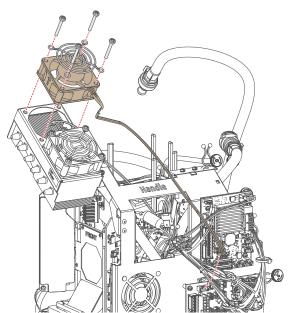

Image 9-29 Example of replacing a fan, here fan #1

3. Reconnect the wiring.

# 9.11 Unpacking a new light processor

#### **Required tools**

- · Side cutter
- Knife
- Torx screwdriver T30

#### How to unpack a new light processor?

1. Remove the strapping bands from the packaging. Use a cutting tool (e.g. side cutter, knife, etc.) to carefully cut the straps.

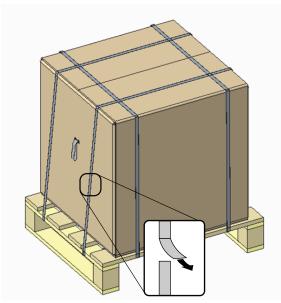

Image 9-30

- 2. Carefully cut open the tape of the box and open it.
- 3. Carefully lift up the upper foam piece and the smaller box containing the light processor from the packaging.

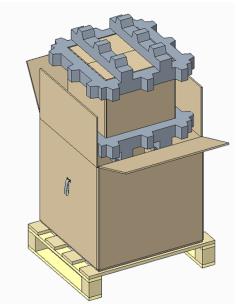

Image 9-31

4. Carefully cut open the tape of the smaller box and open it.

- **5.** Remove the inner cardboard from this box.
- 6. Carefully remove the light processor from the box and remove it from the ESD bag.
- Cut any cable ties that holds the light processor to the plate and packaging. Use a side cutter to cut all cable ties.

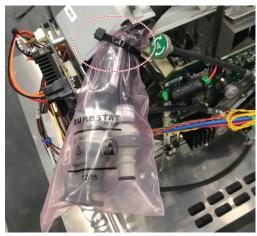

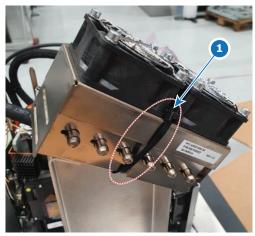

Image 9-32

Image 9-33

8. Remove the three Torx screws holding the light processor to the support plate. Use a T30 Torx screwdriver to loosen the screws.

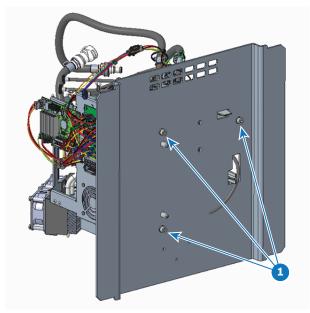

Image 9-34

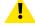

**CAUTION:** Do not throw away the packaging. Use the packaging of the new light processor to ship the defective one back to Barco. For more info, see also "Packing the defective light processor", page 193.

# 9.12 Mounting the light processor

#### **Required tools**

Torque wrench

#### How to mount

- 1. Place all the loose cables away from the sealed compartment. Make sure they do not interfere when placing the light processor in the projector.
- 2. Carefully mount light processor into position.

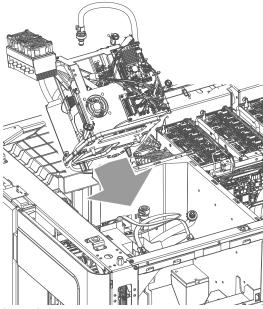

Image 9-35

3. Make sure the dowel pins of the light processor (references 1 and 2) fit in the right positions in the sealed compartment (references 3 and 4).

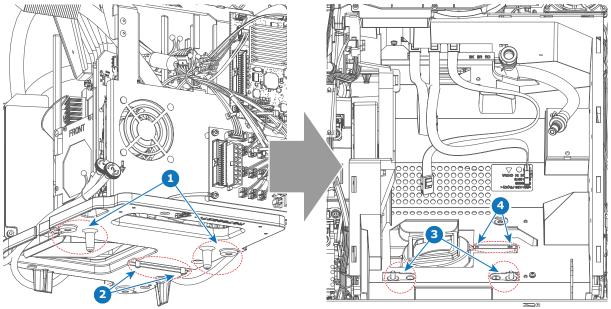

Image 9-36

Tighten the three screws to lock the light processor in place. Use a torque wrench and tighten with a torque of 5 Nm.

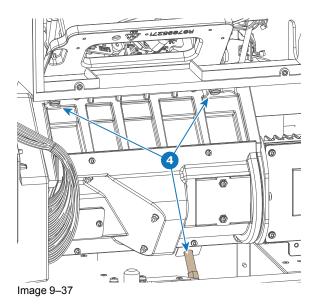

**5.** Reconnect the tubing and high-speed cables.

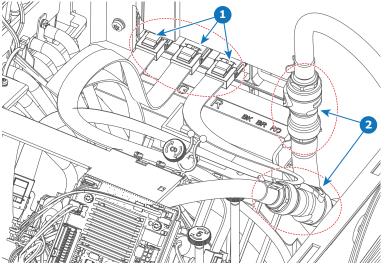

Image 9-38 connection of the high-speed cables and tubing

**6.** Reconnect the wiring on the Peltier controller and light processor interconnection board.

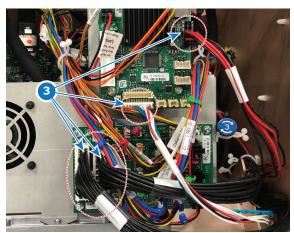

Image 9-39 Wiring to connect on the light processor

7. Mount the small extra cover that covers the light processor cooling block.

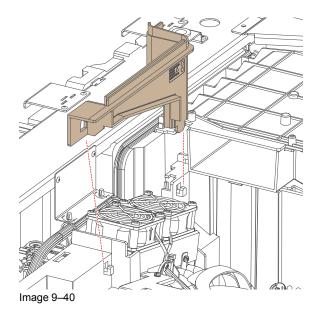

8. Mount the sealed compartment covers. For more info, see "Closing the sealed compartment", page 196.

192

# 9.13 Packing the defective light processor

#### **Required tools**

- Torx screwdriver T30
- · Cordstrap spanner

#### Required parts

- · Packaging material from new light processor
- Cable ties
- Tape
- Cordstrap

#### How to pack the defective light processor?

- 1. Place the light processor on its side and connect it with the mounting plate as illustrated.
- 2. Drive in the three screws on the protective plate. Use a T30 Torx screwdriver

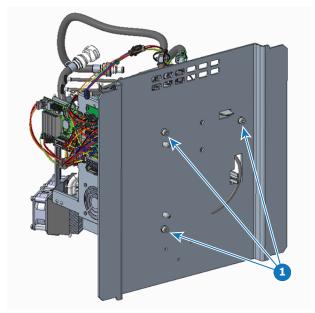

Image 9-41

**3.** Use cable ties to lock the light processor to the plate as illustrated. If possible, also cover the tube ends with a plastic bag in case of leakage.

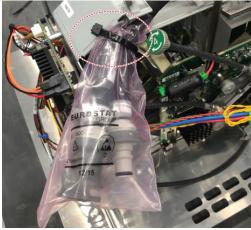

Image 9-42

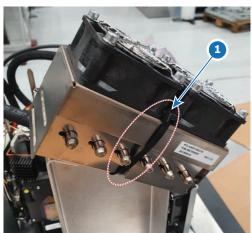

Image 9-43

- 4. Prepare the packaging as follows:
  - 1. Place the big cardboard box on the wooden pallet.
  - 2. Place the bottom buffer on the bottom of the cardboard box as illustrated.
  - 3. Place the smaller box in the open space of the buffer.
  - 4. Place the ESD bag inside of the smaller box as illustrated.

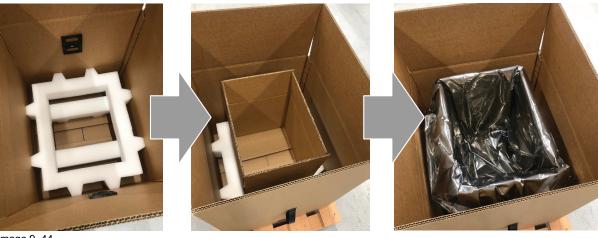

Image 9-44

- 5. Place the light processor in the bag, with the plate facing the bottom. Close the bag and seal it with tape.
- 6. Place the cardboard "sleeve" in the space between the small box and the light processor.

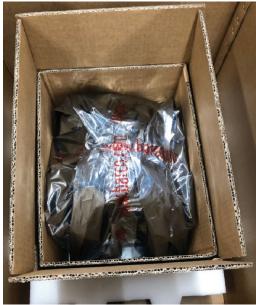

Image 9-45 Example of the "sleeve" between the small box and the bag with light processor

Caution: Pay attention to the orientation of the bottom plate and the sleeve.

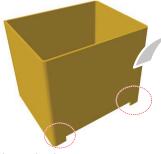

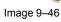

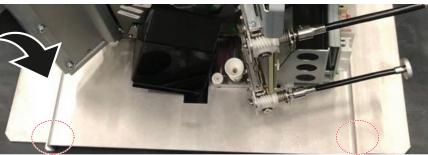

- **7.** Finish up the package as follows:
  - 1. Close the small box and seal it with tape.
  - 2. Place the second buffer piece on top of the small box.
  - 3. Close the big box and seal it with tape.
  - 4. Use cordstrap to seal the box onto the pallet. Use a cordstrap spanner to provide the proper sealing.

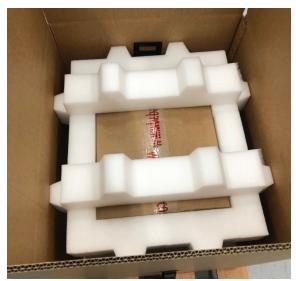

Image 9–47 Example of the second buffer on top of the small, closed box

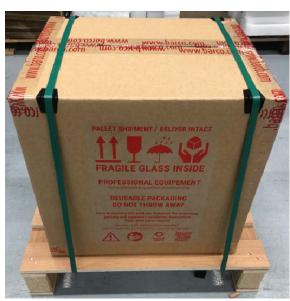

Image 9-48 Example of the end result

8. Send the box back to Barco.

# 9.14 Closing the sealed compartment

#### **Required tools**

Torx screwdriver T20

#### How to close the sealed compartment

1. Place the top cover on the light processor compartment as illustrated.

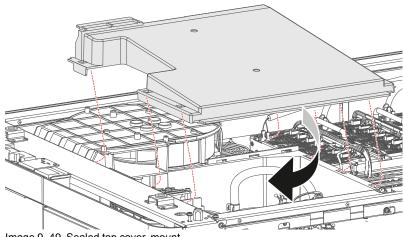

Image 9-49 Sealed top cover, mount

- 2. Slide the top cover wards on the lips until it is in its correct position..
- 3. Hook the cover plate onto the studs.
- **4.** Slide the cover downwards on both lips until it is in its correct position.

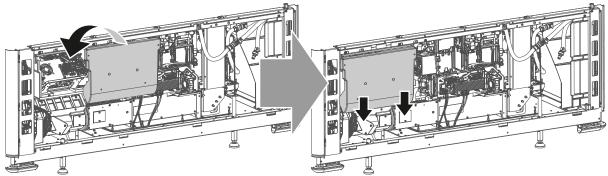

Image 9-50 Sealed compartment side cover, mount

**5.** Tighten the four screws of the side cover (reference 1). Use a T20 Torx screwdriver.

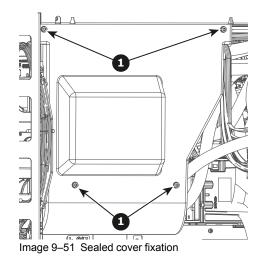

# 9.15 Convergence controls

#### **Control knobs**

As the DMD of the Red channel is not accessible in the projector, it remains fixed. Therefore the image of this DMD will be taken as reference. Blue and Green will be aligned onto Red when a small convergence drift is recognized. The Blue and Green channels have pivot plates equipped with three control knobs for convergence adjustment, some of which are extended for accessibility. The adjustment knobs are numbered from 1 to 6 and have the same color as the channel which they affect.

To access the control knobs, the top cover and left side covers of the projector must be removed, as well as the top cover plate and side cover plate of the sealed Light Processor compartment.

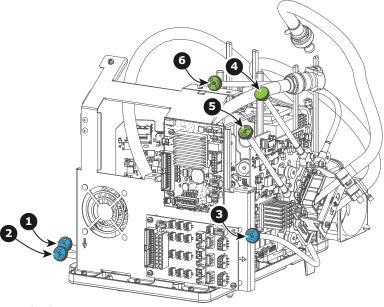

Image 9-52

- 1 Blue channel, knob number 13
- 2 Blue channel, knob number 23
- 3 Blue channel, knob number 3<sup>3</sup>

- 4 Green channel, knob number 43
- Green channel, knob number 53
- 6 Green channel, knob number 63

<sup>3.</sup> Exact position of the knobs can differ slightly

#### Convergence test pattern

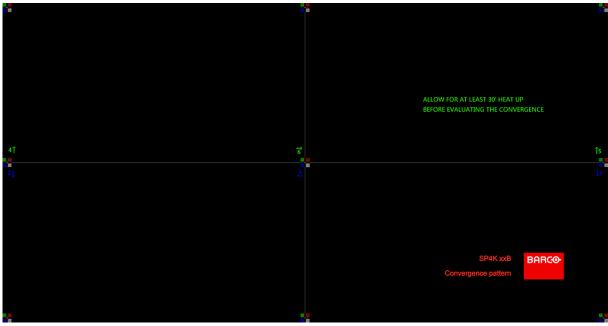

Image 9-53

The test pattern illustrated above is specifically designed for convergence purposes. The test pattern has three blue arrows numbered from 1 to 3 and three green arrows numbered from 4 to 6. These numbers and colors correspond to those of the control knobs. Turning the control knob clockwise corresponds to the direction indicated on the screen.

#### **Basic instructions**

Keep into account the following:

- BLUE and GREEN DMD's are to be adjusted with reference to the RED DMD.
- Each adjustment allows for 20 pixels maximum displacement to either side of the nominal RED position.
- Rotation is limited to approximately +/- 10 pixels on the left screen flank and +/- 10 pixels on the right screen flank.
- One turn of a control knob relates to an approximately 10 pixels displacement on the screen.
- Before starting to adjust the convergence, let the projector warm up for at least 1 hour, while projecting the convergence test pattern and while using the correct brightness level.

#### **Adjustment Range**

Avoid slipping of the torque limiter clutch by limiting the amount/number of adjustment(s) made. Typically the convergence adjustments serve to correct a convergence fault of a few pixels at the most. Any convergence fault beyond this is considered grossly abnormal and likely indicates abuse or rough handling..

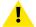

**CAUTION:** The system does have an end of travel in either direction, but using excessive force may cause damage. Please handle gently.

#### Troubleshooting 'dead zone' of control knob

In rare cases it can happen that a control knob is loose in the perfect convergence position. This means that the nominal DMD position falls within a **dead zone**, where the mechanism changes from a pushing to a pulling function. This dead zone is due to inherent tolerances within the mechanism. If it so happens that the nominal position of an adjustment falls within this dead zone, it is preferable to continue screwing through the dead zone for another 2 turns. Then return to the required nominal position. The dead zone should now be displaced away from the required end position. The DMD is now securely held in the nominal position.

# 9.16 Converging the blue pattern onto the red pattern

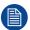

This adjustment procedure assumes that the projector is prepared for convergence adjustment.

#### Required tools

No tools required.

#### How to converge the blue pattern onto the red pattern?

Start with aligning the BLUE pattern in the vertical direction (control knob 1 and 2) and then proceed with the horizontal direction (control knob 3)

- 1. To translate the BLUE pattern **vertically**, slightly turn the blue control knobs number 1 and 2. Turn both control knobs in equal increments.
  - *Note:* Note that a turn of a few degrees corresponds with one full pixel. Turning the control knob clockwise corresponds to the direction of the arrow of the test pattern.

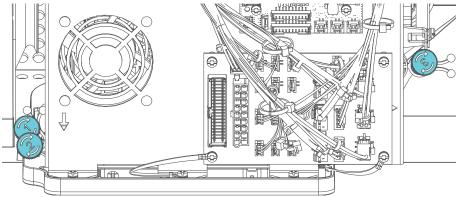

Image 9-54 Location of the control knobs 1, 2 (both left) and 3 (right)

- 2. To translate the BLUE pattern horizontally, slightly turn the blue control knob number 3.
- **3.** To **rotate** the BLUE pattern, sightly turn the blue control knob number 1. If much rotation is required, slightly turn the blue control knob number 2 in the opposite direction.
  - Note: Slight corrections of the BLUE pattern in vertical direction may be required after rotation.

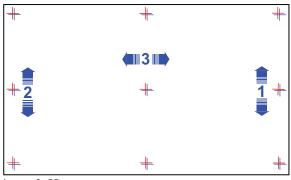

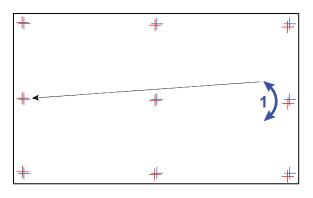

Image 9-55

- Repeat from step 1 until full coincidence is obtained of the BLUE pattern in the center, left and right of the projected image.
- 5. Continue with the procedure: "Converging the green pattern onto the red pattern", page 201.

# 9.17 Converging the green pattern onto the red pattern

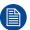

This adjustment procedure assumes that the projector is prepared for convergence adjustment.

#### Required tools

No tools required.

#### How to converge the green pattern onto the red pattern?

- 1. To translate the GREEN pattern vertically, slightly turn the green control knobs number 4 and 5. Turn both control knobs in equal increments.
  - Note: Note that a turn of a few degrees corresponds with one full pixel. Turning the control knob clockwise corresponds to the direction of the arrow of the test pattern.

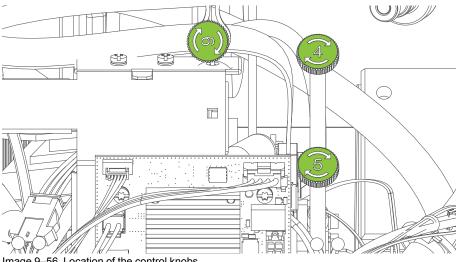

- Image 9-56 Location of the control knobs
- 2. To translate the GREEN pattern horizontally, slightly turn the green control knob number 6.
- To rotate the GREEN pattern, sightly turn the green control knob number 4. If much rotation is required, slightly turn the green control knob number 5 in the opposite direction.
  - Note: Slight corrections of the GREEN pattern in vertical direction may be required after rotation.

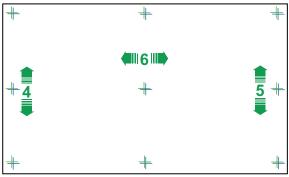

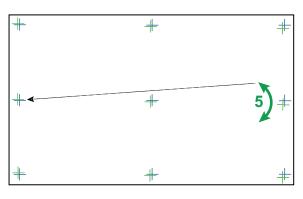

- Image 9-57
- Repeat from step 1 until full coincidence is obtained of the GREEN pattern in the center, left and right of the projected image.
- 5. If necessary repeat the blue convergence adjustment. For more info, see "Converging the blue pattern onto the red pattern", page 200

#### Light processor

- **6.** If all adjustments are finished, switch off the projector.
- **7.** Close the sealed compartment and reinstall all covers of the projector.

# Color calibration

# 10

| 10.1 | Calibration process overview           | 204 |
|------|----------------------------------------|-----|
|      | Light source – White Point calibration |     |
|      | Projector color                        |     |
|      | Verifying the corrected colors         |     |

#### **About color calibration**

Color calibration has to be done for each projector laser mode and aspect ratio and starts with the white point calibration.

During this white point calibration, the color coordinates are measured and uploaded. At the same time the option exists to save these coordinates can be saved in an MCGD file.

When saving the coordinates in an MCGD file, the color gamut calibration can be skipped. When the coordinates are not saved, then you have to proceed with color gamut calibration.

These procedures for 2D and 3D are equal for all projectors.

## 10.1 Calibration process overview

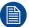

This process overview is an abbreviated version of the color calibration. For each step individually without a reference, you can find more information in the projector user guide.

#### **Process overview**

- Create Lens position files for FLAT and SCOPE.
- 2. If applicable for your projector: create the necessary amount of 3D files.
- 3. Calibrate the light source, using **white point calibration**. For more info, see also "Light source White Point calibration", page 205.
- 4. For the light sensor calibration, select the desired aspect ratio by activating the correct lens file.
  - SCOPE format
  - FLAT format
- 5. Perform Light sensor calibration and create LSC files for Flat, Scope and 3D (if applicable for your projector).
- 6. Prepare for color calibration in 2D. Set up the correct LSC file and the desired white point target.
- Color gamut calibration (electronic P7 correction). Measured values are saved in the Measured Color Gamut Data (MCGD) file. This calibration needs to be repeated for each used format (FLAT/SCOPE) and for each used projection mode (2D/3D).
  - For more info about MCGD files and color gamut calibration, see "Projector color", page 210.
- Verify the corrected colors by comparing to select target colors. The target colors are stored in Target Color Gamut Data (TCGD) files. Several TCGD files are already available in the file system of the projector.
  - For more info about TCGD files and verifying colors, see "Verifying the corrected colors", page 215.
- 9. Arrange calibration files in a macro. To apply correct color calibration it is important that the MCGD file (s) and matching TCGD file(s) are activated after that the INPUT file and PCF file are activated. For that it is recommended to create a macro where the files are loaded one by one in the right order:
  - 1. First activate the INPUT file.
  - 2. then activate the **PCF** file (PCF already contains plane 1 information),
  - 3. then activate the MCGD and TCGD files.

## 10.2 Light source – White Point calibration

#### 10.2.1 About the light source white point calibration menu

#### **Location & access**

Menu: Configuration > Color calibration > Light source

Level: Administrator, Service technician

#### About white point calibration

The projector uncorrected white point  $(W_n)$  has to be shifted towards the DCI white point  $(W_t)$ . The coordinates of the DCI white point  $(x_w=0.314 ; y_w=0.351)$  are embedded in the projector software and cannot been changed. The coordinates of the projector uncorrected white point has to be measured and entered.

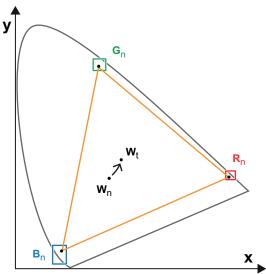

Image 10-1 Shifting projector 'white point' towards desired white point (laser power calibration)

The projector uncorrected white point can be defined by measuring the xy coordinates of the uncorrected primary colors (red, green, blue) and uncorrected full white separately.

The initial set of xy values stored in the projector for the uncorrected white point are the same as for DCI white point. After white point calibration, the initial values are overwritten with the measured values.

Based on the measured values the projector can balance the Red, Green, and Blue light to move the projector uncorrected white point towards the desired white point. This adjustment is called 'Laser RGB correction' or "Light Source calibration".

The projector uncorrected white point is different for 2D projection and 3D projection. Therefore, the projector uncorrected white point has to be measured and entered for each projection mode separately. Per projection mode one set of measured values are stored. Depending on the projection mode, the corresponding set is used for white point correction.

In case of 3D projection, the xy coordinates of uncorrected white has to be measured for each 3D file separately.

#### Overview

This menu allows you to perform a white point calibration.

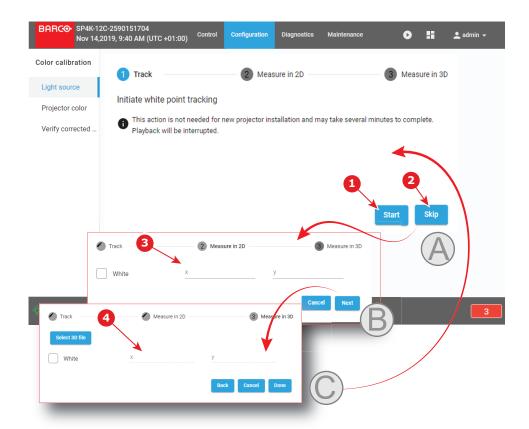

Image 10-2 White point calibration menu

Clicking on **Start** (reference 1) will start a new white point tracking procedure. By clicking **Skip** (reference 2) you will be able to enter successively the point coordinates for 2D (reference 3) and for 3D (reference 4).

Lower part of this menu is dedicated to display of the results.

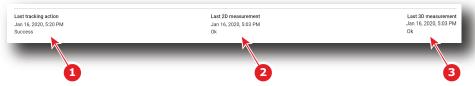

Image 10-3

If a previous white point tracking procedure has been done, results and status for each step are displayed here:

- Left column (reference 1) indicates the date and status of the last white point tracking.
- · Middle column (reference 2) indicates if the 2D measurement was done and at which date.
- If 3D projection is required, the right column (reference 3) indicates if the 3D measurement was done and at which date.

### 10.2.2 White point calibration

#### **Location & access**

Menu: Configuration > Color calibration > Light source

Level: Administrator, Service technician

#### Required tools

Spectroradiometer

#### **Preparations**

- 1. Place a spectroradiometer in the auditorium. Position it in such a way it meets the following requirements.
  - · Perpendicular to the screen.
  - In the auditorium sweet spot.
  - In such a way it can measure the reflected light from the center of the screen.
- 2. Set up the ambient light conditions as it should be during the play-out of the movie (e.g. only the stairs and emergency exit lighting are switched on).
- 3. Project a full white test pattern with the desired aspect ratio (flat or scope).

#### How to calibrate

- 1. In the Light Source menu, perform White Point tracking. To do so, click **Start** (reference 1) to do so.
  - Note: This action may take several minutes to complete. Playback will be interrupted.

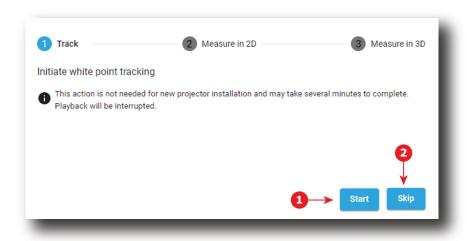

Image 10-4 White Point Calibration - White Point Tracking

The laser white point calibration will be reset. The default settings are programmed.

2. Click Skip (reference 2) to access the 2D measurement.

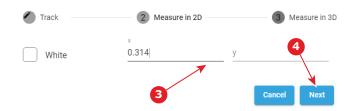

Image 10-5 White Point calibration - 2D measurement

- 3. Measure the white coordinates (x, y) with spectrometer and enter in the x and y fields respectively (reference 3).
- If 3D projection is required, click Next (reference 4) to access the 3D measurement. If not, press cancel to exit.

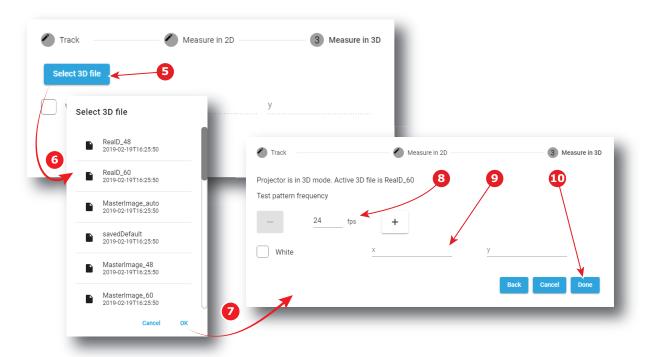

Image 10-6 White Point Calibration - 3D Measurement

- 5. Click Select 3D file (reference 5).
- 6. Select the desired 3D file from the prompted list (reference 6) and confirm with OK (reference 7).
  The selected 3D file is implemented in the menu, alongside a test pattern frequency slider (reference 8).
- 7. Enter the desired frequency in frames per second (fps), or use the + and keys to change the frequency...
- **8.** Measure the white coordinates (x, y) with spectrometer and enter in the wizard (reference 9).
- Click Done (reference 10) to complete the wizard.
   A window allowing to choose one of the recently updated calibration files is displayed.
- 10. Select a new calibration file (e.g. 2D or 3D) according to the type of MCGD you want to adjust in the next steps, then click **OK** to activate it.

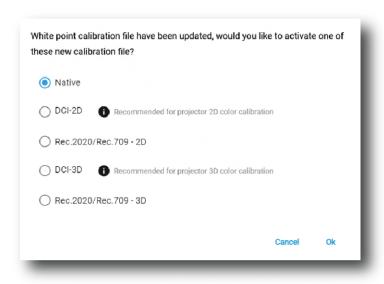

Image 10-7

or

Click **Cancel** to close the window without modifying the calibration file currently selected.

## 10.3 Projector color

#### 10.3.1 About Color calibration

#### **Location & access**

Menu: Configuration > Color Calibration > Projector Color

Level: Administrator, Service technician

#### **About MCGD files**

MCGD files contain the measured color gamut data (color reference values) for a specific projector installation. This type of file can be created in the Projector Color menu.

#### Overview

The following menu displays the list of MCGD files and allows you to create and manage new MCGD files.

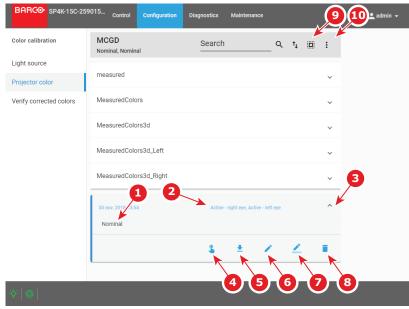

Image 10-8 Projector Color menu

Each MCGD file displayed here has a name (reference 1) and a status (reference 2).

An **expand** button (reference 3) is located to the right of each MCGD file if it has been activated. This button shows the MCGD file in its expanded form and displays a list of actions.

- Activate (reference 4): Activates the current MCGD file.
- Export (reference 5): Allows you to download the selected MCGD file.
- Edit (reference 6): Allows you to edit the selected MCGD file.
- Rename (reference 7): Allows you to rename the selected MCGD file.
- **Delete** (reference 8): Deletes the selected MCGD file, after confirmation.

In the menu bar, there is an option to **select all MCGD files** (reference 9) and a **menu** (reference 10), with the following possible actions.

- New: Creates a new MCGD file.
- Import: Imports a previously downloaded MCGD file.
- Export: Exports the currently selected MCGD file(s).
- Delete: Allows to remove several MCGD files selected in the list.

#### 10.3.2 Creating a new MCGD file

#### Required tools

Photospectrometer

#### How to measure

- 1. In the MCGD menu, create a new MCGD file. To do so, select the Menu button and click New.
  - A new untitled MCGD is displayed, with the following active projector settings displayed:
  - Projector mode (2D/3D)
  - The desired white point target.
  - · The current Light output mode

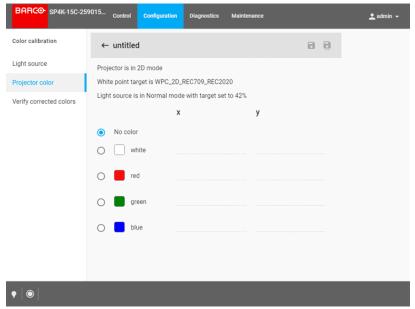

Image 10-9 Creating a new MCGD file

- 2. Select the desired color (e.g. white).
- **3.** Measure the color coordinates for that specific color and enter the x and y coordinates in the appropriate fields.
- 4. Repeat this procedure for all other colors.
- 5. Click **Save** or **Save a**s to save the MCGD file.

#### 10.3.3 Editing an active MCGD file

#### Required tools

Photospectrometer

#### How to edit

- 1. In the MCGD menu, select one of the active MCGD files and click Edit.
  - Note: You can only edit an active MCGD file.

The edit window is displayed.

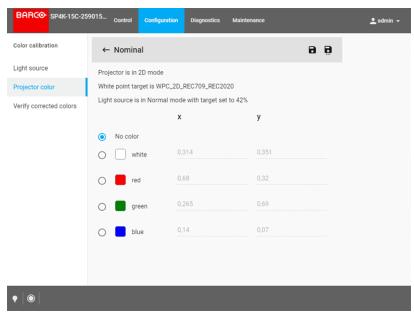

Image 10-10 Example of editing an MCGD file

- 2. Select the desired color (e.g. white).
- **3.** Measure the color coordinates for that specific color and enter the x and y coordinates in the appropriate fields.
- 4. Repeat this procedure for all other colors.
- 5. Click Save to save the current MCGD file.

or

click **Save as** to save the MCGD file under a new name.

#### 10.3.4 Exporting and importing MCGD files

#### How to export a single MCGD file

- 1. In the MCGD menu, select the desired MCGD file and click the **download** icon.
- 2. Save the MCGD file as a .tar file on your device.

#### How to export multiple or all MCGD files

In the MCGD menu, click the Select all MCGD files icon.
 All MCGD files are selected, and selection boxes will become visible.

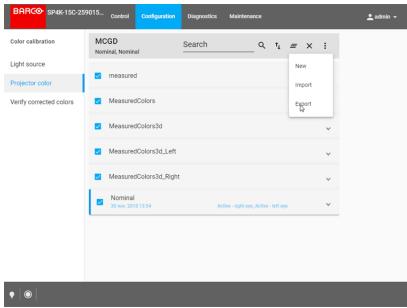

Image 10-11 Example of all MCGD files being selectd.

- 2. If there are any undesired TCGD files selected, deselect the undesired file.
- 3. In the menu, click export.
- 4. Save the MCGD files as a combined .tar file.

#### Importing MCGD files

- 1. In the MCGD menu, click Import.
- Browse to the desired file in .tar format and confirm.If the MCGD files are supported by this projector, they will be included in the MCGD files list.

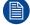

If a file has the same name as a file already present, a confirmation will be required before overwriting.

#### 10.3.5 Deleting several MCGD files

#### What is possible

Several MCGD files could be deleted in a single action.

#### **Location & access**

Menu: Configuration > Color Calibration > Projector Color

Level: Administrator, Service technician

#### How to delete several MCGD files

1. While in *Configuration > Color Calibration > Projector Color*, click **Select All** (reference 1) and use the check boxes (reference 2) located at right of the MCGD files in order to select/deselect the files you want to delete.

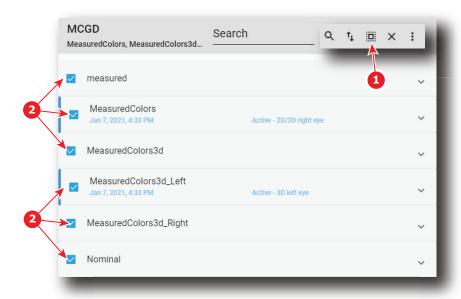

Image 10-12

Click on the macro general menu located on the top right of the list, then select **Delete** and confirm with OK.

The macro files selected are definitively removed from the list.

# 10.4 Verifying the corrected colors

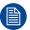

Verifying the corrected colors to TCG files is optional.

#### 10.4.1 About Verifying the corrected colors

#### **Location & access**

Menu: Configuration > Color Calibration > Verify Corrected Colors

Level: Administrator, Service technician

#### Overview

This panel allows you to compare the corrected colors after calibrations to certain color standards (e.g. Rec. 2020, SMPTE C, etc)..

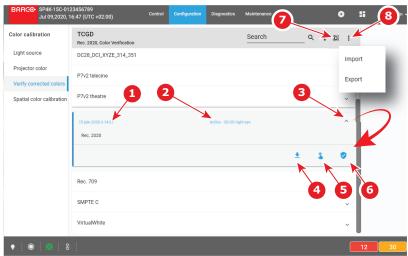

Image 10-13 Verify corrected colors menu

Each TCGD file displayed here has a name (reference 1) and a status (reference 2).

An **expand** button (reference 3) is located to the right of each TCGD file if it has been activated. This button shows the TCGD file in its expanded form and displays both the activate button (reference 4) and the verify button (reference 5).

#### 10.4.2 Verifying the colors after correction

#### **Location & access**

Menu: Configuration > Color Calibration > Verify Corrected Colors

Level: Administrator, Service technician

#### Required tools

Colorimeter

#### How to verify

- 1. In the TCGD menu, click on the activate icon of the desired TCGD file you want to compare to.
- 2. Once activated, click on the expand button and on the verify button.

The detail window of the TCGD file is displayed.

#### Color calibration

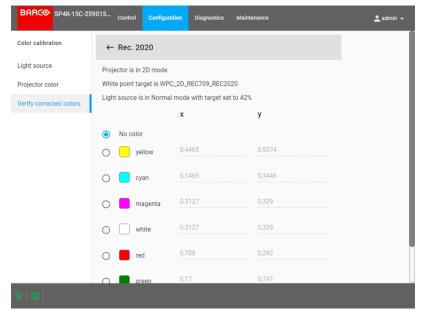

Image 10-14 Example of a detail window of a TCGD file

- **3.** Select the desired color to compare.
  - The selected color is displayed on the screen with color correction.
- Measure the coordinates with a colorimeter on the screen and check with the values next to the selected color.
- **5.** Repeat this procedure for every other color in this TCGD file.

# Spatial color calibration (LUT-SCC)

| 11.1 | Installation process of the Spatial Color Calibration (LUT-SCC) | 218 |
|------|-----------------------------------------------------------------|-----|
|      | Obtain the Serial Number of the installed Light Processor       |     |
|      | Download the LUT-SCC file from the Barco Website                |     |
| 11.4 | Activate Spatial Color Calibration file                         | 222 |

#### About this procedure

This chapter explains how to obtain the correct LUT-SCC file and how to install it after having replaced the Light Processor or ICMP/ICP board.

# 11.1 Installation process of the Spatial Color Calibration (LUT-SCC)

#### Introduction

This process will explain how to obtain the LUT-SCC file and how to activate it on your projector.

#### Installation process

- 1. Obtain the serial number of the light processor installed on your projector. For more info, see "Obtain the Serial Number of the installed Light Processor", page 219.
- 2. Download the LUT-SCC file for your light processor from the Barco website. For more info, see "Download the LUT-SCC file from the Barco Website", page 220.
- 3. Browse to the Web Communicator application and log in as administrator.
- 4. Update the projector to software update 1.3.1 (or higher). For more info, see "Software update", page 320.
  - Note: LUT-SCC files are supported from software version 1.3.1 onwards. An update to this (or a higher) version is necessary to activate the LUT-SCC files. If your installed software is already on version 1.3.1 or higher, you can skip this step.
- 5. Activate the LUT-SCC file. For more info, see "Activate Spatial Color Calibration file", page 222.

# 11.2 Obtain the Serial Number of the installed Light Processor

#### How to obtain the Serial Number of the installed Light Processor?

- 1. Remove the Lens from the projector.
- 2. Write down the Serial Number of the Light Processor. The label with Serial Number of the Light Processor (reference 1, Image 11–1) is visible through the Lens Holder opening. The label is located at the front base of the Light Processor.

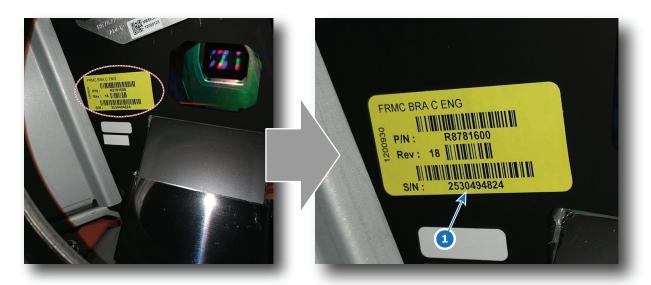

Image 11–1 Location of the label with the serial number of the light processor of an SPxK-series projector.

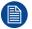

The position of the label with Serial Number of the Light Processor may be slightly different. However, it will always be located at the front base of the Light Processor.

# 11.3 Download the LUT-SCC file from the Barco Website

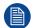

A logon ID is required to access the secured zone **myBarco** on the Barco website <a href="https://www.barco.com">https://www.barco.com</a>. A logon ID for the secured zone can be requested at the portal page of the Barco website

#### Required parts

Serial Number of the installed Light Processor.

# How to download the Spatial Color Calibration file (LUT-SCC) from the secured Barco website?

- 1. Open the url: <a href="https://www.barco.com">https://www.barco.com</a> in a web browser.
- 2. Log in into the secured Barco website.

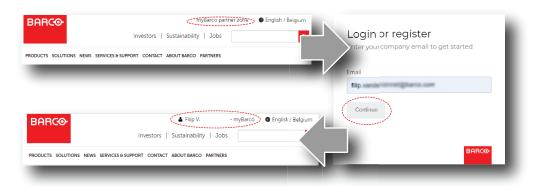

Image 11-2

3. Hover over your login name and select "My support".

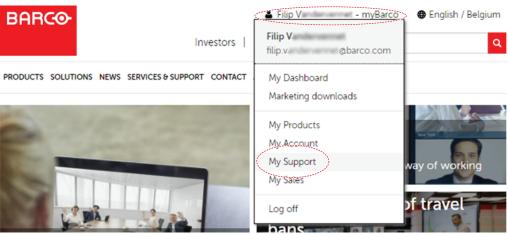

Image 11-3

- 4. Navigate in the My Support tool at the left-hand pane to Digital Cinema > Spatial color corrections.
- 5. Fill in the Serial Number of the Light Processor and press the "Search file" button.

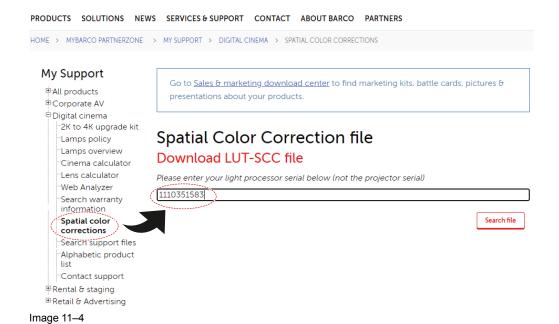

If a LUT-SCC files is found, a download link will appear. Proceed with the next step.

In case no LUT-SCC file is found end this procedure and use the default LUT-SCC file which is already installed on the ICMP-X/ICP-D board. For 2K projectors this is "ones2K\_LE", for 4K projectors this is "ones4K\_LE".

6. Click on the download link to download the LUT-SCC file.

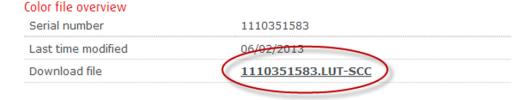

Image 11-5

# 11.4 Activate Spatial Color Calibration file

#### How to activate the LUT-SCC file

- 1. Browse to the Web Communicator application and log in as administrator.
- Click on the Configuration tab and select Spatial color calibration.The Spatial color calibration menu is displayed.

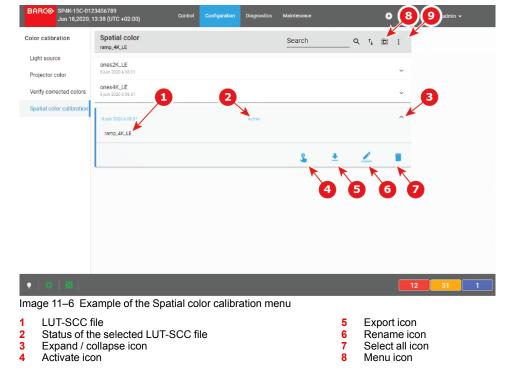

- In the Spatial color calibration menu, click on the menu icon (reference 8) and select Import.
   The Open dialog box is prompted.
- **4.** Locate and select the desired SCC file (file with .LUT-SCC extension) and confirm your choice with **Open**. If the selected file is supported by this projector, it will be included in the SCC files list.
- 5. In the spatial color Calibration menu, click on the expand/collapse icon of the desired SCC file.

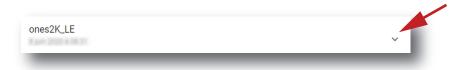

Image 11-7 Example of a LUT-SCC file

The spatial color calibration file is displayed in its expanded form with icons.

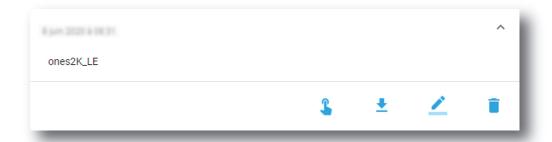

Image 11–8 Example of a LUT-SCC file in its expanded form

6. Click the **Activate** icon (reference 4).

The LUT-SCC file is now activated. The name of the spatial color calibration file is now active (reference 2) and is displayed at the top of the SCC file list.

Spatial color calibration (LUT-SCC)

# Lens holder

| 12.1  | Introduction                                                    | 226 |
|-------|-----------------------------------------------------------------|-----|
|       | Lens selection                                                  |     |
| 12.3  | Installation of a lens                                          | 228 |
| 12.4  | Removal of a lens from the lens holder                          | 230 |
| 12.5  | Lens shift, zoom and focus                                      | 232 |
| 12.6  | Scheimpflug introduction                                        | 234 |
|       | Scheimpflug adjustment                                          |     |
|       | Resetting the scheimpflug adjustment screws to nominal position |     |
|       | Removal of the lens holder                                      |     |
| 12.10 | Installation of the lens holder                                 | 243 |

#### About this chapter

This chapter describes how to replace the complete lens holder or single parts of the lens holder like the motors for lens shift and focus. The motor for the zoom functionality is built into the lens. Lens cleaning procedure is also included in this chapter.

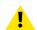

**CAUTION:** Never transport the projector with a lens mounted in the lens holder. Always remove the lens before transporting the projector. Neglecting this can damage the lens holder and prism.

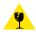

**CAUTION:** Caution when removing or installing the lens! Fragile parts at the inner side of the lens holder.

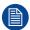

Each time a lens is manipulated (e.g. removed and installed in a projector), it needs to be homed and returned.

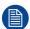

A Spatial Color Calibration (SCC) has to be execute in case of a first install or in case a high brightness lens is swapped with a high contrast lens or vice versa.

### **12.1 Introduction**

#### Lenses and lens holders

Next to securing the lens, the lens holders make it possible to shift, tilt and swing the lens plane with respect to the DMD plane of the projector. This adjustment mechanism ensures that the projected image can be perfectly focused on the screen. The motors required for lens shift are built-in in the lens holder. The lens holder always has an electrical socket for the zoom and focus functionality of the motorized lens.

#### Parts of the lens holder

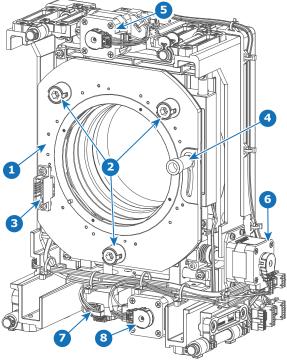

Image 12-1

- 1 Lens holder front plate
- 2 Adjustment screws lens (Scheimpflug)
- 3 Electrical socket lens connection
- 4 Lens lock handle

- 5 Lens holder upper Z-axis shift motor
- 6 Lens holder X-axis shift motor
- 7 Lens holder Y-axis shift motor
- 8 Lens holder bottom Z-axis shift motor

### 12.2 Lens selection

#### Which lens do I need?

- 1. Browse to Barco's website on www.Barco.com.
- 2. Go to the product page of the desired product.
- 3. On the product page, go to the *Tools* section and click **Lens calculator**.

The lens calculator will be displayed.

The lens calculator allows you to have an overview of which lenses are suitable for your specific projector setup. Just make your selection of parameters and all possible configurations are displayed.

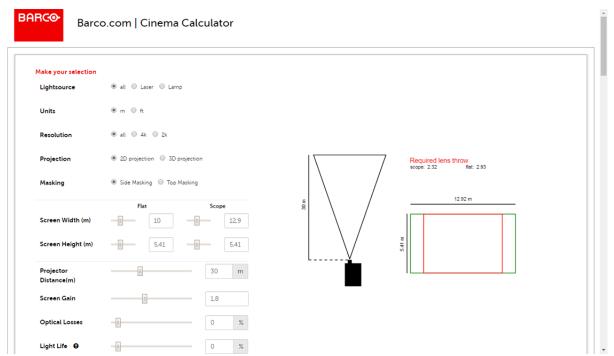

Image 12-2 Example of the Digital Cinema Lens calculator tool

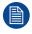

Take into account that when the projector is **tilted** the **Screen Width** you have to fill in should be **larger** than the physical screen width due to the keystone distortion of the projected image. How much larger depends on the amount of tilt.

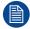

Due to production tolerances the real distances can differ by 2% from the calculated values. For critical situations (fixed installs that use the lens at one of its extreme zoom positions) this should be taken into account.

### 12.3 Installation of a lens

#### How to install a lens into the B-lens holder, while using the optical adapter

1. Place the lens holder in the "unlocked" position. Do this by pulling the lens lock handle (reference 1, lmage 12–3) outward and then towards the lens power supply socket (reference 2) as illustrated.

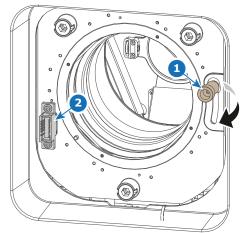

Image 12-3 Lens installation, preparing the lens holder

2. Remove the dust cover from the lens opening.

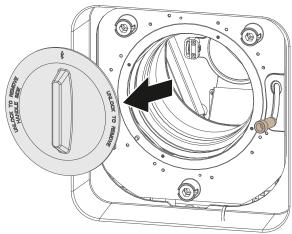

Image 12-4

- *Tip:* While not placed in the projector, place the dust cover in a lockable plastic bag to prevent dust from gathering on the cover.
- 3. Take the lens assembly out of its packing material and remove the lens caps on both sides.
- 4. Gently insert the lens in such a way that the lens connector matches the socket (reference 2).

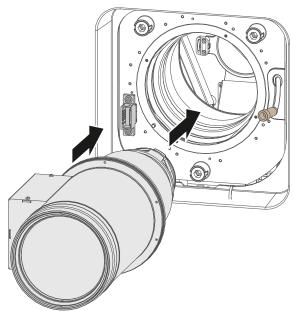

Image 12-5 Lens installation

- 5. Insert the lens until the connector seats into the socket.
  - **Warning:** Do not release the lens yet, as the lens may fall out of the lens holder.
- **6.** Secure the lens in the lens holder by sliding the primary lens lock handle into the "locked" position (to the top of the projector). Ensure the lens touches the front plate of the lens holder.

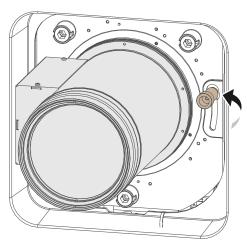

Image 12-6 Locking the lens

7. Check if the lens is really secured by trying to pull the lens out of the lens holder.

### 12.4 Removal of a lens from the lens holder

#### How to remove

1. Support the lens with one hand while you unlock the lens holder by sliding the lock handle outwards and then towards the "unlocked" position as illustrated (Image 12–7).

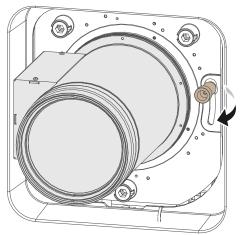

Image 12-7 Unlock the lens

2. Gently pull the lens out of the lens holder.

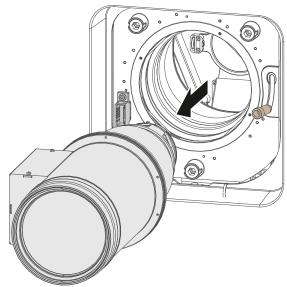

Image 12-8 Lens removal

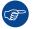

It's recommended to place the lens caps of the original lens packaging back on both sides of the removed lens to protect the optics of the lens.

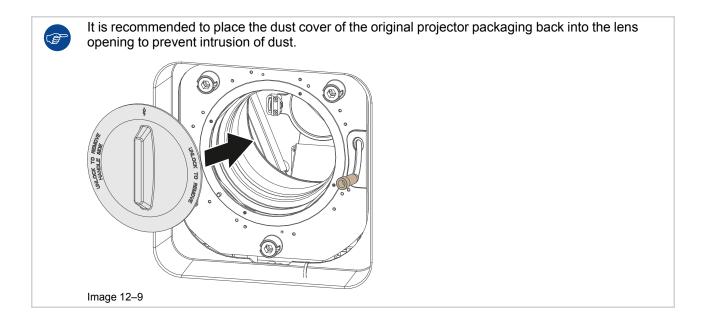

### 12.5 Lens shift, zoom and focus

#### Motorized lens adjustment

The SP4K-B projector is equipped with a motorized lens shift functionality and a motorized zoom & focus functionality.

#### About the shift range

The lens can be shifted with respect to the internal optics of the projector (DMD) which results in a shifted image on the screen (Off-Axis). A 100% shift means that the center point of the projected image is shifted by half the screen size. In other words, the center point of the projected image falls together with the outline of the image in an On-Axis projection. Due to mechanical and optical limitations the shift range is limited as well.

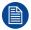

Take into account that when using Scheimpflug to adjust the lens holder, the shift range will become asymmetrical as a direct consequence. An up/down shift range of 30%/70% could (for example) become 25%/75% instead after Scheimpflug adjustment.

For this reason it is advised to perform Scheimpflug adjustment **after** you have reached the sharpest possible image using lens shift, zoom and focus.

#### Maximum shift range

All lenses have a shift range of 50% up, 70% down, 30% left, and 30% right. This range is valid for all throw ratios. Within these shift ranges the projector and lens will perform excellently.

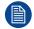

These are the mechanical limits of the B-Lens holder. It is not possible to configure the projector outside of these shift ranges.

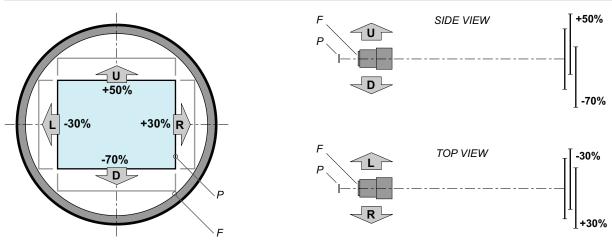

Image 12-10 Shift range for an SP4K-B projector

- P DMD.
- F Field of view.

#### How to shift the lens of the SP4K-B projector?

- 1. In the *Configuration Lens Selection* menu, Select the correct lens file and the calibrate the selected lens with a **Calibrate & return to mid position** action.
- 2. Use the **up and down** arrow keys in the *Light, dowser, lens* menu to shift the lens **vertically** and use the **left and right** arrow keys to shift the lens **horizontally**.

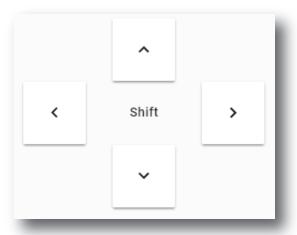

Image 12-11

#### How to zoom in or out?

- 1. Is the lens equipped with a motorized zoom & focus?
  - ▶ If yes, Use the and + Zoom keys in the Light, dowser, lens menu to zoom the lens in or out.

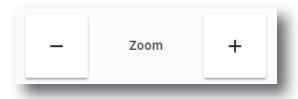

Image 12-12

▶ If no, the Z-axis lens motors can be used to manipulate the lens. Use the - and + Focus keys to manipulate the lens image.

#### How to focus?

- 1. Is the lens equipped with a motorized zoom & focus?
  - ▶ If yes, use the and + Focus keys in the Light, dowser, lens menu to focus the image on the screen.

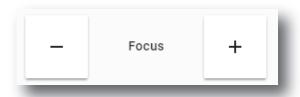

Image 12-13

▶ If no, the Z-axis lens motors can be used to manipulate the lens. Use the - and + Focus keys to manipulate the lens image.

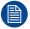

Take into account that the lens focus may slightly drift while the lens is warming up from cold to operation temperature. This is a typical phenomenon for projection lenses used with high brightness projectors. The operation temperature of the lens is reached after approximately 30 minutes projection of average video.

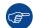

If it becomes impossible to focus the image, perform a Scheimpflug adjustment. For more info on this, refer to "Scheimpflug adjustment", page 235.

# 12.6 Scheimpflug introduction

#### What is Scheimpflug?

The lens holder has to be adjusted so that the "sharp focus plane" of the projected image falls together with the plane of the screen ( $Fp1 \rightarrow Fp2$ ). This is achieved by changing the distance between the DMD plane and the lens plane ( $Lp1 \rightarrow Lp2$ ). The closer the lens plane comes to the DMD plane the further the sharp focus plane will be. It can occur that you won't be able to get a complete focused image on the screen due to a tilt (or swing) of the lens plane with respect to the DMD plane. This is also known as Scheimpflug's law. To solve this the lens plane must be placed parallel with the DMD plane. This can be achieved by turning the lens holder to remove the tilt (or swing) between lens plane and DMD plane ( $Lp3 \rightarrow Lp4$ ).

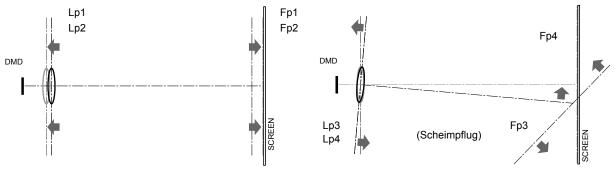

Image 12-14 Scheimpflug principle

#### Scheimpflug principle

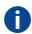

The "plane of sharp focus" can be changed so that any plane can be brought into sharp focus. When the DMD plane and lens plane are parallel, the plane of sharp focus will also be parallel to these two planes. If, however, the lens plane is tilted with respect to the DMD plane, the plane of sharp focus will also be tilted according to geometrical and optical properties. The DMD plane, the principal lens plane and the sharp focus plane will intersect in a line below the projector for downward lens tilt.

#### Scheimpflug adjustment points

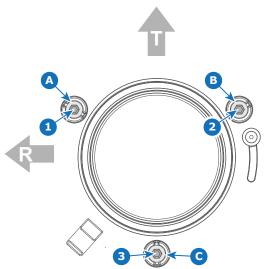

Image 12-15 Scheimpflug adjustments

| Indi | IC 2 T I | An. | an 1 | Iraw    | เทด |
|------|----------|-----|------|---------|-----|
| ши   | ıcatı    | OII | OH ( | 41 G VV | шч  |

**Function** 

1. 2 and 3

Scheimpflug adjustment screws

A, B and C

Lock screws

# 12.7 Scheimpflug adjustment

#### Required tools

- · Allen wrench 5 mm
- · Allen wrench 8 mm
- · Torque wrench with 8 mm hex socket

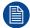

This procedure will not go into detail on menu functionality of Web Communicator. For more info on all menu actions, please refer to the projector User Guide.

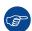

For the best possible result, place the projector on a flat and level surface and project perpendicular to the screen

#### **Preparation steps**

- 1. Browse to the IP address of the projector and log into Web Communicator.
- 2. In the Configuration Lens Selection menu, Select the correct lens file and the calibrate the selected lens with a Calibrate & return to mid position action.
- 3. Make sure you have performed a lens shift, zoom and focus action to obtain the sharpest possible picture.
  - *Tip:* Do not perform a Scheimpflug adjustment until you have optimized lens shift, zoom and focus, as well as having calibrated the lens.
- **4.** In the *Control Light, Dowser, Lens* menu, click a number of times on the *Test pattern* button until you see the **FocusGreen** test pattern.

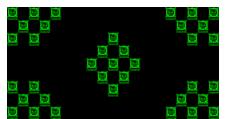

Image 12-16 Example of the Green focus test pattern.

- 5. Loose half turn of the lock screws (reference A, B and C, Image 12–17) of the Lens Holder. Use a 8 mm Allen wrench for the lock screws.
- **6.** Optimize the focus of the projected image in the center of the screen (F) using the focus buttons in the "Control Light, Dowser, Lens menu".

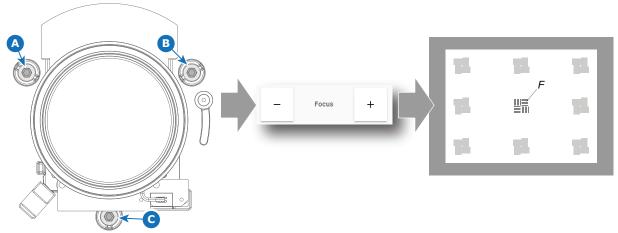

Image 12-17 Center focusing

#### Scheimpflug adjustment steps

1. Sharpen the image at the bottom right corner of the screen by turning the upper left Scheimpflug adjustment screw either clockwise or counterclockwise (reference 1 Image 12–18). Use a 5 mm Allen wrench.

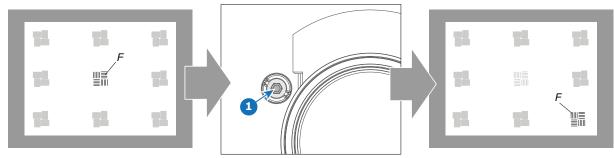

Image 12-18 Left bottom focusing

As a result of this action, the focus in the center will fade a bit. This is expected behavior.

2. Sharpen the image at the lower left corner of the screen by turning the upper right Scheimpflug adjustment screw (reference 2 Image 12–19).

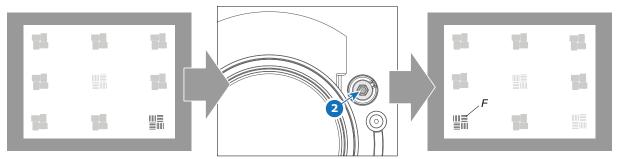

Image 12-19 Right bottom focusing

3. Sharpen the image at the top center of the screen by turning the lower Scheimpflug adjustment screw (reference 3 Image 12–20).

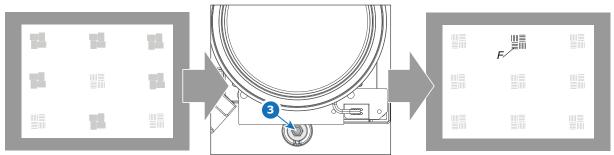

Image 12-20 Top focusing

**4.** Optimize the focus of the projected image in the center of the screen using the focus buttons in the "Control – Light, Dowser, Lens menu".

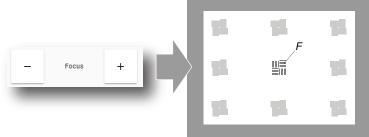

Image 12-21

- 5. Repeat from step 1 until the projected focus pattern is as sharp as possible in the center, left, right, top and bottom of the screen.
- 6. Fasten all three lock screws again. Use a torque wrench with a torque of 8.4 Nm.
  - *Tip:* While a stronger torque can be applied, take into account that the maximum allowed torque is 10 Nm.

#### What to do when no sharp image can be obtained?

If you are unable to obtain a sharp image, even after performing all previously mentioned lens adjustment procedures, you may have messed up the Scheimpflug procedure. This can be fixed by adjusting the adjustment points in such a way the lens holder is returned to its nominal position. For more info, see "Resetting the scheimpflug adjustment screws to nominal position", page 238.

# 12.8 Resetting the scheimpflug adjustment screws to nominal position

#### When to reset the adjustment screws?

In most cases, the amount of adjustment needed to the scheimpflug screws is limited to the moment of installation. The lens holder is also designed to a point where any adjustment to the adjustment screws should be fairly limited in general. But rushed adjustment jobs or inexperienced technicians may accidentally turn the adjustment screws to a point where a focused image is no longer possible.

#### Required tools

- Torx screwdriver T10
- Torx screwdriver T20
- · A caliper

#### How to reset the adjustment screws

- 1. Remove the front cover to access the two screws of the Lens Holder cover
- 2. Remove the Lens Holder cover as illustrated. Use a T20 Torx screwdriver to remove the two screws holding the cover.

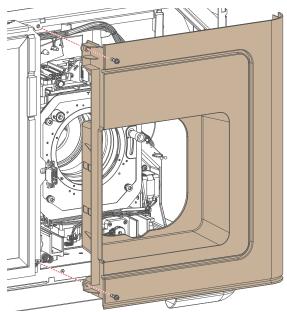

Image 12-22 Removing the lens holder cover

3. Remove the Lens Holder cover plate. Use a T10 Torx screwdriver to remove the four screws

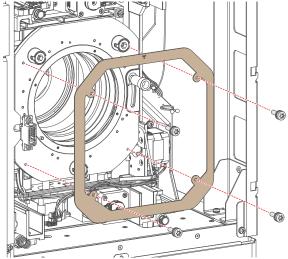

Image 12-23 Removal of the lens holder cover plate

**4.** Unlock and turn out the lock screws (reference A, B and C, Image 12–24) of the Lens Holder . Use an 8 mm Allen wrench for the lock screws.

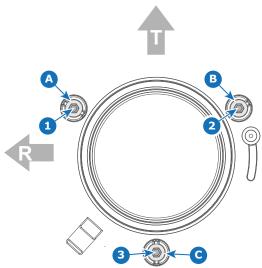

Image 12-24 Scheimpflug adjustment and lock screws

**5.** Measure the distance between the lens holder back focal plate and the front of the lens mounting plate. Do this near all three adjustment screws. The distance should be 52 mm (reference N):

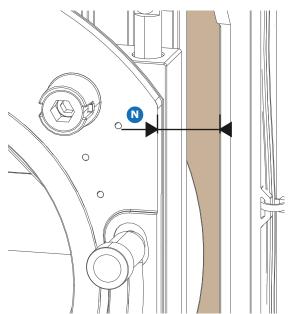

Image 12-25 distance on B-lens holder

- **6.** Rotate the adjustment screws (1, 2 and 3) clockwise or counterclockwise, until the specified nominal distance is reached. Use a 5 mm Allen wrench to do so.
- 7. Fasten all three lock screws again. Use a torque wrench with a torque of 8.4 Nm.
  - *Tip:* While a stronger torque can be applied, take into account that the maximum allowed torque is 10 Nm.
- 8. Mount back the covers.

### 12.9 Removal of the lens holder

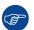

It is advised to remove the B-Lens holder with two people. One person should hold up the lens holder after the screws have been removed, while the other has to disconnect the five electrical connectors.

#### **Required tools**

- Torx screwdriver T20
- Torx screwdriver T30

#### How to remove

- 1. Switch off the projector.
- 2. Remove the lens from the projector.
- 3. Remove the front cover to access the two screws of the Lens Holder cover
- Remove the Lens Holder cover as illustrated. Use a T20 Torx screwdriver to remove the two screws holding the cover.

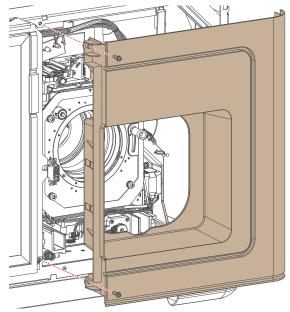

Image 12-26 Removing the lens holder cover

5. Remove the Lens Holder cover plate. Use a T10 Torx screwdriver to remove the four screws

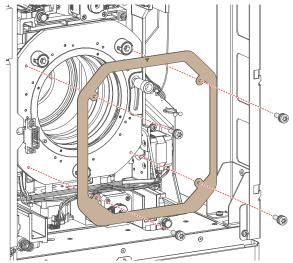

Image 12–27 Removal of the lens holder cover plate

- **6.** Disconnect the lens holder connectors.
- 7. Loosen the screws of the Lens holder itself. Use a T30 Torx screwdriver.
- 8. Fully remove the lens holder.

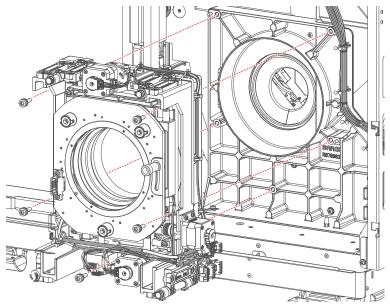

Image 12-28 Removal of the lens holder

# 12.10 Installation of the lens holder

#### **Required tools**

- Torx screwdriver T20
- Torx screwdriver T30

#### How to install

1. Mount the lens holder onto the projector. Use a T30 Torx screwdriver to drive in the five screws.

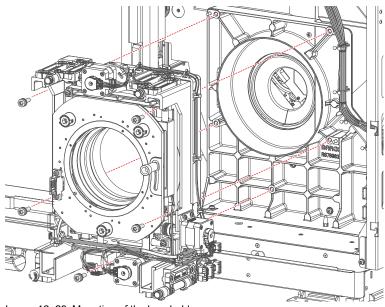

Image 12-29 Mounting of the lens holder

2. Connect the lens holder wiring.

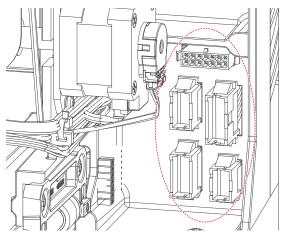

Image 12–30 Lens holder connectors

**3.** Mount the lens holder cover plate. Use a T10 Torx screwdriver to drive in the four screws.

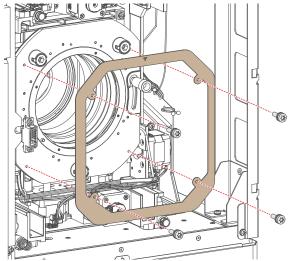

Image 12–31 Mounting of the lens holder cover plate

**4.** Mount the lens holder cover as illustrated. Use a T20 Torx screwdriver to drive in the two screws holding the cover.

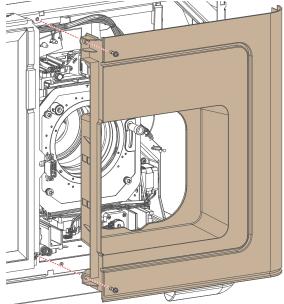

Image 12-32 Mounting the lens holder cover

# **Card cage**

| 10.1  | Card Gage Introduction                                | . 440 |
|-------|-------------------------------------------------------|-------|
| 13.2  | Replacement of the fan and motor control board (FMCB) | . 247 |
| 13.3  | Replacement of the Touch display                      | . 250 |
| 13.4  | Cinema controller of the projector                    | . 252 |
| 13.5  | Replacement of the cinema controller board            | . 254 |
| 13.6  | Battery replacement on the cinema controller board    | . 255 |
| 13.7  | ICP-D (Integrated Cinema Processor – Direct)          | . 256 |
| 13.8  | ICMP-X introduction.                                  | . 258 |
| 13.9  | ICMP-X HDD                                            | . 260 |
| 13.10 | ICMP-X communication and input ports                  | . 262 |
| 13.11 | Replacement of the ICMP-X board                       | . 264 |
| 13.12 | Removing a HDD from the ICMP-X                        | . 265 |
| 13.13 | Installing a HDD into the ICMP-X                      | . 266 |
| 13.14 | What are the possible HDD swaps                       | . 268 |
| 13.15 | ICMP-X status LEDs                                    | . 270 |
| 13.16 | ICMP-X HDD status LEDs                                | . 271 |
| 13.17 | Switched Mode Power Supply                            | . 273 |
| 13.18 | Replacement of the Switched Mode Power Supply (SMPS)  | . 274 |
| 13.19 | Replacing the SMPS fan                                | . 276 |
| 13.20 | Replacement of the projector ID card                  | . 278 |
| 13.21 | Replacing a card cage fan                             | . 280 |
| 13.22 | Replacement process of the signal backplane           | . 282 |
| 13.23 | Preparing the backplane removal                       | . 283 |
| 13.24 | Replacing the backplane from the card cage            | . 285 |
| 13 25 | Preparing the card cage to mount back the hoards      | 287   |

#### **About this chapter**

This chapter gives a brief introduction of the Card Cage, the different boards inside the Card Cage, and how to access the Card Case and these boards. The diagnostic LEDs of each board are described in this chapter as well. Furthermore, the board replacement procedures are included.

# 13.1 Card cage introduction

#### Introduction of the card cage

The card cage is located at the user input side of the projector. The upper compartment of the card cage is sealed with the top cover and light processor fan.

The upper compartment of the card cage contains the touch display (if applicable) and the fan & motor control board. Below this module, there are the slots wherein the ICMP-X board, the cinema controller and the SMPS are located.

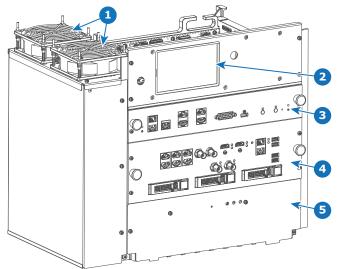

Image 13-1 Card cage of the SP4K-B projector

- Card cage fansTouch display (optional)
- Cinema controller

4 ICMP-X 5 SMPS

# 13.2 Replacement of the fan and motor control board (FMCB)

#### How to replace

- 1. Remove the top cover. For more info, see "Removal of the top cover", page 299.
- 2. Remove the light processor fan. For more info, see "Removing the light processor fan", page 176.
- 3. Disconnect all connectors to the FMCB.
  - Tip: If you are unfamiliar with the FMCB layout, take notes or pictures **before** removing all connectors. This will help you when reconnecting all wiring later in this procedure.
- 4. Loosen all 8 screws of the FMCB. Use a T10 Torx screwdriver.

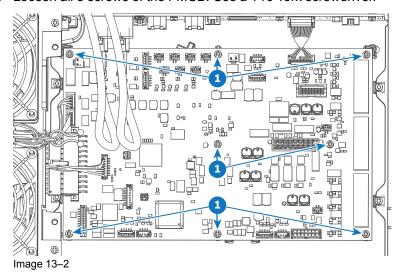

5. Replace the Fan and motor control board as illustrated.

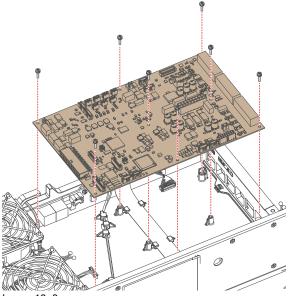

- Image 13–3
- 6. Drive in the 8 screws. Use a T10 Torx screwdriver.
- 7. Reconnect all wiring.

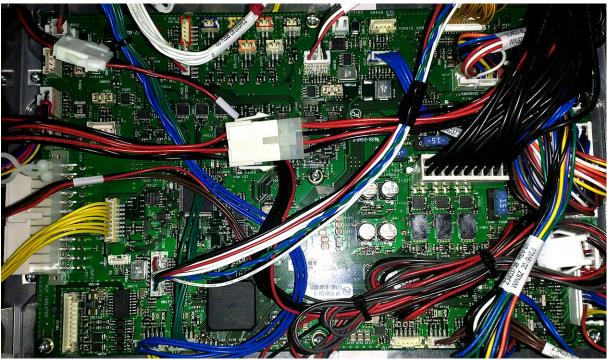

Image 13-4 Wiring of the FMCB

8. Mount the Light processor fan.

#### Wiring of the FMCB

The following is a table to help connect all wiring onto the FMCB after replacing the FMCB or the entire backplane. For easier spotting of the connectors, the table will split the FMCB in four quadrants:

- Upper left quadrant
- Upper right quadrant
- Lower left quadrant
- Lower right quadrant

| Connector on FMCB | Location connector on FMCB <sup>4</sup> | Wiring nr | Connected device                                         |
|-------------------|-----------------------------------------|-----------|----------------------------------------------------------|
| J104              | Upper right quadrant                    | Z34037731 | Light sensor                                             |
| J107              | Lower right quadrant (lower edge)       | Z3403738  | Lens holder motor (z-axis top)                           |
| J108              | Right side edge, in the middle          | Z34037451 | Lens holder motors (x, y, z-bottom)                      |
| J109              | Upper right quadrant                    | Z3403748  | Lens holder sensors                                      |
| J112              | Lower right quadrant (lower edge)       | Z3403767  | Air filter sensor                                        |
| J113              | Lower left quadrant (lower edge)        | Z34037841 | Cooler assembly 1                                        |
| J114              | Lower left quadrant (lower edge)        | Z34037851 | Cooler assembly 2                                        |
| J200              | Upper left quadrant                     | Z34038122 | Pressure sensor cooling liquid                           |
| J209              | Upper right quadrant (right edge)       | Z34037581 | Light processor Interconnection board (40-pin connector) |
| J210              | Right side, in the middle               | Z34037591 | Light processor Interconnection board (18-pin connector) |

<sup>4.</sup> From a point of view of the User Input side of the projector

| Connector on FMCB | Location connector on FMCB <sup>5</sup> | Wiring nr                  | Connected device                   |
|-------------------|-----------------------------------------|----------------------------|------------------------------------|
| J286              | Lower right quadrant                    | Z3403786                   | Air inlet sensor front             |
| J300              | Upper right quadrant (upper edge)       | Z3403752                   | Card cage backplane                |
| J301              | Lower left quadrant (left edge)         | Z3403754                   | SMPS (SMPS power)                  |
| J302              | Lower left quadrant                     | Z3403772                   | SMPS (SMPS control)                |
| J1600             | Upper half, in the middle               | Z34038191                  | Light Processor pump               |
| J1601             | Upper left quadrant (left edge)         | N.A. (dedicated fan cable) | Card Cage fan (brown cable tie)    |
| J1603             | Upper left quadrant (left edge)         | N.A. (dedicated fan cable) | Card Cage fan (red cable tie)      |
| J1605             | Lower right quadrant (right edge)       | Z3403884                   | Front radiator Fan assembly        |
| J1607             | Upper left quadrant (corner)            | Z34037711                  | Mains board (LDM power relay)      |
| J1700             | Lower left quadrant                     | Z3403893                   | Peltier controller light processor |

<sup>5.</sup> From a point of view of the User Input side of the projector

# 13.3 Replacement of the Touch display

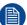

This procedure can be used to both replace an existing Touch display, as well as upgrading a front plate without touch display to a plate with touch display.

#### Required tools

Torx screwdriver T10

#### How to replace

- 1. Remove the User input cover.
- 2. Remove the four screws of the touch display cover plate. Use a T10 Torx screwdriver.

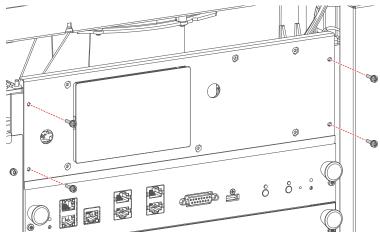

Image 13-5 Removing the cover plate screws

3. Flip over the cover so that the wiring becomes visible.

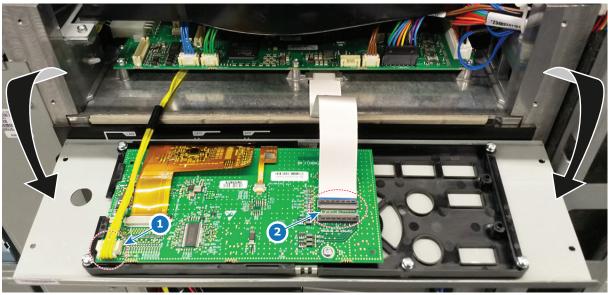

Image 13–6 Flipping over the touch display front plate.

- 4. Remove the two connectors (references 1 and 2).
- **5.** Replace the cover with touch display. Connect these two connectors on the new touch display on the same location.
  - *Tip:* The board mounted on the cover is included in the touch display kit. This does not need to be removed.

**6.** Flip up the cover and place it properly onto the card cage.

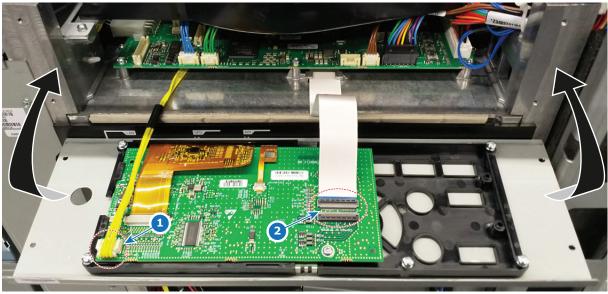

Image 13–7 Flipping up the touch display front plate.

**7**. Drive in the four screws to tighten the touch display onto the card cage. Use a T10 Torx screwdriver.

### 13.4 Cinema controller of the projector

#### **Control panel**

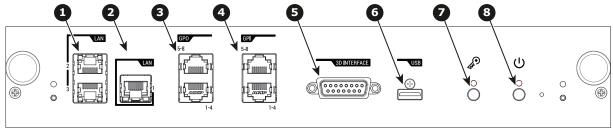

Image 13-8

- 1 LAN ports
- Wide Area Network (WAN) port
- 3 General Purpose Output (GPO) ports
- 4 General Purpose Input (GPI) ports

- 5 3D Interface
- 6 USB port
- 7 Kev button
- Power button

#### Local Area Network (LAN: 10/100/1000 base-T) ports

The Cinema Controller has two Local Area Network (LAN: 10/100/1000 base-T) ports with a built-in Ethernet switch (port 1 and port 2). Use for projector control and automation. E.g. Touch display, content server, ... (not for content streaming!)

As there is a need to daisy chain projectors when they are on an Ethernet network, an Ethernet switch is built in. the incoming network is hereby available for the internal PC and for the next device in the chain. In this way a 'star' network interconnection can be avoided. The switch used is a stand alone 10/100/1000Mbit Ethernet switch. This assures no influence on the network speed. Furthermore, this Ethernet switch remains operational when the projector is in Standby mode.

The connectors used for these Ethernet ports are of the type RJ45, which is compatible with standard RJ45 cable connector. Straight (most common) as well as cross linked network cables can be used. The 2 ports are functionally identical. Both ports are connected via the projector switch (Auto sensing enabled).

#### Wide Area Network (WAN) port

The Cinema Controller has a Wide Area Network (WAN: 10/100/1000 base-T) port. Use this Ethernet port (reference 2 Image 13–8) to connect the network which contains the DHCP server.

The SP4K-B can be connected to a WAN (Wide area network) (reference 2 Image 13–8). Once connected to the WAN, users can access the projector from any location, inside or outside (if allowed) their company network using the Web Communicator software. This software locates the projector on the network if there is a DHCP server or the user can insert the correct IP-address to access the projector. Once accessed, it is possible to check and manipulate all the projector settings. Remote diagnostics, control and monitoring of the projector can then become a daily and very simple operation. The network connectivity allows detection of potential errors and consequently improves service time.

#### General Purpose Input / Output (GPI & GPO) ports

These ports can be used to send or receive trigger signals from other devices. These input/output ports can be programmed by macros created with the Web Communicator application. For more info, refer to the Web Communicator user guide, section Macro editor.

The GPI ports remains operational when the projector is in Standby mode. So if the factory predefined macro to wake up the projector is assigned to one of the free GPI port numbers the projector can be awakened via GPI.

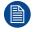

The GPI ports accept a power input of maximum +18V.

#### 3D Interface port

The 3D interface port can be used to connect external 3D devices to the projector. All signals necessary for 3D projection can be provided via this connector.

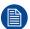

The 3D interface port is disabled if the projector is in ECO mode.

## **USB** port

The Cinema Controller is equipped with a master USB port, type "A" connector. This USB port will simplify the service procedures for firmware updates or for downloading the log files without a network connection.

If the only file on the USB device is the firmware file (a "\*.fw" file), the projector will automatically start one of the following processes.

• samba<version nr>.fw: The projector will upgrade or downgrade, depending on the version number.

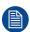

Make sure that any used USB-stick is FAT32 compatible and contains no other files or folders.

# 13.5 Replacement of the cinema controller board

#### Required tools

- · Phillips screwdriver PH1
- Torx screwdriver TX10

## How to replace the cinema controller?

- 1. Loosen the two fixation screws (reference 1).
- 2. Take the board by both handles and pull it out.

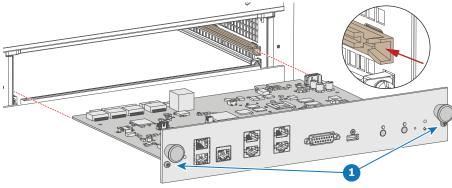

Image 13-9

- 3. Slide in the new board using the groves.
- 4. Push on both handles until the board is fully inserted and the connection is made with the back plane.
- **5.** Secure the board by turning in both fixation screws.
- **6.** Once you have restarted the projector, Web Communicator will prompt you with the request to restore the internal backup. Choose "Restore all data" and click apply.
  - Note: While other options are available, the "restore all data" option is recommended. Only choose other options in situations specifically requested by Barco support.

    Until a backup is restored, you will not be able to use the LCD touch screen (if available).
- 7. Perform a software update, to make sure the Cinema Controller is updated to the latest version. For more information, see "Software update", page 320.

# 13.6 Battery replacement on the cinema controller board

#### How to notice an empty battery

There is no error notification in Web Communicator when the battery is almost empty. Only when opening the error logging after powering on the projector, you will see that some time stamps in the beginning of the list are missing or that these time stamps are still old timings. That is due to an empty battery on the Cinema Controller Board.

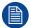

There is no battery kit available. The customer has to buy a new battery himself. Battery type used: CR1220 (3V, 0.03AH, Li)

#### Required parts

Battery CR1220

## How to replace

- 1. Remove the cinema controller from the projector. For more info, see "Replacement of the cinema controller board", page 254.
- 2. Pull out the empty battery and insert a new CR1220 battery with the flat side of the battery facing the top.
  - Note: No battery kit available as spare part. Buy a new one in a dedicated shop.

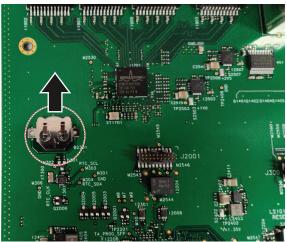

Image 13-10 Location of the battery on the Cinema Controller

3. Mount the cinema controller back into the projector. For more info, see "Replacement of the cinema controller board", page 254.

# 13.7 ICP-D (Integrated Cinema Processor – Direct)

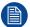

In case the projector is equipped with a Barco ICMP-X no ICP-D board is inserted. All ICP-D functionality is integrated in the Barco ICMP-X.

#### Introduction

Depending on the projector configuration, the projector card cage is either equipped with an ICP-D or ICMP-X. In case an ICP-D is installed, then a third-party IMB or IMS can be inserted into the slot below the ICP-D.

#### **ICP-D** functions

- Stores a part of the projector files (screen files, MCGD files, ...).
- Stores the license files related to HDMI inputs.
   Note: the License file related to the use of ICP-D with a third party Integrated Media Block (IMB) is not stored here.
- Stores and generates test patterns.
- Scaling to native resolution, re-sizing, masking, line-insertion de-interlacing, color space conversion, degamma, color correction.
- Source Selection between alternative content and cinema content.
- Contains a real time clock, which must be synchronized with the GMT/UTC time stored in Integrated Media Block
- Handles unpacking of special video formats.

#### License

On Series 4 projectors, a license based on the projector serial number and the brand of the IMB is needed. This means a new license is required in case you change projector or IMB brand.

On Series 2 projectors, no license is needed in order to use ICP-D together with an third party IMB.

Supported IMBs from ICP-D software version 1.2.0.5 (included in the Series 4 software 1.4.0) onwards:

- Dolby ShowVault/IMB: From software version 2.8.25 onward
- Dolby IMS3000: From software version 3.3.26 onward
- Dolby IMS2000: From software version 2.8.25 onward
- GDC SX4000: From software version 10.00 (build 103) onward
- GDC SR1000: From software version 17.20 (build 201) onward
- QSC CMS-5000: From software version 1.1.01818+ onward
- Qube Xi: From software version 3.0.1.40 onward
- CMC CineCloud: From software version 1.2.2 onward (Series 2 only)

On series 2 projectors, starting from ICP-D software version 1.2.0.10, HD-SDI + Enigma as well as Quad 3G/SDI + Enigma are now supported. All media server that connect to the HD-SDI + Enigma board and that don't require CineCanvas are now supported.

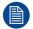

This list is subject to change. Please contact Barco service to obtain the updated list of supported IMB brands (models, minimum software version, etc).

Contact the supplier of your IMB to acquire a valid license.

#### **Grace period**

Series 4 projectors equipped with an ICP-D are delivered from the factory with a grace period of 200 hours. This means that the projector can be used (in "On" mode) with a third party IMB for 200hrs. During this period the projector trigger a *Warning* (orange notification) with the time remaining in the description. The projector will go into *Error* status (red notification) if no valid license is installed within the specified timeframe. In this case the media server can no longer be selected.

## LEDs and inputs on the ICP-D

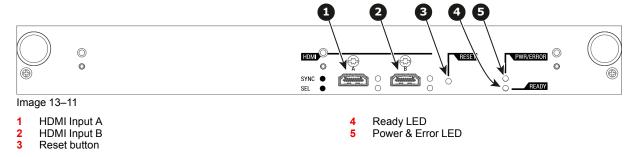

For the specifications on the HDMI ports, please refer to the appendices of the ICP-D installation manual.

#### **ICP-D LEDs**

Status overview PWR/ERROR and READY LEDs:

| PWR/ERROR      | READY           | ICP-D Status                             |
|----------------|-----------------|------------------------------------------|
| Off            | Off             | Turned off                               |
| Red            | Off             | Board reset or security error            |
| Blinking Green | Off             | Boot loader                              |
| Blinking Green | Blinking Orange | Operating System start up                |
| Blinking Green | Orange          | Security Manager - Image Integrity tests |
| Blinking Green | Blinking Yellow | Security Manager - Self Test             |
| Green          | Blinking Green  | Starting Applications                    |
| Green          | Green           | Applications started in normal mode      |
| Green          | Orange          | Applications started in degraded mode    |
| Blinking Red   | Off             | Security error                           |
| Green          | Blinking Orange | Update ongoing                           |
| Orange         | Orange          | Update done                              |

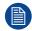

When installing a new ICP board in a SP4K-B projector the Spatial Color Calibration file must be reloaded and activated.

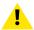

**CAUTION:** Make sure not to short circuit the battery on the board. That will destroy the board completely!

# 13.8 ICMP-X introduction

#### **About ICMP-X**

The ICMP is a removable electronic assembly situated in the Card Cage of the projector. The ICMP-X stores, decrypts and decodes DCI cinema content and delivers it to the projector in a playable format, all integrated into a single assembly placed directly in the projector. ICMP-X is a fully integrated assembly so expected by the operators to facilitate their daily business.

The standard Integrated Cinema Processor functionality from Texas Instruments® is fully integrated into the ICMP-X. So, the ICMP-X replaces the ICP board as well.

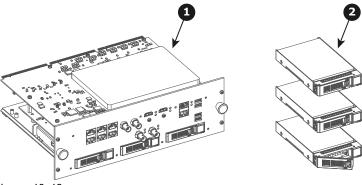

- Image 13-12
- 1 ICMP-X
- 2 HDDs for ICMP-X

As an integrated component of the projector, installation and maintenance of the ICMP-X requires the same skills and the same precautions as an intervention on the projector itself.

For order info see www.barco.com.

# Front plate of the ICMP-X

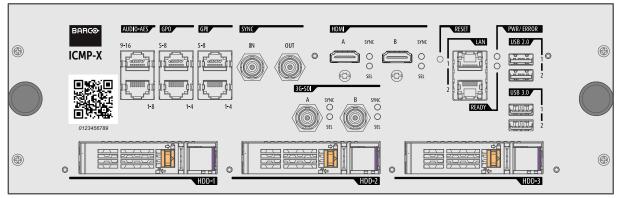

Image 13-13 Front plate ICMP-X

#### **GEN1 and GEN2 storage controller**

The ICMP-X is equipped with a GEN2 storage controller while the legacy ICMP has an GEN1 storage controller.

The GEN2 storage controller supports SSD and uses another disk initialization type. This implies that HDDs initialized for the legacy ICMP (with GEN1 storage controller) are not interchangeable with the ICMP-X without re-initialization. Note that a re-initialization process result in lost of content. See "What are the possible HDD swaps", page 268.

It's possible to upgrade an ICMP with a GEN2 storage controller. For more info about the upgrade kit and instructions see Barco website.

## How to recognize an ICMP-X

At the first glance ICMP-X is very similar to ICMP (the previous generation device) however both devices are not fully compatible and not interchangeable. This is the reason why it is very important to ensure that you use correct model.

Unlike the previous version the name of ICMP-X appears on the upper left side of the front face (under the Barco logo).

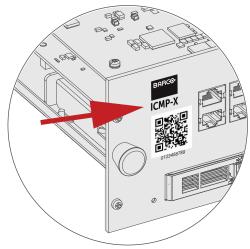

Image 13-14

# **Location in the Card Cage**

The Card Cage can be different depending the projector type but it generally consists of a button module and several removable units, which include the ICMP-X (reference 1) and the Barco Cinema Controller (reference 2).

ICMP-X location in the Card Cage of an SP4K and SP2K series projector.

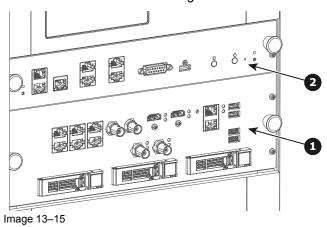

# **13.9 ICMP-X HDD**

#### **About ICMP-X HDD**

The three HDDs (local storage) in the ICMP-X, are set up in a RAID 5 configuration. This storage technique, that combines multiple HDD components into a logical unit, manages enough redundancy information to continue to operate properly after the loss of one HDD.

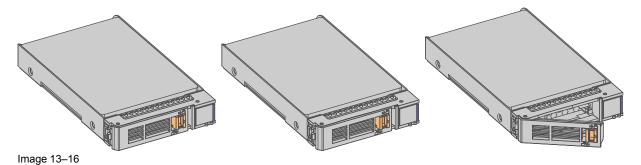

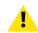

**CAUTION:** A RAID 5 configuration with three HDDs allows a maximum loss of one disk. With the simultaneous loss of more than one HDDs, data is lost and the RAID must be completely initialized again after replacement of the defect HDDs with new HDDs!

### About degraded mode

When a RAID array experiences the failure of one disk, it enters in degraded mode. Content storage and playback remains available on the ICMP-X.

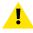

**CAUTION:** The loss of one disk causes no serious consequences on the ICMP-X. But action must be taken quickly because the loss of a second disk will make the RAID system broken. The main cause of the total loss of RAID is due in most cases to the loss of the second disk while the first has not been rebuilt!

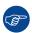

A failed drive should be replaced as soon as possible.

#### About "RAID recovery" process

The restoration from degraded to normal condition of the RAID 5 system is done automatically. When the RAID controller detects a new HDD to replace the failed disk the recovery procedure starts automatically.

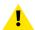

**CAUTION:** The automatic process does not work if more than one disk is lost. In that case the RAID must be completely initialized again!

#### About RAID broken

When more than one HDD is out of order, the RAID is considered as 'broken' and the content is lost. The failed HDDs must be changed and a new RAID must be created.

#### Exchange or re-use of a disk set

It's possible to have several sets of disks with one ICMP or to reuse a complete set of disks coming from another projector with ICMP.

How to exchange:

- Exchange of HDD set between two ICMP-Xs with the same storage controller:
   It is sufficient to insert the three HDDs, from a valid RAID array, and let the system explore the new RAID.
   The mounting order of the HDDs and the HDD slots do not matter. Of course, when using HDDs from another ICMP-X it is necessary to retrieve from the content distributor the KDMs corresponding to the content and the new ICMP-X.
- Exchange of HDD set between two ICMP-Xs with a different storage controller:

After inserting the three HDDs it is necessary to perform a manual RAID initialization with (Web) Communicator, the Barco projectors configuration software. The *RAID initialization* command (e.g. in Web Communicator: *Maintenance* > *Raid Storage*) erases any data present on the HDDs and the old content will be lost. This will only take a short while and after this process, the projector will reboot. You can start immediately after booting with the ingest of your content.

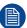

The problem of non-compatibility between the two generations of storage controllers is also encountered when installing a new set of hard drives on an ICMP-X. The HDD spare part kits provided by Barco are configured by default to work with a GEN1 storage controller and it is necessary to perform a manual RAID initialization when they are deployed on a GEN2 storage controller.

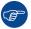

Label the HDDs with the initialization type (GEN1 or GEN2) to make it visible for which type of storage controller the disks can be used without requiring a re-initialization and lost of content

## **HDD** storage capacity

Make sure that all HDDs in the ICMP-X HDD set have the same storage capacity. See label on top of the HDD to know the storage capacity.

#### **HDD** storage

The maximum recommended storage period for the drive in a non-operational environment is 90 days. Drives should be stored in the original unopened shipping packaging whenever possible. Once the drive is removed from the original packaging the recommended maximum period between drive operation cycles is 30 days. During any storage period the drive non-operational temperature, humidity, wet bulb, atmospheric conditions, shock, vibration, magnetic and electrical field specifications should be followed.

#### **HDD** models validated by Barco

Only the original HDD spare parts provided by Barco or models validated by Barco (see list <sup>6</sup> below) can be used in the ICMP-X. All deviations from this rule void warranty.

| HDD model                                                                    | ICMP-X | ICMP                                                                                                    |
|------------------------------------------------------------------------------|--------|----------------------------------------------------------------------------------------------------|
| 1TB: HGST – Western Digital (order code: HCC541010A9E630 or HCC541010B9E660) | Yes    | Yes                                                                                                    |
| 1TB: Western Digital black drives (order code: WD10JQLX-22JFGT0)             | Yes    | Yes                                                                                                    |
| 1TB: Seagate (order code : ST1000NX0313)                                     | Yes    | Yes                                                                                                    |
| 2TB: Seagate (order code : ST2000NX0253)                                     | Yes    | Yes                                                                                                    |
| 4TB: Seagate SSD (order code: XA3840ME10063)                                 | Yes    | Yes, only if the GEN1 storage controller is replaced by a GEN2 storage controller. Software version 1.4.2 or higher is needed. |
| 3.84TB: Intel D3-S4610, SSD SATA 2.5 (order code: SSDSC2KG038T801)           | Yes    | Yes, only if the GEN1 storage controller is replaced by a GEN2 storage controller. Software version 1.4.2 or higher is needed. |

<sup>6.</sup> This list only takes into account supported HDD models validated by Barco at the moment this manual was published. The most update list is available in the installation manual of the ICMP-X

# 13.10 ICMP-X communication and input ports

## Location of the ports

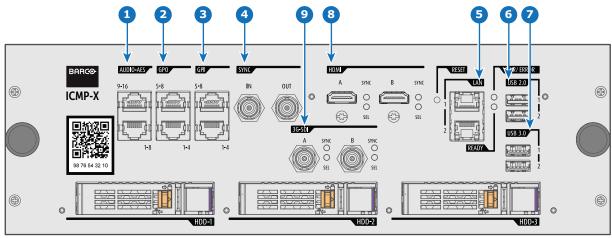

Image 13-17

## **Functionality**

#### **1** AUDIO-AES 1-8 & 9-16

ICMP-X outputs sixteen audio signals equitably distributed over these two RJ45 connectors, which can be configured independently. The mapping of audio channels (content) on each audio output (AES outputs of the ICMP-X) is performed by configuring the ICMP-X via the Web Communicator software. Please refer to the Web Communicator user guide for further information.

#### QPO 1-4 & 5-8

These RJ45 connectors can be used to send trigger signals to other devices. The mapping of user Cues (output Cues) on each General Purpose Output (GPO) is configured via the Web Communicator software. Please refer to the Web Communicator user guide for further information.

#### 3 GPI 1-4 & 5-8

These RJ45 connectors can be used to receive trigger signals from other devices. The mapping of the General Purpose Input cues (GPI) on each input cue is configured via the Web Communicator software. Please refer to the Web Communicator user guide for further information.

#### 4 SYNC IN / OUT

Synchronization signal IN and OUT: Reserved for multiple-projector projection. Use a coaxial cable of  $50\Omega$  to connect the sync signal from projector to projector.

#### 5 LAN (2 ports)

The ICMP-X can be connected to a LAN (local area network) using one of the Ethernet ports. These LAN port are used for content transfer.

**NOTE**: It is strongly recommended to use a dedicated Data network connected to the ICMP-X LAN to optimize the data transfer. Using the projector LAN (Cinema controller Board - CCB) in order transfer a large amount of data significantly increases the transfer times (x 20). Furthermore, response times between devices connected to this network will be greatly expanded during these data transfers.

#### 6 USB 2.0 (2 ports)

The ICMP-X can be connected to a USB 2.0 media device to load content. The USB port can be used to load content (DCP) or keys (KDM).

**NOTE**: It is recommended to use the USB 3.0 ports for faster ingest. In addition, USB 3.0 ports supply more power than USB 2.0 ports to an external device when, for example, the content is ingested from devices that do not have their own power supply.

### USB 3.0 (2 ports)

The ICMP-X can be connected to a USB 3.0 media device to load content. The USB port can be used to load content (DCP), keys (KDM) or software updates.

**TIP**: USB 3.0 ports are recommended for fast ingest when connected to an appropriate USB 3.0 source. In addition, USB 3.0 ports supply more power than USB 2.0 ports to an external device when, for example, the content is ingested from devices that do not have their own power supply.

- 8 HDMIA/B
  - HDMI 2.0 connector to connect a video source.
- 9 3G-SDI A / B

SDI connector to connect a video source.

# 13.11 Replacement of the ICMP-X board

# **Required tools**

- · Phillips screwdriver PH1
- Torx screwdriver T10

#### How to replace the ICMP board?

- 1. Remove the User input cover.
- 2. Use a screwdriver<sup>7</sup> to loose the four retaining screws of the ICMP-X (references 1 to 4 Image 13–18).
- 3. Carefully pull the ICMP-X board out of its compartment.
- **4.** Gently insert the new ICMP-X board into the compartment, making sure that the board enters the plastic guides on the side as illustrated in the detail view. Push the board in completely.
- 5. Use a screwdriver<sup>7</sup> to drive in the four retaining screws (reference 1 to 4 Image 13–18).

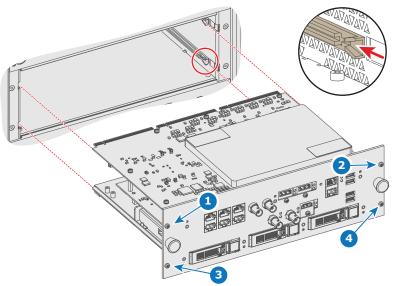

Image 13-18 Replacing the ICMP-X

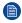

*Note:* In order to distribute the tightening forces, please take care to follow a cross coupling when screwing: first screw in the upper left screw (ref 1) and the lower right screw (ref 4), then screw in the upper right screw (ref 2) and the lower left screw (ref 3).

<sup>7.</sup> By default a Torx screwdriver must be used, but there are still devices with older pattern screws that require the use of a Phillips screwdriver.

# 13.12 Removing a HDD from the ICMP-X

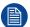

In case the ICMP-X has to be returned to factory (e.g. for repair) the non defective HDDs should be removed and kept.

# How to remove a HDD?

- 1. Switch off the projector.
- 2. Moving the latch towards the left.

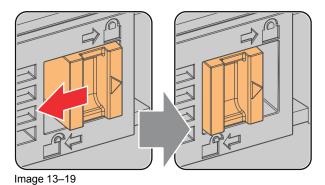

**3.** Push the unlock button to open the handle.

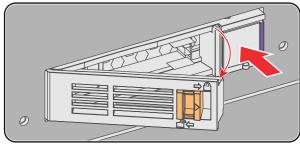

Image 13-20

4. Pull the HDD out of its slot.

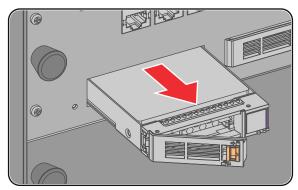

Image 13-21

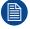

To install an HDD, see the following procedure: "Installing a HDD into the ICMP-X", page 266.

# 13.13 Installing a HDD into the ICMP-X

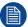

This procedure assumes that the HDD slot of the ICMP-X is empty. If not, see procedure "Removing a HDD from the ICMP-X", page 265.

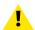

**CAUTION:** Always use a new empty spare part HDD approved by Barco to replace a malfunction HDD. Do not use a HDD from another ICMP-X HDD set.

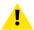

**CAUTION:** Always make sure that all HDDs in the ICMP-X HDD set have the same storage capacity. See label on top of the HDD to know the storage capacity.

#### Re-initialization or rebuild of RAID

Installing or exchange one or several HDDs into ICMP-X has an impact on data presents on the already inserted drives. RAID integrity depends on the type of HDD swap. Refer to the chapter "What are the possible HDD swaps", page 268.

#### How to install a HDD?

- Ensure that the projector is switched off.
- Prepare the HDD for insertion by moving the latch towards the left and push the unlock button to open the handle.

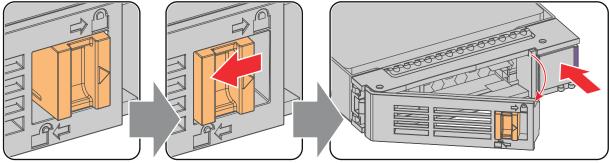

Image 13-22

3. Insert the HDD into the HDD slot. Ensure that the handle is sufficiently open so that the hook (reference 1) of the handle can pass the front plate of the ICMP-X.

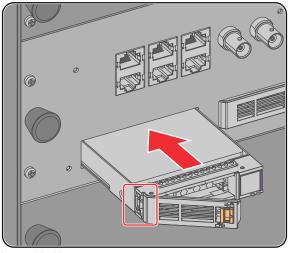

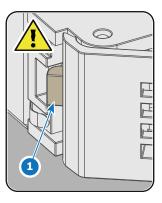

Image 13-23

4. Push the HDD completely and firmly inside its slot, close the handle, and move the latch towards the right.

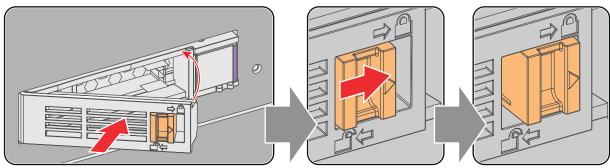

Image 13-24

#### 5. Switch on the projector.

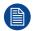

In case you replace one HDD (e.g. degraded mode) the ICMP-X automatically starts with the RAID recovery process. The red LED of the HDD which has to be rebuilt is blinking. This process takes about 200 GB per hour. Once the RAID is completed the red LED turns off.

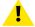

**CAUTION:** It's strongly recommended to complete the RAID recovery process prior to starting a show. This to ensure that the content integrity is preserved and that the show is not interrupted.

# 13.14 What are the possible HDD swaps

#### General

There are several possible scenarios for replacing (exchange) hard drives on the ICMP-X. The situation is different depending on the device type (ICMP or ICMP-X) and whether to replace one or more disks.

Continuity of data present on the disks is also impacted depending on the type of exchange. Degraded operation or RAID initialization may be required.

#### List of available actions

The following table exposes all possible swaps available concerning HDDs on ICMP-X:

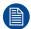

Replacing drives should always be done while the power is off.

| Type of HDD swap                                                                                                    | On ICMP                                                                                                    | On ICMP-X                                                                                                    |
|----------------------------------------------------------------------------------------------------|----------------------------------------------------------------------------------------------------|----------------------------------------------------------------------------------------------------|
| 1 HDD replaced.                                                                                                    | <ul> <li>Content is preserved.</li> <li>ICMP automatically starts rebuild.</li> <li>Process takes about 3-4 hours for 1TB HDD and could takes about 13-14 hours for 4TB HDD.</li> </ul>                                                                                                    | <ul> <li>Content is preserved.</li> <li>ICMP-X automatically starts rebuild.</li> <li>Process takes about 3-4 hours for 1TB HDD and could takes about 13-14 hours for 4TB HDD.</li> </ul>                       |
| 3 HDDs replaced separately (previous kit of one disk used three times).                                                                                  | <ul> <li>All content will be lost.</li> <li>RAID initialization need to be perform with Communicator.</li> <li>immediately usable after RAID initialization + restart (content can be ingested).</li> </ul>                                                                                                    | <ul> <li>All content will be lost.</li> <li>RAID initialization need to be perform with Web Communicator.</li> <li>immediately usable after RAID initialization + restart (content can be ingested).</li> </ul> |
| Barco HDD replacement kit without S4 ready sticker (Spare part kit provided by Barco with a set of 3 hard disks configured to GEN1 storage controller).  | <ul> <li>On an ICMP with GEN1 storage Controller:</li> <li>RAID initialization does not need to be performed.</li> <li>Content can be ingested immediately.</li> <li>On an ICMP with GEN2 storage Controller:</li> <li>Only usable after RAID initialization + restart.</li> <li>Content can be ingested immediately after restart.</li> </ul> | RAID initialization needs to be perform with Web Communicator.     immediately usable after RAID initialization + restart (content can be ingested).                                                            |
| Barco HDD replacement kit with S4 ready sticker (New Spare part kit provided by Barco with a set of 3 hard disks configured to GEN2 storage controller). | On an ICMP with GEN1 storage Controller:  Only usable after RAID initialization with Communicator + restart (content can then be ingested immediately).  On an ICMP with GEN2 storage Controller:  RAID initialization does not need to be performed.  Content can be ingested immediately after restart.                                      | <ul> <li>RAID initialization does not need to be performed.</li> <li>Content can be ingested immediately.</li> </ul>                                                                                            |

| Type of HDD swap                                                             | On ICMP                                                                                                    | On ICMP-X                                                                                                    |
|------------------------------------------------------------------------------|----------------------------------------------------------------------------------------------------|----------------------------------------------------------------------------------------------------|
| Set of 3 HDDs with content reused from an ICMP with GEN1 storage controller. | On an ICMP with GEN1 storage controller:  Content is preserved but certificates (KDM) need to be reingested.  On an ICMP with GEN2 storage controller:                                                                                                    | <ul> <li>All content will be lost.</li> <li>Only usable after RAID initialization + restart (content can then be ingested immediately).</li> </ul> |
|                                                                              | All content will be lost.     Only usable after RAID initialization + restart (content can then be ingested immediately).                                                                                                    |                                                                                                    |
| Set of 3 HDDs with content reused from an ICMP-X.                            | 1. Unit is equipped with an GEN1 storage controller (default configuration):  - All content will be lost.  - RAID initialization needs to be perform with Communicator.  2. Unit has been upgraded with a GEN2 storage controller (+ ICMP software 1.4.2 or higher is installed):  - Content is preserved but certificates (KDM) need to be re-ingested. | Content is preserved but certificates (KDM) need to be reingested.                                                                                 |

# 13.15 ICMP-X status LEDs

## **ICMP-X status LEDs and Reset button**

LEDs on ICMP-X front panel give information on the status of the device.

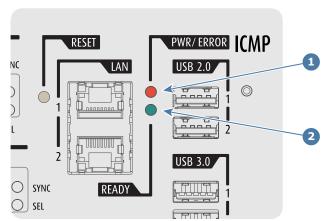

Image 13-25

- Power / Error LED Ready LED

Status overview PWR/ERROR and READY LEDs:

| PWR/ERROR      | READY           | ICMP-X Status                            |
|----------------|-----------------|------------------------------------------|
| Off            | Off             | Turned off                               |
| Red            | Off             | Board reset or FIPS error                |
| Blinking Green | Off             | Boot loader                              |
| Blinking Green | Blinking Orange | Operating System start up                |
| Blinking Green | Orange          | Security Manager - Image Integrity tests |
| Blinking Green | Blinking Yellow | Security Manager - Self Test             |
| Blinking Green | Yellow          | Security Manager - FPGA self-test        |
| Green          | Blinking Green  | Starting Applications                    |
| Green          | Green           | Applications started in normal mode      |
| Green          | Orange          | Applications started in degraded mode    |
| Blinking Red   | Off             | FIPS error                               |
| Green          | Blinking Orange | Update ongoing                           |
| Orange         | Orange          | Update done                              |

# 13.16 ICMP-X HDD status LEDs

### **ICMP-X HDD status LEDs**

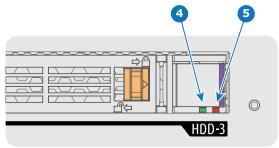

Image 13-26

- 4 HDD I/O LED
- 5 RAID LED

#### Status overview HDD I/Oand RAID LEDs:

| HDD I/O        | RAID              | ICMP-X HDD Status                                                                        |
|----------------|-------------------|------------------------------------------------------------------------------------------|
| Off            | Off               | HDD idle / disk in RAID OK.                                                              |
| Blinking green | Off               | HDD I/O activity / disk in RAID OK.                                                      |
| Blinking green | Slow blinking red | HDD disks not (yet) initialized.                                                         |
| Blinking green | Fast blinking red | HDD I/O activity / RAID rebuilding.                                                      |
| Off            | Red               | HDD idle / Disk error. Consult the following troubleshooting table for curative actions. |

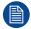

When entering a new HDD in an ICMP-X, the HDD RAID LED will be full red for a short time. This is not an error, the HDD has not yet been "recognized" by the projector and ICMP-X.

Once the HDD has been accepted by the ICMP-X, the full red LED will start blinking in accordance with the previous status table.

If the LED remains full red, an error has occurred. In this case, consult the following troubleshooting table for curative actions.

## **Troubleshooting**

| Situation                                                                                                    | Solution                                                                                                    |
|----------------------------------------------------------------------------------------------------|----------------------------------------------------------------------------------------------------|
| One disk failed (red LED) + RAID degraded. The ongoing event is not interrupted. Note: The disk status (RAID degraded) can be retrieved via the (Web) Commander. See user guide of the (Web) Commander. | <ol> <li>Switch off the power.</li> <li>Replace the defect HDD with approved model of the same storage capacity. See procedure "Removing a HDD from the ICMP-X", page 265, and "Installing a HDD into the ICMP-X", page 266. Ensure to insert the HDD firmly.</li> <li>Switch on the power.</li> <li>Result: As soon the new HDD is detected by the ICMP-X the rebuild of the RAID is started (Blinking red LED).</li> </ol> |
| One disk failed (red LED) + Error 10580 "local storage not available".  Note: The disk status (Error code) can be retrieved via the (Web) Commander. See user guide of the (Web) Commander.             | <ol> <li>Switch off the power.</li> <li>Replace the defect HDD with approved model of<br/>the same storage capacity. See procedure<br/>"Removing a HDD from the ICMP-X", page 265,<br/>and "Installing a HDD into the ICMP-X", page<br/>266. Ensure to insert the HDD firmly.</li> <li>Switch on the power.</li> </ol>                                                                                                    |

| Situation                                                                                                    | Solution                                                                                                    |
|----------------------------------------------------------------------------------------------------|----------------------------------------------------------------------------------------------------|
|                                                                                                    | <b>Result:</b> As soon the new HDD is detected by the ICMP-X the rebuild of the RAID is started (Blinking red LED).                                                                                                    |
| Multiple disks failed (multiple red LEDs) + Error 10573 "The RAID is broken".  Note: The disk status (RAID broken) can be retrieved via the (Web) Commander. See user guide of the (Web) Commander. | <ol> <li>Switch off the power.</li> <li>Replace all defect HDDs with approved models of the same storage capacity. See procedure "Removing a HDD from the ICMP-X", page 265, and "Installing a HDD into the ICMP-X", page 266. Ensure to insert the HDDs firmly.</li> <li>Switch on the power.</li> <li>Start "RAID Initialize". See user guide of the (Web) Communicator.</li> <li>Result: a new empty RAID is created.</li> </ol> |
| All HDD LEDs remain off + Error 10580 "local storage not available".  Note: The disk status (Error code) can be retrieved via the (Web) Commander. See user guide of the (Web) Commander.           | <ol> <li>Switch off the power.</li> <li>Reseat all HDDs. See procedure "Removing a HDD from the ICMP-X", page 265, and "Installing a HDD into the ICMP-X", page 266. Ensure to insert the HDDs firmly.</li> <li>If problem remains try "RAID Initialize". See user guide of the (Web) Communicator. Note that all content will be lost!</li> <li>If problem remains contact Service for further instructions.</li> </ol>            |

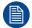

In case the ICMP-X has to be returned to factory (e.g. for repair) the non defective HDDs should be removed and kept.

# **13.17 Switched Mode Power Supply**

# **SMPS** overview

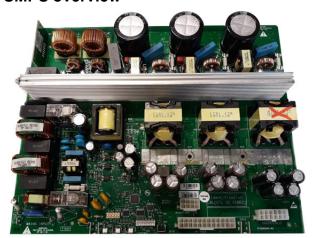

Image 13-27 SMPS

## **Status LEDs**

Note that the user input cover must be removed to see the status LEDs.

| Nr | LED    | Meaning                                                                                                    |
|----|--------|----------------------------------------------------------------------------------------------------|
| 1  | +12 V  | Indicates that the supply voltage of +12 V is present for the electronics.                                                 |
| 2  | + VTEC | Indicates that the voltage to drive the Peltier elements (TEC), which are mounted on the Light Processor unit, is present. |
| 3  | +24 V  | Indicates that the supply voltage +24 V is present.                                                                        |

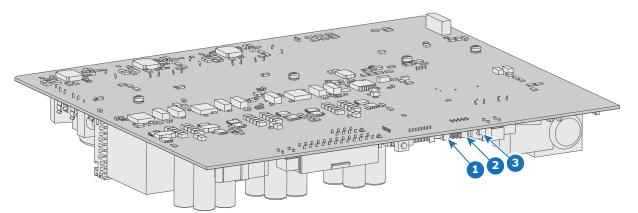

Image 13-28 Location of the status LEDs

# 13.18 Replacement of the Switched Mode Power Supply (SMPS)

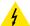

**WARNING:** Disconnect the power cord of the projector from the power net and wait 4 hours prior to starting this procedure (to discharge the capacitors). This wait time is necessary due to slow discharge speed of the capacitors.

**Tip**: Unplug the projector in the evening and keep it untouched until the next morning. This so you can immediately start the replacement procedure in the morning without any risk of any electrical discharges.

#### Required tools

Torx screwdriver T10

#### How to replace

- 1. Remove the user input cover.
- Remove the SMPS cover. Use a T10 Torx screwdriver to loosen the four screws.

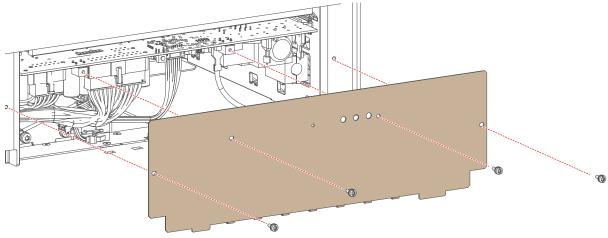

Image 13-29 Removing the screws of the SMPS cover

- 3. Disconnect all wiring to the SMPS.
- 4. Carefully slide out the SMPS by grabbing the large Power out connector on the left-hand side (reference 2, Image 13–31). Make sure to not damage he SMPS fan (reference 1, Image 13–30) while sliding the board out.

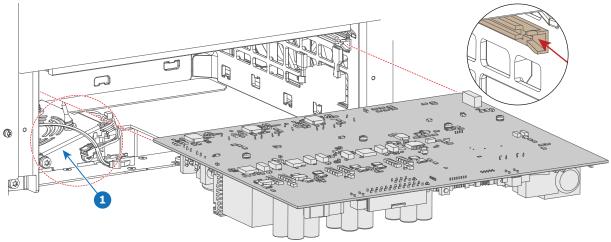

Image 13-30 Replacing the SMPS board

- 5. Mount the new SMPS board as illustrated. Slide in the new board using the groves.
- 6. Reconnect all wiring to the SMPS board.

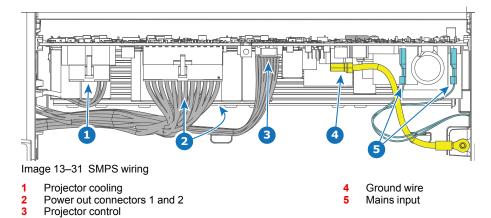

- Tip: Due to the presence of the SMPS fan, it may be handy to not completely slide in the SMPS until all wiring is connected.
- 7. Mount the cover plate. Use a T10 Torx screwdriver to drive in the four screws.

# 13.19 Replacing the SMPS fan

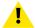

**CAUTION:** This SMPS fan cannot be removed without first removing the SMPS. This procedure thus assumes that the SMPS has been removed from the projector.

### Required tools

- Torx screwdriver T20
- Side cutter

## Required parts

Cable tie

## How to replace

1. Loosen the two screws (reference 1, Image 13–32) holding the SMPS fan onto the projector frame. Use a T20 Torx screwdriver.

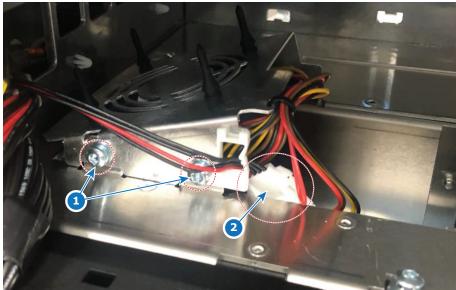

Image 13-32 Location of the screws and wiring

- 2. Disconnect the wire unit of the fan (reference 2).
- 3. Lift up and remove the fan assembly from the projector, as illustrated.

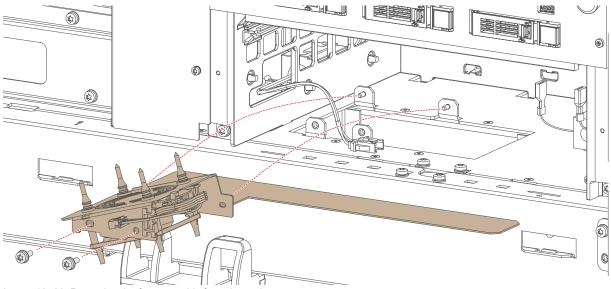

Image 13-33 Removing the fan assembly from the projector

- 4. Cut the cable tie holding the fan onto the fan assembly.
- **5.** Swap the fan from the assembly as illustrated. If they're broken, add new rubber pins to replace the old ones.

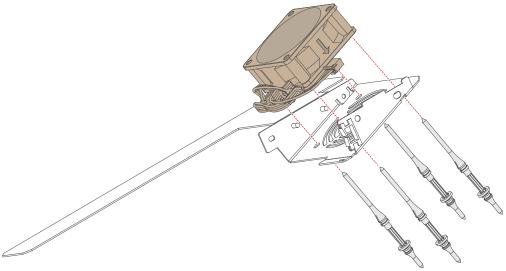

Image 13-34 Replacing the fan

- 6. Add a new cable tie to tie together the fan and fan assembly.
- 7. Place the fan assembly back in the projector, as previously illustrated (Image 13–33).
- 8. Drive in the two screws onto the fan assembly. Use a T20 Torx screwdriver.
- 9. Reconnect the wire unit of the fan (reference 2, Image 13–32).

# 13.20 Replacement of the projector ID card

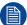

This procedure assumes the Cinema Controller has been removed from the card cage. For more info, see "Cinema controller of the projector", page 252

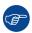

While it is technically possible to replace the projector ID card with only the Cinema Controller removed, it is more practical to replace the card when the Signal backplane has been removed. For more info, see "Replacement process of the signal backplane", page 282.

### How to replace the projector ID card

1. Locate the projector ID card on the signal backplane.

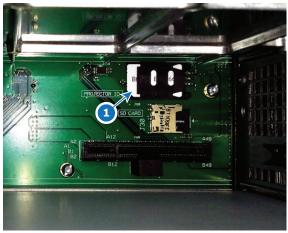

Image 13-35 Location of the ID card on the signal backplane

- 2. Remove the old Projector ID Card as follows:
  - Push (1) the card holder a few millimeters to the left until the lock opens.
  - Turn it over (2) and slide out (3) the Projector ID Card.

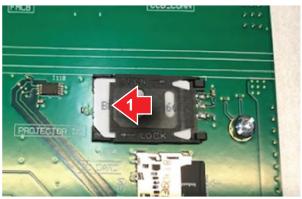

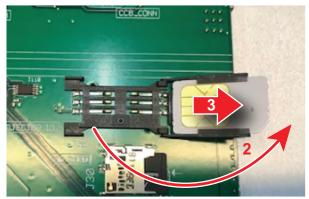

Image 13-36 Removing the projector ID card

- 3. Insert the new Projector ID Card as follows:
  - Insert the new Projector ID Card with the chip upwards (1) the card holder a few millimeters to the left until the lock opens.
  - Turn the holder back (2), push it a little bit down while sliding it to the right until it locks (3).

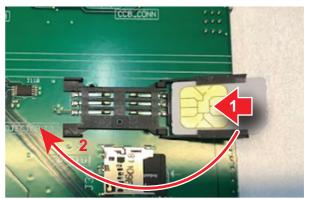

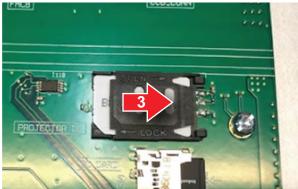

Image 13–37 Inserting the ID card

# 13.21 Replacing a card cage fan

## **Required tools**

- Torx screwdriver T10
- · Side cutter

## Required parts

- Colored cable tie (red or brown, depending on the replaced fan)
- Pull-through screws (4 pieces per fan)

### How to replace

- 1. Remove the light processor fan. For more info, see "Removing the light processor fan", page 176.
  - Tip: While you can technically remove the fan connectors without
- 2. Remove the fan assembly as illustrated. Use a T10 Torx screwdriver to release the 4 screws.

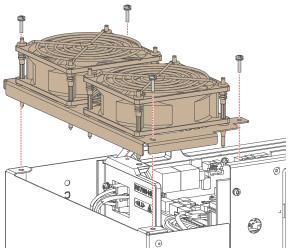

Image 13-38 Removing the fan assembly from the card cage

**3.** Replace the fan and grating from the assembly as illustrated. Make sure to add a colored cable tie on the wiring, similar to the replaced fan.

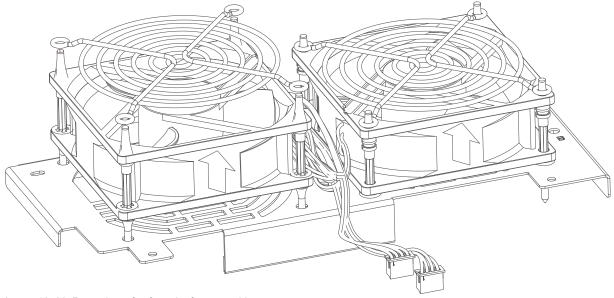

Image 13-39 Removing a fan from the fan assembly

- Note: Take into account the orientation of the fan. Also take into account the location of the wiring. Make sure the wiring is placed towards the center of the fan assembly.
- Tip: Place the new pull-through screws through the fan as illustrated.

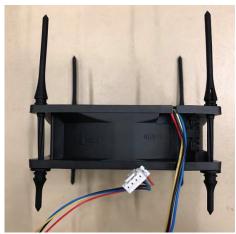

Image 13-40

- 4. Cut off the top of the new pull-through screws.
- **5.** Place the fan assembly back onto the card cage. Use a T10 Torx screwdriver to drive in the four screws.
- **6.** Plug in the two fan connectors back onto the fan and motor control board in connectors J1601 (brown) and J1603 (red).
- 7. Place back the light processor fan.

# 13.22 Replacement process of the signal backplane

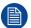

The process described below is a high level process for the replacement of the Signal Backplane. Most stages refer to a detailed step-by-step procedure included in this document.

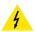

**WARNING:** Disconnect the power cord of the projector from the power net and wait a few minutes (to discharge the capacitors) prior to starting this procedure.

# Replacement process

- 1. Remove the top and front cover, as well as both side covers.
- 2. Open the sealed compartment. For more info, see "Opening the sealed compartment", page 171.
- 3. Remove the light processor fan. For more info, see "Removing the light processor fan", page 176.
- **4.** Disconnect the FMCB wiring. For more info, see "Replacement of the fan and motor control board (FMCB)", page 247.
- 5. Remove the touch panel assembly. For more info, see "Replacement of the Touch display", page 250.
- Remove the cinema controller. For more info, see "Replacement of the cinema controller board", page 254.
- 7. Remove the ICMP-X. For more info, see "Replacement of the ICMP-X board", page 264.
- **8.** Prepare the backplane removal by removing all wiring and boards connected to it. For more info, see "Preparing the backplane removal", page 283.
- Remove the projector ID card. For more info on removing the ID card, see "Replacement of the projector ID card", page 278.
- 10. Replace the backplane. For more info, see "Replacing the backplane from the card cage", page 285.
- **11.** Place the projector ID card into the new backplane.
- **12.** Prepare the card cage for mounting the boards and wiring. For more info, see "Preparing the card cage to mount back the boards", page 287.
- 13. Mount back the ICMP-X and Cinema Controller.
- 14. Mount back the touch panel assembly.
- **15.** Mount back the FMCB wiring. For an overview of the correct FMCB wiring, see "Replacement of the fan and motor control board (FMCB)", page 247..
- 16. Mount back the light processor fan.
- 17. Close the sealed compartment. For more info, see "Closing the sealed compartment", page 196.
- 18. Mount back the covers of the projector.

# 13.23 Preparing the backplane removal

# **Required tools**

Torx screwdriver T10

## How to prepare the card cage for backplane replacement?

1. Disconnect the high-speed data cables that are connected to the backside of the backplane (in the sealed compartment).

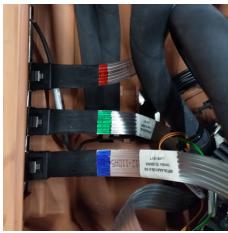

Image 13-41 Location of the high-speed cables

- 2. Disconnect all wiring still connected to the backplane (e.g. the wiring between backplane and FMCB).
- 3. Remove the four screws holding the FMCB partition plate onto the card cage. Use a T10 Torx screwdriver.

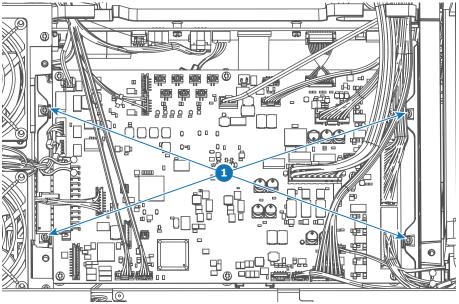

Image 13-42 Location of the 4 screws of the FMCB plate.

4. Slide out the FMCB plate (with the FMCB).

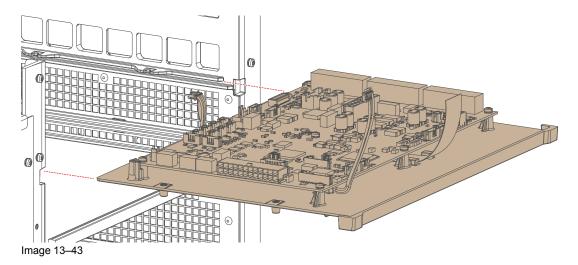

- *Tip:* It is not necessary to remove the FMCB from the plate it is mounted on. You can simply remove the plate with the FMCB.
- **5.** Remove the partition plate from the card cage as illustrated. Use a T10 Torx screwdriver to remove the two screws.

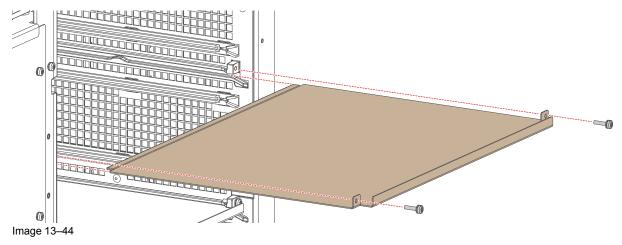

**6.** Continue with the replacement process. For more info, refer to "Replacement process of the signal backplane", page 282.

# 13.24 Replacing the backplane from the card cage

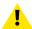

**CAUTION:** This procedure assumes that you are following the backplane replacement process and all preparations for the replacement have been fulfilled. For more info, refer to "Replacement process of the signal backplane", page 282.

#### Required tools

Torx screwdriver T10

#### How to replace

1. Spot and remove all 15 screws, holding the backplane to the card cage. Use a T10 Torx screwdriver to loosen the screws.

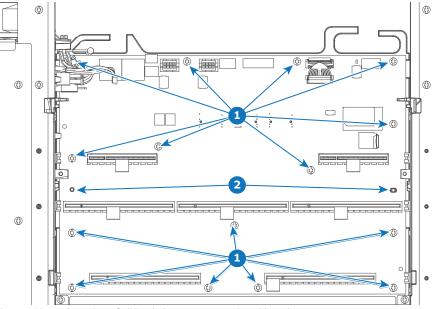

Image 13-45 Location of all backplane screws and position pins

- 1 Backplane screw
- 2 Card cage position pins
- 2. Remove the backplane as illustrated.

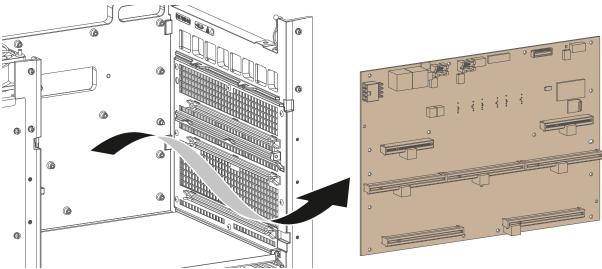

Image 13-46 Removing the backplane from the card cage

- Tip: Tilt the board a little sideways when removing or mounting the backplane. Do this in order to avoid collision with the gliders on both sides of the card cage.
- 3. Mount the new backplane in a similar fashion. Use the position pins to hold the board in its place.

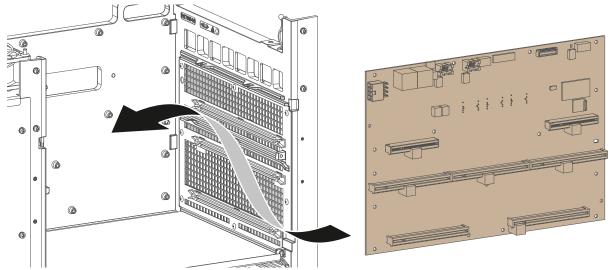

Image 13-47 Mounting the backplane into the card cage

- Note: Take into account the orientation of the backplane and the location of the position pins on the (reference 2, Image 13–45).
- 4. Drive in all 15 screws into the backplane. Use a T10 Torx screwdriver to tighten all screws.
- **5.** Continue with the replacement process. For more info, refer to "Replacement process of the signal backplane", page 282.

# 13.25 Preparing the card cage to mount back the boards

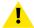

**CAUTION:** This procedure assumes that you are following the backplane replacement process and all preparations for the replacement have been fulfilled. For more info, refer to "Replacement process of the signal backplane", page 282.

#### Required tools

Torx screwdriver T10

#### How to proceed

 Mount the partition plate in the card cage as illustrated. Use a T10 Torx screwdriver to drive in both screws.

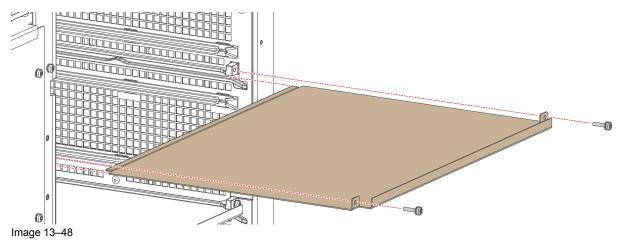

- *Tip:* Make sure to have mounted back the projector ID card before placing this partition plate. For more info, see "Replacement of the projector ID card", page 278.
- 2. Slide in the FMCB plate (with the FMCB).

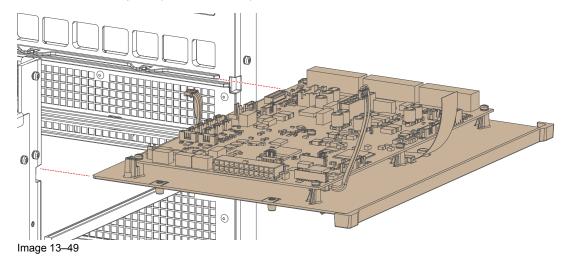

3. Drive in the four screws holding the FMCB partition plate onto the card cage. Use a T10 Torx screwdriver.

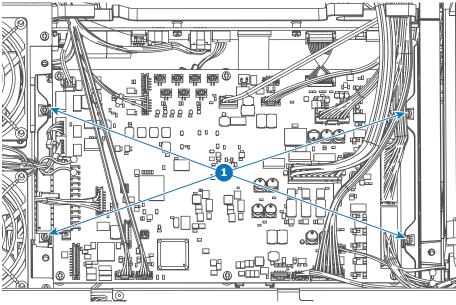

Image 13–50 Location of the 4 screws of the FMCB plate.

4. Connect the wiring from the FMCB board and plate onto the top of the backplane.

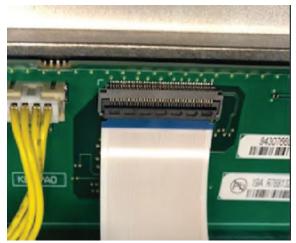

Image 13-51 backplane connectors

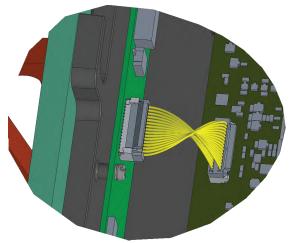

Image 13-52 FMCB interconnection wiring

- Note: The white connector with yellow wiring can fit both in socket J801 and J802 (which are located right next to each other on the top of the backplane). Make sure it is connected in socket J801.
- 5. Connect the high-speed data cables that are connected to the backside of the backplane (in the sealed compartment). Connect them as illustrated in the following picture.

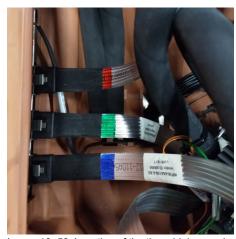

Image 13–53 Location of the three high-speed cables as seen from the front side of the projector

**6.** Continue with the replacement process. For more info, refer to "Replacement process of the signal backplane", page 282.

## **Projector Covers**

| 14.1  | Removal of the front cover                   | 292 |
|-------|----------------------------------------------|-----|
| 14.2  | Removal of the rear cover                    | 293 |
| 14.3  | Removal of the mains side cover              | 294 |
| 14.4  | Removal of the operator side cover           | 295 |
| 14.5  | Removal of the sealed compartment side cover | 296 |
| 14.6  | Removal of the light source side cover       | 297 |
| 14.7  | Removal of the small rear cover              | 298 |
| 14.8  | Removal of the top cover                     | 299 |
| 14.9  | Mounting the top cover                       | 300 |
| 14.10 | Mounting the light source side cover         | 301 |
| 14.11 | Mounting the sealed compartment side cover   | 302 |
| 14.12 | Mounting the operator side cover             | 303 |
| 14.13 | Mounting the mains side cover                | 305 |
|       | Mounting the rear cover                      |     |
| 14.15 | Mounting the front cover                     | 307 |

## About this chapter

Most installation, maintenance and service procedures demand removing one or more of the projector covers to gain access to the parts to maintain or to service. To avoid redundancy, all procedures about cover removing or installing are grouped together in this chapter. The maintenance and servicing procedures also refer to this chapter if required. The procedures in this chapter describe, with detailed step by step actions and illustrations, how to remove or install the projector covers. Note that the covers may only be removed by qualified service personnel.

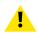

**WARNING:** All procedures described in this chapter may only be performed by TRAINED PROJECTIONISTS or qualified SERVICE PERSONNEL.

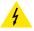

**WARNING:** Always switch off the projector and unplug the power cord before removing one of the covers, unless otherwise stated.

## 14.1 Removal of the front cover

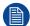

If the front cover is the only cover you need to remove (e.g. when checking / replacing the filter), there is no need to turn off the projector.

## **Required tools**

No tools required.

- 1. Slide the front cover to the side of the Input & Communication Unit and remove it.
  - Note: The handles do not click open. They are fixed into the cover.

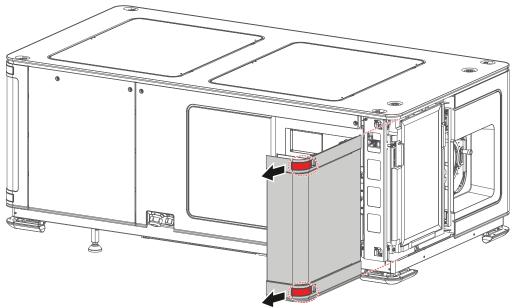

Image 14-1 Sliding the front cover away from the projector

## 14.2 Removal of the rear cover

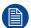

If the rear cover is the only cover you need to remove (e.g. when checking / replacing the filter), there is no need to turn off the projector.

## **Required tools**

No tools required.

- 1. Slide the rear cover to the side of the Input & Communication unit and remove it.
  - Note: The handles do not click open. They are fixed into the cover.

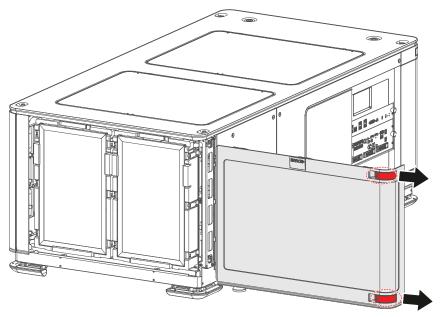

Image 14–2 Sliding the rear cover away from the projector

## 14.3 Removal of the mains side cover

## **Required tools**

Torx screwdriver T20

- 1. Remove the rear cover.
- 2. Remove the two screws of the mains side cover. Use a T20 Torx screwdriver.
- 3. Slide the side cover a bit towards the rear side of the projector.
- 4. Lift up and remove the side cover.

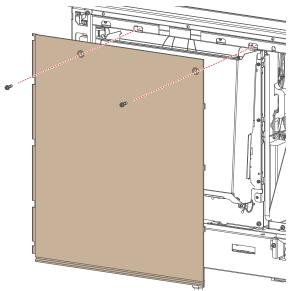

Image 14-3 Removal of the mains side cover

## 14.4 Removal of the operator side cover

## **Required tools**

Torx screwdriver T20

#### How to remove

- 1. Remove the front cover of the projector.
- 2. Remove the mains side cover. For more info, see "Removal of the mains side cover", page 294
- 3. Remove the two screws at the top of the side cover. Use a T20 Torx screwdriver.

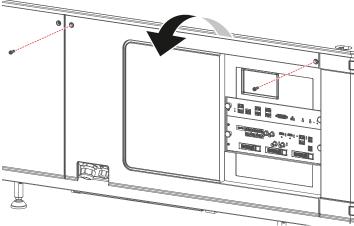

Image 14-4 Removing the screws of the right side cover

4. Tilt the upper side of the cover outwards and remove it.

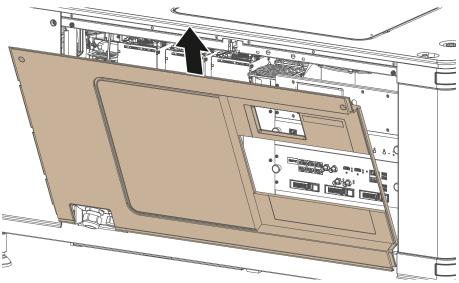

Image 14-5 Removing the side cover

## 14.5 Removal of the sealed compartment side cover

## Required tools

Torx screwdriver T20

- 1. Remove the light source side cover.
- 2. Remove the two screws of the sealed compartment side cover. Use a T20 Torx screwdriver.
- 3. Lift up and remove the side cover.
  - *Tip:* It may be necessary to move the cover a bit towards the rear side in order to properly remove it.

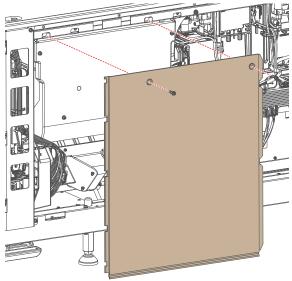

Image 14-6 Removal of the mains side cover

## 14.6 Removal of the light source side cover

## **Required tools**

Torx screwdriver T20

#### How to remove

1. Remove the two screws at the top of the side cover. Use a T20 Torx screwdriver.

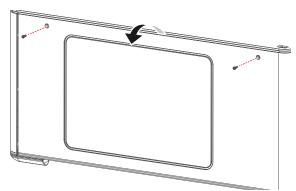

Image 14-7 Removing the screws of the side cover

2. Tilt the upper side of the cover outwards and remove it.

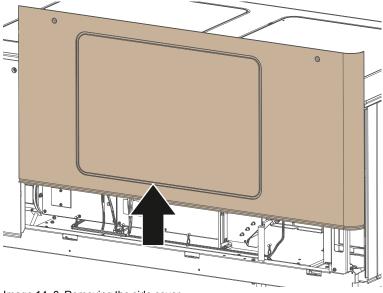

Image 14-8 Removing the side cover

3. Lift up the side cover and remove it.

## 14.7 Removal of the small rear cover

## Is it necessary to remove this small cover?

No. All installation and service procedures can be completed without removing this small cover. This procedure is only provided to be complete.

## Required tools

Torx screwdriver T20

- 1. Remove the top cover and rear cover.
- 2. Loosen the screw on the top frame. Use a T20 Torx screwdriver.
- 3. Lift up and remove the small cover as illustrated.

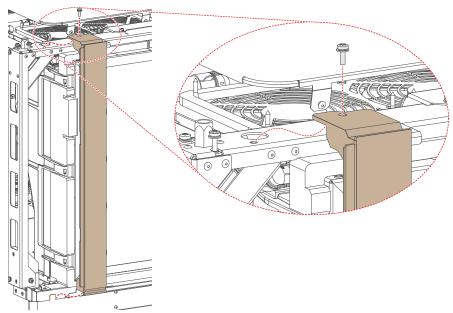

Image 14-9 Removing the small rear cover.

## 14.8 Removal of the top cover

## **Required tools**

Torx screwdriver T20

- 1. Remove the four screws of the top cover. Use a T20 Torx screwdriver.
- 2. Carefully lift the top cover up and remove it.
  - Note: There are several clips on the side bars of the projector in which the top cover is clicked in. Push the cover out of the clips to fully remove the top cover.

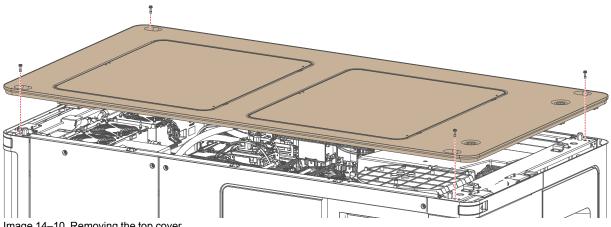

Image 14-10 Removing the top cover

## 14.9 Mounting the top cover

## **Required tools**

Torx screwdriver T20

#### How to mount

- **1.** Place the top cover on top of the projector.
  - Tip: The top cover has been designed it can be mounted in only one way.
- 2. Carefully click the cover on the clips that are mounted on both side bars of the projector. This to make sure the top cover doesn't move.
- 3. Fasten the top cover with the four screws. Use a T20 Torx screwdriver.

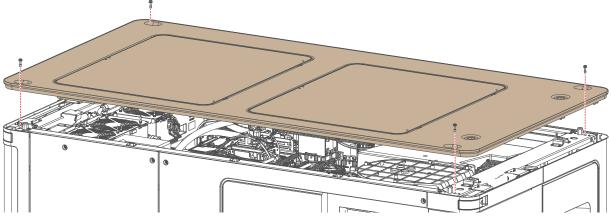

Image 14–11 Mounting the top cover

## 14.10 Mounting the light source side cover

## **Required tools**

Torx screwdriver T20

#### How to mount

1. Carefully place the side cover onto the four cover hooks (reference 1, Image 14–12), located on the bottom frame of the projector.

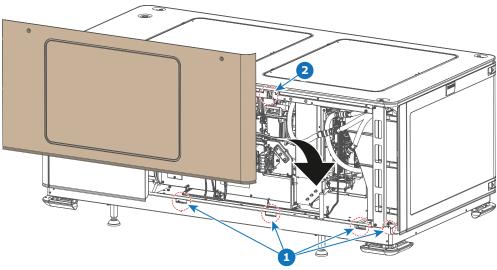

Image 14-12 Mounting the side cover

- 2. Click the cover onto the cover receiver of the top frame (reference 2).
- 3. Fasten the side cover with the two top screws. Use a T20 Torx screwdriver.

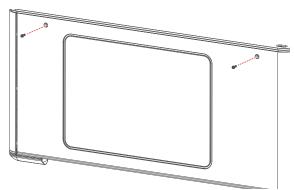

Image 14-13 Tightening the screws of the side cover

## 14.11 Mounting the sealed compartment side cover

## **Required tools**

Torx screwdriver T20

#### How to mount

- 1. Mount the light source side cover "Mounting the light source side cover", page 301.
- 2. Place and slide down the sealed compartment side cover.

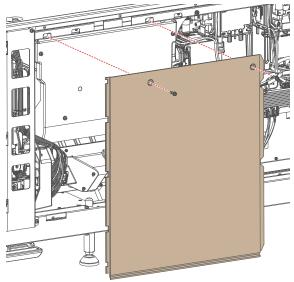

Image 14-14 Removal of the mains side cover

**3.** Fasten the side cover using the two screws of the mains side cover. Use a T20 Torx screwdriver.

## 14.12 Mounting the operator side cover

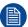

The right side cover can only be mounted when the front and rear cover are removed. This procedure assumes these two covers have been removed.

## Required tools

Torx screwdriver T20

#### How to mount

1. Carefully place the side cover onto the three cover hooks, located on the bottom frame of the projector.

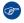

Tip: Place the cover in a slightly tilted angle so you can clearly see the hooks while mounting the cover.

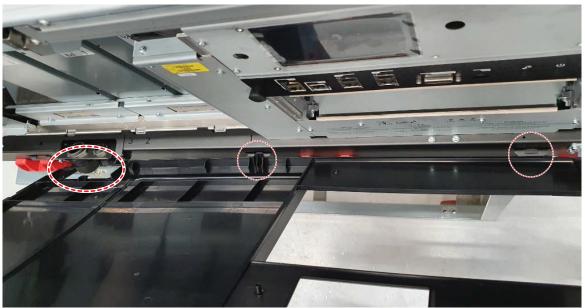

Image 14-15

2. Push the upper side of the cover towards the projector to close it.

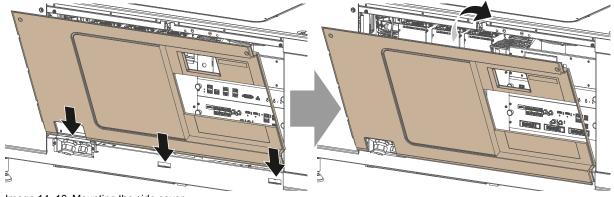

Image 14-16 Mounting the side cover

3. Fasten the side cover with the two top screws. Use a T20 Torx screwdriver.

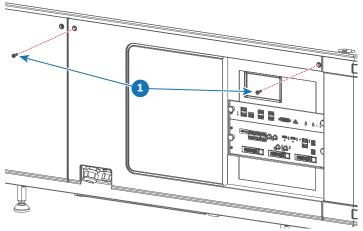

Image 14-17 Tightening the screws of the side cover

## 14.13 Mounting the mains side cover

## **Required tools**

Torx screwdriver T20

#### How to mount

- 1. Make sure the light source side cover is mounted.
- 2. Place and slide down the mains side cover.

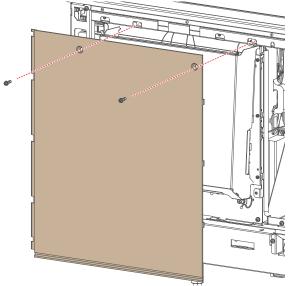

Image 14-18 Removal of the mains side cover

3. Fasten the side cover using the two screws of the mains side cover. Use a T20 Torx screwdriver.

## 14.14 Mounting the rear cover

## **Required tools**

No tools required.

#### How to mount

- 1. Place the cover over the cover hook on the bottom of the projector frame (reference 1).
- 2. Slide the clips in the rear cover over the cover hooks in the top of the frame (reference 2).

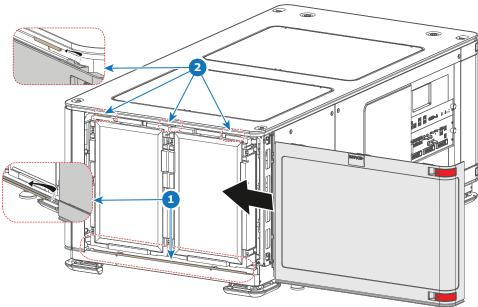

Image 14-19 Sliding in the rear cover

## 14.15 Mounting the front cover

## **Required tools**

No tools required.

#### How to mount

- 1. Place the cover over the cover hook on the bottom of the projector frame (reference 1).
- 2. Slide the clips in the front cover over the cover hooks in the top of the frame (reference 2).

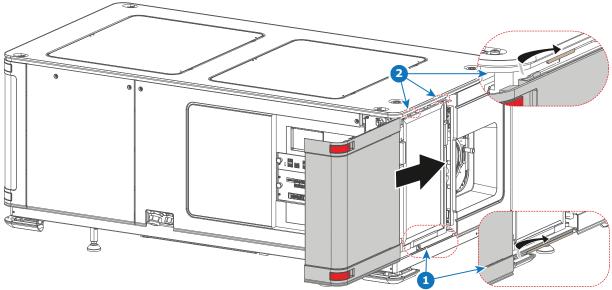

Image 14-20 Sliding in the front cover

**Projector Covers** 

## **External cooler**

| 15.1 | Removing the covers                                  | 310 |
|------|------------------------------------------------------|-----|
|      | Removing a cooler assembly                           |     |
|      | Replacing a fan from the cooler assembly             |     |
|      | Mounting a cooler assembly                           |     |
|      | Check and/or replace a filter in the external cooler |     |
|      | Replacing the cooler controller board                |     |

## 15.1 Removing the covers

## **About the covers**

All covers can be removed in the same way.

## **Required tools**

Flat screwdriver

### How to remove

1. Turn the 4 fixation screws a quarter turn.

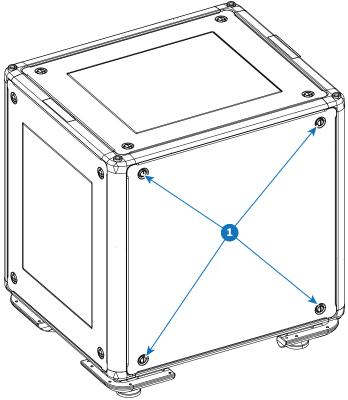

Image 15-1

2. Take off the cover.

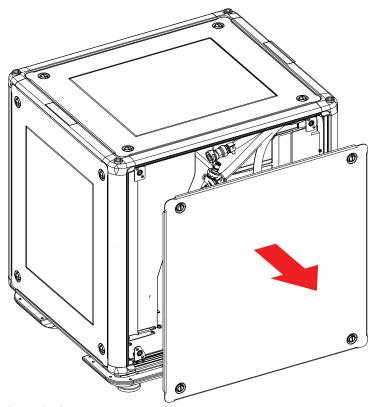

Image 15-2

## 15.2 Removing a cooler assembly

## **Required tools**

Torx screwdriver T20

### How to remove

- 1. Remove the top cover and side covers adjacent to the cooler assembly to be removed.
- 2. Remove the cooler top fixation. Use a T20 Torx screwdriver to remove the 3 screws holding the fixation to the cooler frame.

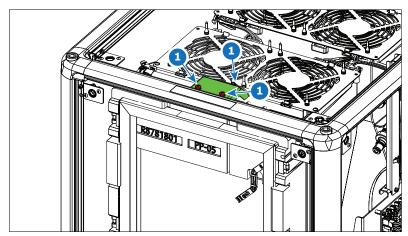

Image 15-3

3. Disconnect the fan connectors (reference 2) and electrical connector (reference 3).

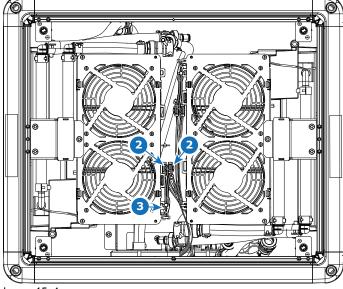

Image 15–4

**4.** Disconnect the tubing (reference 4).

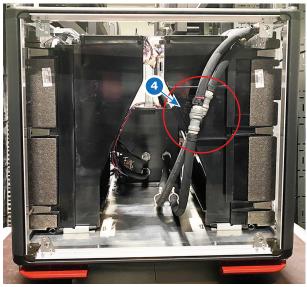

Image 15-5

**5.** Locate the lever pin of the cooler assembly on the bottom frame of the external cooler (reference 5). Pull it down to be able to remove the cooler assembly.

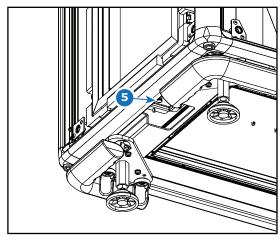

Image 15–6

**6.** Pull out the cooler assembly (while pulling down the lever pin).

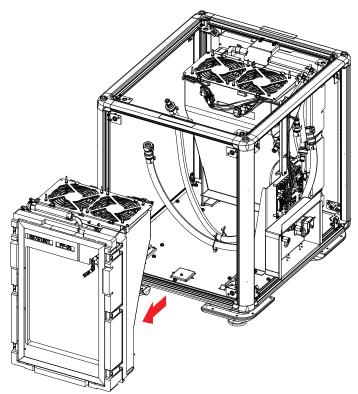

Image 15-7

## 15.3 Replacing a fan from the cooler assembly

## Overview

The replacement procedure for a fan is equal to the procedure described in "Replacing a fan from a laser cooler assembly", page 82.

## 15.4 Mounting a cooler assembly

## **Required tools**

Torx screwdriver T20

#### How to mount

1. Gently slide the cooler assembly into its original place. Once you hear the click of the pin on the base plate into the cooler assembly, the assembly is in its correct position.

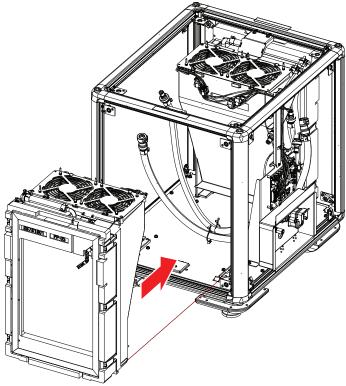

Image 15-8

- 2. Connect the tubes.
- 3. Connect both fans and make the electrical connection.
- 4. Mount the cooler top fixation. Turn in the 3 screws.

## 15.5 Check and/or replace a filter in the external cooler

## Required tools

Flat screwdriver

#### How to check/remove

Remove the side covers (left and right). Turn the 4 fixations screws (reference 1) a quarter turn and take
off the cover.

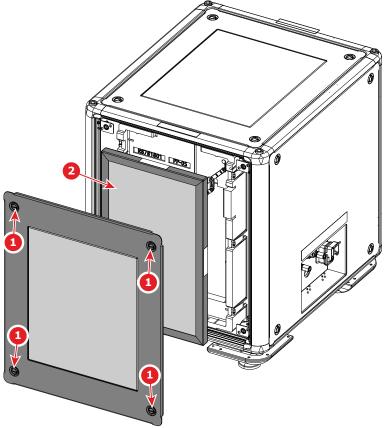

- Image 15-9
- 2. Clean the grid in the side cover.
- 3. Pull out the dust filter (reference 2).
- 4. Check the "air in" side of the dust filter for dust and/or grease.

In case the filter is contaminated with grease wash and dry the dust filter.

In case the filter contains dust but doesn't feel greasy then vacuum clean the dust filter.

- Note: Grease on the filter can build up after several months in an environment contaminated with greasy air. Note that areas where popcorn is consumed are subject to greasy air.
- Tip: Take into account that the time needed to dry the dust filters may be 24 hours or more. For that, it's recommended to have a second set of dust filters which can be used while cleaning the first set.
- **5.** When necessary replace the dust filter with a new one.

## 15.6 Replacing the cooler controller board

## **Required tools**

Torx screwdriver T20

### How to replace

- 1. Remove the cover on the connection side. See "Removing the covers", page 310.
- 2. Disconnect the 4 indicated cables (reference 1). Mark the position to place them back in the same order. Disconnect all other cables.

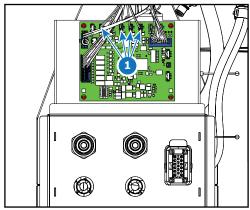

Image 15-10

- 3. Turn out the 4 fixation screws and take out the controller board.
- **4.** Replace with a new board. Drive in the fixation screws and reconnect all cables.

# Maintenance procedures

| 16.1 | Software update                                   | 320 |
|------|---------------------------------------------------|-----|
|      | Necessary tools, products and tips                |     |
|      | General cleaning procedure for optical components |     |
|      | Checking the front filters                        |     |
|      | Checking the rear dust filters                    |     |
|      | Checking the LDM dust filter                      |     |
|      | Vacuum cleaning of the dust filters               |     |
|      | Washing and drying the dust filters               |     |
|      | Cleaning the lens                                 |     |
|      | Cleaning the exterior of the projector            |     |
|      | Cleaning process for the optical path             |     |

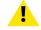

**WARNING:** All procedures described in this chapter may only be performed by TRAINED PROJECTIONISTS or qualified SERVICE PERSONNEL.

## About this chapter

This chapter describes several maintenance procedures for your SP4K-B projector.

## 16.1 Software update

#### When to update the software

Due to possible software differences between your current projector and certain spare parts delivered by Barco, it is advised to update the software after completing a field replacement.

If one or more software differences have been detected, it will be visible in the Web Communicator as illustrated.

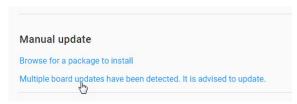

Image 16-1 Example of software difference being detected

If the detected component has an older software version than the rest of your projector, you can immediately update it to the version installed on your projector.

If the detected component has a newer software version than the rest of your projector, it is advised to update your projector completely.

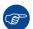

Take into account that updating the software includes a reboot of the projector. Make sure you do not update the software during a show.

## How to update the software

- Download the most recent software package from the Barco website, <a href="http://www.barco.com/mybarco">http://www.barco.com/mybarco</a>.
  - Note: Keep in mind to unzip the package. Only \*.fw files can be selected for software updates.
- 2. In Web Communicator, navigate to *Maintenance* > *Software update*.
- In the Software Update menu, click Browse for a package to install.
   An Open browse window will be prompted.

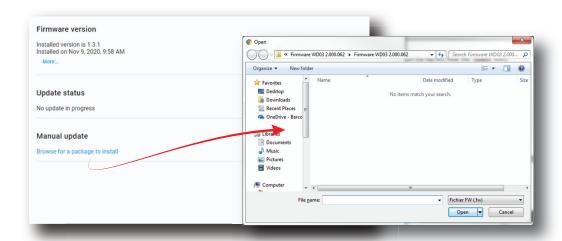

Image 16-2

or

Plug a USB device with the downloaded file into the USB port of the Cinema Controller.

The firmware file will automatically be added as an alternative installation option.

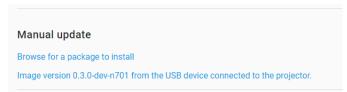

Image 16-3 Example of a software package inserted via USB device.

4. Select the file downloaded from the Barco website.

The selected file will be mentioned under *Manual update*.

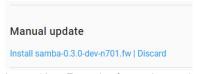

Image 16-4 Example of an update package

5. Click Install and confirm.

The software update will start. All progress will be visible under *Update status*.

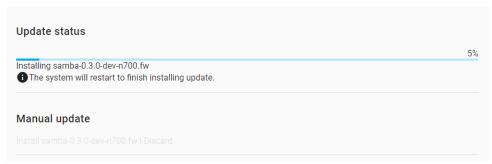

Image 16-5 Example of an update in progress

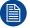

Take into account that the projector will be rebooted automatically in order to complete the installation and configuration process.

## 16.2 Necessary tools, products and tips

#### **Tools**

Only the tools necessary to clean the projector are indicated here. Tools needed to disassemble or to get access are listed in the replacement procedures which are included in the projector's service manual.

- Any micro fiber lens cleaning cloth (e.g. Toraysee® cloth(s) (R379058))
- · Vacuum cleaner
- Brush
- Clean cloth(s) (never use cloths that leave particles on the surfaces)

### **Products**

- · Compressed air (spray)
- Lens cleaner (e.g. ZEISS lens cleaner, Purosol™ or other water based lens cleaner products)

### **Tips**

Ensure there is sufficient light in the cleaning environment. If necessary, add extra lights.

To protect the optical coatings, limit the number of wipe movements. It is better to wipe off the dust with one good wipe movement then with 10 soft wipe movements.

It is advised to use a lens cleaner in combination with a micro fiber lens cleaning cloth. A lens cleaner breaks the molecular bonds that dust, dirt and grime have to the surface, so that cleaning is much easier. A lens cleaner can also remove fingerprints without streaks.

Always use a clean cloth! If smears occur when cleaning optics, replace the cloth. Smears are the first indication of a dirty cloth.

Clean the light processor and light pipe in a dust free environment (best will be a clean room).

Make sure your booth environment corresponds with the environment specifications given in the projector's user and installation manual.

## 16.3 General cleaning procedure for optical components

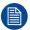

This procedure describes the general steps to clean optical components.

## **Required tools**

- Compressed air
- Lens cleaner (e.g. ZEISS lens cleaner, Purosol™ or other water based lens cleaner products)
- Clean micro fiber lens cleaning cloth (e.g. Toraysee® cloth(s))

### General cleaning procedure

- 1. Blow off dust with clean compressed air (or pressurized air cans<sup>8</sup>).
- Clean with lens cleaner liquid together with a clean micro fiber lens cleaning cloth to remove the dust and contamination.

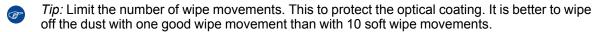

- 3. Use a dry micro fiber lens cleaning cloth to remove left liquid or stripes. Polish using small circles.
- **4.** If there are still fingerprints on the surface, wipe them off with lens cleaner together with a clean lens cleaning cloth. Polish again with a dry one.

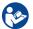

**CAUTION:** If there is a difference in cleaning a specific part, it is mentioned in the description of that specific part.

<sup>8.</sup> Pressurized air cans is not efficient if there is too much dust on the surface, the pressure is too low

## 16.4 Checking the front filters

### Required tools

No tools required.

### How to check the front dust filters

- 1. Remove the front cover. For more info, refer to "Removal of the front cover", page 292.
- Detach the dust filter from the holder.

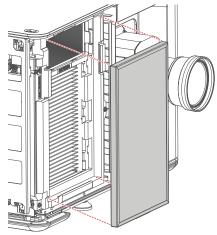

Image 16-6

The DMD filter becomes visible.

3. Detach the DMD filter from its holder.

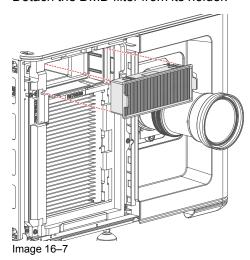

**4.** Check the "air in" side of the dust filters for dust and/or grease.

In case the filter is contaminated with grease wash and dry the dust filter. See cleaning procedure "Washing and drying the dust filters", page 329.

In case the filter contains dust but doesn't feel greasy then vacuum clean the dust filter. See procedure "Vacuum cleaning of the dust filters", page 328.

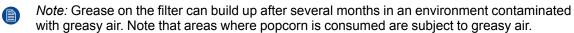

Tip: Take into account that the time needed to dry the dust filters may be 24 hours or more. For that, it's recommended to have a second set of dust filters which can be used while cleaning the first set.

**5.** Place clean dust filters in the filter holder. Make sure the filters are fully inserted and respect the airflow of the filter, which should be pointed inwards.

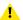

Caution: UNDER NO CIRCUMSTANCES SHOULD WET FILTERS BE INSTALLED BACK INTO THE PROJECTOR. THIS CAN HAVE SERIOUS SAFETY CONSEQUENCES AS WELL AS JEOPARDIZE THE INTERNAL OPTICS OF THE SYSTEM.

6. Mount the front cover. For more info, refer to "Mounting the rear cover", page 306.

## 16.5 Checking the rear dust filters

### Required tools

No tools required.

#### How to check the rear dust filters

- 1. Remove the rear cover. For more info, refer to "Removal of the rear cover", page 293.
- 2. Detach the desired dust filter (left, right or both) from the holder.

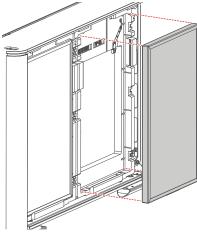

Image 16-8

3. Check the "air in" side of the dust filter for dust and/or grease.

In case the filter is contaminated with grease wash and dry the dust filter. See cleaning procedure "Washing and drying the dust filters", page 329.

In case the filter contains dust but doesn't feel greasy then vacuum clean the dust filter. See procedure "Vacuum cleaning of the dust filters", page 328.

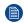

*Note:* Grease on the filter can build up after several months in an environment contaminated with greasy air. Note that areas where popcorn is consumed are subject to greasy air.

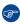

*Tip:* Take into account that the time needed to dry the dust filters may be 24 hours or more. For that, it's recommended to have a second set of dust filters which can be used while cleaning the first set.

**4.** Place a clean dust filter in the filter holder. Make sure the filter is fully inserted and respect the airflow of the filter, which should be pointed inwards.

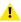

Caution: UNDER NO CIRCUMSTANCES SHOULD WET FILTERS BE INSTALLED BACK INTO THE PROJECTOR. THIS CAN HAVE SERIOUS SAFETY CONSEQUENCES AS WELL AS JEOPARDIZE THE INTERNAL OPTICS OF THE SYSTEM.

5. Mount the front cover. For more info, refer to "Mounting the rear cover", page 306.

## 16.6 Checking the LDM dust filter

### Required tools

No tools required.

#### How to check the LDM dust filters

- Check the exact location of the LDM dust filter. It is located on the operator side, underneath the LDM and the elca box.
- 2. Detach the dust filter from the holder and slide it out.

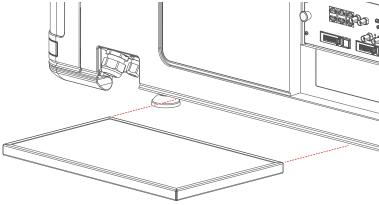

Image 16-9

3. Check the "air in" side of the dust filter for dust and/or grease.

In case the filter is contaminated with grease wash and dry the dust filter. See cleaning procedure "Washing and drying the dust filters", page 329.

In case the filter contains dust but doesn't feel greasy then vacuum clean the dust filter. See procedure "Vacuum cleaning of the dust filters", page 328.

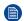

*Note:* Grease on the filter can build up after several months in an environment contaminated with greasy air. Note that areas where popcorn is consumed are subject to greasy air.

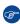

*Tip:* Take into account that the time needed to dry the dust filters may be 24 hours or more. For that, it's recommended to have a second set of dust filters which can be used while cleaning the first set.

**4.** Place a clean dust filter in the filter holder. Make sure the filter is fully inserted and respect the airflow of the filter, which should be pointed inwards.

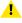

Caution: UNDER NO CIRCUMSTANCES SHOULD WET FILTERS BE INSTALLED BACK INTO THE PROJECTOR. THIS CAN HAVE SERIOUS SAFETY CONSEQUENCES AS WELL AS JEOPARDIZE THE INTERNAL OPTICS OF THE SYSTEM.

## 16.7 Vacuum cleaning of the dust filters

#### When to vacuum clean the dust filters?

The dust filters should be checked every month. If the filters are contaminated with dust then cleaning the filters with a vacuum cleaner should be sufficient. In case the filters feel greasy these must be washed. See cleaning procedure "Washing and drying the dust filters", page 329.

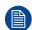

Grease on the filter can build up after several months in an environment contaminated with greasy air. Note that areas where popcorn is consumed are subject to greasy air.

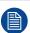

This procedure assumes that the dust filters are removed from their slots.

### Required tools

Vacuum cleaner with soft brush suction nuzzle.

#### How to vacuum-clean the dust filter?

- 1. Carefully vacuum the air inlet side of the dust filter. Use a vacuum cleaner with a soft brush suction nuzzle. The air inlet side of the dust filter is the side which is surrounded with a glue edge.
  - Tip: Lightly tap the filter on its dusty side to expel heavy dust contamination.
  - Tip: Compressed air is also permitted to clean the filters but take care not to damage them.
  - **Caution**: Do not damage the dust filter. Replace damaged dust filters immediately.

## 16.8 Washing and drying the dust filters

### About filter washing and drying

For environments where popcorn grease and such can contaminate the filters, Barco advises the client to purchase one extra set of filters to cover drying time, as well as taking following extra precautions and instructions pertaining to filter cleaning and drying.

### Cleansing agent

To clean sticky, greasy dust filters we suggest usage of **Sodium carbonate** crystals (Na<sub>2</sub>CO<sub>3</sub>). Sodium carbonate (Often called **washing soda**, **soda crystals**, or **sal soda** in the detergent section of stores) is widely used to effectively remove oil, grease, alcohol stains ... The product itself is relatively safe, sodium carbonate is used in toothpastes and as a food additive (E500). Potential Hazards are described in the section "Safety precautions Hazardous Chemicals", page 14.

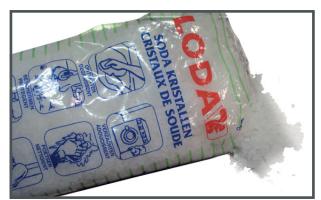

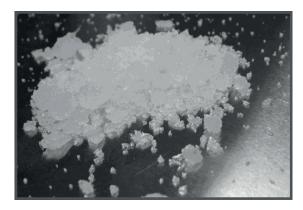

Image 16-10 Sodium carbonate crystals.

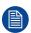

This cleaning procedure assumes that the filters are already removed from their slots.

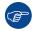

Take into account that the time needed to dry the dust filters may be 24 hours or more. For that, it's recommended to have a second set of dust filters which can be used while cleaning the first set.

#### Required tools

- · Bucket with hot water
- · Sodium carbonate, 30 gram (handful) per liter hot water

#### How to wash and dry the dust filters?

- 1. Make a solution with a ratio of 30 gram (a handful) sodium carbonate to 1 liter hot water.
- 2. Soak the dust filters in the solution for 30 to 60 minutes. The grease should be dissolved after 1 hour.
- 3. If the dust filter is still clogged repeat this procedure from step 1.
- 4. Rinse the dust filters with clean water to flush all grease residue away.
- 5. Shake out all excess liquid by repeatedly swinging the filter to-and-fro in a centrifugal action.
- Then allow the filters to dry thoroughly.
  - Note: Drying time of the dust filters can be up to 24h or more. Drying time can be shorter when being done in a well-ventilated area.
  - *Tip:* To speed-up drying, allow the filter(s) to dry at 50°C max in a well ventilated room.

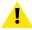

**CAUTION:** UNDER NO CIRCUMSTANCES SHOULD WET FILTERS BE INSTALLED BACK INTO THE PROJECTOR. THIS CAN HAVE SERIOUS SAFETY CONSEQUENCES AS WELL AS JEOPARDIZE THE INTERNAL OPTICS OF THE SYSTEM.

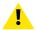

**CAUTION:** Do not install/use damaged dust filters. Replace damaged dust filters immediately with new dust filters of the same type. See <a href="https://my.barco.com">https://my.barco.com</a> for the correct replacement part.

## 16.9 Cleaning the lens

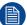

To minimize the possibility of damage to optical coatings, or scratches to lens surfaces follow the cleaning procedure as described here precisely.

### Required tools

- Compressed air
- Clean micro fiber lens cleaning cloth (e.g. Toraysee® cloth(s))
- Clean cotton cloth
- Lens cleaner (e.g. ZEISS lens cleaner, Purosol™ or other water based lens cleaner products)

#### How to clean the lens?

- 1. Blow off dust with clean compressed air (or pressurized air cans<sup>9</sup>).
- 2. Clean with lens cleaner together with a clean lens cleaning cloth to remove the dust and contamination. Use big wipes in one single direction.

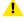

*Warning*: Do not wipe back and forwards across the lens surface as this tends to grind dirt into the coating.

- 3. Use a dry lens cleaning cloth to remove left liquid or stripes. Polish with small circles.
- **4.** If there are still fingerprints on the surface, wipe them off with lens cleaner together with a clean lens cleaning cloth. Polish again with a dry one.

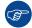

If smears occur when cleaning lenses, replace the cloth. Smears are the first indication of a dirty cloth.

<sup>9.</sup> Pressurized air cans are not efficient if there is too much dust on the surface, the pressure is too low

## 16.10 Cleaning the exterior of the projector

### How to clean the exterior of the projector?

- 1. Switch off the projector and unplug the projector from the mains power net.
- 2. Clean the housing of the projector with a damp cloth. Stubborn stains may be removed with a cloth lightly dampened with a mild detergent solution.

## 16.11 Cleaning process for the optical path

#### **General steps**

- 1. Optimize the optical alignment for highest light output.
- 2. Measure the light output of your projector before starting the cleaning procedure.
- 3. Clean the complete optical path.
- 4. Measure the light output again when the cleaning procedure is finished.

Write down all your results, remarks and time of measurement.

Always measure in the same environmental conditions. Put your measuring device on a fixed position and always measure from this position.

Do these measurements every time you perform an optical cleaning. Over time you will have an overview and you will be able to compare with previous measurements.

Consult the projector's service manual to see how to remove/access any optical part.

Before starting with the cleaning of the optical parts, first clean the outside covers of the projector.

Clean the optical path in chronological order as listed here below.

#### Cleaning order

- 1. Outside of the Light source
- 2. Light source output lens
- 3. Light source compartment
- 4. Rod inlet
- 5. Prism outlet
- 6. Light processor sealed compartment
- 7. Projection lens
- 8. Port hole

Maintenance procedures

# **Troubleshooting**

| 17.1 | Helping to understand notification message masking                  | 337 |
|------|---------------------------------------------------------------------|-----|
|      | Laser plate diagnostic                                              |     |
|      | Using the Web Analysis tool to help decipher the diagnostic package |     |
|      | Troubleshooting checklist                                           |     |

#### **About this chapter**

This chapter enumerates error and warning codes which can appear on the touch display of the projector, Web Communicator, Web Analyzer or in the projector log files.

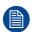

The error/warning codes initiated by the ICMP(-X) (starting with prefix "CX") or ICP-D (starting with prefix "CD") are NOT included in this chapter. Refer to the service manual of the ICMP(-X) and ICP-D for the troubleshooting tables of these error/warning codes.

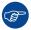

In the Web Analyzer you can immediately download the troubleshooting table per error/warning code from the cloud.

#### About notifications, warnings and errors

Note that some codes have a warning and an error state. Some only have an error state, others have only a warning state.

In case of a "warning" the projector will continue to operate. But depending on the situation, there might be a decreased light output or color degradation visible. It is recommended to solve the problem which causes the "warning" as soon as possible by planning in a servicing moment. Otherwise the "warning" state may turn into an "error" state, which will switch off the projector consequently.

All codes are placed in ascending order to make it easier to look up the code and find an appropriate solution.

#### When is a laser plate defective?

When a warning or error is triggered mentioning a laser plate or laser bank, this does not necessarily mean that the laser plate or entire light source is defective and should be replaced. Proceed as follows:

- Check the status screen of the projector. If the screen is **green**, the warning/error was only temporarily and may be ignored. However, it can be handy to keep an eye on the status of the projector, if the warning or error recurs at a certain frequency.
- If the status screen is **yellow**, one or more warning messages has been triggered. While the projector is still playing, it is advised to plan in a servicing moment. Compare the triggered messages with the troubleshooting table in this manual and try to find possible root causes. The table in the manual will list

#### Troubleshooting

- them from cheapest and most likely to occur (e.g. poorly connected wire unit) to most expensive / least likely to occur (e.g. replacing a laser bank or the LCB).
- If the status screen is **red**, one or more error messages have been triggered and the projector will shut down and will no longer start up properly until the issue is fixed. A servicing moment should be executed as soon as possible, using the same method as with the yellow status screen comparing messages and going from cheapest and most probably solution to the most expensive and least likely solution.

As a general rule of thumb it is advised to only replace laser plates when all other options have been exhausted or when an analysis of all notification messages point to one or more laser banks being defective.

# 17.1 Helping to understand notification message masking

### **About LDM messages**

In each laser and laser phosphor projector, there is at least one Laser Driver Module (LDM), with several different driver boards mounted in them. An LDM can generate two types of errors:

- An error that indicates a problem on the entire LDM case (LDM 1 [error message]). This may vary from
  wiring going to the LDM to a faulty fan or the printed boards malfunctioning. Error handling involving the
  LDM errors mostly involve checking/replacing the wiring, replacing the fan, or swapping the entire LDM
- An error that indicates a problem on one of the LDM driver boards (LDM 1–x [error message]). This may vary from the wiring connected to the LDM board to the board being faulty. Error handling involves either checking/replacing the wiring connected to the LDM board, or swapping this one board with a board that serves the same function.

To reduce the number of identical messages, the notification messages concerning the LDM and their driver boards will be grouped together using a mask (e.g. "LDM x", or "LDM x, slot y"). In order to understand which type of board fits where in which LDM, please refer to: "Laser Driver Module", page 45.

#### About laser plate and laser bank messages

Each SP4K-B projector has a number of laser plates, each filled with a number of laser banks. The number of plates and banks varies, depending on the projector variant you have.

To reduce the number of identical messages, the notification messages concerning laser plates and laser banks will be grouped together using a mask (e.g. "laser plate x", or "laser bank x of laser plate y"). In order to understand which laser plate is located where on the light source, please refer to: "Light source introduction", page 102.

## 17.2 Laser plate diagnostic

### When is a laser plate defective?

When a warning or error is triggered mentioning a laser plate or laser bank, this does not necessarily mean that the laser plate or entire light source is defective and should be replaced. Proceed as follows:

- Check the status screen of the projector. If the screen is green, the warning/error was only temporarily and
  may be ignored. However, it can be handy to keep an eye on the status of the projector, if the warning or
  error recurs at a certain frequency.
- If the status screen is **yellow**, one or more warning messages has been triggered. While the projector is still playing, it is advised to plan in a servicing moment. Compare the triggered messages with the troubleshooting table in this manual and try to find possible root causes. The table in the manual will list them from cheapest and most likely to occur (e.g. poorly connected wire unit) to most expensive / least likely to occur (e.g. replacing a laser bank or the LCB).
- If the status screen is **red**, one or more error messages have been triggered and the projector will shut down and will no longer start up properly until the issue is fixed. A servicing moment should be executed as soon as possible, using the same method as with the yellow status screen comparing messages and going from cheapest and most probably solution to the most expensive and least likely solution.

As a general rule of thumb it is advised to only replace laser plates when all other options have been exhausted or when an analysis of all notification messages point to one or more laser banks being defective.

# 17.3 Using the Web Analysis tool to help decipher the diagnostic package

### **About Web Analyzer**

Barco has created a cloud application to read out the content of a diagnostic package from your projector. This may help you and Barco to help figure out what is wrong with the projector.

#### How to use Web Analyzer?

- In Web Communicator, navigate to Diagnostics > Analysis > Diagnostic package.
- 2. Click on the **Download** button to download a zip file with all diagnostic files.

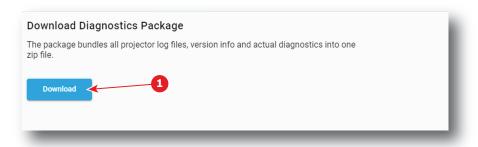

Image 17-1

- 3. Go to myBarco and log in with your mybarco credentials.
- Navigate to My Support > Digital Cinema > Web Analyzer and click on Go to Web Analyzer.
   The Web Analyzer main page will be displayed.

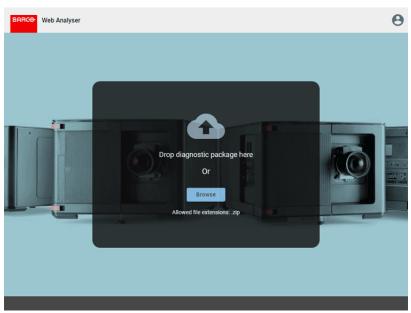

Image 17-2 Example main page of the Web Analyzer

5. Drop your created diagnostic package in the designated area.

or

click on browse and browse to the diagnostic package.

The package will be analyzed and a presentation will be opened in the Web Analyzer tool.

#### Troubleshooting

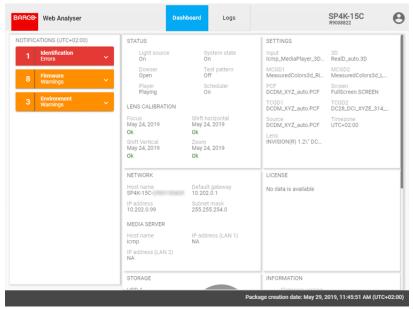

Image 17–3 Example of a diagnostic package analysis

**6.** You can expand the notifications in the left-hand pane to see more details, or click on *Logs* to see all logs made by the projector.

## 17.4 Troubleshooting checklist

## Code DOC-B00000: "Invalid [board\_name] detected in the system." (warning)

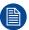

board\_name is a variable, with the actual board being named in this message.

| Situation                                                                                                    | Solution                                                                                                    |
|----------------------------------------------------------------------------------------------------|----------------------------------------------------------------------------------------------------|
| Only one of these errors appear: Wiring issue                                                                 | Check and reseat the wiring to the board that triggers this warning. If the wiring appears damaged, replace the wiring.  If the warning persists, replace the board itself. Check for the proper replacement procedure, depending on the board name. |
| Multiple of the same errors appear with different board names: Bad wiring between LCB and card cage backplane | Check and reseat the wiring between the LCB (connector J200) and card cage backplane (connector J801).                                                                                                    |

## Code DOC-B00004: "SD card [location] not detected." (warning)

| Situation                                                                              | Solution                                                                                                    |
|----------------------------------------------------------------------------------------|----------------------------------------------------------------------------------------------------|
| If location = Cinema Controller: Poorly seated or missing SD card in Cinema Controller | Remove the Cinema Controller from the card cage and check / reseat the SD card of the Cinema controller (Image 17–4).  If problem persists, replace the SD card.  For more information on removing the Cinema controller, see procedure "Replacement of the cinema controller board", page 254. |
| If location = Cinema Controller: Malfunction Cinema Controller                         | Replace the Cinema Controller. See procedure "Replacement of the cinema controller board", page 254.                                                                                                    |
| If location = backplane: Poorly seated or missing SD card in signal backplane          | Remove the Cinema controller from the card cage and check / reseat the SD card of the signal backplane.  If problem persists, replace the SD card.  For checking / replacing the SD card from the signal backplane, see procedure "Replacement of the projector ID card", page 278.             |
| If location = backplane:<br>Malfunction signal backplane                               | Replace the signal backplane. See replacement process described in "Card cage", page 245.                                                                                                    |

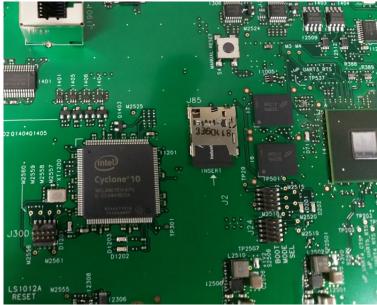

Image 17-4 Location of the SD card on the Cinema controller

## Code DOC-B00005: "SD card [location] not mounted." (warning)

| Situation                                                      | Solution                                                                                                    |
|----------------------------------------------------------------|----------------------------------------------------------------------------------------------------|
| SD card is corrupt or malfunctioning                           | <ul> <li>Perform the following actions:</li> <li>Remove the SD card from the designated location.</li> <li>If location = Cinema controller: remove the Cinema Controller and place the card in the following location on the cinema controller (see Image 17–4). For more info on removing the Cinema controller, see procedure "Replacement of the cinema controller board", page 254.</li> <li>If location = signal backplane: Replace a micro SD card in the signal backplane. For more info, see procedure "Replacement of the projector ID card", page 278.</li> <li>Format the SD card in ext4 format.</li> <li>Insert the formatted SD card in the designated location.</li> <li>Reboot the projector.</li> <li>If problem persists, replace the SD card with a new one (after formatting it in the ext4 format).</li> <li>Note: The default formatting for any SD card is FAT32. If an SD card is inserted with this formatting, the projector will automatically re-format it to the desired format (ext4). But be aware that this may take time and certain notifications may be triggered during this time frame.</li> </ul> |
| Malfunction Cinema Controller (if location is CCB)             | Replace the Cinema Controller. See procedure "Replacement of the cinema controller board", page 254.                                                                                                    |
| Malfunction signal backplane (if location is signal backplane) | Replace the signal backplane. See replacement process described in "Card cage", page 245.                                                                                                    |

## Code DOC-BA00101: "Backup mechanism could not be activated." (warning)

| Situation                                                                                                    | Solution                                                                                                    |
|----------------------------------------------------------------------------------------------------|----------------------------------------------------------------------------------------------------|
| If message prompts alongside warning "SD card not detected": No SD card in signal backplane.                             | Place an SD card in the signal backplane. For more info, see procedure "Replacement of the projector ID card", page 278.                                                                                                    |
| If message prompts alongside warning "SD card cannot be mounted": Corrupt or malfunctioning SD card in signal backplane. | <ul> <li>Perform the following actions:</li> <li>Remove the SD card from the designated location.</li> <li>Format the SD card in ext4 format.</li> <li>Insert the formatted SD card in the designated location.</li> <li>Reboot the projector.</li> <li>If problem persists, replace the SD card with a new one (after formatting it in the ext4 format).</li> <li>For more info on removing/mounting the SD card, see procedure "Replacement of the cinema controller board", page 254.</li> <li>Note: The default formatting for any SD card is FAT32. If an SD card is inserted with this formatting, the projector will automatically re-format it to the desired format (ext4). But be aware that this may take time and certain notifications may be triggered during this time frame.</li> </ul> |
| If message prompts with multiple other errors and/or warnings: malfunction signal backplane.                             | Replace the backplane. See service procedure "Replacement process of the signal backplane", page 282.                                                                                                    |

## Code DOC-BA00110: "Valid backup detected." (warning)

| Situation                                         | Solution                                                                                                    |
|---------------------------------------------------|----------------------------------------------------------------------------------------------------|
| New Cinema controller or signal backplane mounted | This message will prompt after a hardware replacement of the Cinema Controller or signal backplane.  The Web Communicator will prompt you to restore the backup from the SD card. It is advised to do so. |

### Code DOC-BA00113: "Backup postponed." (warning)

| Situation                                            | Solution                                                                                                    |
|------------------------------------------------------|----------------------------------------------------------------------------------------------------|
| You actively decided to NOT restore a backup to your | When prompted to restore a backup on your projector, you decided not to do so. This request will pop up again once you restart the projector.                          |
| projector.                                           | This should only be done when you temporarily swap two equal Cinema controllers for testing reasons.                                                                   |
|                                                      | <b>Note</b> : Keep the time you do not restore a backup as limited as possible. Avoid having your projector and the backup version from drifting away from each other. |

## Code DOC-BA10020: "Creation of backup package [package\_name] failed." (warning)

| Situation                                                                       | Solution                                                                                                    |
|---------------------------------------------------------------------------------|----------------------------------------------------------------------------------------------------|
| The backup procedure could not be finished because of other warnings or errors. | Check for active warnings and errors as to what could have caused this. Resolve any warnings and errors and try again. |

### Code DOC-BA10021: "Restoring backup package [package\_name] failed." (warning)

| Situation                                                             | Solution                                                                                                    |
|-----------------------------------------------------------------------|----------------------------------------------------------------------------------------------------|
| Backup package does not match projector type                          | Make sure you place the backup package on the corresponding projector.                                                 |
| The restoration procedure failed because of other warnings or errors. | Check for active warnings and errors as to what could have caused this. Resolve any warnings and errors and try again. |

### Code DOC-C0000: "Selftest failed." (error)

| Situation                        | Solution                                                                                                    |
|----------------------------------|----------------------------------------------------------------------------------------------------|
| Third party IMB self-test failed | Reboot your media server. If problem persists, check the service manual for your media server device. Repair or replace if necessary. |

### Code DOC-C0001: "System error." (error)

| Situation                          | Solution                                                                               |
|------------------------------------|----------------------------------------------------------------------------------------|
| Third party IMB has a system error | Check the service manual for your media server device. Repair or replace if necessary. |

## Code DOC-C0002: "ICP communication error during the logical marriage verification." (error)

| Situation                                                                                  | Solution                                                                                                    |
|--------------------------------------------------------------------------------------------|----------------------------------------------------------------------------------------------------|
| All boards are mounted, but communication between ICP-D and the third party IMB is broken. | Reboot your media server. If problem persists, check the service manual for your media server device. Repair or replace if necessary.  If all problems have been removed, clear this security notification. For more info, see "", . |

### Code DOC-C0003: "Failsave active." (warning)

| Situation                                                                 | Solution                                                                               |
|---------------------------------------------------------------------------|----------------------------------------------------------------------------------------|
| An error on your third party IMB has caused it to go into fail-save mode. | Check the service manual for your media server device. Repair or replace if necessary. |

### Code DOC-C0004: "Certificate or key error." (error)

| Situation                                                                                           | Solution                                                                                                    |
|----------------------------------------------------------------------------------------------------|----------------------------------------------------------------------------------------------------|
| A serious error has occurred on your third party IMB, causing an error with the certificate or key. | Replace the IMB. Check the service manual for your media server device for replacement instructions.  Alternatively, this may be the moment to contact Barco in order to obtain the ICMP-X. |

### Code DOC-C0005: "Security event." (error)

| Situation                              | Solution                                                                                                    |
|----------------------------------------|----------------------------------------------------------------------------------------------------|
| A security related event has occurred. | This error will be displayed, alongside the actual tamper or security event. Resolving and clearing all tamper / security related events will automatically resolve this error as well. |

## Code DOC-C0010: "Enclosure not armed." (error)

| Situation        | Solution                                                                          |
|------------------|-----------------------------------------------------------------------------------|
| IMB is not armed | Check the service manual for your media server device for servicing instructions. |

### Code DOC-C0011: "Battery event." (error)

| Situation              | Solution                                                                                                    |
|------------------------|----------------------------------------------------------------------------------------------------|
| Battery of IMB is dead | Replace the battery of the IMB as soon as possible. Check the service manual for your media server device for replacement instructions.  If the IMB operates without battery, it runs a great chance of losing all of its licensing keys. If this has occurred, the IMB has become useless and must be replaced. |

## Code DOC-C0012: "Security tamper." (error)

| Situation                                             | Solution                                                                                             |
|-------------------------------------------------------|----------------------------------------------------------------------------------------------------|
| IMB has been tampered with and can no longer be used. | Replace the IMB. Check the service manual for your media server device for replacement instructions. |
|                                                       | Alternatively, this may be the moment to contact Barco in order to obtain the ICMP-X.                |

## Code DOC-C0013: "Battery low." (warning)

| Situation                         | Solution                                                                                                    |
|-----------------------------------|----------------------------------------------------------------------------------------------------|
| Battery of the IMB is running low | Replace the battery of your media server. Check the service manual for your media server device for replacement instructions.                                                                                                    |
|                                   | <b>Note</b> : Replace the battery before it is completely dead. Once the IMB would fall without its internal battery, it may lose the license keys required to operate alongside the projector. In that case, the IMB will become useless. |

### Code DOC-C0014: "Service door tamper." (error)

| Situation                                                | Solution                                                                                                    |
|----------------------------------------------------------|----------------------------------------------------------------------------------------------------|
| The sealed compartment of the projector has been opened. | The sealed compartment of the projector needs to be opened to perform several types of servicing actions. However, since this may also be an indication that tampering might have occurred, this is treated as a security error. You will not be able to play content until this security notification has been cleared.  Proceed as follows:  Make sure the sealed compartment is correctly closed. For more info, see "Closing the sealed compartment", page 196.  Clear this security notification. For more info, see "", . |
| The ICMP-X has been removed from the projector           | Servicing actions on the ICMP-X include removing it from the projector. However, since this may also be an indication that tampering may have occurred, this is treated as a security error. You will not be able to play content until this security notification has been cleared.  Proceed as follows:  Make sure the ICMP-X is correctly mounted. For more info, see "Replacement of the ICMP-X board", page 264.  Clear this security notification. For more info, see "", .                                               |

### Code DOC-C0015: "Marriage not active." (error)

| Situation                                                                                                    | Solution                                                                                                    |
|----------------------------------------------------------------------------------------------------|----------------------------------------------------------------------------------------------------|
| Security / tamper event<br>between ICP and third party<br>IMB has been resolved, but<br>marriage was not completed<br>(successfully). | You will not be able to play content until the marriage function has been activated. In order to do so, clear every security-related event which contains a "clear" button; For more info, see "", . |

### **Code DOC-C0016: "Marriage logical tamper." (error)**

| Situation                                                                                  | Solution                                                                                                    |
|--------------------------------------------------------------------------------------------|----------------------------------------------------------------------------------------------------|
| All boards are mounted, but communication between ICP-D and the third party IMB is broken. | Check the service manual for your media server device. Repair or replace if necessary.  If all problems have been removed, clear this security notification. For more info, see "", . |

### Code DOC-C0017: "Marriage physical tamper." (error)

| Situation                      | Solution                                                                                                    |
|--------------------------------|----------------------------------------------------------------------------------------------------|
| A physical tampering occurred. | Make sure the ICP-D and third party IMB are correctly seated.  After confirmed all boards are correctly seated, clear this security notification. For more info, see "", . |

## Code DOC-C0022: "Unit is running for a long period in light on mode. Please turn off the light for two minutes when possible to preserve lifetime." (warning)

| Situation                                                                    | Solution                                                                                                    |
|------------------------------------------------------------------------------|----------------------------------------------------------------------------------------------------|
| The projector detected that the light has been on for a long period of time. | Try to find a moment to turn the light source off for a while to preserve the lifetime of the light source. |

## Code DOC-C0030: "ICMP/ICP-D not detected." (error)

| Situation                               | Solution                                                                                                    |
|-----------------------------------------|----------------------------------------------------------------------------------------------------|
| ICMP-X or ICP-D not (correctly) mounted | You started the projector without an ICMP-X or ICP-D. Mount or re-seat the board.                                                                                            |
| Malfunctioning ICP-D or ICMP-X          | <ul> <li>In case of ICP-D: Replace the ICP-D.</li> <li>In case of ICMP-X: Replace the ICMP-X. For more info, see<br/>"Replacement of the ICMP-X board", page 264.</li> </ul> |
| Malfunction signal backplane            | Replace the signal backplane. See replacement process in "Card cage", page 245.                                                                                              |

## Code DOC-C0032: "ICMP/ICP-D not ready." (error)

| Situation                                                        | Solution                                                                                                    |
|------------------------------------------------------------------|----------------------------------------------------------------------------------------------------|
| Projector is fully booted, but ICMP-X or ICP-D is not yet ready. | In rare cases the ICMP-X or ICP-D may start up a bit slower than the rest of the projector. When you try to start playing/injecting content when the ICMP-X or ICP-D is not yet fully started up, this error will be prompted instead. |
|                                                                  | In this case, it's better to wait a bit until the ICMP-X / ICP-D is fully ready before performing any actions with it.                                                                                                    |
|                                                                  | If the ICMP-X or ICP-D stops being responsive all together, it may be advised to reboot the projector or ICMP-X.                                                                                                    |
|                                                                  | If problem persists, even after a few reboots, the ICMP-X or ICP-D may be malfunctioning instead.                                                                                                    |
| Malfunctioning ICP-D or ICMP-X                                   | <ul> <li>In case of ICP-D: Replace the ICP-D.</li> <li>In case of ICMP-X: Replace the ICMP-X. For more info, see<br/>"Replacement of the ICMP-X board", page 264.</li> </ul>                                                           |
| Malfunction signal backplane                                     | Replace the signal backplane. See replacement process in "Card cage", page 245.                                                                                                    |

## Code DOC-C0033: "ICMP/ICP-D connection loss." (error)

| Situation                                                                         | Solution                                                                                                    |
|-----------------------------------------------------------------------------------|----------------------------------------------------------------------------------------------------|
| Reboot of the ICMP-X                                                              | If this message is triggered because you are rebooting the ICMP-X without rebooting the projector itself, this notification can be safely ignored.                           |
| ICMP-X or ICP-D started up correctly, but connection with it was lost afterwards. | Reboot the ICMP-X or the entire projector.                                                                                                    |
| Malfunctioning ICP-D or ICMP-X                                                    | <ul> <li>In case of ICP-D: Replace the ICP-D.</li> <li>In case of ICMP-X: Replace the ICMP-X. For more info, see<br/>"Replacement of the ICMP-X board", page 264.</li> </ul> |
| Malfunction signal backplane                                                      | Replace the signal backplane. See replacement process in "Card cage", page 245.                                                                                              |

### Code DOC-C0034: "Media server connection loss." (error)

| Situation                                                                            | Solution                                                                                                    |
|--------------------------------------------------------------------------------------|----------------------------------------------------------------------------------------------------|
| Reboot of the ICMP-X, IMS or IMB                                                     | If this message is triggered because you are rebooting your media server without rebooting the projector itself, this notification can be safely ignored.                                                                                                    |
| ICMP-X, IMS or IMB started up correctly, but connection with it was lost afterwards. | Reboot the connected media server, or reboot the entire projector.                                                                                                    |
| Malfunctioning ICMP-X, IMB or IMS                                                    | <ul> <li>Replace your media server.</li> <li>In case of the ICMP-X, replace the ICMP-X. For more info, see "Replacement of the ICMP-X board", page 264.</li> <li>In case of an IMB or IMS, consult the service manual for your media server for more information.</li> </ul> |
| Malfunction signal backplane                                                         | Replace the signal backplane. See replacement process in "Card cage", page 245.                                                                                                    |

### Code DOC-C0035: "Media server not supported." (error)

| Situation                                                    | Solution                                                                          |
|--------------------------------------------------------------|-----------------------------------------------------------------------------------|
| A third party media server is mounted that is not supported. | Contact Barco in order to obtain the list of supported third party media servers. |

### Code DOC-C0036: "Media server login failed." (error)

| Situation                                          | Solution                                                                            |
|----------------------------------------------------|-------------------------------------------------------------------------------------|
| Logging in to the third party media server failed. | Consult the user manual of the third party media server in order to fix this issue. |

### Code DOC-C0037: "Media secure server login failed." (error)

| Situation                                                 | Solution                                                                            |
|-----------------------------------------------------------|-------------------------------------------------------------------------------------|
| Logging in to the third party media secure server failed. | Consult the user manual of the third party media server in order to fix this issue. |

## Code DOC-C0038: "Media server license is missing; grace period expires in [time]." (warning)

| Situation                                                           | Solution                                                                                                    |
|---------------------------------------------------------------------|----------------------------------------------------------------------------------------------------|
| The license required to play the content is missing or has expired. | Contact the content provider to request a valid license before the designated time (days, hours and/or minutes) has passed. |

## Code DOC-C0039: "Media server license is missing; grace period has expired." (Error)

| Situation                                                           | Solution                                                 |
|---------------------------------------------------------------------|----------------------------------------------------------|
| The license required to play the content is missing or has expired. | Contact the content provider to request a valid license. |

## Code DOC-C0040: "Media server license applied; restart of projector needed." (warning)

| Situation                                                        | Solution               |
|------------------------------------------------------------------|------------------------|
| A new license has been applied to your third party media server. | Restart the projector. |

## Code DOC-C0041: "Media server license is not covering the media server; grace period expires in [time]." (warning)

| Situation                                                                                            | Solution                                                                                                    |
|----------------------------------------------------------------------------------------------------|----------------------------------------------------------------------------------------------------|
| The license for your third party media server cannot be added because it is incorrect or incomplete. | Report the error and request a new license before the designated time (days, hours and/or minutes) has passed. |

## Code DOC-C0042: "Media server license is not covering the media server; grace period has expired." (Error)

| Situation                                                                                            | Solution                                    |
|----------------------------------------------------------------------------------------------------|---------------------------------------------|
| The license for your third party media server cannot be added because it is incorrect or incomplete. | Report the error and request a new license. |

## Code DOC-C0043: "Media server license present but unable to identify the media server; grace period expires in [time]." (warning)

| Situation                                                                                                    | Solution                                                                                                    |
|----------------------------------------------------------------------------------------------------|----------------------------------------------------------------------------------------------------|
| The license for your third party media server cannot be added because it does not match the detected media server type. | Report the error and request a new license before the designated time (days, hours and/or minutes) has passed. |

## Code DOC-C0044: "Media server license present but unable to identify the media server; grace period has expired." (Error)

| Situation                                                                                                    | Solution                                    |
|----------------------------------------------------------------------------------------------------|---------------------------------------------|
| The license for your third party media server cannot be added because it does not match the detected media server type. | Report the error and request a new license. |

### Code DOC-C0045: "ICMP/ICP-D DLP engine error." (Error)

| Situation                                                                                | Solution                                                                                                   |
|------------------------------------------------------------------------------------------|----------------------------------------------------------------------------------------------------|
| An error has triggered related to the light processor. The light source will remain off. | This message will be triggered alongside other errors and/or warnings. Resolve these other messages first. |

## Code DOC-C0046: "This product is not compatible with the current hardware configuration." (Error)

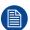

This error code is embedded in the software that runs on all Series 4 cinema projectors and variants for other markets. However, in practice this error code should only occur on the variant models configured to only run with ICP-D and no media server.

| Situation                                                                      | Solution                                         |
|--------------------------------------------------------------------------------|--------------------------------------------------|
| The projector doesn't detect the ICP-D.                                        | Install an ICP-D.                                |
| The projector detects a third party media server while none should be present. | Remove the third party media server then reboot. |

| Situation                                                     | Solution                                                                                                    |
|---------------------------------------------------------------|----------------------------------------------------------------------------------------------------|
| The projector detects an ICMP-X where none should be present. | Remove the ICMP-X and replace with an ICP-D                                                                                                    |
| An update with an incorrect software package was performed.   | This error can occur if the software package for a different type of projector has been installed compared to what you actually have, or if an illegitimate software was installed. |
|                                                               | Make sure you have downloaded the correct software package for your projector and perform a software update with it. See procedure "Software update", page 320.                     |

## Code DOC-C0050: "Software configuration is not compatible with the Hardware version." (Error)

| Situation                                                                                                    | Solution                                                                                                    |
|----------------------------------------------------------------------------------------------------|----------------------------------------------------------------------------------------------------|
| This error appears alongside other software version related errors (e.g. software version mismatch detected for [specific] board). | Resolve those messages first.                                                                                                    |
| This error appears alone. A board started up in wrong mode.                                                                        | Reboot the projector (2 times at most). The projector system (CCB) will force the concerned board to start in correct mode.  If problem persists, contact Barco. |

### Code DOC-D0013: "Diagnostic Selftest requires 'ready' state." (warning)

| Situation                                                                                      | Solution                                                 |
|------------------------------------------------------------------------------------------------|----------------------------------------------------------|
| The Diagnostic self-test could not be completed because the projector is not in "Ready" state. | Make sure the projector is in Ready state and try again. |

## Code DOC-EN0000002: "Mainboard CPU temperature value 'x' is equal or lower than threshold 'y'" (warning)

| Situation                    | Solution                                                                                                    |
|------------------------------|----------------------------------------------------------------------------------------------------|
| Ambient temperature too low. | Check the ambient temperature at the front air inlets of the projector. Make sure the projector operates within specs. |

## Code DOC-EN0000008: "Mainboard CPU temperature value 'x' is equal or higher than threshold 'y'" (error)

| Situation                                          | Solution                                                                                                    |
|----------------------------------------------------|----------------------------------------------------------------------------------------------------|
| Ambient temperature too high.                      | Check the ambient temperature at the front air inlets of the projector. Make sure the projector operates within specs.            |
| Blocked filter at the front side of the projector. | Replace the front filter. See "Checking the front filters", page 324                                                              |
| Malfunction card cage fans.                        | Check the status of the fans of the card cage. Replace if necessary. See service procedure "Replacing a card cage fan", page 280. |

| Situation                       | Solution                                                                                                    |
|---------------------------------|----------------------------------------------------------------------------------------------------|
| Malfunction Cinema Controller   | Replace the Cinema Controller. See service procedure "Replacement of the cinema controller board", page 254. |
| Malfunction card cage backplane | Replace the backplane. See service procedure "Replacement process of the signal backplane", page 282.        |

This troubleshooting table applies to the following Error code numbers: EN0000004, EN0000008.

#### Code DOC-EN0000080: "Failed reading CPU temperature." (error)

| Situation                       | Solution                                                                                                    |
|---------------------------------|----------------------------------------------------------------------------------------------------|
| Malfunction Cinema Controller   | Replace the Cinema Controller. See service procedure "Replacement of the cinema controller board", page 254. |
| Malfunction card cage backplane | Replace the backplane. See service procedure "Replacement process of the signal backplane", page 282.        |

## Code DOC-EN1100308: "High voltage measured on linear output stage [1–3] of LDM x slot [1–8] connected to laser bank [1–3] of laser plate y ([color])." (error)

| Situation                                                                                                    | Solution                                                                                                    |
|----------------------------------------------------------------------------------------------------|----------------------------------------------------------------------------------------------------|
| This notification appears on one or a limited amount of laser banks                                                                  | <ul> <li>There may be an impact on the color performance and / or brightness.</li> <li>Perform the following actions may fix the issue.</li> <li>Use Web Communicator to check the status of the last white point calibration and white point selection. A new white point calibration may fix this issue. For more info, see the projector user manual.</li> <li>Replace the LDM driver board. See service procedure "Replacing a driver board in an LDM unit", page 56.</li> <li>Replace the affected laser plate. See service procedures in: "Light source", page 101.</li> </ul> |
| This notification appears on up to three consecutive output stages of the same LDM slot: Power Circuit down within LDM driver board. | Replace the LDM driver board. See service procedure "Replacing a driver board in an LDM unit", page 56.  If error persists, replace the LDM. See service procedures in "Laser Driver Module", page 45.                                                                                                    |
| This notification appears alongside temperature related warnings or errors on the red laser banks                                    | Resolve the temperature related errors first. Resolving them may fix this error.                                                                                                    |
| This notification appears on many laser banks.                                                                                       | Projector will shut down and will no longer start up until sufficient servicing actions have been taken.  Replace the laser plates with bad laser banks. See service procedures in: "Light source", page 101.                                                                                                    |

This troubleshooting table applies to the following Error code numbers: EN1100308, EN1100408, EN1100508, EN1200308, EN1200408, EN1200508, EN1300308, EN1300408, EN1300508, EN1400308, EN1400408, EN1400508, EN1600308, EN1600408, EN1600508, EN1700308, EN1700408, EN1700508, EN1800308, EN1800408, EN1800508, EN2100308, EN2100408, EN2100508, EN2200308, EN2200408, EN2200508, EN2300408, EN2300508, EN2400308, EN2400408, EN2400508, EN2600408, EN2600508, EN2700308, EN2700408, EN2700508, EN2800308, EN2800408, EN2800508, EN2800508, EN280

## Code DOC-EN1100604: "High current measured on output [1–3] of LDM x slot [1–8] connected to laser bank [1–3] of laser plate y ([color])." (warning)

| Situation                    | Solution                                                                                                    |
|------------------------------|----------------------------------------------------------------------------------------------------|
| Bad white point calibration  | Use Web Communicator to check the status of the last white point calibration and white point selection. A new white point calibration may fix this issue. For more info, see the projector user manual. |
| Malfunction LDM driver board | Replace the LDM driver board. See service procedure "Replacing a driver board in an LDM unit", page 56.                                                                                                 |

This troubleshooting table applies to the following Error code numbers: EN1100604, EN1100608, EN1100704, EN1100708, EN1100804, EN1100808, EN1200604, EN1200608, EN1200704, EN1200708, EN1200708, EN1200804, EN1200808, EN1300604, EN1300608, EN1300704, EN1300708, EN1300804, EN1300808, EN1400604, EN1400608, EN1400704, EN1400708, EN1400804, EN1400808, EN1600604, EN1600608, EN1600704, EN1600708, EN1600804, EN1600808, EN1700604, EN1700608, EN1700704, EN1700708, EN1700808, EN1800604, EN1800608, EN1800704, EN1800708, EN1800804, EN1800808, EN2100604, EN2100608, EN2100704, EN2100708, EN2100708, EN2100808, EN2200804, EN2200808, EN2200704, EN2200708, EN2200808, EN2200808, EN2300604, EN2300808, EN2300808, EN2300808, EN2400604, EN2500708, EN2500704, EN2500708, EN2500704, EN2500708, EN2500704, EN2500708, EN2500808, EN2600604, EN2600608, EN2600808, EN2700604, EN2500708, EN2700704, EN2700708, EN2700708, EN2700808, EN2700808, EN2600608, EN2600808, EN2800704, EN2800708, EN2600808, EN2600604, EN2600808, EN2600608, EN2600808, EN2600808, EN2800704, EN2800708, EN2800708, EN2800808, EN2600604, EN2800604, EN2800608, EN2800708, EN2800708, EN2800708, EN2800808, EN2600808, EN2600604, EN2800608, EN2600808, EN2600604, EN2800608, EN2600808, EN2600604, EN2800708, EN2800708, EN2800708, EN2800708, EN2800808, EN2600604, EN2800604, EN2800608, EN2600604, EN2800608, EN2600604, EN2800608, EN2600604, EN2800608, EN2600604, EN2800608, EN2600604, EN2800608, EN2800704, EN2800708, EN2800708, EN2800608, EN2800704, EN2800708, EN2800704, EN2800708, EN2800704, EN2800708, EN2800704, EN2800708, EN2800608, EN2800704, EN2800808, EN2800704, EN2800808, EN2800704, EN2800708, EN2800704, EN2800708, EN2800704, EN2800808, EN2800704, EN2800808, EN2800704, EN2800808, EN2800704, EN2800808, EN2800808, EN2800804, EN2800808, EN2800808, EN2800808, EN2800808, EN2800808, EN2800808, EN2800808, EN2800808, EN2800808, EN2800808, EN2800808, EN2800808, EN2800808, EN2800808, EN2800808, EN2800808, EN2800808, EN2800808, EN2800808, EN2800808, EN2800808, EN2800808, EN2800808, EN2800808, EN280

## Code DOC-EN1100c04: "High temperature measured on laser bank [1–3] of laser plate x ([color])." (warning)

| Situation                                                                                              | Solution                                                                                                    |
|----------------------------------------------------------------------------------------------------|----------------------------------------------------------------------------------------------------|
| This error appears on multiple laser banks of a single laser plate: Cold plate is mounted incorrectly. | Remove and reseat the cold plate of the affected laser plate.  Follow the procedures for removing and mounting laser plates to adjust the cold plate. For more info, see procedures in "Cooling system", page 75.                                                                                                    |
| There are multiple temperature related messages on a red laser plate: malfunction peltier element.     | Check / reseat the wiring of the peltier element on the Light Source Board. Check the position of the peltier element on the laser plate. Make sure the peltier element is mounted correctly. In this case, make sure the peltier element is mounted correctly.  If the problem persists, or if the peltier element is mounted correctly, the peltier element may malfunction. In this case, replace it.  For checking and replacing the peltier element, see procedures in "Cooling system", page 75. |
| This type of error appears over multiple laser plates: insufficient cooling of the light source        | <ul> <li>Check the tube connections between both the cooler module(s) and the light source. Make sure the tubes are properly connected.</li> <li>Check the LDM filter and cooler module dust filters. Clean or replace them if necessary. For more info, see "Maintenance procedures", page 319.</li> </ul>                                                                                                    |
| Error appears alongside other cooler module related errors                                             | Resolve cooler module related errors first.                                                                                                    |

This troubleshooting table applies to the following Error code numbers: EN1100c04, EN1100c08, EN1100d04, EN1100e04, EN1100e04, EN1200c04, EN1200c08, EN1200d04, EN1200d04, EN1200d04, EN1200e04, EN1200e04, EN1300c04, EN1300c04, EN1300c04, EN1300e04, EN1300e04, EN1400c04, EN1400c04, EN1400c04, EN1400c04, EN1400c04, EN1600c04, EN1600c04, EN1600d04, EN1600d04, EN1600e04, EN1600e04, EN1600e04, EN1700c04, EN1700c04, EN1700c04, EN1700d04, EN1700d04, EN1700d04, EN1700d04, EN1700c04, EN1700c04, EN1700c04, EN1700d04, EN1700d04, EN170

```
EN1700e08, EN1800c04, EN1800c08, EN1800d04, EN1800d08, EN1800e04, EN1800e08, EN2100c04, EN2100c08, EN2100c04, EN2100c08, EN2100c04, EN2100c08, EN2100c04, EN2200c08, EN2200c08, EN2200d04, EN2200d08, EN2200e08, EN2200e08, EN2300c04, EN2300c08, EN2300d04, EN2300d08, EN2300e04, EN2300e08, EN2400c04, EN2400c08, EN2400d04, EN2400d08, EN2400e04, EN2500c04, EN2500c08, EN2500d04, EN2500e08, EN2500e04, EN2500e08, EN2500e04, EN2500e08, EN2600c04, EN2600c08, EN2600d04, EN2600d08, EN2700e04, EN2700e08, EN2700e08, EN2700e04, EN2700e08, EN2700e04, EN2700e08, EN2800e04, EN2800e08, EN2700e04, EN2800e08, EN2700e04, EN2800e08, EN2700e04, EN2800e08, EN2700e04, EN2800e08, EN2700e04, EN2800e08, EN2700e04, EN2800e08, EN2700e04, EN2800e08, EN2800e04, EN2800e08, EN2800e08, EN2800e08, EN2800e08,
```

## Code DOC-EN1100c20: "Open safety switch detected on laser plate x ([color])." (warning)

| Situation                                  | Solution                                                                                                    |
|--------------------------------------------|----------------------------------------------------------------------------------------------------|
| The laser plate is not correctly installed | Check if the laser plate is properly installed. Make sure to respect the orientation of all laser plates and make sure that all screws of the plate are all correctly fastened. |
|                                            | If problem persists, replace the laser plate instead.                                                                                                    |
|                                            | For instructions on how to remove and mount the laser plates, as well as the laser plate orientation, see procedures in "Light source", page 101.                               |
| Malfunction safety switch                  | Replace the laser plate. For more info, see replacement process in "Light source", page 101.                                                                                    |
| Malfunction Light Source board             | Replace the Light Source Board. See service procedure.                                                                                                    |

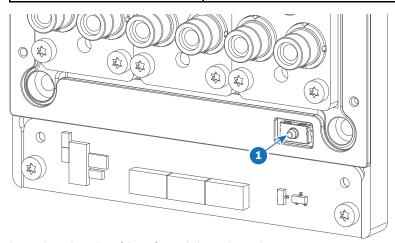

Image 17-5 Location of the safety switch on a laser plate

This troubleshooting table applies to the following Error code numbers: EN1100c20, EN1100d20, EN1100e20, EN1200c20, EN1200d20, EN1200e20, EN1300c20, EN1300d20, EN1300e20, EN1400c20, EN1400d20, EN1400e20, EN1500c20, EN1500d20, EN1500e20, EN1600c20, EN1600d20, EN1600e20, EN1700c20, EN1700d20, EN1700e20, EN1800c20, EN1800d20, EN1800e20, EN2100c20, EN2100d20, EN2100e20, EN2200c20, EN2200d20, EN2200e20, EN2300c20, EN2300d20, EN2300e20, EN2400c20, EN2400d20, EN2400e20, EN2500d20, EN2500d20, EN2500e20, EN2600d20, EN2600d20, EN2600d20, EN2700c20, EN2700d20, EN2700e20, EN2800d20, EN2800d20, EN2800d20, ENd100d20, ENd100d20, ENd100d20, ENd100d20, ENd200d20, ENd200d20, ENd300d20, ENd300d20, ENd300d20, ENd400d20, ENd400d20, ENd500d20, ENd500d20, ENd500d20, ENd500d20, ENd600d20, ENd600d20, ENd600d20, ENd700d20, ENd700d20, ENd700d20, ENd800d20, ENd80

# Code DOC-EN1100c40: "Short circuit detected on output [1–3] of LDM x slot [1–8] connected to the temperature sensor on laser bank [1–3] of laser plate y ([color])." (warning)

| Situation                                     | Solution                                                                                                    |
|-----------------------------------------------|----------------------------------------------------------------------------------------------------|
| Wiring issue                                  | Check / reseat the wiring between the LDM and the interconnection board of the affected laser plate. Replace if necessary. |
| Malfunction LDM driver board.                 | Replace the LDM driver board. See service procedure "Replacing a driver board in an LDM unit", page 56.                    |
| Malfunction laser plate interconnection board | Replace the laser plate. See procedures in "Cooling system", page 75.                                                      |

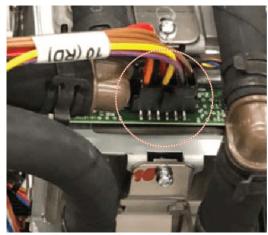

Image 17-6 Example of wiring connection between an LDM and a laser plate interconnection board

This troubleshooting table applies to the following Error code numbers: EN1100c40, EN1100d40, EN1100e40, EN1200c40, EN1200d40, EN1200e40, EN1300c40, EN1300d40, EN1300e40, EN1400c40, EN1400c40, EN1400d40, EN1600c40, EN1600d40, EN1600e40, EN1700c40, EN1700d40, EN1700e40, EN1800c40, EN1800c40, EN2100c40, EN2100c40, EN2100e40, EN2200c40, EN2200d40, EN2200e40, EN2300c40, EN2300c40, EN2300c40, EN2300e40, EN2400c40, EN2400d40, EN2400e40, EN2500c40, EN2500c40, EN2500c40, EN2500c40, EN2500c40, EN2600c40, EN2600c40, EN2600c40, EN2700c40, EN2700c40, EN2700c40, EN2800c40, EN2800c40, EN2800c40, ENd100c40, ENd100c40, ENd100c40, ENd200c40, ENd200c40, ENd200c40, ENd300c40, ENd300c40, ENd300c40, ENd300c40, ENd300c40, ENd300c40, ENd300c40, ENd300c40, ENd300c40, ENd300c40, ENd800c40, ENd800c40, ENd800c40.

# Code DOC-EN1100c80: "Open circuit detected on output [1-3] of LDM x slot [1-8] connected to the temperature sensor on laser bank [1-3] of laser plate y ([color])." (warning)

| Situation                                     | Solution                                                                                                    |
|-----------------------------------------------|----------------------------------------------------------------------------------------------------|
| Wiring issue                                  | Check / reseat the wiring between the LDM and the interconnection board of the affected laser plate. Replace if necessary.                                                                                                    |
| Malfunction LDM driver board                  | Temporary swap two <b>identical</b> LDM driver boards. Restart the projector and search for new messages mentioning "Open circuit detected on the temperature sensor on laser bank x".  • If the message now mentions a different laser bank, the driver board is malfunctioning. Replace the driver board. See service procedure "Replacing a driver board in an LDM unit", page 56.  • If the message still mentions the same laser bank(s), there is a problem with the laser plate or the wiring between LDM and light source. |
| Malfunction laser plate interconnection board | Replace the laser plate. See procedures in "Cooling system", page 75.                                                                                                    |

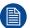

When swapping LDM boards, make sure to **only** swap boards with an identical number. Also make sure to swap the boards and NOT the wiring.

If you neglect this, you may risk damaging the device connected to the LDM driver boards.

This troubleshooting table applies to the following Error code numbers: EN1100c80, EN1100d80, EN1100e80, EN1200c80, EN1200d80, EN1200e80, EN1300c80, EN1300d80, EN1300e80, EN1400c80, EN1400d80, EN1400e80, EN1600c80, EN1600e80, EN1600e80, EN1700c80, EN1700d80, EN1700e80, EN1700e80, EN1800c80, EN1800d80, EN1800e80, EN2100d80, EN2100d80, EN2200c80, EN2200d80, EN2200d80, EN2300c80, EN2300d80, EN2300e80, EN2400c80, EN2400d80, EN2400e80, EN2600c80, EN2600d80, EN2600e80, EN2700c80, EN2700d80, EN2700e80, EN2800c80, EN2800d80, EN2800e80, EN2800e80, EN2800d80, EN2800e80, EN2800d80, EN2800e80, EN2800d80, EN2800e80, EN2800e80, EN2800e80, EN2800d80, EN2800e80, EN2800e80, EN280

## Code DOC-EN1100f04: "High temperature measured on the [heatsink type] heatsink of LDM [1–2] slot [1–8]." (warning)

| Situation                                                                                                    | Solution                                                                                                    |
|----------------------------------------------------------------------------------------------------|----------------------------------------------------------------------------------------------------|
| Operational temperature too high                                                                                                    | Make sure the projector operates within specs.                                                                                                    |
| Problem with cooling of the LDMs                                                                                                    | Check the LDM filter. Clean or replace them if necessary. For more info, see "Checking the LDM dust filter", page 327.  Check the LDM fans. Replace them if necessary. See service procedure "Removing a fan from an LDM", page 63. |
| Multiple notifications appear<br>surrounding this LDM slot and<br>the laser banks connected to<br>this LDM slot: Malfunction<br>LDM driver board | Replace the LDM driver board. See service procedure "Replacing a driver board in an LDM unit", page 56.  If error persists, replace the entire LDM. See service procedures in "Laser Driver Module", page 45.                       |

This troubleshooting table applies to the following Error code numbers: EN1100f04, EN1100f08, EN1101004, EN1101008, EN1200f04, EN1200f08, EN1201004, EN1201008, EN1300f04, EN1300f08, EN1301004, EN1301008, EN1400f04, EN1400f08, EN1401004, EN1401008, EN1600f04, EN1600f08, EN1601004, EN1601008, EN1700f04, EN1700f08, EN1701004, EN1701008, EN1800f04, EN1800f08, EN1801004, EN1801008, EN2100f04, EN2100f08, EN2101004, EN2101008, EN2200f04, EN2200f08, EN2200f08, EN2201004, EN2201008, EN2300f04, EN2300f08, EN2301004, EN2301008, EN2400f04, EN2400f08, EN2401004, EN2401008, EN2500f04, EN2500f08, EN2501004, EN2501008, EN2600f04, EN2600f08, EN2601004, EN2601008, EN2700f04, EN2700f08, EN2701004, EN2701008, EN2800f04, EN2800f08, EN2801004, EN2801004, EN2801008, ENd100f04, ENd100f08, ENd101004, ENd101008, ENd200f04, ENd200f08, ENd201004, ENd201008, ENd300f04, ENd300f08, ENd301004, ENd301008, ENd400f04, ENd400f08, ENd401004, ENd401008, ENd600f04, ENd600f08, ENd601004, ENd601008, ENd700f04, ENd600f08, ENd600f04, ENd600f08, ENd601004, ENd601008, ENd700f04, ENd700f08, ENd701004, ENd701008, ENd800f04, ENd800f04, ENd800f08, ENd801004, ENd801008, ENd700f04, ENd700f08, ENd701004, ENd701004, ENd800f04, ENd800f04, ENd80

## Code DOC-EN1100f40: "Short circuit detected on the temperature sensor on the [heatsink\_type] heatsink of LDM x slot [1–8]." (warning)

| Situation | Solution                                                                                                    |
|-----------|----------------------------------------------------------------------------------------------------|
|           | Replace the LDM driver board. See service procedure "Laser Driver Module", page 45.                                               |
|           | If problem persists, replace the entire LDM. See service procedures in "Removing an LDM", page 53 and "Mounting an LDM", page 72. |

This troubleshooting table applies to the following Error code numbers: EN1100f40, EN1101040, EN1200f40, EN1201040, EN1301040, EN1301040, EN1400f40, EN1401040, EN1600f40, EN1601040, EN1700f40, EN1701040, EN1800f40, EN1801040, EN2100f40, EN2101040, EN2200f40, EN2201040, EN2300f40, EN2301040, EN2400f40, EN2401040, EN2500f40, EN2501040, EN2601040, EN2601040, EN2700f40,

EN2701040, EN2800f40, EN2801040, ENd100f40, ENd101040, ENd200f40, ENd201040, ENd300f40, ENd301040, ENd400f40, ENd401040, ENd600f40, ENd601040, ENd700f40, ENd701040, ENd800f40 and ENd801040.

## Code DOC-EN1100f80: "Open circuit detected on the temperature sensor on the [heatsink\_type] heatsink of LDM x slot [1–8]." (warning)

| Situation                    | Solution                                                                                                    |
|------------------------------|----------------------------------------------------------------------------------------------------|
| Malfunction LDM driver board | <ul> <li>Temporary swap two identical LDM driver boards. Restart the projector and search for new messages mentioning "Open circuit detected on the temperature sensor".</li> <li>If the message now mentions a different LDM slot, the driver board is malfunctioning. Replace the driver board. See service procedure "Laser Driver Module", page 45.</li> <li>If the message still mentions the same driver slot, there is a problem with the LDM itself. In this case, replace the entire LDM. See service procedures in "Removing an LDM", page 53 and "Mounting an LDM", page 72.</li> </ul> |

This troubleshooting table applies to the following Error code numbers: EN1100f80, EN1101080, EN1200f80, EN1201080, EN1300f80, EN1301080, EN1400f80, EN1401080, EN1600f80, EN1601080, EN1700f80, EN1701080, EN1800f80, EN1801080, EN2100f80, EN2101080, EN2200f80, EN2201080, EN2201080, EN2300f80, EN2301080, EN2400f80, EN2401080, EN2500f80, EN2501080, EN2600f80, EN2601080, EN2700f80, EN2701080, EN2800f80, EN2801080, ENd100f80, ENd101080, ENd200f80, ENd201080, ENd300f80, ENd301080, ENd400f80, ENd401080, ENd600f80, ENd700f80, ENd701080, ENd800f80 and ENd801080.

## Code DOC-EN1101101: "Overcurrent detected on output [1–3] of LDM x slot [1–3] connected to laser bank [1–3] of laser plate y ([color])." (warning)

| Situation                                      | Solution                                                                                                    |
|------------------------------------------------|----------------------------------------------------------------------------------------------------|
| Overcurrent detected on wiring                 | Check and reseat wiring between the LDM and the Light Source interconnection board.  If problem persists, replace the wiring. |
| Malfunction LDM board                          | Replace LDM board. See service procedure "Replacing a driver board in an LDM unit", page 56.                                  |
| malfunction laser plate interconnection board. | Replace the laser plate. See service procedures in: "Light source", page 101.                                                 |

This troubleshooting table applies to the following Error code numbers: EN1101101, EN1101102, EN1101104, EN1101108, EN1101201, EN1101202, EN1101204, EN1101208, EN1101301, EN1101302, EN1101304, EN1101308, EN1201101, EN1201102, EN1201104, EN1201108, EN1201201, EN1201202, EN1201204, EN1201208, EN1201301, EN1201302, EN1201304, EN1201308, EN1301101, EN1301102, EN1301104, EN1301108, EN1301201, EN1301202, EN1301204, EN1301208, EN1301301, EN1301302, EN1301304, EN1301308, EN1401101, EN1401102, EN1401104, EN1401108, EN1401201, EN1401202, EN1401204, EN1401208, EN1401301, EN1401302, EN1401304, EN1401308, EN1601101, EN1601102, EN1601104, EN1601108, EN1601201, EN1601202, EN1601204, EN1601208, EN1601301, EN1601302, EN1601304, EN1601308, EN1701101, EN1701102, EN1701104, EN1701108, EN1701201, EN1701202, EN1701204, EN1701208, EN1701301, EN1701302, EN1701304, EN1701308, EN1801101, EN1801102, EN1801104, EN1801108, EN1801201, EN1801202, EN1801204, EN1801208, EN1801301, EN1801302, EN1801304, EN1801308, EN2101101, EN2101102, EN2101104, EN2101108, EN2101201, EN2101202, EN2101204, EN2101208, EN2101301, EN2101302, EN2101304, EN2101308, EN2201101, EN2201102, EN2201104, EN2201108, EN2201201, EN2201202, EN2201204, EN2201208, EN2201301, EN2201302, EN2201304, EN2201308, EN2301101, EN2301102, EN2301104, EN2301108, EN2301201, EN2301202, EN2301204, EN2301208, EN2301301, EN2301302, EN2301304, EN2301308, EN2401101, EN2401102, EN2401104, EN2401108, EN2401201, EN2401202, EN2401204, EN2401208, EN2401301, EN2401302, EN2401304, EN2401308, EN2501101, EN2501102, EN2501104, EN2501108, EN2501201, EN2501202, EN2501204, EN2501208, EN2501301, EN2501302, EN2501304, EN2501308, EN2601101, EN2601102, EN2601104, EN2601108, EN2601201, EN2601202, EN2601204, EN2601208, EN2601301, EN2601302, EN2601304,

```
EN2601308, EN2701101, EN2701102, EN2701104, EN2701108, EN2701201, EN2701202, EN2701204, EN2701208, EN2701301, EN2701302, EN2701304, EN2701308, EN2801101, EN2801102, EN2801104, EN2801108, EN2801201, EN2801202, EN2801204, EN2801208, EN2801301, EN2801302, EN2801304, EN2801308, ENd101101, ENd101102, ENd101104, ENd101108, ENd101201, ENd101202, ENd101204, ENd101208, ENd101301, ENd201302, ENd201304, ENd201108, ENd201201, ENd201202, ENd201204, ENd201208, ENd201301, ENd201302, ENd201304, ENd201308, ENd301101, ENd301102, ENd301104, ENd301108, ENd301201, ENd301202, ENd301204, ENd301208, ENd301301, ENd301302, ENd301304, ENd301308, ENd401101, ENd401102, ENd401104, ENd401108, ENd401201, ENd401202, ENd401204, ENd401208, ENd401301, ENd401302, ENd401304, ENd401308, ENd501201, ENd501101, ENd501102, ENd501104, ENd501108, ENd501201, ENd501202, ENd501204, ENd501208, ENd501301, ENd501302, ENd501304, ENd501308, ENd601101, ENd601102, ENd601104, ENd601108, ENd601301, ENd601202, ENd601204, ENd601308, ENd601301, ENd601302, ENd601304, ENd601308, ENd601301, ENd601302, ENd601304, ENd601308, ENd601301, ENd601301, ENd601302, ENd601304, ENd601308, ENd701301, ENd601302, ENd601304, ENd701308, ENd701301, ENd701302, ENd701304, ENd701308, ENd701201, ENd701202, ENd701204, ENd701208, ENd701301, ENd701302, ENd701304, ENd701308, ENd801301, ENd801302, ENd801304, ENd801308, ENd801301, ENd801302, ENd801304, ENd801308, ENd801301, ENd801302, ENd801304, ENd801308, ENd801301, ENd801302, ENd801304, ENd801308, ENd801301, ENd801302, ENd801304, ENd801308, ENd801301, ENd801302, ENd801304, ENd801308, ENd801301, ENd801302, ENd801304, ENd801308, ENd801301, ENd801302, ENd801304, ENd801308.
```

## Code DOC-EN1101608: "High power measured on linear output stage [1–3] of LDM x slot [1–8] connected to laser bank [1–3] of laser plate y ([color])." (warning)

| Situation                                                                                                    | Solution                                                                                                    |
|----------------------------------------------------------------------------------------------------|----------------------------------------------------------------------------------------------------|
| Faulty white point calibration and/or white point selection                                                                         | Use Web Communicator to check / redo the white point calibration and white point selection. See projector user guide for more information.                                                             |
| This notification appears on up to three consecutive power stages of the same LDM slot: Power circuit down within LDM driver board. | Replace the LDM driver board. See service procedure "Replacing a driver board in an LDM unit", page 56.  If error persists, replace the LDM. See service procedures in "Laser Driver Module", page 45. |
| This notification appears alongside other notifications surrounding this LDM slot: Malfunction LDM driver board.                    | Replace the LDM driver board. See service procedure "Replacing a driver board in an LDM unit", page 56.  If error persists, replace the LDM. See service procedures in "Laser Driver Module", page 45. |
| This notification appear alongside temperature related notifications on one or more red laser banks                                 | Resolve the temperature related errors first.                                                                                                    |
| Malfunction laser bank                                                                                                    | Replace the laser plate on which the malfunctioning laser bank is mounted. For more info on replacing a laser plate, see service procedures in: "Light source", page 101.                              |

This troubleshooting table applies to the following Error code numbers: EN1101608, EN1101708, EN1101808, EN1201608, EN1201708, EN1201808, EN1301608, EN1301708, EN1301808, EN1401608, EN1401708, EN1401808, EN1601608, EN1601708, EN1601808, EN1701608, EN1701708, EN1701808, EN1801608, EN1801708, EN1801808, EN2101608, EN2101708, EN2101808, EN2201608, EN2201708, EN2201808, EN2301608, EN2301708, EN2301808, EN2401608, EN2401708, EN2401808, EN2501608, EN2501708, EN2501808, EN2601608, EN2601708, EN2601808, EN2701608, EN2701708, EN2701808, EN2801608, EN2801708, EN2801808, ENd101608, ENd101708, ENd101808, ENd201608, ENd201708, ENd201808, ENd301608, ENd301708, ENd301808, ENd401608, ENd401708, ENd401808, ENd501608, ENd501708, ENd501808, ENd601608, ENd601708, ENd601808, ENd701708, ENd701808, ENd701808, ENd801608, ENd801708, ENd801808.

## Code DOC-EN110d001: "Bad communication detected between LCB and LDM x slot [1–8]." (warning)

| Situation                                                                                         | Solution                                                                                                    |
|---------------------------------------------------------------------------------------------------|----------------------------------------------------------------------------------------------------|
| Difference in software packages.                                                                  | Upgrade the software. See procedure "Software update", page 320.                                                                                                    |
| Malfunction LDM driver board                                                                      | Replace the LDM driver board. See service procedure "Replacing a driver board in an LDM unit", page 56.  If error persists, replace the LDM. See service procedures in "Laser Driver Module", page 45.                                                                                               |
| There are other communication errors, including "between LCB and LDM [1–2]" communication errors. | Solve the communication errors between LCB and the entire LDM first.                                                                                                    |
| There are several "between LCB and LDM [1–2] slot [1–8]" communication errors                     | <ul> <li>Check and reseat the data wiring between the LCB and all LDM devices. Replace if necessary.</li> <li>Make sure that all LDM boards are properly seated in the LDM case.</li> <li>If problem persists, replace the LDM. See service procedures in "Laser Driver Module", page 45.</li> </ul> |

This troubleshooting table applies to the following Error code numbers: EN110d001, EN120d001, EN130d001, EN140d001, EN150d001, EN160d001, EN170d001, EN180d001, EN210d001, EN220d001, EN230d001, EN240d001, EN250d001, EN260d001, EN270d001, EN280d001, ENd10d001, ENd20d001, ENd30d001, ENd40d001, ENd50d001, ENd60d001, ENd70d001, ENd80d001.

## Code DOC-EN110d002: "No communication detected between LCB and LDM x slot [1–8]." (warning)

| Situation                                                                                     | Solution                                                                                                    |
|-----------------------------------------------------------------------------------------------|----------------------------------------------------------------------------------------------------|
| First install of a Laser Driver Module or driver board.                                       | Upgrade the software. See procedure "Software update", page 320.                                                                                                    |
| Malfunction LDM driver board                                                                  | Replace the LDM driver board. See service procedure "Replacing a driver board in an LDM unit", page 56.  If error persists, replace the LDM. See service procedures in "Laser Driver Module", page 45.                                                                                           |
| There are other communication errors, including "between LCB and LDM x" communication errors. | Solve the communication errors between LCB and the entire LDM first.                                                                                                    |
| There are several "between LCB and LDM x slot [1–8]" communication errors                     | <ul> <li>Check and reseat the data wiring between LCB and all LDM devices. Replace if necessary.</li> <li>Make sure that all LDM boards are properly seated in the LDM case.</li> <li>If problem persists, replace the LDM. See service procedures in "Laser Driver Module", page 45.</li> </ul> |

This troubleshooting table applies to the following Error code numbers: EN110d002, EN120d002, EN130d002, EN140d002, EN150d002, EN160d002, EN170d002, EN180d002, EN210d002, EN220d002, EN230d002, EN240d002, EN250d002, EN260d002, EN270d002, EN280d002, ENd10d002, ENd20d002, ENd30d002, ENd40d002, ENd50d002, ENd60d002, ENd70d002, ENd80d002.

## Code DOC-EN110d101: "Invalid module detected in LDM x slot [1–8] by the LCB." (warning)

| Situation                                                                                                    | Solution                                                                                                    |
|----------------------------------------------------------------------------------------------------|----------------------------------------------------------------------------------------------------|
| Older or unsupported software on Laser Driver Module                                                                | Upgrade the software. See procedure "Software update", page 320.                                                                                                    |
| This warning appears alone, or with one or more similar messages: LDM driver boards are inserted in the wrong slot. | Open the LDM and check if every LDM driver board is inserted in the correct slot.                                                                                                    |
| Malfunction LDM driver board                                                                                        | Replace the LDM driver board. See service procedure "Replacing a driver board in an LDM unit", page 56.  If error persists, replace the LDM. See service procedures in "Laser Driver Module", page 45. |
| Multiple of these messages appear, including "Invalid LDM [1–2] detected by the LCB".                               | Replace the LDM. See service procedures in "Laser Driver Module", page 45 .                                                                                                    |

This troubleshooting table applies to the following Error code numbers: EN110d101, EN120d101, EN130d101, EN140d101, EN160d101, EN170d101, EN180d101, EN210d101, EN220d101, EN230d101, EN240d101, EN250d101, EN260d101, EN270d101, EN280d101, ENd10d101, ENd20d101, ENd30d101, ENd40d101, ENd60d101, ENd70d101, ENd80d101.

### Code DOC-EN110d103: "The LCB could not initialize LDM x slot [1-8]." (warning)

| Situation                                                           | Solution                                                                                     |
|---------------------------------------------------------------------|----------------------------------------------------------------------------------------------|
| LDM board lost its initialization due to LDM power failure or reset | Upgrade the software. See procedure "Software update", page 320. Then restart the projector. |

This troubleshooting table applies to the following Error code numbers: EN110d103, EN120d103, EN130d103, EN140d103, EN150d103, EN160d103, EN170d103, EN180d103, EN210d103, EN220d103, EN230d103, EN240d103, EN250d103, EN260d103, EN270d103, EN280d103, ENd10d103, ENd20d103, ENd30d103, ENd40d103, ENd50d103, ENd60d103, ENd70d103, ENd80d103.

## Code DOC-EN110d104: "Module in LDM x slot [1–8] was reset unexpectedly." (warning)

| Situation                                             | Solution                                                                                                    |
|-------------------------------------------------------|----------------------------------------------------------------------------------------------------|
| LDM controller was reset and lost its initialization. | Reboot the projector and switch on the light source.                                                                                                    |
| Wiring issue on LDM                                   | Check the wiring on all LDM boards and LDM devices. Make sure the cables are properly seated on both ends.  If the problem persists, replace the wiring. |
| Wiring issue on LCB                                   | Check and reseat the wiring on the LCB, especially the wiring on connector J501.                                                                         |

This troubleshooting table applies to the following Error code numbers: EN110d104, EN120d104, EN130d104, EN140d104, EN150d104, EN160d104, EN170d104, EN180d104, EN210d104, EN220d104, EN230d104, EN240d104, EN250d104, EN260d104, EN270d104, EN280d104, ENd10d104, ENd20d104, ENd30d104, ENd40d104, ENd50d104, ENd60d104, ENd70d104, ENd80d104.

## Code DOC-EN1500002: "Low voltage measured on the 24V output of LDM x slot [1–8]." (warning)

| Situation                         | Solution                                                                                                    |
|-----------------------------------|----------------------------------------------------------------------------------------------------|
| Cable / connection issue          | Check / reseat the wire unit between the LDM slot and the Light Source Board (connectors J110 or J111).                                                                                                    |
| Malfunction +24V module           | Replace the +24V module in the LDM slot. See service procedure "Replacing a driver board in an LDM unit", page 56.  If problem persists, replace the entire LDM. See service procedures in "Laser Driver Module", page 45. |
| Malfunction Light Source<br>Board | Replace the Light Source Board. See service procedure "Light source", page 101.                                                                                                    |

This troubleshooting table applies to the following Error code numbers: EN1500002, EN2200002, EN2500002, EN2500002, EN2600002 and EN2700002.

## Code DOC-EN1500004: "High voltage measured on the 24V output of LDM x slot [1–8]." (error)

| Situation               | Solution                                                                                                    |
|-------------------------|----------------------------------------------------------------------------------------------------|
| Malfunction +24V module | Replace the +24V module in the LDM slot. See service procedure "Replacing a driver board in an LDM unit", page 56.  If problem persists, replace the entire LDM. See service procedures in "Laser Driver Module", page 45. |

This troubleshooting table applies to the following Error code numbers: EN1500004, EN2200004, EN2500004, EN2500004, EN2600004 and EN2700004.

## Code DOC-EN1500308: "High temperature measured on the [heatsink type] heatsink of LDM x slot [1–8]." (error)

| Situation                                 | Solution                                                                                                    |
|-------------------------------------------|----------------------------------------------------------------------------------------------------|
| Operational temperature too high          | Make sure the projector operates within specs.                                                                                                    |
| Problem with cooling of the LDMs          | Check the LDM dust filter. Clean it or replace it if necessary. For more info, see "Checking the LDM dust filter", page 327. Check the LDM fans. Replace them if necessary. See service procedure "Removing a fan from an LDM", page 63. |
| This error alone: Malfunction +24V module | Replace the +24V module. See service procedure "Replacing a driver board in an LDM unit", page 56.  If error persists, replace the LDM. See service procedures in "Laser Driver Module", page 45.                                        |

This troubleshooting table applies to the following Error code numbers: EN1500308, EN1500708, EN2200308, EN2200708, EN2300308, EN2500308, EN2500708, EN2500708, EN2600308, EN2600708, EN2700308 and EN2700708.

## Code DOC-EN150f001: "Bad communication detected between LCB and LDM [1–2] slot [1–8]." (error)

| Situation                                                                                         | Solution                                                                                                    |
|---------------------------------------------------------------------------------------------------|----------------------------------------------------------------------------------------------------|
| Difference in software packages.                                                                  | Upgrade the software. See procedure "Software update", page 320.                                                                                                    |
| There are other communication errors, including "between LCB and LDM [1–2]" communication errors. | Solve the "LDM [1–2]" communication errors first.                                                                                                    |
| Malfunction +24V module                                                                           | Replace the +24V module. See service procedure "Replacing a driver board in an LDM unit", page 56.  If error persists, replace the LDM. See service procedures in Laser Driver Module", page 45.                                                                                   |
| There are several "between LCB and LDM [1–2] slot [1–8]" communication errors                     | <ul> <li>Check and reseat the data wiring to both LDM devices. Replace if necessary.</li> <li>Make sure that all LDM boards are properly seated in the LDM case.</li> <li>If problem persists, replace the LDM. See service procedures in Laser Driver Module, page 45.</li> </ul> |

This troubleshooting table applies to the following Error code numbers: EN150f001, EN230f001and EN260f001.

## Code DOC-EN150f002: "No communication detected between LCB and LDM [1–2] slot [1–8]." (error)

| Situation                                                                                                | Solution                                                                                                    |
|----------------------------------------------------------------------------------------------------|----------------------------------------------------------------------------------------------------|
| First install of a Laser Driver Module or driver board.                                                  | Upgrade the software. See procedure "Software update", page 320.                                                                                                    |
| There are other communication notifications, including "communication between LCB and LDM [1–2]" errors. | Solve the "LDM x" communication errors first.                                                                                                    |
| Malfunction +24V module                                                                                  | Replace the +24V module. See service procedure "Replacing a driver board in an LDM unit", page 56.  If error persists, replace the LDM. See service procedures in Laser Driver Module", page 45.                                                                                                |
| There are several "communication between LCB and LDM [1–2] slot [1–8]" notification messages.            | <ul> <li>Check and reseat the wiring to both LDM devices. Replace if necessary.</li> <li>Make sure that all LDM boards and 24V modules are properly seated in the LDM case.</li> <li>If problem persists, replace the LDM. See service procedures in "Laser Driver Module", page 45.</li> </ul> |

This troubleshooting table applies to the following Error code numbers: EN150f002, EN230f002 and EN260f002.

### Code DOC-EN150f101: "Invalid module detected in LDM x slot [1–8] by the LCB." (error)

| Situation                                                                                     | Solution                                                                                                    |
|-----------------------------------------------------------------------------------------------|----------------------------------------------------------------------------------------------------|
| Older or unsupported software on Laser Driver Module                                          | Upgrade the software. See procedure "Software update", page 320.                                                                                                    |
| There are other communication errors, including "between LCB and LDM x" communication errors. | Solve the "LDM x" communication errors first.                                                                                                    |
| Malfunction +24V module                                                                       | Replace the +24V module. See service procedure "Replacing a driver board in an LDM unit", page 56.  If error persists, replace the LDM. See service procedures in Laser Driver Module", page 45.                                                                                                    |
| There are several "between LCB and LDM x slot [1–8]" communication errors                     | <ul> <li>Check and reseat the data wiring to both LDM devices. Replace if necessary.</li> <li>Make sure that all LDM boards and 24V modules are properly seated in the LDM case.</li> <li>If problem persists, replace the LDM. See service procedures in "Laser Driver Module", page 45.</li> </ul> |

This troubleshooting table applies to the following Error code numbers: EN150f101, EN220f101, EN230f101, EN250f101, EN260f101 and EN270f101.

#### Code DOC-EN150f103: "The LCB could not initialize LDM x slot [1–8]." (error)

| Situation                                                             | Solution                                                                                                    |
|-----------------------------------------------------------------------|----------------------------------------------------------------------------------------------------|
| +24V module lost its initialization due to LDM power failure or reset | Upgrade the software to the latest version. See procedure "Software update", page 320. Then restart the projector. |

This troubleshooting table applies to the following Error code numbers: EN150f103, EN220f103, EN230f103, EN250f103, EN260f103 and EN270f103.

#### Code DOC-EN150f104: "Module in LDM x slot [1–8] was reset unexpectedly." (error)

| Situation                                             | Solution                                                                                                    |
|-------------------------------------------------------|----------------------------------------------------------------------------------------------------|
| LDM controller was reset and lost its initialization. | Reboot the projector and switch on the lasers.                                                                                                    |
| Wiring issue on LDM                                   | Check the wiring on all boards and LDM devices. Make sure the cables are properly seated on both ends.  If the problem persists, replace the wiring. |
| Wiring issue on LCB                                   | Check and reseat the wiring on the LCB, especially the wiring on connector J501.                                                                     |

This troubleshooting table applies to the following Error code numbers: EN150f104, EN220f104, EN230f104, EN250f104, EN260f104 and EN270f104.

#### Code DOC-EN1a00001: "Low voltage measured on the 15VM of LDM x." (error)

| Situation                                   | Solution                                                                    |
|---------------------------------------------|-----------------------------------------------------------------------------|
| Malfunction Laser Driver Module base board. | Replace the LDM. See service procedures in "Laser Driver Module", page 45 . |

This troubleshooting table applies to the following Error code numbers: EN1a00001, EN2a00001, ENda00001.

#### Code DOC-EN1a00008: "High voltage measured on the 15VM of LDM x." (error)

| Situation                                   | Solution                                                                   |
|---------------------------------------------|----------------------------------------------------------------------------|
| Malfunction Laser Driver Module base board. | Replace the LDM. See service procedures in "Laser Driver Module", page 45. |

This troubleshooting table applies to the following Error code numbers: EN1a00008, EN2a00008, ENda00008.

#### Code DOC-EN1a00101: "Low voltage measured on the 380VM of LDM x." (error)

| Situation                                                            | Solution                                                                   |
|----------------------------------------------------------------------|----------------------------------------------------------------------------|
| Malfunction Laser Driver<br>Module – PFC function is not<br>working. | Replace the LDM. See service procedures in "Laser Driver Module", page 45. |

This troubleshooting table applies to the following Error code numbers: EN1a00101, EN2a00101, ENda00101.

#### Code DOC-EN1a00108: "High voltage measured on the 380VM of LDM x." (error)

| Situation                                                            | Solution                                                                    |
|----------------------------------------------------------------------|-----------------------------------------------------------------------------|
| Malfunction Laser Driver<br>Module – PFC function is not<br>working. | Replace the LDM. See service procedures in "Laser Driver Module", page 45 . |

This troubleshooting table applies to the following Error code numbers: EN1a00108, EN2a00108, ENda00108.

#### Code DOC-EN1a00201: "Low voltage measured on the 380VMA of LDM x." (error)

| Situation                                                       | Solution                                                                   |
|-----------------------------------------------------------------|----------------------------------------------------------------------------|
| Malfunction Laser Driver<br>Module – PFC Aux is not<br>working. | Replace the LDM. See service procedures in "Laser Driver Module", page 45. |

This troubleshooting table applies to the following Error code numbers: EN1a00201, EN2a00201, ENda00201.

#### Code DOC-EN1a00208: "High voltage measured on the 380VMA of LDM x." (error)

| Situation                                                       | Solution                                                                   |
|-----------------------------------------------------------------|----------------------------------------------------------------------------|
| Malfunction Laser Driver<br>Module – PFC Aux is not<br>working. | Replace the LDM. See service procedures in "Laser Driver Module", page 45. |

This troubleshooting table applies to the following Error code numbers: EN1a00208, EN2a00208, ENda00208.

#### Code DOC-EN1a00301: "Low voltage measured on the mains input of LDM x." (error)

| Situation                 | Solution                                                                          |
|---------------------------|-----------------------------------------------------------------------------------|
| Wiring issue              | Check wiring between the LDM and the mains. Replace the power cable if necessary. |
| Malfunction mains voltage | See Mains voltage errors.                                                         |

This troubleshooting table applies to the following Error code numbers: EN1a00301, EN2a00301, ENda00301 EN1a00302, EN2a00302, ENda00302.

#### Code DOC-EN1a00308: "High voltage measured on the mains input of LDM x." (error)

| Situation                 | Solution                                                                      |
|---------------------------|-------------------------------------------------------------------------------|
| Wiring issue              | Check wiring between LDM and the mains. Replace the power cable if necessary. |
| Malfunction mains voltage | See Mains voltage errors.                                                     |

This troubleshooting table applies to the following Error code numbers: EN1a00308, EN2a00308, ENda00308:

### Code DOC-EN1a00408: "High temperature measured on the [heatsink type] of LDM x." (error)

| Situation                          | Solution                                                                                                    |
|------------------------------------|----------------------------------------------------------------------------------------------------|
| Operational temperature too high   | Make sure the projector operates within specs.                                                                                                    |
| Problem with cooling of the LDMs   | Check the LDM dust filter. Clean it or replace it if necessary. For more info, see "Checking the LDM dust filter", page 327. Check the LDM fans. Replace them if necessary. See service procedure "Removing a fan from an LDM", page 63. |
| Malfunction Laser Driver<br>Module | Replace the LDM. See service procedures in "Laser Driver Module", page 45.                                                                                                    |

This troubleshooting table applies to the following Error code numbers: EN1a00408, EN1a00508, EN2a00408, EN2a00408, EN2a00408, EN2a00408, ENda00408, ENda00408 and ENda00608.

### Code DOC-EN1a0f801: "Low voltage detected by the LCB on the 380VM of LDM x." (error)

| Situation                                                | Solution                                                                                                    |
|----------------------------------------------------------|----------------------------------------------------------------------------------------------------|
| +380VM PFC voltage<br>temporarily dropped below<br>360V. | This message is a hard-coded check for safety reason and is usually preceded by the warning message EN1a00102, EN2a00102 or ENda00102 (low voltage measured).                                                                                                    |
|                                                          | The warnings may have disappeared and the projector will probably continue playing. But it is necessary to keep an eye on this LDM and this type of notifications. If this type of message appears on a frequent basis, the +380VM PFC function of the LDM is not working correctly. In this case, replace the LDM. See service procedures in "Laser Driver Module", page 45. |

This troubleshooting table applies to the following Error code numbers: EN1a0f801, EN2a0f801, ENda0f801.

### Code DOC-EN1a0f802: "Low voltage detected by the LCB on the 380VMA of LDM x." (error)

| Situation                                                 | Solution                                                                                                    |
|-----------------------------------------------------------|----------------------------------------------------------------------------------------------------|
| +380VMA PFC voltage<br>temporarily dropped below<br>360V. | This message is hard-coded check for safety reason and is usually preceded by the warning message EN1a00202, EN2a00202 or ENda00202 (low voltage measured).                                                                                                    |
|                                                           | The warning may have gone away and the projector will probably continue playing, but it is necessary to keep an eye on this LDM and this type of notifications. If this type of message appears on a frequent basis, the +380VMA PFC function is not working correctly. In this case, replace the LDM. See service procedures in "Laser Driver Module", page 45. |

This troubleshooting table applies to the following Error code numbers: EN1a0f802, EN2a0f802, ENda0f802.

### Code DOC-EN1a0f001: "Bad communication detected between LCB and LDM x." (error)

| Situation                                                          | Solution                                                                                                    |
|--------------------------------------------------------------------|----------------------------------------------------------------------------------------------------|
| Difference in software packages between LCB and LDM.               | Upgrade the software to the latest version. See procedure "Software update", page 320.                                                                                                    |
| Only this Laser Driver Module has a communication error            | <ol> <li>Check if the LDM is powered. Ensure that the LDM is correctly wired.</li> <li>Check if the wire unit between the LDM and Laser Control Board (connector J500) properly inserted. If problem persists, replace the communication cable.</li> <li>If problem persists, replace the LDM. See service procedures in Laser Driver Module, page 45.</li> </ol> |
| There are communication errors with other devices: Malfunction LCB | Replace the LCB. See service procedure "Replacing the Laser Control Board (LCB)", page 106.                                                                                                    |

This troubleshooting table applies to the following Error code numbers: EN1a0f001, EN1b0f001, EN2a0f001, EN2b0f001, ENdb0f001, ENdb0f001.

### Code DOC-EN1a0f002: "No communication detected between LCB and LDM x." (error)

| Situation                                                          | Solution                                                                                                    |
|--------------------------------------------------------------------|----------------------------------------------------------------------------------------------------|
| First install of Laser Driver<br>Module                            | Upgrade the software to the latest version. See procedure "Software update", page 320.                                                                                                    |
| LDM has no power                                                   | Ensure the LDM is powered. Make sure it is correctly wired.                                                                                                    |
| Cable issues between LDM and LCB                                   | <ol> <li>Check communication wiring between LDM and Laser Control Board<br/>(connector J500). Make sure it is properly inserted.</li> <li>If problem persists, replace the communication cable.</li> </ol> |
| There are communication errors with other devices: Malfunction LCB | Replace the LCB. See service procedure "Replacing the Laser Control Board (LCB)", page 106.                                                                                                    |

This troubleshooting table applies to the following Error code numbers: EN1a0f002, EN1b0f002, EN2b0f001, EN2b0f002, ENdb0f001, ENdb0f002.

#### Code DOC-EN1a0f101: "Invalid LDM x detected by the LCB." (error)

| Situation                                            | Solution                                                                               |
|------------------------------------------------------|----------------------------------------------------------------------------------------|
| Older or unsupported software on Laser Driver Module | Upgrade the software to the latest version. See procedure "Software update", page 320. |
| Wrong LDM type is inserted.                          | Replace the LDM. See service procedures in "Laser Driver Module", page 45.             |

This troubleshooting table applies to the following Error code numbers: EN1a0f101, EN1b0f101, EN2a0f101, EN2b0f101, ENdb0f101, ENdb0f101.

#### Code DOC-EN1a0f103: "The LCB could not initialize LDM x." (error)

| Situation                                            | Solution                                                                                                    |
|------------------------------------------------------|----------------------------------------------------------------------------------------------------|
| Older or unsupported software on Laser Driver Module | Upgrade the software to the latest version. See procedure "Software update", page 320.                                                                                                    |
| Wiring issue                                         | <ol> <li>Check communication wiring between LDM and Laser Control Board<br/>(connector J500). Make sure it is properly inserted.</li> <li>If problem persists, replace the communication cable.</li> </ol> |

This troubleshooting table applies to the following Error code numbers: EN1a0f103, EN1b0f103, EN2a0f103, EN2b0f103, ENdb0f103, ENdb0f103.

#### Code DOC-EN1a0f104: "LDM x was reset unexpectedly." (error)

| Situation                                             | Solution                                                                                                    |
|-------------------------------------------------------|----------------------------------------------------------------------------------------------------|
| LDM controller was reset and lost its initialization. | Reboot the projector and switch on the lasers.                                                                                                 |
| Wiring issue on LDM                                   | Check the mains connection to the LDM. Make sure the cable is properly seated on both ends.  If the problem persists, replace the power cable. |
| Wiring issue on LCB                                   | Check and reseat the wiring on the LCB, especially the wiring on connector J501.                                                               |

This troubleshooting table applies to the following Error code numbers: EN1a0f104, EN1b0f104, EN2a0f104, EN2b0f104, ENdb0f104, ENdb0f104.

#### Code DOC-EN1b00001: "Low speed measured on fan [1-2] of LDM x." (error)

| Situation                                                           | Solution                                                                                                    |
|---------------------------------------------------------------------|----------------------------------------------------------------------------------------------------|
| Error on one fan of the Laser<br>Driver Module                      | <ol> <li>Check fan wire connection on the base board of the LDM (reference 1, Image 17–7).</li> <li>Check if the fan is not blocked.</li> <li>Malfunctioning fan. Replacement needed.</li> <li>For removing and replacing the fan, see procedure "Removing a fan from an LDM", page 63.</li> </ol> |
| Error on both fans of the LDM.<br>Malfunction base board of<br>LDM. | Replace the LDM. See service procedures in "Laser Driver Module", page 45.                                                                                                    |

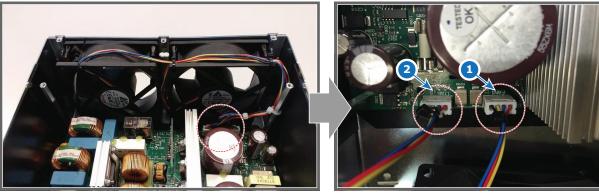

Image 17-7 Location of the LDM fan wiring connectors

- 1 Fan 1
- 2 Fan 2

This troubleshooting table applies to the following Error code numbers: EN1b00001, EN1b00101, EN2b00001, EN2b00101, ENdb00001, ENdb00101.

#### Code DOC-EN1b00201: "Low voltage measured on the 12V of LDM x." (error)

| Situation | Solution                                                                                                    |
|-----------|----------------------------------------------------------------------------------------------------|
|           | Check which LDM driver board is faulty. Remove one or multiple driver boards to see which board triggers the +12V error. See service procedure "Replacing a driver board in an LDM unit", page 56. |

This troubleshooting table applies to the following Error code numbers: EN1b00201, EN2b00201, ENdb00201.

#### Code DOC-EN1b00208: "High voltage measured on the 12V of LDM x." (error)

| Situation       | Solution                                                                   |
|-----------------|----------------------------------------------------------------------------|
| Malfunction LDM | Replace the LDM. See service procedures in "Laser Driver Module", page 45. |

This troubleshooting table applies to the following Error code numbers: EN1b00208, EN2b00208, ENdb00208.

#### Code DOC-EN1b00301: "Low voltage measured on the 24V of LDM x." (error)

| Situation              | Solution                                                                                                    |
|------------------------|----------------------------------------------------------------------------------------------------|
| Malfunction LDM fan(s) | <ol> <li>Check fan wire connection on the base board of the LDM (reference 1, Image 17–7).</li> <li>Check if the fan is not blocked.</li> <li>Malfunctioning fan. Replacement needed.</li> </ol> |
|                        | For removing and replacing the fan, see procedure "Removing a fan from an LDM", page 63.                                                                                                    |

This troubleshooting table applies to the following Error code numbers: EN1b00301, EN2b00301, ENdb00301.

#### Code DOC-EN1b00308: "High voltage measured on the 24V of LDM x." (error)

| Situation       | Solution                                                                  |
|-----------------|---------------------------------------------------------------------------|
| Malfunction LDM | Replace the LDM. See service procedures in "Laser Driver Module", page 45 |

This troubleshooting table applies to the following Error code numbers: EN1b00308, EN2b00308, ENdb00308.

### Code DOC-EN1b00408: "High temperature measured on the main board of LDM x." (error)

| Situation                     | Solution                                                                                                    |
|-------------------------------|----------------------------------------------------------------------------------------------------|
| Ambient temperature too high. | Check the ambient temperature at the air inlet at the bottom of the projector. Make sure the projector operates within specs. |
| Blocked air inlet.            | Check the bottom plate of the projector. Make sure the air inlet that towards the LDM fans is free of blockage.               |

This troubleshooting table applies to the following Error code numbers: EN1b00408, EN2b00408, ENdb00408.

#### Code DOC-EN3000004: "High temperature measured on the LCB." (warning)

| Situation                              | Solution                                                                                    |
|----------------------------------------|---------------------------------------------------------------------------------------------|
| Ambient temperature too high.          | Ensure that the ambient temperature of the projector is within spec.                        |
| Malfunction temperature sensor on LCB. | Replace the LCB. See service procedure "Replacing the Laser Control Board (LCB)", page 106. |

#### Code DOC-EN3000040: "Defective temperature sensor detected on the LCB." (error)

| Situation                              | Solution                                                                                    |
|----------------------------------------|---------------------------------------------------------------------------------------------|
| Malfunction temperature sensor on LCB. | Replace the LCB. See service procedure "Replacing the Laser Control Board (LCB)", page 106. |

This troubleshooting table applies to the following Error code numbers: EN3000040, EN3000080.

## Code DOC-EN3000404: "High temperature measured at the inlet of the light source cooling assembly [1–2]." (warning)

| Situation                                                      | Solution                                                                                                    |
|----------------------------------------------------------------|----------------------------------------------------------------------------------------------------|
| This error appears alongside other temperature errors.         | Resolve the temperature related errors first.                                                                                                    |
| This error appears alongside internal liquid cooler fan errors | Resolve the fan-related errors first.                                                                                                    |
| Delta temperature coolant liquid in Vs. out becomes too high   | Make sure the air inputs of the projector are not covered.  Check the Metal filters of the projectors. Clean or replace them if necessary. See service procedures in "Maintenance procedures", page 319. |
| Malfunction LCB                                                | Replace the LCB. See service procedure "Replacing the Laser Control Board (LCB)", page 106.                                                                                                    |

This troubleshooting table applies to the following Error code numbers: EN3000404, EN3000504.

#### Code DOC-EN3000440: "Short circuit detected on the temperature sensor at the [inlet/outlet] of the light source cooling assembly [1–2]." (error)

| Situation                      | Solution                                                                                                    |
|--------------------------------|----------------------------------------------------------------------------------------------------|
| Malfunction temperature sensor | Switch the connectors J403 and J405 on the LCB with connectors J404 and J406 respectively and check if the error message switches as well (see Image 17–8).                                                             |
|                                | If the errors switch from light source cooling assembly 1 to 2 (or vice versa), there is a malfunction on the temperature sensor. In this case, replace the cooler module. See procedures in "Cooling system", page 75. |
|                                | If the errors remain on the same cooling assembly, the LCB is malfunctioning instead.                                                                                                    |
| Malfunction LCB                | Replace the LCB. See service procedure "Replacing the Laser Control Board (LCB)", page 106.                                                                                                    |

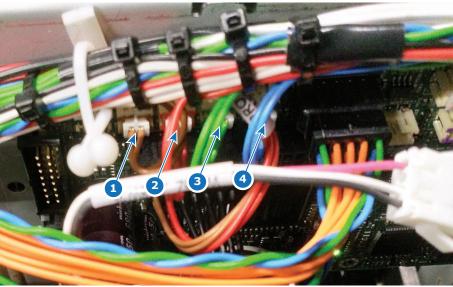

Image 17–8 Location of the temperature sensor connectors on the LCB

- Connector J403 (brown wiring) Connector J404 (red wiring) Connector J405 (green wiring) Connector J406 (blue wiring)

This troubleshooting table applies to the following Error code numbers: EN3000440, EN3000540, EN3000640 and EN3000740.

### Code DOC-EN3000480: "Open circuit detected on the temperature sensor at the [inlet/outlet] of the light source cooling assembly [1–2]." (error)

| Situation                      | Solution                                                                                                    |
|--------------------------------|----------------------------------------------------------------------------------------------------|
| Wiring issue                   | Check / reseat the wiring on the LCB connectors J403–J406 (see Image 17–8). If the problem persists, replace the cooling assembly. See procedures in "Cooling system", page 75.                                                                                                    |
| Malfunction temperature sensor | Switch the connectors J403 and J405 on the LCB with connectors J404 and J406 respectively and check if the error message switches as well (see Image 17–8).  If the errors switch from light source cooling assembly 1 to 2 (or vice versa), there is a malfunction on the temperature sensor. In this case, replace the cooler module. See procedures in "Cooling system", page 75. If the errors remain on the same cooling assembly, the LCB is malfunctioning instead. |
| Malfunction LCB                | Replace the LCB. See service procedure "Replacing the Laser Control Board (LCB)", page 106.                                                                                                    |

This troubleshooting table applies to the following Error code numbers: EN3000480, EN3000580, EN3000680 and EN3000780.

### Code DOC-EN3000604: "High temperature measured at the outlet of the light source cooling assembly [1–2]." (warning)

| Situation                                             | Solution                                                                                                    |
|-------------------------------------------------------|----------------------------------------------------------------------------------------------------|
| Delta temperature coolant in-<br>out becomes too high | Check the Metal filters of the projectors. Clean or replace them if necessary. See service procedures in "Maintenance procedures", page 319. |
| Malfunction temperature sensor                        | Replace the LCB. See service procedure "Replacing the Laser Control Board (LCB)", page 106.                                                  |

This troubleshooting table applies to the following Error code numbers: EN3000604 and EN3000704.

#### Code DOC-EN3000802: "Low air pressure measured." (warning)

| Situation                                       | Solution                                                                                                    |
|-------------------------------------------------|----------------------------------------------------------------------------------------------------|
| Altitude of projector installation is too high. | Ensure that environmental conditions comply with the operation requirements of the projector. See installation manual of the projector for detailed installation requirements. |
| Malfunction air pressure sensor on LCB.         | Replace the Laser Control Board (LCB). See service procedure "Replacing the Laser Control Board (LCB)", page 106.                                                              |

## Code DOC-EN3000a02: "Low voltage measured on the 24V input of the LCB." (warning)

| Situation             | Solution                                                                                                    |
|-----------------------|----------------------------------------------------------------------------------------------------|
| Bad wiring connection | Check the wiring between the SMPS and LCB connector J900 . Make sure the cable is properly seated. If problem persists, replace the cable. |
| Malfunction SMPS      | Replace the SMPS. For more info, see "Replacement of the Switched Mode Power Supply (SMPS)", page 274.                                     |
| Malfunction LCB.      | Replace the Laser Control Board (LCB). See service procedure "Replacing the Laser Control Board (LCB)", page 106.                          |

## Code DOC-EN3000a04: "High voltage measured on the 24V input of the LCB." (warning)

| Situation                                               | Solution                                                                                                    |
|---------------------------------------------------------|----------------------------------------------------------------------------------------------------|
| In combination with other +24V errors: malfunction SMPS | Replace the SMPS. For more info, see "Replacement of the Switched Mode Power Supply (SMPS)", page 274.            |
| This error alone: Malfunction LCB.                      | Replace the Laser Control Board (LCB). See service procedure "Replacing the Laser Control Board (LCB)", page 106. |

## Code DOC-EN3000c02: "Low speed measured on fan [1–2] of the light source cooling assembly [1–2]." (warning)

| Situation       | Solution                                                                                                    |
|-----------------|----------------------------------------------------------------------------------------------------|
| Wiring issue    | Check / reseat the cooling assembly wiring connectors (reference 1 on both Image 17–9 and Image 17–10) and the Fan connector on the LCB (J600).                                                                                                    |
| Damaged fan     | Remove the fan from the cooler module and check if the fan is not blocked. Remove any blockage.      If not blocked, replace the fan.    To module and check if the fan is not blocked, replace the fan.   To module and coolers the fan are lines and coolers the fan are lines are lines and coolers the fan are lines and coolers the fan are lines are lines and coolers the fan are lines are lines and coolers the fan are lines are lines are line |
|                 | For more info on removing the cooling module and replacing the fan, see "Replacing a fan from a laser cooler assembly", page 82.                                                                                                    |
| Malfunction LCB | Replace the Laser Control Board (LCB). See service procedure "Replacing the Laser Control Board (LCB)", page 106.                                                                                                    |

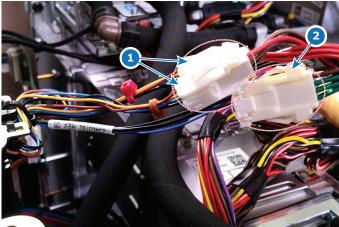

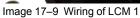

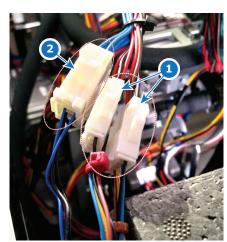

Image 17-10 Wiring of LCM 2

This troubleshooting table applies to the following Error code numbers: EN3000c02, EN3000d02, EN3000e02 and EN3000f02.

# Code DOC-EN3001101: "Low speed measured on pump of the light source cooling assembly [1–2]." (error)

| Situation       | Solution                                                                                                    |
|-----------------|----------------------------------------------------------------------------------------------------|
| Wiring issue    | Check wire unit connection between the pump assembly and the LCB (reference 1, Image 17–11). Make sure the wiring is properly connected.  Also make sure the wiring on the pump unit is properly connected. |
| Damaged pump    | Replace the pump assembly. See procedures in "Replacing the main pump assembly", page 85.                                                                                                    |
| Malfunction LCB | Replace the Laser Control Board (LCB). See service procedure "Replacing the Laser Control Board (LCB)", page 106.                                                                                           |

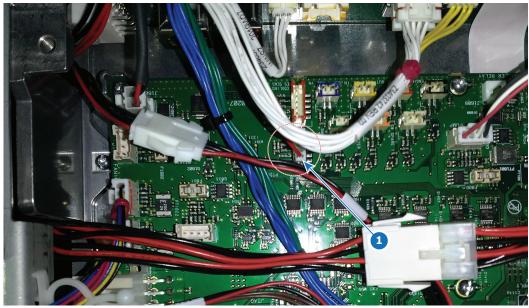

Image 17-11 Location of the main pump connector

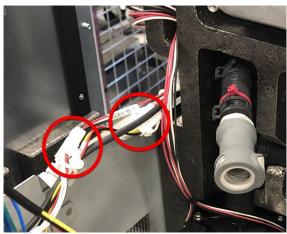

Image 17-12 Wiring pump unit

This troubleshooting table applies to the following Error code numbers: EN3001101 and EN3002201.

## Code DOC-EN3001401: "Open safety switch detected on the light source switch 1." (error)

| Situation                                   | Solution                                                                                                    |
|---------------------------------------------|----------------------------------------------------------------------------------------------------|
| The Light Source is not correctly installed | Check if the Light Source is properly installed. Make sure that all fixation screws are all fastened (references 1 and 2, Image 17–13).  If problem persists, carefully lift the Light source up and mount it again. Make sure the light source is properly mounted this time. For instructions on how to properly lift the light source up and down, see service chapter "Light source", page 101. |
| Safety switch disconnected                  | Check / Reseat the Safety Switches connector on the Laser Control Board (connector J501).  If problem persists, replace the wire unit.                                                                                                    |
| Malfunction safety switch                   | Replace the safety switch. For more info, see "Replacing the light source 1 safety switch", page 156.                                                                                                    |
| Malfunction LCB                             | Replace the Laser Control Board (LCB). See service procedure "Replacing the Laser Control Board (LCB)", page 106.                                                                                                    |

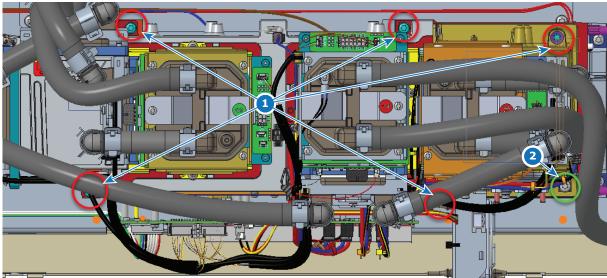

Image 17–13 Location of the screws holding light source 1 to the projector

This troubleshooting table applies to the following Error code numbers: EN3001401, EN3001402, EN3001404 and EN3001408.

## Code DOC-EN3001501: "Open safety switch detected on the light source switch 2." (error)

| Situation                                   | Solution                                                                                                    |
|---------------------------------------------|----------------------------------------------------------------------------------------------------|
| The Light Source is not correctly installed | Check if the Light Source is properly installed. Make sure that all fixation screws are all fastened (references 1 and 2, Image 17–14).  If problem persists, carefully lift the Light source up and mount it again. Make sure the light source is properly mounted this time. For instructions on how to properly lift the light source up and down, see service chapter "Light source", page 101. |
| Safety switch disconnected                  | Check / Reseat the Safety Switches connector on the Laser Control Board (connector J501).  If problem persists, replace the wire unit.                                                                                                    |

| Situation                 | Solution                                                                                                    |
|---------------------------|----------------------------------------------------------------------------------------------------|
| Malfunction safety switch | Replace the safety switch. For more info, see "Replacing the light source 2 safety switch", page 157.             |
| Malfunction LCB           | Replace the Laser Control Board (LCB). See service procedure "Replacing the Laser Control Board (LCB)", page 106. |

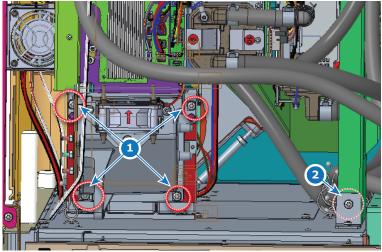

Image 17-14 Location of the screws holding light source 2 to the projector

This troubleshooting table applies to the following Error code numbers: EN3001501, EN3001502, EN3001504 and EN3001508.

#### Code DOC-EN3001601: "Open safety switch detected on the pre-rod switch." (error)

| Situation                                              | Solution                                                                                                    |
|--------------------------------------------------------|----------------------------------------------------------------------------------------------------|
| The pre-rod compartment cover is not correctly mounted | Check if the cover of the pre-rod compartment is correctly installed. If problem persists, remove and mount the covers again. For more info, see procedures in "Light pipe", page 139. |
| Safety switch disconnected                             | Check / Reseat the Safety Switches connector on the Laser Control Board (connector J501).  If problem persists, replace the wire unit.                                                 |
| Malfunction safety switch                              | Replace the safety switch. For more info, see "Replacing the pre-rod safety switch", page 158.                                                                                         |
| Malfunction LCB                                        | Replace the Laser Control Board (LCB). See service procedure "Replacing the Laser Control Board (LCB)", page 106.                                                                      |

This troubleshooting table applies to the following Error code numbers: EN3001601, EN3001602, EN3001604 and EN3001608.

## Code DOC-EN3001701: "Open safety switch detected on the light sensor board switch." (error)

| Situation                                              | Solution                                                                                                    |
|--------------------------------------------------------|----------------------------------------------------------------------------------------------------|
| The pre-rod compartment cover is not correctly mounted | Check if the cover of the pre-rod compartment and light sensor are correctly installed.  If problem persists, remove and mount the covers again. For more info, see procedures in "Light pipe", page 139. |
| Safety switch disconnected                             | Check / Reseat the Safety Switches connector on the Laser Control Board (connector J501).                                                                                                    |

| Situation                 | Solution                                                                                                    |
|---------------------------|----------------------------------------------------------------------------------------------------|
|                           | If problem persists, replace the wire unit.                                                                       |
| Malfunction safety switch | Replace the safety switch. For more info, see "Replacing the light sensor board safety switch", page 143.         |
| Malfunction LCB           | Replace the Laser Control Board (LCB). See service procedure "Replacing the Laser Control Board (LCB)", page 106. |

This troubleshooting table applies to the following Error code numbers: EN3001701, EN3001702, EN3001704 and EN3001708.

### Code DOC-EN3001801: "Open safety wire loop detected on the LCB: connector J501 - pin x / pin y." (error)

| Situation                                         | Solution                                                                                                    |
|---------------------------------------------------|----------------------------------------------------------------------------------------------------|
| Safety Switches connector not properly connected. | Check / Reseat the Safety Switches connector on the Laser Control Board (connector J501).  If problem persists, replace the wire unit. |
| Malfunction LCB                                   | Replace the Laser Control Board (LCB). See service procedure "Replacing the Laser Control Board (LCB)", page 106.                      |

This troubleshooting table applies to the following Error code numbers: EN3001801, EN3001802, EN3001804, EN3001808, EN3001901, EN3001902, EN3001904 and EN3001908.

#### Code DOC-EN3001a01: "Light source forced off on demand of the FMCB." (error)

| Situation                                                                              | Solution                                                                                                    |
|----------------------------------------------------------------------------------------|----------------------------------------------------------------------------------------------------|
| Light Source switched off due to an error detected by the Fan and Motor Control Board. | This error will appear together with other error or warning messages related to a component connected to the FMCB (e.g. SMPS, light processor, fans, cooling, etc). Resolve those messages first. |

This troubleshooting table applies to the following Error code numbers: EN3001a01, EN3001a02, EN3001a04, EN3001a08.

#### Code DOC-EN3001b04: "High humidity measured on the LCB." (warning)

| Situation                           | Solution                                                                                    |
|-------------------------------------|---------------------------------------------------------------------------------------------|
| Ambient humidity is high            | Ensure that the ambient humidity of the projector is within spec.                           |
| Malfunction humidity sensor on LCB. | Replace the LCB. See service procedure "Replacing the Laser Control Board (LCB)", page 106. |

#### Code DOC-EN300c001: "Laser plate x temperature above or below target." (warning)

| Situation                                                             | Solution                                                                                                    |
|-----------------------------------------------------------------------|----------------------------------------------------------------------------------------------------|
| Temperature related issue detected on one or more of the laser plates | This error will appear together with other error or warning messages related to a component connected to the laser plates (e.g. LDM, LSB, laser banks, cooling, etc). Resolve those messages first. |

This troubleshooting table applies to the following Error code numbers: EN300c001, EN300c002, EN300c003, EN300c004, EN300c005, EN300c006, EN300c007, EN300c008, EN300c009, EN300c006, EN300c006, EN300c006, EN300c006, EN300c0010, EN300c011, EN300c012, EN300c013, EN300c014.

### Code DOC-EN300d301: "Laser bank [1–3] of laser plate x is off unexpectedly." (warning)

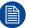

This warning message will be accompanied with a yellow status screen on the touch display. The projector will remain on, but a notable color difference will be visible.

| Situation                                                                                                    | Solution                                                                                                    |
|----------------------------------------------------------------------------------------------------|----------------------------------------------------------------------------------------------------|
| Laser bank is off due to other laser bank related errors.                                                           | Look in the projector log files for error entries for this specific laser bank before it was turned off (other than this error).  These errors are of the format "LDM y slot [1–8] connected to laser bank [1–3] of laser plate x". Resolve these errors first.                                                                                                    |
| Laser bank didn't switch on<br>because of failing self-test                                                         | <ul> <li>Using Web Communicator, make sure the projector is in Optical alignment mode. Try to turn on all lasers at minimum power.</li> <li>1. No current: Check / reseat the cabling between LDM driver module and laser plate interconnection board. Check / reseat the cabling between laser plate and Light Source Board.</li> <li>2. Current more than 0A: Check the light sensor functionality, the cabling and the mounting (check for errors mentioning one of these). Also check the optical alignment to maximize light output.</li> </ul>                                                                                                    |
| Bad / No connection between light source and LDM board                                                              | Check / reseat the wiring between the applicable LDM board and light source.                                                                                                    |
| Error appears on 3 consecutive laser banks, controlled by the same LDM driver board: malfunction laser driver board | Temporary swap 2 LDM driver boards of the same type and check for the "bank x is off" messages. Ignore any other new messages triggered by this swapping.  If the warning changes to other laser banks, replace the LDM driver board. See service procedure "Replacing a driver board in an LDM unit", page 56. If the warning remains on the same laser bank(s), do the following in order and check if the error has disappeared after each action.  • Check/measure the fuse behind the LDM driver board (Image 17–15). If it has blown, replace it.  • Replace the cable between LDM board and light source.  • Replace the entire LDM. See service procedure "Replacing an LDM", page 69.  • If problem persists after replacing the entire LDM, the laser banks malfunction. Replace the light source.  Note: Do not forget to place the swapped LDM boards back in their original position after the check has been completed. |
| malfunction laser bank                                                                                              | Replace the laser plate with the affected laser bank. See service procedures in "Light source", page 101.                                                                                                    |

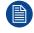

When swapping LDM boards, make sure to **only** swap boards with an identical number. Also make sure to swap the boards and NOT the wiring.

If you neglect this, you may risk damaging the device connected to the LDM driver boards.

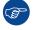

It can be handy to completely restart the projector after performing any action to remove this message.

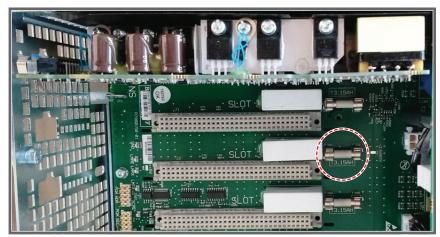

Image 17-15 Location of the Fuse.

This troubleshooting table applies to the following Error code numbers: EN300d301, EN300d302, EN300d303, EN300d304, EN300d305, EN300d306, EN300d307, EN300d308, EN300d309, EN300d30a, EN300d30b, EN300d30c, EN300d30d, EN300d30e, EN300d30f, EN300d310, EN300d311, EN300d312, EN300d313, EN300d314, EN300d315, EN300d316, EN300d317, EN300d318, EN300d319, EN300d31a, EN300d31b, EN300d31c, EN300d31d, EN300d31e, EN300d31f, EN300d320, EN300d321, EN300d322, EN300d323, EN300d324, EN300d325, EN300d326, EN300d327, EN300d328, EN300d329, EN300d326, EN300d326, EN300d326, EN300d327, EN300d330, EN300d331, EN300d332, EN300d334, EN300d334, EN300d336, EN300d337, EN300d330, EN300d331, EN300d331, EN300

### Code DOC-EN300da00: "Light source forced at reduced power of [0–99] %." (warning)

| Situation                                                                                                    | Solution                                                                                                    |
|----------------------------------------------------------------------------------------------------|----------------------------------------------------------------------------------------------------|
| Light source power is reduced as a preventive measure to protect the light source and the projector electronics | This warning is triggered alongside other notification messages. Search through the other notification messages for possible causes and resolve them. |

This troubleshooting table applies to the following Error code numbers: EN300da00, EN300da01, EN300da02, EN300da03, EN300da04, EN300da05, EN300da06, EN300da07, EN300da08, EN300da09, EN300da0a, EN300da0b, EN300da0c, EN300da0d, EN300da0e, EN300da0f, EN300da10, EN300da11, EN300da12, EN300da13, EN300da14, EN300da15, EN300da16, EN300da17, EN300da18, EN300da19, EN300da1a, EN300da2b, EN300da2d, EN300da2e, EN300da2e, EN300da2e, EN300da2e, EN300da2e, EN300da2e, EN300da2e, EN300da2e, EN300da2e, EN300da2e, EN300da2e, EN300da2e, EN300da2e, EN300da3e, EN300da3e, EN300da3e, EN300da3e, EN300da3e, EN300da3e, EN300da3e, EN300da3e, EN300da3e, EN300da3e, EN300da3e, EN300da3e, EN300da3e, EN300da3e, EN300da3e, EN300da3e, EN300da4e, EN300da4e, EN300da4e, EN300da4e, EN300da4e, EN300da4e, EN300da4e, EN300da4e, EN300da4e, EN300da4e, EN300da4e, EN300da4e, EN300da5e, EN300da5e, EN300

### Code DOC-EN300db01: "Unable to read the identification data of laser plate x." (warning)

| Situation                         | Solution                                                                                                    |
|-----------------------------------|----------------------------------------------------------------------------------------------------|
| Wiring issue                      | Check / reseat the wiring between the Light Source Board and the small interconnection boards of the laser plates. Replace the wiring if necessary. |
| Malfunction laser plate           | Replace the laser plate. For more info, see procedures in "Light source", page 101.                                                                 |
| Malfunction Light Source<br>Board | Replace the LSB. For more info, see "Replacing the Laser Control Board (LCB)", page 106.                                                            |

This troubleshooting table applies to the following Error code numbers: EN300db01, EN300db02, EN300db03, EN300db04, EN300db05, EN300db06, EN300db07, EN300db08, EN300db09, EN300db09, EN300db09, EN300db06, EN300db06, EN300db06, EN300db01, EN300db11, EN300db12, EN300db13, EN300db14.

## Code DOC-EN300dc01: "Invalid identification data detected on laser plate x." (warning)

| Situation                                                         | Solution                                                                                               |
|-------------------------------------------------------------------|----------------------------------------------------------------------------------------------------|
| Laser plate has been swapped with a non-Barco branded spare part. | Only use spare parts that originate from Barco. Contact Barco on how to further handle this situation. |
| Identification data on laser plate has been tampered with.        | Do not tamper with data on laser plates. Contact Barco on how to further handle this situation.        |

This troubleshooting table applies to the following Error code numbers: EN300dc01, EN300dc02, EN300dc03, EN300dc04, EN300dc05, EN300dc06, EN300dc07, EN300dc08, EN300dc09, EN300dc0a, EN300dc0b, EN300dc0c, EN300dc0d, EN300dc0e, EN300dc0f, EN300dc10, EN300dc11, EN300dc12, EN300dc13, EN300dc14.

#### Code DOC-EN300dd01: "Invalid runtime device detected on laser plate x." (warning)

| Situation                                                         | Solution                                                                                               |
|-------------------------------------------------------------------|----------------------------------------------------------------------------------------------------|
| Laser plate has been swapped with a non-Barco branded spare part. | Only use spare parts that originate from Barco. Contact Barco on how to further handle this situation. |
| Runtime data on laser plate has been tampered with.               | Do not tamper with data on laser plates. Contact Barco on how to further handle this situation.        |

This troubleshooting table applies to the following Error code numbers: EN300dd01, EN300dd02, EN300dd03, EN300dd04, EN300dd05, EN300dd06, EN300dd07, EN300dd08, EN300dd09, EN300dd09, EN300dd00, EN300dd00, EN300dd01, EN300dd10, EN300dd11, EN300dd12, EN300dd13, EN300dd14.

#### Code DOC-EN300de01: "Corrupted runtime data detected on laser plate x." (warning)

| Situation                                                         | Solution                                                                                               |
|-------------------------------------------------------------------|----------------------------------------------------------------------------------------------------|
| Laser plate has been swapped with a non-Barco branded spare part. | Only use spare parts that originate from Barco. Contact Barco on how to further handle this situation. |
| Runtime data on laser plate has been tampered with.               | Do not tamper with data on laser plates. Contact Barco on how to further handle this situation.        |
| Malfunction laser plate electronics                               | Replace the laser plate. For more info, see procedures in "Light source", page 101.                    |

This troubleshooting table applies to the following Error code numbers: EN300de01, EN300de02, EN300de03, EN300de04, EN300de05, EN300de06, EN300de07, EN300de08, EN300de09, EN300de09, EN300de00, EN300de00, EN300de01, EN300de10, EN300de11, EN300de12, EN300de13, EN300de14.

### Code DOC-EN300df01: "Invalid runtime current reference detected on laser plate x." (warning)

| Situation                                                         | Solution                                                                                                    |
|-------------------------------------------------------------------|----------------------------------------------------------------------------------------------------|
| Laser plate has been swapped with a non-Barco branded spare part. | Only use spare parts that originate from Barco. Contact Barco on how to further handle this situation.                                                                                                    |
| Wrong type of laser plate installed                               | When replacing a laser plate, you may have installed the wrong type of laser plate. Make sure all laser plates are installed on the correct location on the light source. To know what type of laser plate goes where, please refer to procedures in "Light source", page 101. |
| Malfunction laser plate electronics                               | Replace the laser plate. For more info, see procedures in "Light source", page 101.                                                                                                    |

This troubleshooting table applies to the following Error code numbers: EN300df01, EN300df02, EN300df03, EN300df04, EN300df05, EN300df06, EN300df07, EN300df08, EN300df09, EN300df09, EN300df06, EN300df06, EN300df06, EN300df01, EN300df11, EN300df12, EN300df13, EN300df14.

### Code DOC-EN300f301: "Laser bank [1–3] of laser plate [1–20] is off unexpectedly." (error)

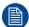

This error message will be accompanied with a red status screen on the touch display. The light source will shut down.

| Situation                                                 | Solution                                                                                                    |
|-----------------------------------------------------------|----------------------------------------------------------------------------------------------------|
| Laser bank is off due to other laser bank related errors. | Look in the projector log files for error entries for this specific laser bank before it was turned off (other than this error).  These errors are of the format "LDM [1–3] slot [1–8] connected to laser bank [1–3] of laser plate [1–20]". Resolve these errors first.                                                                                                    |
| Laser bank didn't switch on because of failing self-test  | <ul> <li>Using Web Communicator, make sure the projector is in Optical alignment mode. Try to turn on all lasers at minimum power.</li> <li>1. No current: Check / reseat the cabling between LDM driver module and laser plate interconnection board. Check / reseat the cabling between laser plate and Light Source Board.</li> <li>2. Current more than 0A: Check the light sensor functionality, the cabling and the mounting (check for errors mentioning one of these).  Also check the optical alignment to maximize light output.</li> </ul> |

| Situation                                                                                         | Solution                                                                                                    |
|---------------------------------------------------------------------------------------------------|----------------------------------------------------------------------------------------------------|
| Bad / No connection between light source and LDM board                                            | Check / reseat the wiring between the applicable LDM board and light source.                                                                                                    |
| Error appears on 3 consecutive laser banks, controlled by the same LDM board: Defective LDM board | Temporary swap 2 LDM driver boards of the same type and check for the "bank x is off" messages. Ignore any other new messages triggered by this swapping.  If the warning changes to other laser banks, replace the LDM driver board. See service procedure "Replacing a driver board in an LDM unit", page 56.  If the warning remains on the same laser bank(s), do the following in order and check if the error has disappeared after each action.  • Check/measure the fuse behind the LDM driver board (Image 17–15). If it has blown, replace it.  • Replace the cable between LDM board and light source.  • Replace the entire LDM. See service procedure "Replacing an LDM", page 69.  • If problem persists after replacing the entire LDM, the laser banks malfunction. Replace the light source.  Note: Do not forget to place the swapped LDM boards back in their original position after the check has been completed. |
| Defective laser bank                                                                              | Replace the laser plate with the affected laser bank. See service procedures in "Light source", page 101.                                                                                                    |

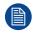

When swapping LDM boards, make sure to **only** swap boards with an identical number. Also make sure to swap the boards and NOT the wiring.

If you neglect this, you may risk damaging the device connected to the LDM driver boards.

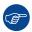

It can be handy to completely restart the projector after performing any action to remove this message.

This troubleshooting table applies to the following Error code numbers: EN300f301, EN300f302, EN300f303, EN300f304, EN300f305, EN300f306, EN300f307, EN300f308, EN300f309, EN300f30a, EN300f30b, EN300f30c, EN300f30d, EN300f30e, EN300f30f, EN300f310, EN300f311, EN300f312, EN300f313, EN300f314, EN300f315, EN300f316, EN300f317, EN300f318, EN300f319, EN300f31a, EN300f31b, EN300f31c, EN300f31d, EN300f31e, EN300f31f, EN300f320, EN300f321, EN300f322, EN300f323. EN300f326, EN300f327, EN300f328, EN300f329, EN300f32a, EN300f32b EN300f324, EN300f325, EN300f32c, EN300f32d, EN300f32e, EN300f32f, EN300f330, EN300f331, EN300f332, EN300f333, EN300f338, EN300f339, EN300f33a, EN300f33b EN300f334, EN300f335, EN300f336, EN300f337, EN300f341, EN300f342, EN300f343, EN300f33c, EN300f33d, EN300f33e, EN300f33f, EN300f340, EN300f344, EN300f345, EN300f346, EN300f347, EN300f348, EN300f349, EN300f34a, EN300f34b EN300f34c, EN300f34d, EN300f34e, EN300f34f, EN300f350, EN300f351, EN300f352, EN300f353.

### Code DOC-EN300f406: "Light source startup aborted on demand of the FMCB." (error)

| Situation                                                                                     | Solution                                                                                                    |
|-----------------------------------------------------------------------------------------------|----------------------------------------------------------------------------------------------------|
| The light source will not start up due to an error related to anything connected to the FMCB. | Check the error logs for other error and warning messages that were triggered at the same time. Resolve those errors and warnings first. |
| Wiring issue between FMCB and LCB                                                             | Check / reseat the wire unit between the Fan and Motor Control Board and the LCB. Replace the wiring if necessary.                       |

### Code DOC-EN300f408: "Light source shutdown due to open laser plate safety switch." (error)

| Situation                                                                 | Solution                                                                                                    |
|---------------------------------------------------------------------------|----------------------------------------------------------------------------------------------------|
| The light source has shut down due to an error related to safety switches | Check the error logs for other error and warning messages that were triggered at the same time. Resolve those errors and warnings first. |

### Code DOC-EN300f438: "Light source startup aborted due to a light source peltier cooling error on the LSB x." (error)

| Situation                                                                     | Solution                                                                                                    |
|-------------------------------------------------------------------------------|----------------------------------------------------------------------------------------------------|
| Wiring issue between LCB and Light Source Board                               | Check / reseat the wiring between the LCB and the mentioned light source board (LSB). Replace the wiring if necessary.                                                                                                |
| Wiring issue between laser plate interconnection board and Light Source Board | Check / reseat the wiring between each laser plate interconnection Board and the mentioned LSB. Replace the wiring if necessary.                                                                                      |
| This warning appears with other "laser plate" notifications                   | Resolve the other notifications first.                                                                                                    |
| Malfunction laser plate interconnection board.                                | Replace the affected laser plate. See service procedures in "Light source", page 101.                                                                                                    |
| Malfunction Light Source<br>Board                                             | Replace the LSB. For LSB 1, see service procedure "Replacing the light source board from light source 1", page 104. For LSB2, see service procedure "Replacing the light source board from light source 2", page 105. |

This troubleshooting table applies to the following Error code numbers: EN300f438 and EN300f439.

### Code DOC-EN300f440: "Light source startup aborted due to a power factor corrector error on LDM x." (error)

| Situation                                                                                                    | Solution                                                                                                    |
|----------------------------------------------------------------------------------------------------|----------------------------------------------------------------------------------------------------|
| The Power Factor Corrector (+380 VM / VMA) could not be switched on during the startup process of the projector. | <ul> <li>Check / reseat the power connection between the mains board and the affected LDM.</li> <li>If problem persists, replace the LDM. See service procedure "Replacing an LDM", page 69.</li> </ul> |

This troubleshooting table applies to the following Error code numbers: EN300f440, EN300f441, EN300f442.

### Code DOC-EN300f480: "Light source startup aborted due to a 24V module error on LDM x slot y." (error)

| Situation                     | Solution                                                                                                    |
|-------------------------------|----------------------------------------------------------------------------------------------------|
| Fuse of +24V module has blown | Check/measure the fuse behind the affected +24V module slot (see Image 17–15). If it has blown, replace it.                             |
| malfunction +24V module       | Replace this +24V module in the LDM. See procedure "Replacing a driver board in an LDM unit", page 56.                                  |
| malfunction LCB               | Replace the Laser Control Board (LCB). See service procedure See service procedure "Replacing the Laser Control Board (LCB)", page 106. |

This troubleshooting table applies to the following Error code numbers: EN300f480, EN300f481, EN300f482 and EN300f483.

#### Code DOC-EN300f4b1: "LDM power configuration mismatch." (error)

| Situation                                                      | Solution                                                                                                    |
|----------------------------------------------------------------|----------------------------------------------------------------------------------------------------|
| Wiring issue                                                   | Check / reseat the wiring on all LDM driver boards and +24V modules.                                                                                                    |
| One or more boards are inserted in the wrong slots of the LDM. | Make sure the LDM driver boards and +24V modules are mounted in the correct LDM slots. For more info on which LDM board goes where, refer tolmage 17–16 and Image 17–17.                                                                                                    |
|                                                                | To swap any misplaced boards, see procedure "Replacing a driver board in an LDM unit", page 56.                                                                                                    |
|                                                                | <b>Caution</b> : Only swap boards with identical part numbers mentioned on the LDM label. Do not re-use driver boards from non-SP4K-B projectors. While other types of driver boards may fit in the LDM, the power generated from the boards may differ and cause damage to the projector. |

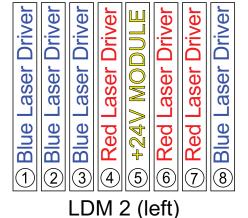

234567 LDM 1 (right) Driver

Blue Laser

(8)

Driver

Laser

Red

Image 17-16 LDM mapping of the SP4K-35B

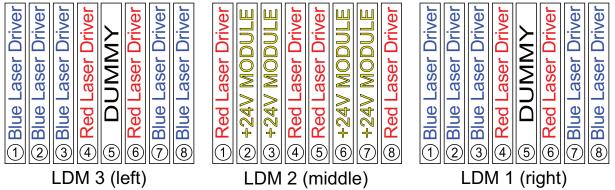

Blue Laser Driver

(1)

Blue Laser Driver

Blue Laser Driver

Driver

Red Laser

Laser Driver

Red

+24V MODUL

Image 17-17 LDM mapping of SP4K-40B and SP4K-27BHC

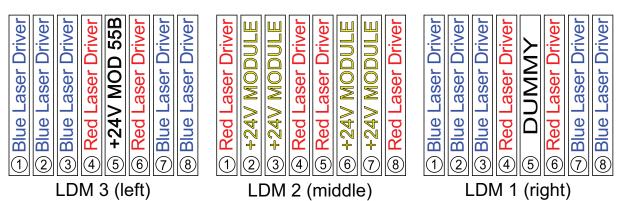

Image 17-18 LDM mapping of SP4K-55B

#### Code DOC-EN3010000: "Projector Internal cooling is not enabled." (error)

| Situation                   | Solution                                                    |
|-----------------------------|-------------------------------------------------------------|
| Software issue              | Update software to the latest version.                      |
| Internal connection problem | Check if the laser cooling radiator is correctly connected. |

# Code DOC-EN4100004: "High temperature measured on the [location] of the red DMD." (warning)

| Situation                                                                                                    | Solution                                                                                                    |
|----------------------------------------------------------------------------------------------------|----------------------------------------------------------------------------------------------------|
| Blocked filter at the front side of the projector.                                                                                                    | Check / replace both front filters. See "Checking the front filters", page 324.                                                                                                    |
| The liquid cooling circuit of the Light Processor is mistakenly excluded from the main liquid cooling circuit. Most likely the other DMD temperatures are too high as well.             | Check if the cooling circuit of the Light Processor is connected with the rest of the cooling circuit.                                                                                                    |
| Wiring issue Peltier element of the red channel.                                                                                                    | Check / reseat the wire unit (reference 2, Image 17–20) of the Peltier element of the red channel on the Light Processor interconnection board.                                                                                                    |
| Wiring issue temperature sensors of the red channel.                                                                                                    | For the Front of the red DMD, check / reseat the wire unit (reference 1, Image 17–20) of the temperature sensor of the red channel on the Light Processor interconnection board.  For the Back and cooling block of the Red DMD, Check / reseat the wire unit (reference 1, Image 17–20) of the temperature sensors of the red channel on the Peltier Control Board of the Light Processor. |
| The wire units of two Peltier elements or their respective temperature sensors have been swapped.  While the temperature of one DMD is too high, the other will most likely be too low. | Check if the wire units of all Peltier elements and all temperature sensors are plugged in their respective connector sockets on the Peltier Control Board and Interconnection Board. (Image 17–20 and Image 17–20). From top to bottom, all wiring on the interconnection board is respectively: Red – Green – Blue.                                                                       |
| Malfunction FMCB or SMPS board. The LED "+VTEC" on SMPS remains off.                                                                                                    | Measure on the Signal Backplane the +VTEC voltage on pin 4, 5, 6, 7 or 8 of the connector of the black wire unit which comes from the SMPS board. See Image 17–21.  If the +VTEC voltage is <6 V then replace the FMCB. See "Replacement of the fan and motor control board (FMCB)", page 247. Otherwise replace the SMPS board. See "Switched Mode Power Supply", page 273.                |
| Malfunction Peltier element of the involved DMD.                                                                                                    | Use the "diode test" of a multi-meter to check out the Peltier. Polarity doesn't matter. The Peltier is not OK in case the measured value is higher then 0,01 volt.  If this occurs, replace the Light Processor. See service procedure chapter "Light processor", page 167.                                                                                                    |
| Poor assembly of DMD or Peltier + cooler block.                                                                                                    | Replace the Light Processor. See service procedure chapter "Light processor", page 167.                                                                                                    |
| Defect temperature sensor.                                                                                                    | Replace the Light Processor. See service procedure chapter "Light processor", page 167.                                                                                                    |

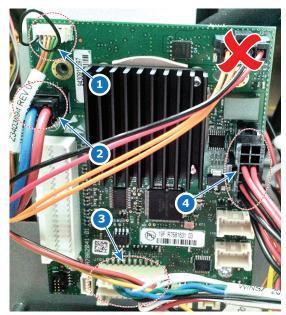

Image 17–19 Connections on the Peltier Control Board of the Light Processor

- Temperature sensors Red DMD (back and cooling block) (J15)
  Peltier Red DMD (J11)
  Connection with the FMCB (J101)
  Conneciton with the SMPS (J110)

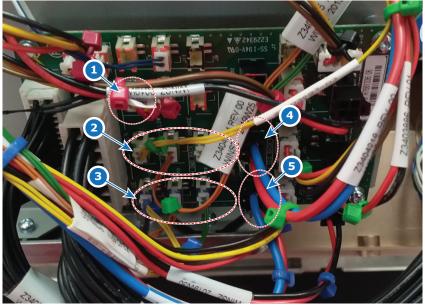

Image 17-20 Location of the temperature sensors and peltier connectors on the interconnection board

- Temperature sensor Front of the Red DMD (J23)
- Temperature sensors Green DMD (front, back and cooling block)(J18, J17 and
- Temperature sensors Blue DMD (Front, Back and cooling block) (J21, J15 and J12)
- Peltier Green DMD (J34) Peltier Blue DMD (J36)

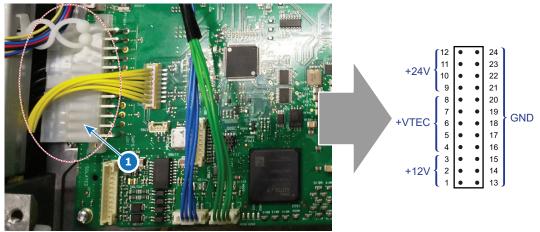

Image 17-21 SMPS location on the FMCB and wiring details of the connector

This troubleshooting table applies to the following Error code numbers: EN4100004, EN4100104, EN4100204, EN6300004, EN6300104 and EN6300204.

### Code DOC-EN4100040: "Short circuit detected on the temperature sensor on the [location] of the red DMD." (error)

| Situation                                                   | Solution                                                                                                    |
|-------------------------------------------------------------|----------------------------------------------------------------------------------------------------|
| Wiring issue                                                | Check / reseat all wire units of the temperature sensors on the Light Processor Interconnection board (Image 17–20) and Peltier Control board (Image 17–19).                            |
|                                                             | If problem persists for the front of the red DMD, replace the Interconnection board. For more info, see "Replacing the light processor interconnection board", page 181.                |
|                                                             | If problem persists on the back or cooling block of the red DMD, replace the Peltier control board. For more info, see "Replacing the light processor Peltier control board", page 180. |
| Damaged temperature sensor or temperature sensor wire unit. | Replace the Light Processor. See service procedure chapter "Light processor", page 167.                                                                                                 |

This troubleshooting table applies to the following Error code numbers: EN4100040, EN4100140, EN4100240, EN6300040, EN6300140 and EN6300240.

### Code DOC-EN4100080: "Open circuit detected on the temperature sensor on the [location] of the red DMD." (error)

| Situation                                                                    | Solution                                                                                                    |
|------------------------------------------------------------------------------|----------------------------------------------------------------------------------------------------|
| One or more wire units of the temperature sensors are disconnected from FMCB | Check / reseat all wire units on the Light Processor Interconnection board (Image 17–20) and Peltier Control board (Image 17–19).  If problem persists for the front of the red DMD, replace the Interconnection board. For more info, see "Replacing the light processor interconnection board", page 181.  If problem persists on the back or cooling block of the red DMD, replace the Peltier control board. For more info, see "Replacing the light processor Peltier control board", page 180. |
| Damaged temperature sensor or temperature sensor wire unit.                  | Replace the Light Processor. See service procedure chapter "Light processor", page 167.                                                                                                    |

This troubleshooting table applies to the following Error code numbers: EN4100080, EN4100180, EN4100280, EN6300080, EN6300180 and EN6300280.

## Code DOC-EN4100304: "High temperature measured on the [location] of the green DMD." (warning)

| Situation                                                                                                    | Solution                                                                                                    |
|----------------------------------------------------------------------------------------------------|----------------------------------------------------------------------------------------------------|
| Blocked filter at the front side of the projector.                                                                                                    | Check / replace both front filters. See "Checking the front filters", page 324.                                                                                                    |
| The liquid cooling circuit of the Light Processor is mistakenly excluded from the main liquid cooling circuit. Most likely the other DMD temperatures are too high as well.             | Check if the cooling circuit of the Light Processor is connected with the rest of the cooling circuit.                                                                                                    |
| Wiring issue temperature sensors of the green channel.                                                                                                    | Check / reseat the wire units (reference 2, Image 17–20) of the temperature sensors of the green channel on the Light Processor interconnection board.                                                                                                    |
| The wire units of two Peltier elements or their respective temperature sensors have been swapped.  While the temperature of one DMD is too high, the other will most likely be too low. | Check if the wire units of all Peltier elements and all temperature sensors are plugged in their respective connector sockets on the interconnection board (Image 17–20).  From top to bottom, all wiring is respectively: Red – Green – Blue.                                                                                                    |
| Malfunction FMCB or SMPS board. The LED "+VTEC" on SMPS remains off.                                                                                                    | Measure on the Signal Backplane the +VTEC voltage on pin 4, 5, 6, 7 or 8 of the connector of the black wire unit which comes from the SMPS board. See Image 17–21.  If the +VTEC voltage is <6 V then replace the FMCB. See "Replacement of the fan and motor control board (FMCB)", page 247. Otherwise replace the SMPS board. See "Switched Mode Power Supply", page 273. |
| Malfunction Peltier element of the involved DMD.                                                                                                    | Use the "diode test" of a multi-meter to check out the Peltier. Polarity doesn't matter. The Peltier is not OK in case the measured value is higher then 0,01 volt.  If this occurs, replace the Light Processor. See service procedure chapter "Light processor", page 167.                                                                                                 |
| Poor assembly of DMD or Peltier + cooler block.                                                                                                    | Replace the Light Processor. See service procedure chapter "Light processor", page 167.                                                                                                    |
| Defect temperature sensor.                                                                                                    | Replace the Light Processor. See service procedure chapter "Light processor", page 167.                                                                                                    |

This troubleshooting table applies to the following Error code numbers: EN4100304, EN4100404 and EN4100504.

## Code DOC-EN4100340: "Short circuit detected on the temperature sensor on the [location] of the [color] DMD." (error)

| Situation                                                   | Solution                                                                                                    |
|-------------------------------------------------------------|----------------------------------------------------------------------------------------------------|
| Wiring issue                                                | Check / reseat all wiring on the Light Processor Interconnection Board.  If problem persists, replace the Interconnection Board. For more info, see "Replacing the light processor interconnection board", page 181. |
| Damaged temperature sensor or temperature sensor wire unit. | Replace the Light Processor. See service procedure chapter "Light processor", page 167.                                                                                                    |

This troubleshooting table applies to the following Error code numbers: EN4100340, EN4100440, EN4100540, EN4100640, EN4100740 and EN4100840.

## Code DOC-EN4100380: "Open circuit detected on the temperature sensor on the [location] of the [color] DMD." (error)

| Situation                                                                    | Solution                                                                                                    |
|------------------------------------------------------------------------------|----------------------------------------------------------------------------------------------------|
| One or more wire units of the temperature sensors are disconnected from FMCB | Check / reseat all wire units of the temperature sensors on the Light Processor Interconnection board (Image 17–20).  If problem persists, replace the interconnection board. For more info, see "Replacing the light processor interconnection board", page 181. |
| Damaged temperature sensor or temperature sensor wire unit.                  | Replace the Light Processor. See service procedure chapter "Light processor", page 167.                                                                                                    |

This troubleshooting table applies to the following Error code numbers: EN4100380, EN4100480, EN4100580, EN4100680, EN4100780 and EN4100880.

## Code DOC-EN4100604: "High temperature measured on the [location] of the blue DMD." (warning)

| Situation                                                                                                    | Solution                                                                                                    |
|----------------------------------------------------------------------------------------------------|----------------------------------------------------------------------------------------------------|
| Blocked filter at the front side of the projector.                                                                                                    | Check / replace both front filters. See "Checking the front filters", page 324.                                                                                                    |
| The liquid cooling circuit of the Light Processor is mistakenly excluded from the main liquid cooling circuit. Most likely the other DMD temperatures are too high as well.             | Check if the cooling circuit of the Light Processor is connected with the rest of the cooling circuit.                                                                                                    |
| Wiring issue temperature sensors of the blue channel.                                                                                                    | Check / reseat the wire unit (reference 3, Image 17–20) of the temperature sensors of the blue channel on the Light Processor interconnection board.                                                                                                    |
| The wire units of two Peltier elements or their respective temperature sensors have been swapped.  While the temperature of one DMD is too high, the other will most likely be too low. | Check if the wire units of all Peltier elements and all temperature sensors are plugged in there respective connector sockets on the Signal Backplane (Image 17–20).  From top to bottom, all wiring is respectively: Red – Green – Blue.                                                                                                    |
| Malfunction FMCB or SMPS board. The LED "+VTEC" on SMPS remains off.                                                                                                    | Measure on the Signal Backplane the +VTEC voltage on pin 4, 5, 6, 7 or 8 of the connector of the black wire unit which comes from the SMPS board. See Image 17–21.  If the +VTEC voltage is <6 V then replace the FMCB. See "Replacement of the fan and motor control board (FMCB)", page 247. Otherwise replace the SMPS board. See "Switched Mode Power Supply", page 273. |
| Malfunction Peltier element of the involved DMD.                                                                                                    | Use the "diode test" of a multi-meter to check out the Peltier. Polarity doesn't matter. The Peltier is not OK in case the measured value is higher then 0,01 volt.  If this occurs, replace the Light Processor. See service procedure chapter "Light processor", page 167.                                                                                                 |
| Poor assembly of DMD or Peltier + cooler block.                                                                                                    | Replace the Light Processor. See service procedure chapter "Light processor", page 167.                                                                                                    |
| Defect temperature sensor.                                                                                                    | Replace the Light Processor. See service procedure chapter "Light processor", page 167.                                                                                                    |

This troubleshooting table applies to the following Error code numbers: EN4100604, EN4100704 and EN4100804.

### Code DOC-EN4100a02: "Low air temperature measured at the front air inlet." (warning)

| Situation                    | Solution                                                                                                    |
|------------------------------|----------------------------------------------------------------------------------------------------|
| Ambient temperature too low. | Check the ambient temperature at the front air inlets of the projector. Make sure the projector operates within specs. |

### Code DOC-EN4100a04: "High air temperature measured at the front air inlet." (warning)

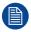

This code is probably preceded by other temperature related error or warning messages".

| Situation                                          | Solution                                                                                                    |
|----------------------------------------------------|----------------------------------------------------------------------------------------------------|
| Ambient temperature too high.                      | Check the ambient temperature at the front air inlets of the projector. Make sure the projector operates within specs. |
| Blocked filter at the front side of the projector. | Replace the front filter. See "Checking the front filters", page 324.                                                  |
| Malfunction FMCB.                                  | Replace the FMCB. See "Replacement of the fan and motor control board (FMCB)", page 247.                               |

### Code DOC-EN4100a40: "Short circuit detected on the air temperature sensor at the front air inlet." (error)

| Situation         | Solution                                                                                 |
|-------------------|------------------------------------------------------------------------------------------|
| Malfunction FMCB. | Replace the FMCB. See "Replacement of the fan and motor control board (FMCB)", page 247. |

### Code DOC-EN4100a80: "Open circuit detected on the air temperature sensor at the front air inlet." (error)

| Situation         | Solution                                                                                 |
|-------------------|------------------------------------------------------------------------------------------|
| Malfunction FMCB. | Replace the FMCB. See "Replacement of the fan and motor control board (FMCB)", page 247. |

### Code DOC-EN4100b08: "High air temperature measured inside the light processor compartment." (error)

| Situation                                          | Solution                                                                                                    |
|----------------------------------------------------|----------------------------------------------------------------------------------------------------|
| Ambient temperature too high.                      | Check the ambient temperature at the front air inlets of the projector. Make sure the projector operates within specs. |
| Blocked filter at the front side of the projector. | Check / replace both front filters. See "Checking the front filters", page 324.                                        |

| Situation                                          | Solution                                                                                                    |
|----------------------------------------------------|----------------------------------------------------------------------------------------------------|
| Wiring issue                                       | Check / reseat the wiring on the Light Processor interconnection board (connector J9, Image 17–22).                                                                                                    |
| Malfunction Light Processor interconnection board. | Replace the interconnection board. See "Replacing the light processor interconnection board", page 181.  If problem persists, replace the entire light processor. See service procedure chapter "Light processor", page 167. |

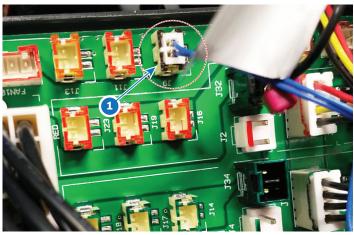

Image 17–22 Location of the temperature sensor on the Light Processor ICB

## Code DOC-EN4100b40: "Short circuit detected on the air temperature sensor inside the light processor compartment." (error)

| Situation                                          | Solution                                                                                                    |
|----------------------------------------------------|----------------------------------------------------------------------------------------------------|
| Malfunction Light Processor interconnection board. | Replace the interconnection board. See "Replacing the light processor interconnection board", page 181.             |
|                                                    | If problem persists, replace the entire light processor. See service procedure chapter "Light processor", page 167. |

## Code DOC-EN4100b80: "Open circuit detected on the air temperature sensor inside the light processor compartment." (error)

| Situation                                          | Solution                                                                                                    |
|----------------------------------------------------|----------------------------------------------------------------------------------------------------|
| Malfunction Light Processor interconnection board. | Replace the interconnection board. See "Replacing the light processor interconnection board", page 181.  If problem persists, replace the entire light processor. See service procedure chapter "Light processor", page 167. |

## Code DOC-EN4100f08: "High air temperature measured at the offstate heatsink." (error)

| Situation                                          | Solution                                                                                                    |
|----------------------------------------------------|----------------------------------------------------------------------------------------------------|
| Ambient temperature too high.                      | Check the ambient temperature at the front air inlets of the projector. Make sure the projector operates within specs. |
| Blocked filter at the front side of the projector. | Check / replace both front filters. See "Checking the front filters", page 324.                                        |

| Situation                                          | Solution                                                                                                    |
|----------------------------------------------------|----------------------------------------------------------------------------------------------------|
| Wiring issue                                       | Check / reseat the wiring on the Light Processor interconnection board (connector J11, Image 17–23).                                                                                                    |
| Malfunction Light Processor interconnection board. | Replace the interconnection board. For more info, see "Replacing the light processor interconnection board", page 181.  If problem persists, replace the entire light processor. See service procedure chapter "Light processor", page 167. |

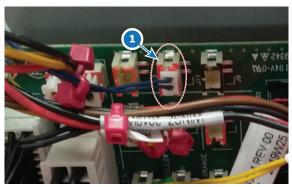

Image 17–23 Location of the offstate temperature sensor on the Interconnection Board

## Code DOC-EN4100f40: "Short circuit detected on the air temperature sensor at the offstate heatsink." (error)

| Situation                                          | Solution                                                                                                    |
|----------------------------------------------------|----------------------------------------------------------------------------------------------------|
| Malfunction Light Processor interconnection board. | Replace the interconnection board. For more info, see "Replacing the light processor interconnection board", page 181.  If problem persists, replace the entire light processor. See service procedure chapter "Light processor", page 167. |

## Code DOC-EN4100f80: "Open circuit detected on the air temperature sensor at the offstate heatsink." (error)

| Situation                                          | Solution                                                                                                    |
|----------------------------------------------------|----------------------------------------------------------------------------------------------------|
| Malfunction Light Processor interconnection board. | Replace the interconnection board. For more info, see "Replacing the light processor interconnection board", page 181.  If problem persists, replace the entire light processor. See service procedure chapter "Light processor", page 167. |

## Code DOC-EN4101402: "Low voltage measured on the 12V input of the FMCB." (warning)

| Situation                                                 | Solution                                                                                                    |
|-----------------------------------------------------------|----------------------------------------------------------------------------------------------------|
| Malfunction Fan and Motor<br>Control board or SMPS board. | Measure on the FMCB the ++12V voltage on pin 1, 2 or 3 of the connector of the black wire unit which comes from the SMPS board. See Image 17–21. |
|                                                           | If the measured voltage is ±12V then replace the FMCB. See "Replacement of the fan and motor control board (FMCB)", page 247.                    |
|                                                           | Otherwise replace the SMPS board. See "Switched Mode Power Supply", page 273.                                                                    |
| Short circuit or bad connection.                          | Check the FMCB for bad connections. Ensure that all wire units are well connected.                                                               |

## Code DOC-EN4101404: "High voltage measured on the 12V input of the FMCB." (warning)

| Situation                                                 | Solution                                                                                                    |
|-----------------------------------------------------------|----------------------------------------------------------------------------------------------------|
| Malfunction Fan and Motor<br>Control board or SMPS board. | Measure on the FMCB the ++12V voltage on pin 1, 2 or 3 of the connector of the black wire unit which comes from the SMPS board. See Image 17–21.                                                             |
|                                                           | If the measured voltage is ±12V then replace the FMCB. See "Replacement of the fan and motor control board (FMCB)", page 247.  Otherwise replace the SMPS board. See "Switched Mode Power Supply", page 273. |

## Code DOC-EN4101502: "Low voltage measured on the 24V input of the FMCB." (warning)

| Situation                                                 | Solution                                                                                                    |
|-----------------------------------------------------------|----------------------------------------------------------------------------------------------------|
| Malfunction Fan and Motor<br>Control board or SMPS board. | Measure on the Signal Backplane the +24V voltage on pin 9, 10, 11 or 12 of the connector of the black wire unit which comes from the SMPS board. See Image 17–21.                                            |
|                                                           | If the measured voltage is ±24V then replace the FMCB. See "Replacement of the fan and motor control board (FMCB)", page 247.  Otherwise replace the SMPS board. See "Switched Mode Power Supply", page 273. |
| Short circuit or bad connection.                          | Check the FMCB for bad connections. Ensure that all wire units are well connected.                                                                                                    |

## Code DOC-EN4101504: "High voltage measured on the 24V input of the FMCB. (warning)"

| Situation                                                 | Solution                                                                                                    |
|-----------------------------------------------------------|----------------------------------------------------------------------------------------------------|
| Malfunction Fan and Motor<br>Control board or SMPS board. | Measure on the Signal Backplane the +24V voltage on pin 9, 10, 11 or 12 of the connector of the black wire unit which comes from the SMPS board. See Image 17–21.                                            |
|                                                           | If the measured voltage is ±24V then replace the FMCB. See "Replacement of the fan and motor control board (FMCB)", page 247.  Otherwise replace the SMPS board. See "Switched Mode Power Supply", page 273. |

## Code DOC-EN4101702: "Low voltage measured on the VTEC input of the FMCB." (warning)

| Situation                                                                                                    | Solution                                                                                                    |
|----------------------------------------------------------------------------------------------------|----------------------------------------------------------------------------------------------------|
| Malfunction Fan and Motor<br>Control board or SMPS board.<br>The LED "+VTEC" on the<br>Power Distributor board<br>remains off. | Measure on the Signal Backplane the +VTEC voltage on pin 4, 5, 6, 7 or 8 of the connector of the black wire unit which comes from the SMPS board. See Image 17–21.  If the +VTEC voltage is ±16V then replace the FMCB. See "Replacement of the fan and motor control board (FMCB)", page 247. Otherwise replace the SMPS board. See "Switched Mode Power Supply", page 273. |
| Short circuit or bad connection.                                                                                               | Check the FMCB. Ensure that all wire units are well connected.                                                                                                    |

## Code DOC-EN4101704: "High voltage measured on the VTEC input of the FMCB." (warning)

| Situation                                                                                                | Solution                                                                                                    |
|----------------------------------------------------------------------------------------------------|----------------------------------------------------------------------------------------------------|
| Malfunction Fan and Motor<br>Control board or SMPS board.<br>The LED "+VTEC" on the<br>SMPS remains off. | Measure on the Signal Backplane the +VTEC voltage on pin 4, 5, 6, 7 or 8 of the connector of the black wire unit which comes from the SMPS board. See Image 17–21.  If the +VTEC voltage is ±16V then replace the FMCB. See "Replacement of the fan and motor control board (FMCB)", page 247. Otherwise replace the SMPS board. See "Switched Mode Power Supply", page 273. |

#### Code DOC-EN4102702: "Air inlet filter not present or not inserted well." (warning)

| Situation                                                   | Solution                                                                                                    |
|-------------------------------------------------------------|----------------------------------------------------------------------------------------------------|
| One or more filters are missing or are mounted incorrectly. | Check and reseat all filters of the projector. Make sure to respect the airflow of the filters when mounting them.  If problem persists, replace the filters. For more info on cleaning and replacing the filters, see "Maintenance procedures", page 319. |

## Code DOC-EN4102704: "High contamination measured on the air inlet filters." (warning)

| Situation                            | Solution                                                                                                    |
|--------------------------------------|----------------------------------------------------------------------------------------------------|
| One or more filters require cleaning | Check and clean all filters of the projector. Replace them if necessary. For more info on cleaning and replacing the filters, see "Maintenance procedures", page 319. |

## Code DOC-EN4110001: "Low speed measured on the pump of the light processor cooling assembly." (error)

| Situation                                           | Solution                                                                                                    |
|-----------------------------------------------------|----------------------------------------------------------------------------------------------------|
| Wiring issue                                        | The connector of the light processor pump assembly is not properly connected. Check and reseat the wiring on the FMCB (reference 1, Image 17–24). |
| Malfunction pump of the light processor DMD cooling | Replace the DMD Cooling assembly. For the procedures on how to remove and mount this assembly, see "Cooling system", page 75.                     |

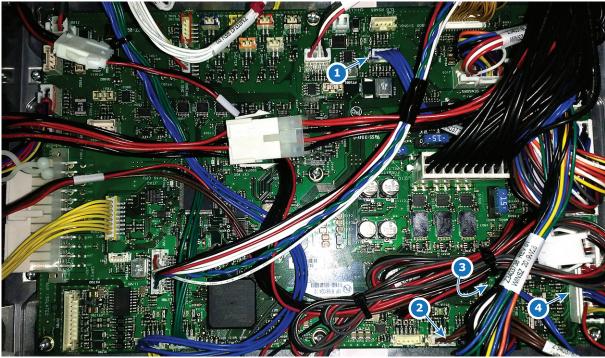

Image 17–24 DMD Cooling assembly connectors on the FMCB

- Light Processor pump (J1600)
- Air filter sensor (J112) Air inlet sensor (J286)
- Radiator fan assembly (J1605)

This troubleshooting table applies to both the warning and error message with codes: EN4110001 and EN4110002.

#### Code DOC-EN4110004: "High speed measured on the pump of the light processor cooling assembly." (warning)

| Situation                                           | Solution                                                                                                    |
|-----------------------------------------------------|----------------------------------------------------------------------------------------------------|
| Malfunction pump of the light processor DMD cooling | Replace the DMD Cooling assembly. For the procedures on how to remove and mount this assembly, see "Cooling system", page 75. |

#### Code DOC-EN4110201: "Low speed measured on fan [1–6] of the card cage inlet." (error)

| Situation                                  | Solution                                                                                                    |
|--------------------------------------------|----------------------------------------------------------------------------------------------------|
| Fan speed too low due to wiring issue.     | Check / reseat the fan wiring on the FMCB (Image 17–25).  If this does not help check/reseat the individual fan wiring on the fan assembly of the DMD cooling assembly (Image 17–26).  For removing the DMD cooling and accessing the fan assembly, see "Replacing a fan of the DMD cooling assembly", page 96. |
| Fan speed too low due to fan damage.       | <ol> <li>Remove the fan from the front Cooling assembly and check if the fan is not blocked.</li> <li>If not blocked, replace the fan.</li> <li>For removing the DMD cooling and replacing the fan, see "Replacing a fan of the DMD cooling assembly", page 96.</li> </ol>                                      |
| Malfunction Fan and Motor<br>Control Board | Replace the FMCB. See "Replacement of the fan and motor control board (FMCB)", page 247.                                                                                                    |

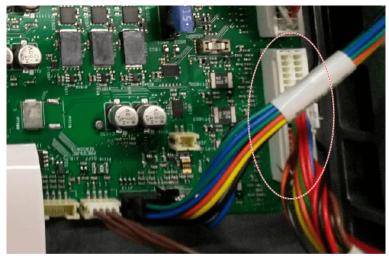

Image 17–25 Fan connector on the FMCB

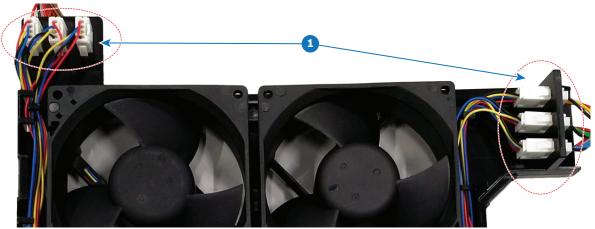

Image 17-26 Individual fan connectors on the fan assembly

This troubleshooting table applies to the following error and warning codes: EN4110201, EN4110202, EN4110301, EN4110302, EN4110401, EN4110402, EN4110501, EN4110502, EN4110601, EN4110602, EN4110701, EN4110702.

#### Code DOC-EN4110802: "Low speed measured on the SMPS fan." (warning)

| Situation                                  | Solution                                                                                                    |
|--------------------------------------------|----------------------------------------------------------------------------------------------------|
| Fan speed too low due to wiring issue.     | Check / reseat the fan wiring on the FMCB (Image 17–25). Check / reseat the fan wire connection of the SMPS fan(Image 17–27). Make sure the wire unit is properly connected.                                                                                        |
| Fan speed too low due to fan damage.       | <ol> <li>Remove the fan assembly from the projector and check if the fan is not blocked.</li> <li>If not blocked, replace the fan.</li> <li>For removing the light processor fan assembly and replacing the fan, see "Replacing the SMPS fan", page 276.</li> </ol> |
| Malfunction Fan and Motor<br>Control Board | Replace the FMCB. See "Replacement of the fan and motor control board (FMCB)", page 247.                                                                                                    |

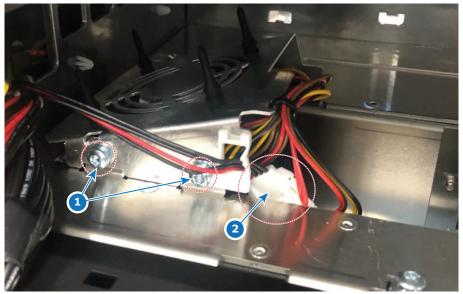

Image 17–27 Location of the fan wiring of the SMPS fan

### Code DOC-EN4110a02: "Low speed measured on the light processor fan." (warning)

| Situation                                  | Solution                                                                                                    |
|--------------------------------------------|----------------------------------------------------------------------------------------------------|
| Fan speed too low due to wiring issue.     | Check / reseat the fan wire connection on the FMCB (Image 17–28). Make sure the wire unit is properly connected.                                                                                                    |
| Fan speed too low due to fan damage.       | <ol> <li>Remove the fan assembly from the projector and check if the fan is not blocked.</li> <li>If not blocked, replace the fan.</li> <li>For removing the light processor fan assembly and replacing the fan, see procedures in "Light processor", page 167.</li> </ol> |
| Malfunction Fan and Motor<br>Control Board | Replace the FMCB. See "Replacement of the fan and motor control board (FMCB)", page 247.                                                                                                    |

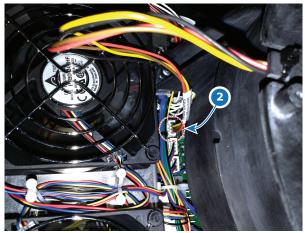

Image 17–28 Location of the Light Processor fan connector

#### Code DOC-EN4110b02: "Low speed measured on the offstate heatsink fan [1-2]." (warning)

| Situation                                  | Solution                                                                                                    |
|--------------------------------------------|----------------------------------------------------------------------------------------------------|
| Fan speed too low due to wiring issue.     | Check / reseat the fan wire connection on the interconnection board (Image 17–29). Make sure the wire unit is properly connected.                                                                                                    |
| Fan speed too low due to fan damage.       | <ol> <li>Remove the fan assembly from the projector and check if the fan is not blocked.</li> <li>If not blocked, replace the fan.</li> <li>For removing the light processor fan assembly and replacing the fan, see "Replacing the off-state cooling fans", page 187.</li> </ol> |
| Malfunction Fan and Motor<br>Control Board | Replace the FMCB. See "Replacement of the fan and motor control board (FMCB)", page 247.                                                                                                    |

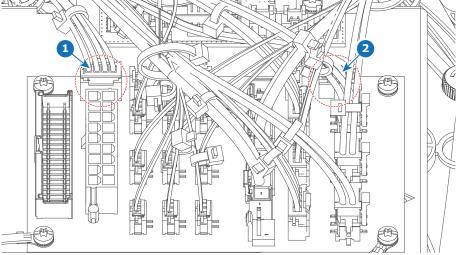

Image 17-29 Location of the offstate heatsink fan connectors on the light processor interconnection board

- Fan #1 red cable tie marker Fan #2 black cable tie marker

This troubleshooting table applies to the following error and warning codes: EN4110b02 and EN4111102.

#### Code DOC-EN4110c01: "Low speed measured on fan [1–2] of the card cage outlet." (error)

| Situation                                  | Solution                                                                                                    |
|--------------------------------------------|----------------------------------------------------------------------------------------------------|
| Fan speed too low due to wiring issue.     | Check / reseat the fan wire connection on the FMCB (Image 17–30). Make sure the wire unit is properly connected.                                                                                                    |
| Fan speed too low due to fan damage.       | <ol> <li>Remove the fan assembly from the projector and check if the fan is not blocked.</li> <li>If not blocked, replace the fan.</li> <li>For removing the card cage fan assembly and replacing the fan, see procedures in "Replacing a card cage fan", page 280.</li> </ol> |
| Malfunction Fan and Motor<br>Control Board | Replace the FMCB. See "Replacement of the fan and motor control board (FMCB)", page 247.                                                                                                    |

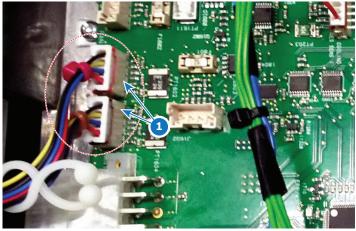

Image 17-30 Location of the card cage fan connectors on the FMCB

This troubleshooting table applies to the following error and warning codes: EN4110c01, EN4110d01, EN4110c02 and EN4110d02.

#### Code DOC-EN4110e02: "Low speed measured on the [color] formatter fan." (error)

| Situation                                          | Solution                                                                                                    |
|----------------------------------------------------|----------------------------------------------------------------------------------------------------|
| Fan speed too low due to wiring issue.             | Check / reseat the fan wire connection on the Light Processor interconnection board (J3, J5 and J8). Make sure the wire units are properly connected.                                                                                                    |
| Fan speed too low due to fan damage.               | <ol> <li>Remove the light processor from the projector and check if the fan is not blocked.</li> <li>If not blocked, replace the fan.</li> <li>For removing the light processor and replacing one of the light processor fans, see procedures in "Light processor", page 167.</li> </ol> |
| Malfunction Light Processor interconnection board. | Replace the interconnection board. For more info, see "Replacing the light processor interconnection board", page 181.  If problem persists, replace the entire light processor. See service procedure chapter "Light processor", page 167.                                              |

This troubleshooting table applies to the following error and warning codes: EN4110e02, EN4110f02 and EN4111002.

### Code DOC-EN41191: "Setting fans to maximum because a critical sensor has hit the warning threshold."

| Situation                                                                                  | Solution                                     |
|--------------------------------------------------------------------------------------------|----------------------------------------------|
| This warning will be triggered alongside other temperature-related warnings and/or errors. | Resolve the other warnings and errors first. |

### Code DOC-EN41192: "Setting fans to maximum because a high altitude has been detected."

| Situation                                                  | Solution                                                                                               |
|------------------------------------------------------------|----------------------------------------------------------------------------------------------------|
| Projector is installed on high altitude                    | As long as the projector operates within the given specifications, you can safely ignore this warning. |
| Projector is mounted beyond what the specifications allow. | Make sure the projector operates within specifications.                                                |

## Code DOC-EN41195: "External cooler not available, maximum power is reduced to {0}%." (warning)

| Situation                   | Solution                                                                                                |
|-----------------------------|----------------------------------------------------------------------------------------------------|
| Light output reduced to 75% | Check the cable connection between the cooler interface board on the projector and the external cooler. |
|                             | Check the cable connection between the LCB and the cooler interface board.                              |
|                             | Check the connection between the cable input on the external cooler and the external cooler board.      |
|                             | Check the cooling tube connection between the cooling interface and the external cooler.                |

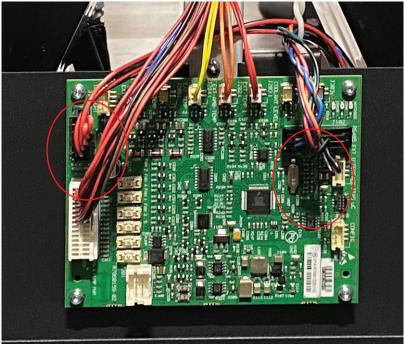

Image 17–31

#### Code DOC-EN411f408: "FMCB communication error."

| Situation                                                          | Solution                                                                                                |
|--------------------------------------------------------------------|----------------------------------------------------------------------------------------------------|
| Difference in software packages between FMCB and LCB.              | Upgrade the software to the latest version. See procedure "Software update", page 320.                  |
| Only the FMCB has a communication error: malfunction FMCB          | Replace the FMCB. For more info, see "Replacement of the fan and motor control board (FMCB)", page 247. |
| There are communication errors with other devices: Malfunction LCB | Replace the LCB. See service procedure "Replacing the Laser Control Board (LCB)", page 106.             |

### Code DOC-EN4120408: "Overtemperature fault hardware of the FMCB." (error)

| Situation                                          | Solution                                                                        |
|----------------------------------------------------|---------------------------------------------------------------------------------|
| Ambient temperature too high.                      | Make sure the projector operates within specs.                                  |
| Blocked filter at the front side of the projector. | Check / replace both front filters. See "Checking the front filters", page 324. |

| Situation                                                                                                    | Solution                                                                                                    |
|----------------------------------------------------------------------------------------------------|----------------------------------------------------------------------------------------------------|
| The liquid cooling circuit of the Light Processor is mistakenly excluded from the main liquid cooling circuit. Most likely messages related to DMD temperatures are triggered as well. | Check if the cooling circuit of the Light Processor is connected with the rest of the cooling circuit.                                                                                                    |
| Wiring issue Peltier element of the red channel.                                                                                                    | Check / reseat the wire unit (reference 2, Image 17–19) on the Peltier Control Board of the Light Processor.                                                                                                    |
| Wiring issue temperature sensors of the red channel.                                                                                                    | For the Back and cooling block of the Red DMD, Check / reseat the wire unit (reference 1, Image 17–19) of the temperature sensors of the red channel on the Peltier Control Board of the Light Processor.                                                                                                    |
| Malfunction FMCB or SMPS board. The LED "+VTEC" on SMPS remains off.                                                                                                    | Measure on the Signal Backplane the +VTEC voltage on pin 4, 5, 6, 7 or 8 of the connector of the black wire unit which comes from the SMPS board. See Image 17–21.  If the +VTEC voltage is <6 V then replace the FMCB. See "Replacement of the fan and motor control board (FMCB)", page 247. Otherwise replace the SMPS board. See "Switched Mode Power Supply", page 273. |
| Malfunction Peltier element of the involved DMD.                                                                                                    | Use the "diode test" of a multi-meter to check out the Peltier. Polarity doesn't matter. The Peltier is not OK in case the measured value is higher then 0,01 volt.  If this occurs, replace the Light Processor. See service procedure chapter "Light processor", page 167.                                                                                                 |
| Poor assembly of DMD or Peltier + cooler block.                                                                                                    | Replace the Light Processor. See service procedure chapter "Light processor", page 167.                                                                                                    |
| Defect temperature sensor.                                                                                                    | Replace the Light Processor. See service procedure chapter "Light processor", page 167.                                                                                                    |

### Code DOC-EN4120501: "Undertemperature fault hardware of the FMCB." (error)

| Situation                                                             | Solution                                                                                                    |
|-----------------------------------------------------------------------|----------------------------------------------------------------------------------------------------|
| Wiring issue                                                          | Check / reseat all wire units on the Peltier Control board (Image 17–19).  If problem persists, replace the Peltier control board. For more info, see "Replacing the light processor Peltier control board", page 180. |
| Multiple warnings and/or errors related to the FMCB: Malfunction FMCB | Replace the FMCB. See "Replacement of the fan and motor control board (FMCB)", page 247.                                                                                                    |
| Damaged temperature sensor or temperature sensor wire unit.           | Replace the Light Processor. See service procedure chapter "Light processor", page 167.                                                                                                    |

### Code DOC-EN4120602: "DMD peltier timeout hardware warning." (warning)

| Situation                    | Solution                                                                                                    |
|------------------------------|----------------------------------------------------------------------------------------------------|
| Wiring issue                 | Check / reseat all wire units on the Peltier Control board (Image 17–19).  If problem persists, replace the Peltier control board. For more info, see "Replacing the light processor Peltier control board", page 180. |
| Malfunction light processor. | Replace the Light Processor. See service procedure chapter "Light processor", page 167.                                                                                                    |

#### Code DOC-EN4120708: "DMD peltier overcurrent hardware error." (warning)

| Situation                                                             | Solution                                                                                                    |
|-----------------------------------------------------------------------|----------------------------------------------------------------------------------------------------|
| Overcurrent detected on wiring                                        | Check / reseat all wire units on the Peltier Control board (Image 17–19).                                              |
| Malfunction Peltier Control<br>Board                                  | Replace the Peltier Control Board. For more info, see "Replacing the light processor Peltier control board", page 180. |
| Other warnings errors triggered related to the SMPS: Malfunction SMPS | Replace the SMPS. For more info, see "Switched Mode Power Supply", page 273.                                           |
| Malfunction light processor.                                          | Replace the Light Processor. See service procedure chapter "Light processor", page 167.                                |

#### Code DOC-EN4120808: "FMCB auxiliary bus error." (error)

| Situation                                                     | Solution                                                                                                    |
|---------------------------------------------------------------|----------------------------------------------------------------------------------------------------|
| Issue on the Peltier Control<br>Board of the Light Processor. | This message will trigger alongside other error messages related to the Peltier Control Board. Fix these issues first. |

#### Code DOC-EN413e804: "Fan table [fan\_table\_name] upgraded."

| Situation | Solution                                                                                                    |
|-----------|----------------------------------------------------------------------------------------------------|
|           | A change has occurred on the FMCB (e.g. a board connected to the FMCB has been replaced). No further action is required. |

This troubleshooting table applies to the following Error code numbers: EN403e804, EN413e904, EN413ea04, EN413eb04, EN413ed04.

#### Code DOC-EN413e808: "Failed to upgrade fan table [fan\_table\_name]."

| Situation                                                               | Solution                                                                                                    |
|-------------------------------------------------------------------------|----------------------------------------------------------------------------------------------------|
| Upgrade of fan tables on Fan and Motor Control Board (FMCB) has failed. | Check / reseat all wiring on the FMCB and restart the projector. If the error sustains, reinstall the software. For more info on installing software, see "Software update", page 320. |
|                                                                         | If re-installing the software does not work, replace the FMCB. See "Replacement of the fan and motor control board (FMCB)", page 247.                                                  |

This troubleshooting table applies to the following Error code numbers: EN403e808, EN403e908, EN403eb08, EN403ed08.

### Code DOC-EN5000002: "Low speed measured on fan [x] of the light source external cooling assembly [y]." (warning)

| Situation                                                    | Solution                                                                                                    |
|--------------------------------------------------------------|----------------------------------------------------------------------------------------------------|
| The external cooler radiator [y] fan [x] is not working well | Check if the fan cable is correctly connected with the external cooler board Check the external cooler board. Replace when necessary, see "Replacing the cooler controller board", page 318. |
| Wiring issue                                                 | Check / reseat the wiring between the fan and the external cooler board. Replace the wiring if necessary.                                                                                    |
| Several issue concerning the cooler are displayed            | Check the connection between the external cooler and the cooler interface board on the projector.                                                                                            |

This troubleshooting table applies to the following Error code numbers: EN5000002, EN5000102, EN5000202 and EN5000302.

### Code DOC-EN5000601: "Low voltage measured on the 24V input of the external cooler" (warning)

| Situation                                                                  | Solution                                                                                                    |
|----------------------------------------------------------------------------|----------------------------------------------------------------------------------------------------|
| The +24V power supply of the external cooler board is lower than expected. | Check the input voltage of the external cooler board. Check the cable between the LDM and the external cooler interface.                                     |
| Cable/connection issue                                                     | Check the cable between the LDM and the external cooler interface.  Check the interconnection between the external cooler interface and the external cooler. |
| malfunctionof +24V module 55B                                              | Check the +24V output voltage of LDM3 slot 5. When not OK, replace the +24V mod 55B.                                                                         |
| Malfunctioning external cooler board                                       | Replace the external cooler board, see "Replacing the cooler controller board", page 318                                                                     |

This troubleshooting table applies to the following Error code numbers: , EN5000601, and EN5000602.

### Code DOC-EN5000604: "High voltage measured on the 24V input of the external cooler" (warning)

| Situation                                                                                | Solution                                                                                                    |
|------------------------------------------------------------------------------------------|----------------------------------------------------------------------------------------------------|
| The 24V power supply of external cooler board in external cooler is higher than expected | Check the input voltage of the external cooler board. Check the cable between the LDM and the external cooler interface. |
| malfunctionof +24V module 55B                                                            | Check the +24V output voltage of LDM3 slot 5. When not OK, replace the +24V mod 55B.                                     |
| Malfunctioning external cooler board                                                     | Replace the external cooler board, see "Replacing the cooler controller board", page 318                                 |

This troubleshooting table applies to the following Error code numbers: , EN5000604, and EN5000608.

### Code DOC-EN5000704: "High temperature measured on the external cooler board" (warning)

| Situation                                                                                         | Solution                                                                                                    |
|---------------------------------------------------------------------------------------------------|----------------------------------------------------------------------------------------------------|
| ambient temperature is too high                                                                   | install the external cooler according the environment specifications.                                                                  |
| air filter blocked.                                                                               | Clean the air filter and if necessary replace with new ones.  Position the air outlet at least 20 cm from the next object or from wall |
| air inlet blocked                                                                                 | Make sure the air inlet is not blocked. Make sure there is at least 20 cm between the air inlet and the wall or other object.          |
| This notification is triggered alongside fan-related notifications: malfunction one or more fans. | Resolve the fan related notifications first.                                                                                           |

This troubleshooting table applies to the following Error code numbers: , EN5000704, and EN5000708.

### Code DOC-EN5000740: "Defective temperature sensor detected on the external cooler board" (warning)

| Situation                                               | Solution                                                                                                    |
|---------------------------------------------------------|----------------------------------------------------------------------------------------------------|
| Malfunction temperature sensor on external cooler board | Check cable in external cooler Replace the external cooler board, see "Replacing the cooler controller board", page 318. |

This troubleshooting table applies to the following Error code numbers: , EN5000740, and EN5000780.

### Code DOC-EN5000804: "High temperature measured at the inlet of the light source external cooling assembly [1 - 2]" (warning)

| Situation                                                      | Solution                                                                                                    |
|----------------------------------------------------------------|----------------------------------------------------------------------------------------------------|
| This error appears alongside other temperature errors.         | Resolve the temperature related errors first.                                                                                                    |
| This error appears alongside internal liquid cooler fan errors | Resolve the fan-related errors first.                                                                                                    |
| Delta temperature coolant liquid in Vs. out becomes too high   | Make sure the air inputs of the external cooler are not covered.  Check the Metal filters of the external cooler. Clean or replace them if necessary. |
| Malfunction external cooler board                              | Replace the external cooler board, see "Replacing the cooler controller board", page 318.                                                             |
| Ambient temperature too high                                   | Check the installation conditions of the external cooler.                                                                                             |

This troubleshooting table applies to the following Error code numbers: , EN5000804, EN5000808, EN5000904 and EN5000908.

## Code DOC-EN5000840: "Short circuit detected on the temperature sensor at the inlet/outlet of the light source external cooling assembly [1 - 2]" (warning)

| Situation                         | Solution                                                                                                    |
|-----------------------------------|----------------------------------------------------------------------------------------------------|
| Malfunction temperature sensor    | Switch the connectors J202 and J204 on the external cooler board with connectors J203 and J205 respectively and check if the error message switches as well (see ).                                                                                                    |
|                                   | If the errors switch from light source external cooling assembly 1 to 2 (or vice versa), there is a malfunction on the temperature sensor. In this case, replace the cooler module. See procedures in "Removing a cooler assembly", page 312 and "Mounting a cooler assembly", page 316. |
|                                   | If the errors remain on the same cooling assembly, the external cooler board is malfunctioning instead.                                                                                                    |
| Malfunction external cooler board | Replace the external cooler board, see "Replacing the cooler controller board", page 318.                                                                                                    |

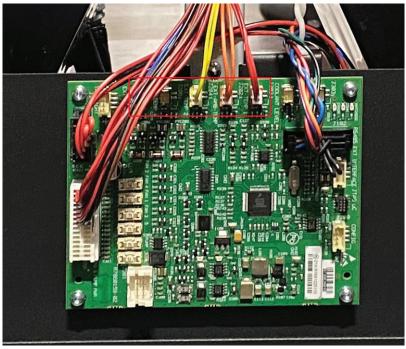

Image 17–32

This troubleshooting table applies to the following Error code numbers: , EN5000840, EN5000a40, EN5000b40 and EN5000940.

## Code DOC-EN5000880: "Open circuit detected on the temperature sensor at the inlet/outlet of the light source external cooling assembly [1 - 2]" (warning)

| Situation                         | Solution                                                                                                    |
|-----------------------------------|----------------------------------------------------------------------------------------------------|
| Wiring issue                      | Check / reseat the wiring on the external cooler board connectors J202–J205 . If the problem persists, replace the cooling assembly. See procedures in.                                                                                                    |
| Malfunction temperature sensor    | Switch the connectors J202 and J204 on the LCB with connectors J203 and J205 respectively and check if the error message switches as well (see ).  If the errors switch from light source external cooling assembly 1 to 2 (or vice versa), there is a malfunction on the temperature sensor. In this case, replace the cooler module. See procedures in "Removing a cooler assembly", page 312 and "Mounting a cooler assembly", page 316.  If the errors remain on the same cooling assembly, the external cooler board is malfunctioning instead. |
| Malfunction external cooler board | Replace the external cooler board, see "Replacing the cooler controller board", page 318.                                                                                                    |

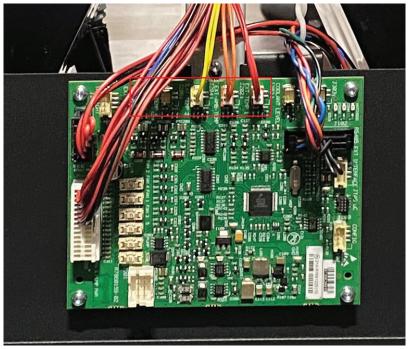

Image 17-33

This troubleshooting table applies to the following Error code numbers: , EN5000880, EN5000880, EN5000980.

### Code DOC-EN5000a04: "High temperature measured at the outlet of the light source external cooling assembly [1 - 2]" (warning)

| Situation                                             | Solution                                                                                                    |
|-------------------------------------------------------|----------------------------------------------------------------------------------------------------|
| Delta temperature coolant in-<br>out becomes too high | Check the filters of the external cooler. Clean or replace them if necessary. See service procedures in "Check and/or replace a filter in the external cooler", page 317 |
|                                                       | Place the external cooler in a lower temperature environment. Check the installation conditions.                                                                         |
| Malfunction temperature sensor                        | Replace the external cooler board, see "Replacing the cooler controller board", page 318                                                                                 |

This troubleshooting table applies to the following Error code numbers: , EN5000a04, EN5000a08, EN5000b04 and EN5000b08.

## Code DOC-EN500f001: "Bad communication detected between LCB and the external cooler board" (warning)

| Situation                                                                     | Solution                                                                                                |
|-------------------------------------------------------------------------------|----------------------------------------------------------------------------------------------------|
| Difference in software packages between the LCB and the external cooler board | Update the software.                                                                                    |
| Cable not well seated                                                         | Check the cable connection between the cooler interface board on the projector and the external cooler. |
|                                                                               | Check the cable connection between the LCB and the cooler interface board.                              |
|                                                                               | Check the connection between the cable input on the external cooler and the external cooler board.      |
| There are communication errors with other devices: Malfunction LCB            | Replace the LCB board.                                                                                  |

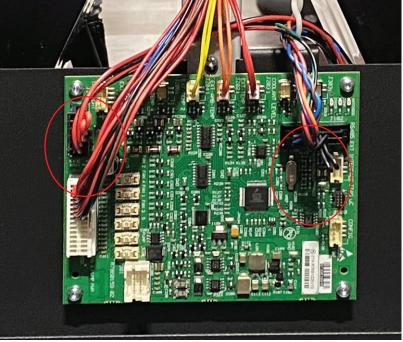

Image 17-34

## Code DOC-EN500f002: "No communication detected between LCB and the external cooler board" (warning)

| Situation                                                                     | Solution                                                                                                |
|-------------------------------------------------------------------------------|----------------------------------------------------------------------------------------------------|
| Difference in software packages between the LCB and the external cooler board | Update the software.                                                                                    |
| Cable issues                                                                  | Check the cable connection between the cooler interface board on the projector and the external cooler. |
|                                                                               | Check the cable connection between the LCB and the cooler interface board.                              |
|                                                                               | Check the connection between the cable input on the external cooler and the external cooler board.      |
| malfunction of +24V module 55B                                                | Check the +24V output voltage of LDM3 slot 5. When not OK, replace the +24V mod 55B.                    |

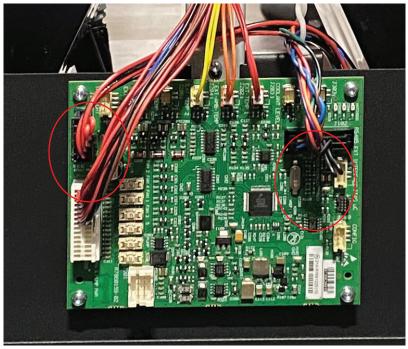

Image 17–35

### Code DOC-EN500f101: "Invalid external cooler board detected by the LCB" (warning)

| Situation                                                                     | Solution                                                                                  |
|-------------------------------------------------------------------------------|-------------------------------------------------------------------------------------------|
| Difference in software packages between the LCB and the external cooler board | Update the software.                                                                      |
| External cooler board issues                                                  | Replace the external cooler board, see "Replacing the cooler controller board", page 318. |

## Code DOC-EN500f103: "The LCB could not initialize the external cooler board" (warning)

| Situation                                                                     | Solution                                                                                                |
|-------------------------------------------------------------------------------|----------------------------------------------------------------------------------------------------|
| Difference in software packages between the LCB and the external cooler board | Update the software.                                                                                    |
| Cable issues                                                                  | Check the cable connection between the cooler interface board on the projector and the external cooler. |
|                                                                               | Check the cable connection between the LCB and the cooler interface board.                              |
|                                                                               | Check the connection between the cable input on the external cooler and the external cooler board.      |

### Code DOC-EN500f104: "The external cooler board was reset unexpectedly" (warning)

| Situation                                                                     | Solution                                                                                                |
|-------------------------------------------------------------------------------|----------------------------------------------------------------------------------------------------|
| Difference in software packages between the LCB and the external cooler board | Update the software.                                                                                    |
| Cable issues                                                                  | Check the cable connection between the cooler interface board on the projector and the external cooler. |
|                                                                               | Check the cable connection between the LCB and the cooler interface board.                              |
|                                                                               | Check the connection between the cable input on the external cooler and the external cooler board.      |

#### Code DOC-EN5010000: "External cooler is not enabled." (warning)

| Situation                                                                     | Solution             |
|-------------------------------------------------------------------------------|----------------------|
| Difference in software packages between the LCB and the external cooler board | Update the software. |

### Code DOC-EN5010001: "External cooler is not connected." (warning)

| Situation                                                                     | Solution                                                                                                    |
|-------------------------------------------------------------------------------|----------------------------------------------------------------------------------------------------|
| Difference in software packages between the LCB and the external cooler board | Update the software.                                                                                                    |
| Cable issues                                                                  | Check the cable connection between the cooler interface board on the projector and the external cooler.  Check the cable connection between the LCB and the cooler interface board.  Check the connection between the cable input on the external cooler and the external cooler board. |
| malfunction of +24V module 55B                                                | Check the +24V output voltage of LDM3 slot 5. When not OK, replace the +24V mod 55B.                                                                                                    |

## Code DOC-EN6000004: "High temperature measured on the laser plate x (red)." (warning)

| Situation                                                 | Solution                                                                                                    |
|-----------------------------------------------------------|----------------------------------------------------------------------------------------------------|
| Ambient temperature too high.                             | Check the ambient temperature at the air inlets of the projector. Make sure the projector operates within specs.                                                                                          |
| Blocked metal filters at the air inlets of the projector. | Check the Metal filters of the projectors. Clean or replace them if necessary. For more info on cleaning and replacing the filters, see "Maintenance procedures", page 319.                               |
| Wiring issue                                              | Check / reseat the wiring between the Light Source Board and the small interconnection boards of the laser plates. Replace the wiring if necessary.                                                       |
| Insufficient cooling of light source                      | Check the tube connections between both the Light Source cooler modules and the light sources. Make sure the tubes are properly connected.                                                                |
| Malfunction Light Source<br>Board                         | Replace the Light Source Board on the affected light source<br>For the Light Source Board on light source 1 (laser plates 7–10), see<br>"Replacing the light source board from light source 1", page 104. |

| Situation                                     | Solution                                                                                                    |
|-----------------------------------------------|----------------------------------------------------------------------------------------------------|
|                                               | For the Light Source Board on light source 2 (laser plates 17–20), see "Replacing the light source board from light source 2", page 105. |
| Malfunction laser plate interconnection board | Replace the laser plate. See procedures in "Light source", page 101.                                                                     |
| Malfunction light source                      | Replace the light source. See procedures in "Light source", page 101.                                                                    |

This troubleshooting table applies to the following Error code numbers: EN6000004, EN6000008, EN6000104, EN6000108, EN6000204, EN6000208, EN6000304, EN6000308, EN6100004, EN6100008, EN6100104, EN6100108, EN6100204, EN6100208, EN6100304 and EN6100308.

### Code DOC-EN6000040: "Short circuit detected on the temperature sensor on laser plate x (red)." (error)

| Situation                                                           | Solution                                                             |
|---------------------------------------------------------------------|----------------------------------------------------------------------|
| Malfunction temperature sensor on laser plate interconnection board | Replace the laser plate. See procedures in "Light source", page 101. |

This troubleshooting table applies to the following Error code numbers: EN6000040, EN6000140, EN6000240, EN6000340, EN6100040, EN6100140, EN6100240 and EN6100340.

### Code DOC-EN6000080: "Open circuit detected on the temperature sensor on laser plate x (red)." (error)

| Situation                                                           | Solution                                                                                                    |
|---------------------------------------------------------------------|----------------------------------------------------------------------------------------------------|
| Wiring issue                                                        | Check / reseat the wiring between the Light Source Board and the laser plate interconnection board. Replace the wiring if necessary. |
| Malfunction temperature sensor on laser plate interconnection board | Replace the laser plate. See procedures in "Light source", page 101.                                                                 |

This troubleshooting table applies to the following Error code numbers: EN6000080, EN6000180, EN6000280, EN6000380, EN6000080, EN6000180, EN6000280 and EN6000380.

### Code DOC-EN6000404: "High temperature measured on the liquid cold plate x (red)." (warning)

| Situation                                                                                             | Solution                                                                                                    |
|----------------------------------------------------------------------------------------------------|----------------------------------------------------------------------------------------------------|
| Cold plate is mounted incorrectly.                                                                    | Remove and reseat the cold plate of the affected laser plate. Follow the procedures for removing and mounting laser plates to adjust the cold plate. For more info, see procedures in "Cooling system", page 75.                                                                                                    |
| There are multiple temperature related messages on the same laser plate: malfunction peltier element. | Check / reseat the wiring of the peltier element on the Light Source Board. Check the position of the peltier element on the laser plate. Make sure the peltier element is mounted correctly. In this case, make sure the peltier element is mounted correctly. Make sure the shorter (hot) side is placed to face the light source and the longer (cold) side is facing the cooling cold plate.  If the problem persists, or if the peltier element is mounted correctly, the peltier element may malfunction. In this case, replace it.  For checking and replacing the peltier element, see procedures in "Cooling system", page 75. |

| Situation                                                                                                   | Solution                                                                                                    |
|----------------------------------------------------------------------------------------------------|----------------------------------------------------------------------------------------------------|
| Temperature errors and warnings appear over multiple laser plates: insufficient cooling of the light source | <ul> <li>Check the tube connections between both the cooler module(s) and the light source. Make sure the tubes are properly connected.</li> <li>Check the LDM filter and cooler module dust filters. Clean or replace them if necessary. For more info, see "Maintenance procedures", page 319.</li> </ul> |
| Error appears alongside other cooler module related errors                                                  | Resolve cooler module related errors first.                                                                                                    |

This troubleshooting table applies to the following Error code numbers: EN6000404, EN6000408, EN6000504, EN6000508, EN6000604, EN6000608, EN6000704, EN6000708, EN6100404, EN6100408, EN6100504, EN6100508, EN6100604, EN6100608, EN6100704 and EN6100708.

### Code DOC-EN6000440: "Short circuit detected on the temperature sensor at liquid cold plate x (red)." (error)

| Situation                                 | Solution                                                                                         |
|-------------------------------------------|--------------------------------------------------------------------------------------------------|
| Bad wiring connection temperature sensor  | Check / reseat the wiring of the temperature sensor on the LSB.                                  |
| Bad wiring connection between LSB and LCB | Check / reseat the wiring on LCB (J407, Image 17–36) and the applicable LSB (J101, Image 17–37). |

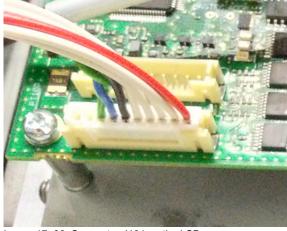

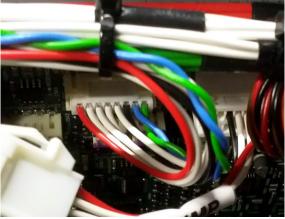

Image 17-36 Connector J101 on the LSB.

Image 17-37 Connector J407 on the LCB

This troubleshooting table applies to the following Error code numbers: EN6000440, EN6000540, EN6000640, EN6000740, EN6100440, EN6100540, EN6100640 and EN6100740.

## Code DOC-EN6000480: "Open circuit detected on the temperature sensor at liquid cold plate x (red)." (error)

| Situation                                 | Solution                                                                                         |
|-------------------------------------------|--------------------------------------------------------------------------------------------------|
| Bad wiring connection temperature sensor  | Check / reseat the wiring of the temperature sensor on the LSB.                                  |
| Bad wiring connection between LSB and LCB | Check / reseat the wiring on LCB (J407, Image 17–36) and the applicable LSB (J101, Image 17–37). |
| Malfunction LSB                           | Replace the Light Source Board. See service procedure "Light source", page 101.                  |

This troubleshooting table applies to the following Error code numbers: EN6000480, EN6000580, EN6000680, EN6000780, EN6100480, EN6100580, EN6100680 and EN6100780.

### Code DOC-EN6000804: "High temperature measured on the LSB [1–2] peltier power stage [1–4] of laser plate x (red)." (warning)

| Situation                                                                          | Solution                                                                                                    |
|------------------------------------------------------------------------------------|----------------------------------------------------------------------------------------------------|
| Ambient temperature too high.                                                      | Check the ambient temperature at the air inlets of the projector. Make sure the projector operates within specs.                                                                                                    |
| Bottom air filter blocked.                                                         | Clean / replace the bottom air filter. See procedures in "Maintenance procedures", page 319.                                                                                                    |
| This notification appears alongside LSB fan related messages: malfunction LSB fan. | <ul> <li>Replace the fan of the appropriate light source.</li> <li>For the fan of Light Source 1, see "Replacing the light source board fan from light source 1", page 108.</li> <li>For the fan of Light Source 2, see "Replacing the light source board fan from light source 2", page 109.</li> </ul> |
| Malfunction LSB                                                                    | <ul> <li>Replace the Light Source Board.</li> <li>For LSB 1, see "Replacing the light source board from light source 1", page 104.</li> <li>For LSB 2, see "Replacing the light source board from light source 2", page 105.</li> </ul>                                                                  |

This troubleshooting table applies to the following Error code numbers: EN6000804, EN6000904, EN6000804, EN6100804, EN6100904, EN6100804, EN6100804, EN610

### Code DOC-EN6000840: "Defective temperature sensor detected on LSB [1–2] peltier power stage [1–4] of laser plate x (red)." (error)

| Situation       | Solution                                                                                                    |
|-----------------|----------------------------------------------------------------------------------------------------|
| Malfunction LSB | <ul> <li>Replace the Light Source Board.</li> <li>For LSB 1, see "Replacing the light source board from light source 1", page 104.</li> <li>For LSB 2, see "Replacing the light source board from light source 2", page 105.</li> </ul> |

This troubleshooting table applies to the following Error code numbers: EN6000840, EN6000880, EN6000940, EN6000980, EN6000080, EN6000080, EN6000080, EN6100840, EN6100840, EN6100840, EN6100880, EN6100940, EN6100980, EN61000840, EN61000840, EN61000840, EN61000880, EN61000840, EN61000840, EN610000840, EN61000840, EN6100

## Code DOC-EN6000c02: "Low voltage measured on the 24V input of the LSB [1–2]." (warning)

| Situation                            | Solution                                                                                                    |
|--------------------------------------|----------------------------------------------------------------------------------------------------|
| Cable / connection issue             | Check and reseat the wire unit between the Light Source boards (connectors J110 and J111) and the +24V modules in the LDM. Replace if necessary.  • For 27BHC, 40B and 55B, the modules can be found in LDM 2 slots 2, 3, 6 and 7.  • For 35B, the +24V modules can be found in LDM 1 slot 5 and LDM 2 slot 5.                                                                                                    |
| malfunction one or more +24V modules | <ul> <li>Check and replace the +24V modules in the LDMs.</li> <li>For 27BHC 40B and 55B, the modules can be found in LDM 2 slots 2, 3, 6 and 7.</li> <li>For 35B, the +24V modules can be found in LDM 1 slot 5 and LDM 2 slot 5.</li> <li>For more info on replacing a driver board, see service procedure "Replacing a driver board in an LDM unit", page 56.</li> <li>If problem persists, or if multiple other LDM related messages are prompted, replace the entire LDM. For more info, see service procedures in "Laser Driver Module", page 45.</li> </ul> |
| malfunction Light Source<br>Board    | <ul> <li>Replace the Light Source Board.</li> <li>For LSB 1, see "Replacing the light source board from light source 1", page 104.</li> <li>For LSB 2, see "Replacing the light source board from light source 2", page 105.</li> </ul>                                                                                                    |

This troubleshooting table applies to the following Error code numbers: EN6000c02 and EN6100c02.

## Code DOC-EN6000c04: "High voltage measured on the 24V input of the LSB [1–2]." (warning)

| Situation                         | Solution                                                                                                    |
|-----------------------------------|----------------------------------------------------------------------------------------------------|
| malfunction Light Source<br>Board | <ul> <li>Replace the Light Source Board.</li> <li>For LSB 1, see "Replacing the light source board from light source 1", page 104.</li> <li>For LSB 2, see "Replacing the light source board from light source 2", page 105.</li> </ul> |

This troubleshooting table applies to the following Error code numbers: EN6000c04 and EN6100c04.

### Code DOC-EN6002102: "Low speed measured on the LSB [1–2] fan." (warning)

| Situation                              | Solution                                                                                                    |
|----------------------------------------|----------------------------------------------------------------------------------------------------|
| Fan speed too low due to wiring issue. | Check / reseat the fan wire connection on the applicable Light Source Board (Reference 3, Image 17–38). Make sure the wire unit is properly connected.                                                                                                    |
| Fan speed too low due to fan damage.   | <ol> <li>Remove the fan assembly from the projector and check if the fan is not blocked.</li> <li>If not blocked, replace the fan.         <ul> <li>For the fan of Light Source 1, see "Replacing the light source board fan from light source 1", page 108.</li> <li>For the fan of Light Source 2, see "Replacing the light source board fan from light source 2", page 109.</li> </ul> </li> </ol> |
| Malfunction Light Source<br>Board      | <ul> <li>Replace the Light Source Board.</li> <li>For LSB 1, see "Replacing the light source board from light source 1", page 104.</li> <li>For LSB 2, see "Replacing the light source board from light source 2", page 105.</li> </ul>                                                                                                    |

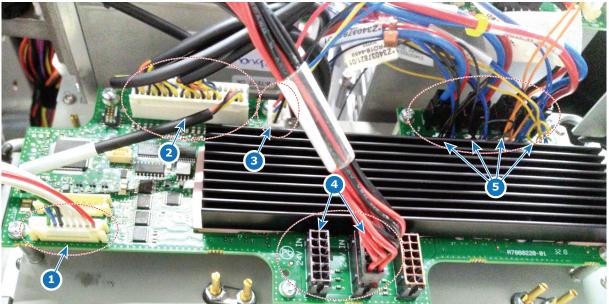

Image 17–38 Example of the light source board lay-out.

This troubleshooting table applies to the following Error code numbers: EN6002102 and EN6102102.

### Code DOC-EN600f001: "Bad communication detected between LCB and LSB [1-2]." (error)

| Situation                                                          | Solution                                                                                                    |
|--------------------------------------------------------------------|----------------------------------------------------------------------------------------------------|
| Difference in software packages between LSB and LDM.               | Upgrade the software to the latest version. See procedure "Software update", page 320.                                                                                                    |
| Only the LSB has a communication error: malfunction LSB            | <ul> <li>Replace the Light Source Board.</li> <li>For LSB 1, see "Replacing the light source board from light source 1", page 104.</li> <li>For LSB 2, see "Replacing the light source board from light source 2", page 105.</li> </ul> |
| There are communication errors with other devices: Malfunction LCB | Replace the LCB. See service procedure "Replacing the Laser Control Board (LCB)", page 106.                                                                                                    |

This troubleshooting table applies to the following Error code numbers: EN600f001 and EN610f001.

### Code DOC-EN600f002: "No communication detected between LCB and LSB [1–2]." (error)

| Situation                                                          | Solution                                                                                                    |
|--------------------------------------------------------------------|----------------------------------------------------------------------------------------------------|
| First install of Light Source<br>Board                             | Upgrade the software to the latest version. See procedure "Software update", page 320.                                                                                                    |
| Cable issues between corresponding LSB and LCB                     | <ol> <li>Check communication wiring between LCB (J407) and the corresponding Light Source Board (reference 1, Image 17–38). Make sure it is properly inserted.</li> <li>If problem persists, replace the communication cable.</li> </ol> |
| There are communication errors with other devices: Malfunction LCB | Replace the LCB. See service procedure "Replacing the Laser Control Board (LCB)", page 106.                                                                                                    |

This troubleshooting table applies to the following Error code numbers: EN600f002 and EN610f002.

#### Code DOC-EN600f101: "Invalid LSB [1-2] detected by the LCB." (error)

| Situation                            | Solution                                                                                                    |
|--------------------------------------|----------------------------------------------------------------------------------------------------|
| Older or unsupported software on LSB | Upgrade the software to the latest version. See procedure "Software update", page 320.                                                                                                    |
| Malfunction LSB                      | <ul> <li>Replace the Light Source Board.</li> <li>For LSB 1, see "Replacing the light source board from light source 1", page 104.</li> <li>For LSB 2, see "Replacing the light source board from light source 2", page 105.</li> </ul> |

This troubleshooting table applies to the following Error code numbers: EN600f101 and EN610f101.

### Code DOC-EN600f103: "The LCB could not initialize the LSB [1-2]." (error)

| Situation                            | Solution                                                                                                    |
|--------------------------------------|----------------------------------------------------------------------------------------------------|
| Older or unsupported software on LSB | Upgrade the software to the latest version. See procedure "Software update", page 320.                                                                                                    |
| Wiring issue                         | <ol> <li>Check communication wiring between LCB (J407) and the corresponding Light Source Board (reference 1, "Light source", page 101). Make sure it is properly inserted.</li> <li>If problem persists, replace the communication cable.</li> </ol> |

This troubleshooting table applies to the following Error code numbers: EN600f103 and EN610f103.

#### Code DOC-EN600f104: "The LSB [1-2] was reset unexpectedly." (error)

| Situation                                  | Solution                                                                                                    |
|--------------------------------------------|----------------------------------------------------------------------------------------------------|
| LSB was reset and lost its initialization. | Reboot the projector and switch on the light sources.                                                                                                    |
| Wiring issue on LSB                        | Check the wiring between LDM and the corresponding LSB. Make sure all wiring is properly seated on both ends.  If the problem persists, replace the cable. |
| Wiring issue on LCB                        | Check and reseat the wiring on the LCB, especially the wiring on connector 407.                                                                            |

This troubleshooting table applies to the following Error code numbers: EN600f104 and EN610f104.

## Code DOC-EN6300302: "Low voltage measured on the 24V input of Red dmd peltier." (warning)

| Situation                                            | Solution                                                                                                    |
|------------------------------------------------------|----------------------------------------------------------------------------------------------------|
| Wiring issue                                         | Check and reseat the wire unit between the Peltier Control board (reference 4, Image 17–39) of the Light Processor and the SMPS (J7). Replace if necessary. |
| Malfunction SMPS                                     | Replace the SMPS. For more info, see "Replacement of the Switched Mode Power Supply (SMPS)", page 274.                                                      |
| Malfunction Light Processor<br>Peltier Control Board | Replace the Peltier Control Board. For more info, see "Replacing the light processor Peltier control board", page 180.                                      |

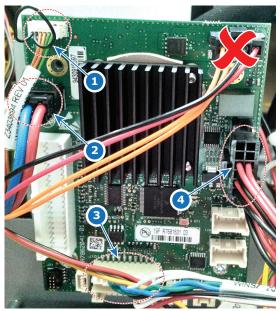

Image 17-39 Connections on the Peltier Control Board of the Light Processor

- Temperature sensors Red DMD (back and cooling block) (J15) Peltier Red DMD (J11)
- Connection with the FMCB (J101)
- Conneciton with the SMPS (J110)

#### Code DOC-EN6300304: "High voltage measured on the 24V input of Red dmd peltier." (warning)

| Situation                            | Solution                                                                                                    |
|--------------------------------------|----------------------------------------------------------------------------------------------------|
| Malfunction Peltier Control<br>Board | Replace the Light Processor Peltier Control Board. For more info, see "Replacing the light processor Peltier control board", page 180. |

#### Code DOC-EN630f001: "Bad communication detected between FMCB and Peltier **Control Board.**" (error)

| Situation                                                                                   | Solution                                                                                                    |
|---------------------------------------------------------------------------------------------|----------------------------------------------------------------------------------------------------|
| Difference in software packages between FMCB and the Peltier Control Board.                 | Upgrade the software to the latest version. See procedure "Software update", page 320.                                                 |
| Only the Peltier Control Board has a communication error: malfunction Peltier Control Board | Replace the Light Processor Peltier Control Board. For more info, see "Replacing the light processor Peltier control board", page 180. |
| There are communication errors with other devices: Malfunction FMCB                         | Replace the FMCB. See service procedure "Replacement of the fan and motor control board (FMCB)", page 247.                             |

### Code DOC-EN630f002: "No communication detected between FMCB and Peltier Control Board." (error)

| Situation                                                           | Solution                                                                                                    |
|---------------------------------------------------------------------|----------------------------------------------------------------------------------------------------|
| First install of Peltier Control<br>Board                           | Upgrade the software to the latest version. See procedure "Software update", page 320.                                                                                                    |
| Cable issues between corresponding FMCB and Peltier Control Board   | <ol> <li>Check communication wiring between FMCB (J1700) and the Light<br/>Processor Peltier Control Board (reference 3, Image 17–39). Make sure<br/>it is properly inserted.</li> <li>If problem persists, replace the communication cable.</li> </ol> |
| There are communication errors with other devices: Malfunction FMCB | Replace the FMCB. See service procedure "Replacement of the fan and motor control board (FMCB)", page 247                                                                                                    |

#### Code DOC-EN630f101: "Invalid Peltier Control Board detected by the FMCB." (error)

| Situation                                                  | Solution                                                                                                    |
|------------------------------------------------------------|----------------------------------------------------------------------------------------------------|
| Older or unsupported software on the Peltier Control Board | Upgrade the software to the latest version. See procedure "Software update", page 320.                                                 |
| Malfunction Peltier Control<br>Board                       | Replace the Light Processor Peltier Control Board. For more info, see "Replacing the light processor Peltier control board", page 180. |

### Code DOC-EN630f103: "The FMCB could not initialize the Peltier Control Board." (error)

| Situation                                              | Solution                                                                                                    |
|--------------------------------------------------------|----------------------------------------------------------------------------------------------------|
| Older or unsupported software on Peltier Control Board | Upgrade the software to the latest version. See procedure "Software update", page 320.                                                                                                    |
| Wiring issue                                           | <ol> <li>Check communication wiring between FMCB (J1700) and the Light<br/>Processor Peltier Control Board (reference 3, Image 17–39). Make sure<br/>it is properly inserted.</li> <li>If problem persists, replace the communication cable.</li> </ol> |

### Code DOC-EN630f104: "The LSB [1–2] was reset unexpectedly." (error)

| Situation                                                    | Solution                                                                                                    |
|--------------------------------------------------------------|----------------------------------------------------------------------------------------------------|
| Peltier Control Board was reset and lost its initialization. | Reboot the projector and switch on the light source.                                                                                                    |
| Wiring issue on Peltier Control Board.                       | <ol> <li>Check communication wiring between FMCB (J1700) and the Light<br/>Processor Peltier Control Board (reference 3, Image 17–39). Make sure<br/>it is properly inserted.</li> <li>If problem persists, replace the communication cable.</li> </ol> |
| Wiring issue on FMCB                                         | Check and reseat the wiring on the FMCB, especially the wiring on connector J1700.                                                                                                    |

#### Code DOC-EN9000001: "Low voltage measured on +12V of the SMPS." (error)

| Situation                                                                                                    | Solution                                                                                                    |
|----------------------------------------------------------------------------------------------------|----------------------------------------------------------------------------------------------------|
| This error appears alongside notifications concerning the CCB: Malfunction Cinema Controller.                                                                                                    | Replace the Cinema controller if installed. For more info, see "Replacement of the cinema controller board", page 254.  If problem persists, the signal backplane or SMPS is malfunctioning. |
| This error appears alongside notification messages concerning the ICMP-X: Malfunction ICMP-X.                                                                                                    | Replace the ICMP-X if installed. For more info, see "Replacement of the ICMP-X board", page 264.  If problem persists, the signal backplane or SMPS is malfunctioning.                       |
| This error appears alongside notification messages concerning the ICP-D: Malfunction ICP-D.                                                                                                    | Replace the ICP-D. For more info, see "ICP-D (Integrated Cinema Processor – Direct)", page 256.  If problem persists, the signal backplane or SMPS is malfunctioning.                        |
| This error appears alongside notifications concerning all devices powered by the signal backplane (CCB, ICP-D and/ or ICMP-X and the touch display is not working properly: Malfunction signal backplane. | Replace the signal backplane (mainboard). See the replacement process in "Replacement process of the signal backplane", page 282.  If problem persists, the SMPS is malfunctioning.          |
| This message appears alongside notifications concerning the FMCB: Malfunction FMCB.                                                                                                    | Replace the Fan and Motor Control Board (FMCB). For more info, see "Replacement of the fan and motor control board (FMCB)", page 247. If problem persists, the SMPS is malfunctioning.       |
| This error appears alongside all or multiple of the above: Malfunction SMPS                                                                                                    | Replace the SMPS board. For more info, see "Replacement of the Switched Mode Power Supply (SMPS)", page 274.                                                                                 |

This troubleshooting table applies to the following error and warning code numbers: EN9000001, EN9000002.

### Code DOC-EN9000008: "High voltage measured on [output\_name] of the SMPS." (error)

| Situation | Solution                                                                                                    |
|-----------|----------------------------------------------------------------------------------------------------|
|           | Replace the SMPS board. For more info, see "Replacement of the Switched Mode Power Supply (SMPS)", page 274. |

This troubleshooting table applies to the following error and warning code numbers: EN9000004, EN9000008, EN9000104, EN9000108, EN9000204, EN9000208, EN9000304, EN9000308.

#### Code DOC-EN9000101: "Low voltage measured on +VTEC of the SMPS." (error)

| Situation                                                                           | Solution                                                                                                    |
|-------------------------------------------------------------------------------------|----------------------------------------------------------------------------------------------------|
| This message appears alongside notifications concerning the FMCB: Malfunction FMCB. | Replace the Fan and Motor Control Board (FMCB). For more info, see "Replacement of the fan and motor control board (FMCB)", page 247. If problem persists, the SMPS is malfunctioning. |
| Malfunction SMPS                                                                    | Replace the SMPS board. For more info, see "Replacement of the Switched Mode Power Supply (SMPS)", page 274.                                                                           |

This troubleshooting table applies to the following error and warning code numbers: EN9000101, EN9000102.

#### Code DOC-EN9000201: "Low voltage measured on +24V of the SMPS." (error)

| Situation                                                                                                    | Solution                                                                                                    |
|----------------------------------------------------------------------------------------------------|----------------------------------------------------------------------------------------------------|
| This message appears alongside notifications concerning the FMCB or devices powered by the FMCB: Malfunction FMCB. | Replace the Fan and Motor Control Board (FMCB). For more info, see "Replacement of the fan and motor control board (FMCB)", page 247. If problem persists, the SMPS is malfunctioning. |
| This message appears alongside notifications concerning the LCB or devices powered by the LCB: Malfunction LCB.    | Replace the Laser Control Board (LCB). For more info, see ."Replacing the Laser Control Board (LCB)", page 106.  If problem persists, the SMPS is malfunctioning.                      |
| This error appears alongside all or multiple of the above: Malfunction SMPS                                        | Replace the SMPS board. For more info, see "Replacement of the Switched Mode Power Supply (SMPS)", page 274.                                                                           |

This troubleshooting table applies to the following error and warning code numbers: EN9000201, EN9000202.

#### Code DOC-EN9000301: "Low voltage measured on ++12V of the SMPS." (error)

| Situation                                                                                     | Solution                                                                                                    |
|-----------------------------------------------------------------------------------------------|----------------------------------------------------------------------------------------------------|
| This error appears alongside notifications concerning the CCB: Malfunction Cinema Controller. | Replace the Cinema controller if installed. For more info, see "Replacement of the cinema controller board", page 254.  If problem persists, the SMPS is malfunctioning. |
| Malfunction SMPS                                                                              | Replace the SMPS board. For more info, see "Replacement of the Switched Mode Power Supply (SMPS)", page 274.                                                             |

This troubleshooting table applies to the following error and warning code numbers: EN9000301, EN9000302.

### Code DOC-EN9000404: "High temperature measured on [location] of the SMPS." (warning)

| Situation                                                                                         | Solution                                                                                                    |
|---------------------------------------------------------------------------------------------------|----------------------------------------------------------------------------------------------------|
| Ambient temperature too high.                                                                     | Check the ambient temperature at the air inlets of the projector. Make sure the projector operates within specs. |
| Front and/or bottom air filter blocked.                                                           | Clean / replace the air filters. See procedures in "Maintenance procedures", page 319.                           |
| This notification is triggered alongside fan-related notifications: malfunction one or more fans. | Resolve the fan-related notifications first.                                                                     |
| Wiring issue                                                                                      | Check / reseat the wiring between SMPS (J5) and LCB (J302).                                                      |
| This notification appears alongside other SMPS-related notifications: Malfunction SMPS            | Replace the SMPS board. For more info, see "Replacement of the Switched Mode Power Supply (SMPS)", page 274.     |
| Malfunction LCB                                                                                   | Replace the LCB. For more info, see "Replacing the Laser Control Board (LCB)", page 106.                         |

This troubleshooting table applies to the following error and warning code numbers: EN9000404, EN9000504, EN9000604, EN9000704.

## Code DOC-ENf000004: "Light sensor temperature value 'x' is equal or higher than threshold 'y'." (warning)

| Situation                                                                                                    | Solution                                                                                                    |
|----------------------------------------------------------------------------------------------------|----------------------------------------------------------------------------------------------------|
| This warning is triggered alongside other temperature-related messages.                                              | Resolve the other temperature-related messages first.                                                                                                    |
| The light source has been on for a long period of time at maximum power.                                             | Make sure to protect your light source. Plan in moments of downtime for your projector.                                                                                                    |
| Light sensor overheated due to poorly aligned light source fold mirror (e.g. after light source replacement action). | <ul> <li>If the light sources have been replaced or removed for a service action, make sure you have mounted the light sources back correctly. For more info, see "Light source", page 101.</li> <li>Align the light source fold mirrors correctly. For more info, see "Adjusting the light source fold mirrors", page 111.</li> </ul> |

#### Code DOC-F0000: "Update of [board\_name] to version x failed." (warning)

| Situation                                         | Solution                                                                                     |
|---------------------------------------------------|----------------------------------------------------------------------------------------------|
| Update of the projector on this board has failed. | Reboot the projector to try again (2 times at most). If problem persists, replace the board. |

### Code DOC-F0001: "Software version mismatch detected for [board\_name] (actual: y, expected x)." (warning)

| Situation                                                                                          | Solution                                                                                     |
|----------------------------------------------------------------------------------------------------|----------------------------------------------------------------------------------------------|
| A board has been detected with a different software version compared to the rest of the projector. | Reboot the projector to try again (2 times at most). If problem persists, replace the board. |

#### Code DOC-F0002: "Unable to read software version for [board\_name]." (warning)

| Situation                                 | Solution                                                                                                    |
|-------------------------------------------|----------------------------------------------------------------------------------------------------|
| Problem in communication with this board. | Check / reseat the connectors on this board. Then reboot the projector to re-install the software. If problem persists, replace the board. |

#### Code DOC-F000c: "Firmware update failed." (warning)

| Situation                           | Solution                                                                                 |
|-------------------------------------|------------------------------------------------------------------------------------------|
| Update of the projector has failed. | Reboot the projector to try again (2 times at most). If problem persists, contact Barco. |

#### Code DOC-F000d: "Firmware update to version x failed." (warning)

| Situation                           | Solution                                                                                 |
|-------------------------------------|------------------------------------------------------------------------------------------|
| Update of the projector has failed. | Reboot the projector to try again (2 times at most). If problem persists, contact Barco. |

This troubleshooting table applies to the following Error code numbers: F000d, F000e.

### Code DOC-F0100: "Firmware End User License Agreement has not been accepted." (warning)

| Situation                       | Solution                                                                                                    |
|---------------------------------|----------------------------------------------------------------------------------------------------|
| EULA has not been accepted yet. | Usability of the projector is limited until the EULA is accepted.  If the EULA has been accepted, but the message still is prompted, contact Barco. |

## Code DOC-ID00001: "Projector activation license almost expired - only [time] left." (warning)

| Situation                                                                 | Solution                                                                                                    |
|---------------------------------------------------------------------------|----------------------------------------------------------------------------------------------------|
| The license for playing a type of content is nearing its expiration date. | Contact Barco in order to purchase a new applicable license before the designated time (days, hours and/or minutes) has passed.  Use Web Communicator and navigate to <i>Configuration &gt; Manage licenses</i> to upload the new license to your projector. See projector user guide for more info on managing licenses. |

#### Code DOC-ID00002: "Projector activation license expired." (error)

| Situation                                    | Solution                                                                                                    |
|----------------------------------------------|----------------------------------------------------------------------------------------------------|
| The license for playing content has expired. | Contact Barco in order to purchase a new applicable license.  Use Web Communicator and navigate to <i>Configuration &gt; Manage licenses</i> to upload the new license to your projector. See projector user guide for more info on managing licenses. |

## Code DOC-IOT00002: "Certificate does not match the serial number of this device." (warning)

| Situation                                                                             | Solution                                                                                                    |
|---------------------------------------------------------------------------------------|----------------------------------------------------------------------------------------------------|
| Software version is 1.4 or older: Projector identification certificate backup failed. | Something went wrong during the backup restoration process causing the projector identification certificate to be lost. In this case, contact the Barco helpdesk in order to request a new applicable certificate. Once the certificate has been restored, make sure your projector runs on the latest software. For more information on how to update your software, see "Software update", page 320.  For more information on how to renew the projector identification certificate, see the projector user guide - section "Managing certificates". |
| Software version is 1.5 or newer: Should not occur                                    | From this software version onward this issue can no longer occur. If this somehow still occurs, contact the Barco helpdesk for further actions.                                                                                                    |

#### Code DOC-IOT00003: "HTTPS {0} certificate will expire on {1}." (warning)

| Situation                                                                                                    | Solution                                                                                                    |
|----------------------------------------------------------------------------------------------------|----------------------------------------------------------------------------------------------------|
| HTTPS (SSL) certificate used to establish a secure connection with the Web Communicator will expire soon (life period limited to 3 years max). | In case of self signed certificate, use the button Renew in the <i>Configuration</i> > <i>Licenses and certificates</i> > <i>Manage certificates</i> page of Web communicator to generate a new certificate, then download it and install it in the user Web browser.  In case of custom certificate, first download a new CSR, then get it signed by a certificate authority (CA), and finally upload it in web communicator. See Web communicator user guide for more details. |

#### Code DOC-L80000: "Light source was switched off due to severe error." (error)

| Situation                                                           | Solution                                                                                            |
|---------------------------------------------------------------------|----------------------------------------------------------------------------------------------------|
| Light Source switched off due to other Light Source related errors. | This error will appear together with other error or warning messages. Resolve those messages first. |

#### Code DOC-L80001: "Light source communication error." (error)

| Situation                                                                 | Solution                                                                                     |
|---------------------------------------------------------------------------|----------------------------------------------------------------------------------------------|
| Communication error with the light source or one of its linked components | This error will appear together with other communication errors. Resolve those errors first. |

### Code DOC-L80003: "Autodimming: Set maximum illumination power limit for source [lightsource\_type] to x%." (warning)

| Situation                                                                     | Solution                                                                         |
|-------------------------------------------------------------------------------|----------------------------------------------------------------------------------|
| An error has caused the Light<br>Source to be dimmed to its<br>minimum output | This warning will appear together with other errors. Resolve those errors first. |

#### Code DOC-L0004: "Shutter failure: reduced output power." (warning)

| Situation                                                            | Solution                                                                                                    |
|----------------------------------------------------------------------|----------------------------------------------------------------------------------------------------|
| The shutter feature did not activate when requested. Software issue. | Press the shutter icon again and see if it activates this time. If still not responsive, try to reboot the projector (maximum two times).  If problem persists, update the projector software. For more info, see . |

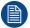

There is no mechanical shutter present in this projector. If this warning triggers it is a software-related issue, not a mechanical issue.

### Code DOC-L80006: "Illumination switched off due to expiration of the projector activation license." (error)

| Situation                                                                                 | Solution                                                                                                    |
|-------------------------------------------------------------------------------------------|----------------------------------------------------------------------------------------------------|
| Light source has switched off because the license of the played content type has expired. | Contact Barco in order to purchase a new applicable license.  Use Web Communicator and navigate to <i>Configuration &gt; Manage licenses</i> to upload the new license to your projector. See projector user guide for more info on managing licenses. |

### Code DOC-L80007: "Communication issues with color sensor during laser selftest." (warning)

| Situation                                                      | Solution                                                                               |
|----------------------------------------------------------------|----------------------------------------------------------------------------------------|
| Wiring issue                                                   | Check / reseat the wiring between the FMCB (J104) and the light sensor.                |
| Difference in software packages between Light sensor and FMCB. | Upgrade the software to the latest version. See procedure "Software update", page 320. |

| Situation                                                                  | Solution                                                                                                |
|----------------------------------------------------------------------------|----------------------------------------------------------------------------------------------------|
| Only the Light sensor has a communication error: malfunction light sensor. | Replace the light sensor board. For more info, see "Replacing the light sensor board", page 141.        |
| Only the FMCB has a communication error: malfunction FMCB                  | Replace the FMCB. For more info, see "Replacement of the fan and motor control board (FMCB)", page 247. |

## Code DOC-L8000a: "Illumination CLO unable to maintain desired light output." (warning)

| Situation                                                                                           | Solution                                                                                                    |
|----------------------------------------------------------------------------------------------------|----------------------------------------------------------------------------------------------------|
| The light output slider of the Illumination menu is pushed above what the light source can produce. | Navigate to the Light output mode menu in Web Communicator. Reduce either the desired light output, or disable CLO.                                                                                                    |
| Chosen Constant Light Output (CLO) can no longer be reached due to ageing of the light source.      | Navigate to the Light output mode menu in Web Communicator. Reduce either the desired light output, or disable CLO.  If the available light output is too low compared to what is required (due to ageing of the light source), replace the light source with a new one. See service procedures in "Light source", page 101. |

### Code DOC-L8000d: "Illumination CLO light measurement failed." (warning)

| Situation                                                                                                    | Solution                                                                                                    |
|----------------------------------------------------------------------------------------------------|----------------------------------------------------------------------------------------------------|
| During light measurement the light output slider of the Illumination menu is pushed above what the light source can produce. | Reduce either the desired light output, or disable Constant Light Output (CLO).                                                                                                    |
| Chosen CLO value can not be reached due to ageing of the light source.                                                       | Reduce either the desired light output, or disable CLO.  If the available light output is too low compared to what is required (due to ageing of the light source), replace the light source with a new one. See service procedure "Light source", page 101. |
| Human error occurred during light sensor calibration procedure                                                               | Make sure you have followed the calibration process of the projector correctly.  For more info on the calibration process, see "Color calibration", page 203 and the projector user guide.                                                                   |
| Wiring issue RGB light sensor                                                                                                | Check / reseat the wiring between FMCB (connector J104) and the RGB Light Sensor.                                                                                                    |
| Malfunction Light Sensor                                                                                                    | Replace the light sensor. For more info, see "Replacing the light sensor board", page 141.                                                                                                    |

### Code DOC-L8000f: "Laser TIM curing failed due to cancellation." (warning)

| Situation                                                              | Solution                                                                                                    |
|------------------------------------------------------------------------|----------------------------------------------------------------------------------------------------|
| The TIM curing process has stopped because you cancelled it.           | The TIM curing process has not been completed. This message will remain visible until you manually start the TIM curing process again. For more info on the TIM curing process, see procedures in "Light source", page 101.                   |
| The TIM curing process has stopped because the projector powered down. | The TIM curing process has not been completed. This message will remain visible until you restart the projector and start the TIM curing process again.  For more info on the TIM curing process, see procedures in "Light source", page 101. |

### Code DOC-L80010: "Laser TIM curing failed due to laser self test." (warning)

| Situation                                             | Solution                                                                                                    |
|-------------------------------------------------------|----------------------------------------------------------------------------------------------------|
| The TIM curing could not complete because of a failed | This warning will prompt alongside other warnings and errors, which may indicate the reason why the laser self-test failed.                  |
| laser self test.                                      | Fix the issues and try the TIM curing process again. This message will remain visible until you manually start the TIM curing process again. |
|                                                       | For more info on the TIM curing process, see procedures in "Light source", page 101.                                                         |

### Code DOC-L80011: "Laser TIM curing failed on plates 'x'." (warning)

| Situation                                               | Solution                                                                                                    |
|---------------------------------------------------------|----------------------------------------------------------------------------------------------------|
| TIM curing failed on one or more specific laser plates. | This warning will prompt alongside other warnings and errors, which may indicate the reason why the laser self-test failed.                  |
|                                                         | Fix the issues and try the TIM curing process again. This message will remain visible until you manually start the TIM curing process again. |
|                                                         | For more info on the TIM curing process, see procedures in "Light source", page 101.                                                         |

## Code DOC-L80016: "White point tracking failed, loading last valid tracking curve." (info)

| Situation                                                                                                    | Solution                                                                                                    |
|----------------------------------------------------------------------------------------------------|----------------------------------------------------------------------------------------------------|
| Communication with LCB results in an error                                                                                                    | Check / reseat the wiring between FMCB (J800) and LCB (J200).                                                                                       |
| Communication with Light sensor results in an error                                                                                                    | Check / reseat the wiring between FMCB (connector J104) and the RGB Light Sensor.                                                                   |
| Malfunction Light Sensor                                                                                                    | Replace the light sensor. For more info, see "Replacing the light sensor board", page 141.                                                          |
| This warning appears alongside warnings mentioning "invalid runtime", "corrupted runtime" or "identification data": Laser plates have been tampered with | Only use spare parts that originate from Barco and do not tamper with the laser plates data. Contact Barco on how to further handle this situation. |

| Situation                                                                                                    | Solution                                                                                                    |
|----------------------------------------------------------------------------------------------------|----------------------------------------------------------------------------------------------------|
| This warning is triggered alongside warning "white point tracking failed for laser bank x of laser plate y": malfunction laser bank. | See troubleshooting table for warning L80023: "White point tracking failed for laser bank [1–3] of laser plate [1–10]." |
| Malfunction Light Source<br>Board (LSB)                                                                                              | Replace the LSB. For more info, see "Light source", page 101.                                                           |

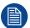

After consideration, the severity of this issue has been decreased to info. If this message triggered as a warning on your device, please update your software

## Code DOC-L80017: "White point tracking failed for laser bank [1–3] of laser plate x." (info)

| Situation                                                                                                    | Solution                                                                                                    |
|----------------------------------------------------------------------------------------------------|----------------------------------------------------------------------------------------------------|
| Wiring issue                                                                                                    | Check / reseat all wiring connected to the affected laser plate and the RGB light sensor.                                                                                                    |
| Warning appears alongside other notifications regarding this laser bank and/or the LDM driving the affected laser plate: Malfunction LDM driver board. | See the troubleshooting tables for the LDM related notifications. Resolve those messages and retry the white point tracking.                                                                                                    |
| White point tracking fails for one or more laser banks on a single laser plate: Malfunction laser bank or laser plate.                                 | Restart the projector and try again. If white point tracking keeps failing, the laser bank or plate is malfunctioning.  Replace the laser plate with the malfunctioning laser bank. For more info, see replacement process in "Light source", page 101.  |
| White point tracking fails on multiple laser plates: Malfunction RGB Light Sensor                                                                      | Restart the projector and try again. If white point tracking keeps failing on multiple laser plates, the light sensor might be malfunctioning. In this case, replace the light sensor.  For more info, see "Replacing the light sensor board", page 141. |

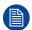

After consideration, the severity of this issue has been decreased to info. If this message triggered as a warning on your device, please update your software

#### Code DOC-L80019: "Laser TIM heating failed due to cancellation." (warning)

| Situation                                                               | Solution                                                                                                    |
|-------------------------------------------------------------------------|----------------------------------------------------------------------------------------------------|
| The TIM heating process has stopped because you cancelled it.           | The TIM heating process has not been completed. This message will remain visible until you manually start the TIM heating process again. For more info on the TIM heating process, see procedures in "Light source", page 101.                   |
| The TIM heating process has stopped because the projector powered down. | The TIM heating process has not been completed. This message will remain visible until you restart the projector and start the TIM heating process again.  For more info on the TIM heating process, see procedures in "Light source", page 101. |

### Code DOC-L8001a: "Laser TIM heating failed due to laser self test." (warning)

| Situation                                              | Solution                                                                                                    |
|--------------------------------------------------------|----------------------------------------------------------------------------------------------------|
| The TIM heating could not complete because of a failed | This warning will prompt alongside other warnings and errors, which may indicate the reason why the laser self-test failed.                    |
| laser self test.                                       | Fix the issues and try the TIM heating process again. This message will remain visible until you manually start the TIM heating process again. |
|                                                        | For more info on the TIM heating process, see procedures in "Light source", page 101.                                                          |

### Code DOC-L8001b: "Laser TIM heating failed." (warning)

| Situation                   | Solution                                                                                                    |
|-----------------------------|----------------------------------------------------------------------------------------------------|
| TIM heating process failed. | This warning will prompt alongside other warnings and errors, which may indicate the reason why the laser self-test failed.                    |
|                             | Fix the issues and try the TIM heating process again. This message will remain visible until you manually start the TIM heating process again. |
|                             | For more info on the TIM heating process, see procedures in "Light source", page 101.                                                          |

### Code DOC-L8001e: "Switched off because light lease license has expired." (error)

| Situation                                                                                 | Solution                                                                                                    |
|-------------------------------------------------------------------------------------------|----------------------------------------------------------------------------------------------------|
| Light source has switched off because the license of the played content type has expired. | Contact Barco in order to purchase a new applicable license.  Use Web Communicator and navigate to <i>Configuration &gt; Manage licenses</i> to upload the new license to your projector. See projector user guide for more info on managing licenses. |

### Code DOC-L8001f: "Bad communication detected between CCB and LCB." (error)

| Situation                                                                             | Solution                                                                                                    |
|---------------------------------------------------------------------------------------|----------------------------------------------------------------------------------------------------|
| Wiring issue                                                                          | Check / reseat the wiring between the signal backplane (J801) and the LCB (J200). Check for other communication errors to see which part is faulty. |
| Multiple warnings and errors related to the CCB: Cinema Control Board poorly mounted. | Check / reseat the Cinema control board. For more info, see "Replacement of the cinema controller board", page 254.                                 |
| Multiple warnings and/or errors related to the LCB: Malfunction LCB.                  | Check / reseat all wiring of the LCB. If problem persists, replace the LCB. For more info, see "Replacing the Laser Control Board (LCB)", page 106. |

### Code DOC-L80020: "Failed to turn on the lightsource." (error)

| Situation                                                          | Solution                                                                                            |
|--------------------------------------------------------------------|----------------------------------------------------------------------------------------------------|
| Light Source remains off due to other Light Source related errors. | This error will appear together with other error or warning messages. Resolve those messages first. |

#### Code DOC-L80021: "Failed to close the shutter." (error)

| Situation                                  | Solution                                                                                                    |
|--------------------------------------------|----------------------------------------------------------------------------------------------------|
| Software issue related to shutter feature. | Retry (press the shutter icon again) and see if the shutter reacts this time. If still not responsive, try to reboot the projector (maximum two times). If problem persists, update the projector software. |

#### Code DOC-L80022: "Failed to open the shutter." (warning)

| Situation                                  | Solution                                                                                                    |
|--------------------------------------------|----------------------------------------------------------------------------------------------------|
| Software issue related to shutter feature. | Retry (press the shutter icon again) and see if the shutter reacts this time. If still not responsive, try to reboot the projector (maximum two times). If problem persists, update the projector software. |

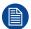

After consideration, the severity of this issue has been decreased to warning. If this message triggered as an error on your device, please upgrade your software.

### Code DOC-L8003c: "Illumination power limited to 20 % due to light sensor overheating." (error)

| Situation                                                                                                    | Solution                                                                                                    |
|----------------------------------------------------------------------------------------------------|----------------------------------------------------------------------------------------------------|
| The light source has been on for a long period of time at maximum power.                                             | Make sure to protect your light source. Plan in moments of downtime for your projector.                                                                                                    |
| Light sensor overheated due to poorly aligned light source fold mirror (e.g. after light source replacement action). | <ul> <li>If the light sources have been replaced or removed for a service action, make sure you have mounted the light sources back correctly. For more info, see "Light source", page 101.</li> <li>Align the light source fold mirrors correctly. For more info, see "Adjusting the light source fold mirrors", page 111.</li> </ul> |

# Code DOC-L80051: "Illumination CLO is being controlled by more than one master projector, adjust the linked CLO configuration at one of these projectors: [projector\_names]." (warning)

| Situation                                                                     | Solution                                                                                                    |
|-------------------------------------------------------------------------------|----------------------------------------------------------------------------------------------------|
| "Slave" projector in multi-<br>projector has multiple "master"<br>projectors. | Adjust the linked clo settings of the named projectors. For more information on multi-projector setup and linked CLO, see the projector user guide. |

#### Code DOC-L80060: "Max output power back to normal." (warning)

| Situation                                          | Solution                                                                                                    |
|----------------------------------------------------|----------------------------------------------------------------------------------------------------|
| The light source is playing at normal power again. | If this is the first time you see this, you can safely ignore this message.  If the messages relates to "max output power" trigger on a somewhat regular basis, pay attention to what other warning or error messages trigger alongside it to find the root cause. |

#### Code DOC-L80061: "Max output power reduced." (warning)

| Situation                                 | Solution                                                                                                 |
|-------------------------------------------|----------------------------------------------------------------------------------------------------|
| The power of the light source is reduced. | Try to find the root cause in other warning and or error messages that will be triggered alongside this. |

#### Code DOC-L80062: "Max output power reduced due to lens protection." (warning)

| Situation                                                                                                    | Solution                                                                                         |
|----------------------------------------------------------------------------------------------------|--------------------------------------------------------------------------------------------------|
| The light source has been on for a long period of time at maximum power.                                                  | Make sure to protect your light source and lens. Plan in moments of downtime for your projector. |
| This message is triggered alongside other illumination and light sensor related messages: malfunction light sensor board. | Replace the light sensor. For more info, see "Replacing the light sensor board", page 141.       |

This troubleshooting table applies to the following error and warning code numbers: L80062 and O00001.

## Code DOC-M00000: "The (lens) motor [motor\_type] has reached the end of its operational range." (warning)

| Situation                                                                 | Solution                                                                                                    |
|---------------------------------------------------------------------------|----------------------------------------------------------------------------------------------------|
| One of the lens shift motor has reached the end of its operational range. | Use lens shift to move the lens back in the opposite direction. Physically move the projector if the desired projection could not be achieved from the current position. |
| The zoom motor(s) has/have reached the end of its operations range.       | Zoom the lens in the other direction. Physically move the projector if the desired projection could not be achieved from the current position.                           |

#### Code DOC-M101000: "Motor [motor\_type]: Target not reached." (error)

| Situation                                                                                                    | Solution                                                                                                    |
|----------------------------------------------------------------------------------------------------|----------------------------------------------------------------------------------------------------|
| Manual lens installed                                                                                        | Replace the manual lens with a motorized lens.                                                                                                    |
| The activated lens position file does not correspond with the lens mounted on the projector                  | Activate a lens position file which does correspond with the mounted lens or mount a lens which correspond with the lens position file you want to activate.                                                                                                    |
| Corrupt lens position file                                                                                   | Delete the lens position file and create a correct lens position file using Web Communicator, using the correct lens parameters. See projector user guide for more info on creating lens position files.  Tip: Perform a "Calibrate and return to mid position" before creating a new lens file. Otherwise, if the lens is removed the existing lens file will become useless.                                                                                                    |
|                                                                                                    | Setup all new lens files away from the maximum limitation of the lens zoom. It is possible that the lens file was originally created at the maximum or minimum zoom capabilities of the lens zoom.                                                                                                    |
| The final lens position lays very close to the mechanical limits. This disables the motorized lens position. | <ul> <li>Position the lens manually, or</li> <li>reposition the projector so that the lens position lays further away from the mechanical limits, or</li> <li>try to use another lens of which the range is more suitable for your setup.</li> <li>Setup all new lens files away from the maximum limitation of the lens zoom. It is possible that lens file was originally created at the maximum or minimum zoom capabilities of the lens zoom.</li> <li>Select the correct lens and create a new lens position file in Web Communicator. See projector user guide for more information.</li> </ul> |
| This error appears alongside the notification "Motor [motor_                                                 | Check / reseat the wiring of the lens holder on the FMCB (connector J108, Image 17–40).                                                                                                    |

| Situation                                       | Solution                                                                                                    |
|-------------------------------------------------|----------------------------------------------------------------------------------------------------|
| type]: timeout": Wiring issue lens holder motor | If problem persists, the lens motor is malfunctioning. For more info on replacing lens motor and lens holder, see procedures in "Lens holder", page 225.                                                                                                    |
| Malfunction lens motor.                         | Use the touch display or Web Communicator to zoom/shift the image on the screen. If unsuccessful, replace the lens holder motor.  If problem persists, replace the entire lens holder.  For more info on replacing lens motor and lens holder, see procedures in "Lens holder", page 225. |
| Malfunction Cinema Control board.               | Replace the Cinema Control board. See service manual chapter<br>"Replacement of the cinema controller board", page 254.                                                                                                    |
| Malfunction Fan and Motor<br>Control Board      | Replace the FMCB. See "Replacement of the fan and motor control board (FMCB)", page 247.                                                                                                    |

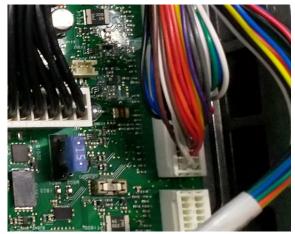

Image 17-40 Lens holder motors connector on FMCB

This troubleshooting table applies to the following Error code numbers: M101000, M103000, M103000, M107000.

## Code DOC-M20400: "Motor [motor\_type]: end of hardware range while moving in [x/y/z] direction." (error)

| Situation                                                                  | Solution                                                                                                    |
|----------------------------------------------------------------------------|----------------------------------------------------------------------------------------------------|
| One of the lens shift motors has reached the end of its operational range. | Use lens shift to move the lens back in the opposite direction. Physically move the projector if the desired projection could not be achieved from the current position. |
| The zoom motor(s) has/have reached the end of its operations range.        | Zoom the lens in the other direction. Physically move the projector if the desired projection could not be achieved from the current position.                           |

This troubleshooting table applies to the following Error code numbers: M20400, M20401, M20500, M20501, M20700, M20701.

### Code DOC-MA003: "Execution of macro '[macro\_name]' failed : Command at sequence number [sequence\_nr] returned '[fault\_condition]." (warning)

| Situation                                                              | Solution                                                                                                    |
|------------------------------------------------------------------------|----------------------------------------------------------------------------------------------------|
| Macro cannot be completed, because of an error in one of the sequences | Analyze the returned fault condition and fix the issue. Take into account any other notification message that may have been triggered at the same moment as this one.  For an example of this type of notification, refer to Image 17–41. |

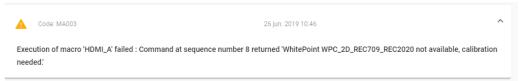

Image 17–41 Example of a failed Macro notification. In this specific example, playing content via HDMI failed because the user forgot to calibrate the projector for the correct color spectrum.

#### Code DOC-MA004: "Created macro '[macro\_name]' has invalid data." (warning)

| Situation                                               | Solution                                                                                                    |
|---------------------------------------------------------|----------------------------------------------------------------------------------------------------|
| Invalid values were entered in your newly created macro | Review and edit the macro to correct the invalid data. If unsure what went wrong, delete the macro and re-create it.  For more info on creating and editing macro's, see projector user guide.  Note: In theory this warning should not occur. It is programmed none the less as a safety catch. |

### Code DOC-MA005: "Executing macro '[macro\_name]' time out." (warning)

| Situation                                                                                    | Solution                                                                                                    |
|----------------------------------------------------------------------------------------------|----------------------------------------------------------------------------------------------------|
| macro sequence addressed<br>the media server, but the<br>ICMP-X, IMB or IMS is<br>rebooting. | Wait until the media server has fully started up and try again.                                                                                                    |
| A macro action timed out because the desired sequence is currently not possible.             | Check the sequences of the macro and double-check if every sequence can actually occur on the affected projector. Edit/correct the macro where necessary.  For more info on editing macro's, see projector user guide.                                               |
| Macro timed out because a sequence addressed a malfunctioning component.                     | Check where the macro failed and what part of the projector did not respond correctly. Take into account any other notification message that may have been triggered around the same time as this one.  Repair or replace the affected projector part and try again. |

### Code DOC-MA006: "Executing macro '[macro\_name]' general failure." (warning)

| Situation                                                                       | Solution                                                                                                    |
|---------------------------------------------------------------------------------|----------------------------------------------------------------------------------------------------|
| Macro failed because you forgot to "clear" one or more security related events. | You will not be able to play content or perform specific sequences related to the ICMP-X as long as you do not correctly clear all security-related events. For more info, see ", .                                                                              |
| Macro failed because of an active security related event.                       | This warning should be triggered alongside errors concerning tamper events (e.g. opening sealed compartment, tampering with the media server, etc).  Resolve the tamper related events and clear the security warning on the projector. For more info, see "", . |

## Code DOC-N00000: "IP address [IP\_address] is reserved for internal usage." (warning)

| Situation                                                                            | Solution                                                                                                    |
|--------------------------------------------------------------------------------------|----------------------------------------------------------------------------------------------------|
| The custom entered IP address is already in use by the projector for internal usage. | Enter a different custom IP address. Try to avoid IP addresses typically associated with internal processes (e.g. the range of 192.168.x.x). |

### Code DOC-N10004: "Connection to member [projector\_name] failed due to authentication problems." (warning)

| Situation                                                                                                    | Solution                                                                                                    |
|----------------------------------------------------------------------------------------------------|----------------------------------------------------------------------------------------------------|
| In a multi-projector setup, you did not yet verify the "master" projector on your "slave" projector.                     | Verify the "master" projector on your "slave" projector. For more information on multi-projector setups, see the projector user guide. |
| "Master" projector in multi-<br>projector setup cannot<br>connect with "slave" projector<br>due to certification issues. | Check the status of your device certificates on the projectors in this multi-<br>projector setup.                                      |

### Code DOC-N10005: "Connection to member [projector\_name] failed due to compatibility problems." (warning)

| Situation                                                                                | Solution                                                                                                    |
|------------------------------------------------------------------------------------------|----------------------------------------------------------------------------------------------------|
| One of the projectors in the multi-projector setup does not yet support linked services. | Upgrade the software of <b>all</b> projectors in the multi-projector setup to the latest version. See procedure "Software update", page 320. |

## Code DOC-O00006: "Lens supports positional features, a calibration is required before positional features can be utilized." (warning)

| Situation                                              | Solution                    |
|--------------------------------------------------------|-----------------------------|
| May be triggered when a new motorized lens is mounted. | Perform a lens calibration. |

### Code DOC-O10130: "Failed to execute calibration on [lensholder\_motor] motor." (warning)

| Situation                                                                                   | Solution                                                                                                    |
|---------------------------------------------------------------------------------------------|----------------------------------------------------------------------------------------------------|
| Manual lens installed                                                                       | Replace the manual lens with a motorized lens.                                                                                                    |
| The activated lens position file does not correspond with the lens mounted on the projector | Activate a lens position file which does correspond with the mounted lens or mount a lens which correspond with the lens position file you want to activate.         |
| Software issue                                                                              | Reboot the projector and try again. If the calibration keeps fails three times or more, there may be an electronic or mechanical issue with the lens holder or FMCB. |
| Wiring issue lens holder motor                                                              | Check / reseat the wiring of the lens holder on the FMCB (connector J108, Image 17–40, and also J107 in case of a B-Lens holder).                                    |

| Situation                                  | Solution                                                                                                    |
|--------------------------------------------|----------------------------------------------------------------------------------------------------|
| Malfunction lens motor.                    | Use the touch display or Web Communicator to zoom/shift the image on the screen. If unsuccessful, replace the lens holder motor.  If problem persists, replace the entire lens holder.  For more info on replacing lens motor and lens holder, see procedures in "Lens holder", page 225. |
| Malfunction Fan and Motor<br>Control Board | Replace the FMCB. See "Replacement of the fan and motor control board (FMCB)", page 247.                                                                                                    |

This troubleshooting table applies to the following Error code numbers: O10130, O10330, O10430, O10530.

### Code DOC-O10131: "Failed to execute calibration and return on [lensholder\_motor] motor." (warning)

| Situation                                                                                   | Solution                                                                                                    |
|---------------------------------------------------------------------------------------------|----------------------------------------------------------------------------------------------------|
| Manual lens installed                                                                       | Replace the manual lens with a motorized lens.                                                                                                    |
| The activated lens position file does not correspond with the lens mounted on the projector | Activate a lens position file which does correspond with the mounted lens or mount a lens which correspond with the lens position file you want to activate.                                                                                                    |
| Software issue                                                                              | Reboot the projector and try again. If the calibration keeps fails three times or more, there may be an electronic or mechanical issue with the lens holder or FMCB.                                                                                                    |
| Wiring issue lens holder motor                                                              | Check / reseat the wiring of the lens holder on the FMCB (connector J108, Image 17–40, and also J107 in case of a B-Lens holder).                                                                                                    |
| Malfunction lens motor.                                                                     | Use the touch display or Web Communicator to zoom/shift the image on the screen. If unsuccessful, replace the lens holder motor.  If problem persists, replace the entire lens holder.  For more info on replacing lens motor and lens holder, see procedures in "Lens holder", page 225. |
| Malfunction Fan and Motor<br>Control Board                                                  | Replace the FMCB. See "Replacement of the fan and motor control board (FMCB)", page 247.                                                                                                    |

This troubleshooting table applies to the following Error code numbers: O10131, O10331, O10431, O10531.

### Code DOC-O20100: "Motor [motor\_type]: end of hardware range while moving in [x/y/z] direction." (warning)

| Situation                                                                                       | Solution                                                                                                    |
|-------------------------------------------------------------------------------------------------|----------------------------------------------------------------------------------------------------|
| Manual manipulation has occurred with the lens, causing the lens position file to be inaccurate | Calibrate the lens and create a new lens position file.                                                                                                    |
| One of the lens shift motors has reached the end of its operational range.                      | Use lens shift to move the lens back in the opposite direction. Physically move the projector if the desired projection could not be achieved from the current position. |
| The zoom motor(s) has/have reached the end of its operations range.                             | Zoom the lens in the other direction. Physically move the projector if the desired projection could not be achieved from the current position.                           |

This troubleshooting table applies to the following Error code numbers: O20100, O20101, O20300, O20301, O20400, O20401, O20500, O20501, O20600, O20601.

### Code DOC-O30003: "Failed applying lens position file '[lens\_filename]'." (error)

| Situation                                                                                         | Solution                                                                                                    |
|---------------------------------------------------------------------------------------------------|----------------------------------------------------------------------------------------------------|
| The activated lens position file does not correspond with the lens mounted on the projector       | Activate a lens position file which does correspond with the mounted lens or mount a lens which correspond with the lens position file you want to activate.                                                                                                    |
| A lens calibration or manual lens manipulation was done after creation of the lens position file. | It is advised to first manipulate the lens to the desired position and to calibrate the lens BEFORE creating the applicable lens position file.  If problem persists, it is best to consider the lens position file corrupt and create a new one.                                                                                                    |
| Corrupt lens position file                                                                        | Delete the lens position file and create a correct lens position file using Web Communicator, using the correct lens parameters. See projector user guide for more info on creating lens position files.  Tip: Perform a "Calibrate and return to mid position" before creating a new lens file. Otherwise, if the lens is removed the existing lens file will become useless.  Setup all new lens files away from the maximum limitation of the lens zoom. It is possible that the lens file was originally created at the maximum or minimum zoom capabilities of the lens zoom. |
| Wiring issue one of the lens holder motors                                                        | Check / reseat the wiring of the lens holder on the FMCB (connector J108 and J109, and also J107 in case of a B-lensholder).                                                                                                    |
| Malfunction Fan and Motor<br>Control Board                                                        | Replace the FMCB. See "Replacement of the fan and motor control board (FMCB)", page 247.                                                                                                    |
| Malfunction lens motor.                                                                           | Use the touch display or Web Communicator to zoom/shift the image on the screen. If unsuccessful, replace the lens holder motor.  If problem persists, replace the entire lens holder.  For more info on replacing lens motor and lens holder, see procedures in "Lens holder", page 225.                                                                                                    |

## Code DOC-PR000002: "Couldn't activate, profile [profile name] does not exist." (warning)

| Situation                                                                        | Solution                  |
|----------------------------------------------------------------------------------|---------------------------|
| Occurs when trying to activate a non-existing profile, while using the rest API. | Call an existing profile. |

## Code DOC-PR000003: "Failed to activate [profile\_setting] for profile [profile\_name]." (warning)

| Situation | Solution                                                                                                    |
|-----------|----------------------------------------------------------------------------------------------------|
|           | This warning will appear alongside other warning or error messages. Check the other messages to determine the root cause. |

### Code DOC-PR000012: "Creating profile [profile\_name] failed." (warning)

| Situation                                                                                                    | Solution                                                                                                    |
|----------------------------------------------------------------------------------------------------|----------------------------------------------------------------------------------------------------|
| Occurs when creating a profile with one or more settings outside of the projector specs, while using the rest API. | Make sure you are aware of the projector specs while creating a profile using the rest API. Stay within the specs. |

## Code DOC-PR000013: "Couldn't create profile [profile\_name] with invalid domain [domain\_name]." (warning)

| Situation                                                                                                    | Solution                              |
|----------------------------------------------------------------------------------------------------|---------------------------------------|
| Occurs when trying to create a new profile with a nonexistent domain while using the rest API (e.g. a typo in the code). | Make sure the rest API code is valid. |

### Code DOC-PR000014: "Couldn't create duplicate profile [profile\_name]." (warning)

| Situation                              | Solution                         |
|----------------------------------------|----------------------------------|
| The chosen profile name already exists | Choose a different profile name. |

## Code DOC-PR000015: "Couldn't create profile [profile\_name]. An error occured loading data for domain [domain\_name]." (warning)

| Situation                                                                | Solution                                                                                                    |
|--------------------------------------------------------------------------|----------------------------------------------------------------------------------------------------|
| A failure has occurred in one of the domains used by the chosen profile. | This warning will appear alongside other warning or error messages. Check the other messages to determine the root cause. |

### Code DOC-S000b0: "Input voltage in low range." (info)

| Situation                  | Solution                                                                                                    |
|----------------------------|----------------------------------------------------------------------------------------------------|
| Connecting issue.          | <ul> <li>Check the cross-sectional area of the conductors used as Power Supply Cord. Check installation requirements in the projector installation manual.</li> <li>Check if the wires are correctly connected to the terminal strip (power connections).</li> <li>Check that the conductors used as Power Supply Cord is not damaged by bending, twisting, pulling, heating, heavy load or any other types of damage.</li> </ul> |
| Malfunction mains voltage. | See Mains voltage errors.                                                                                                    |

### Code DOC-S00110: "Projector ID card is not available." (warning)

| Situation                    | Solution                                                                                                    |
|------------------------------|----------------------------------------------------------------------------------------------------|
| ID card not properly mounted | Check / reseat the projector ID card. For the location of the card, see procedure "Replacement of the projector ID card", page 278. |
| Wiring issue                 | Check / reseat the wiring between the signal backplane (J801) and the LCB (J200).                                                   |

### Code DOC-S00111: "Projector ID card data is not valid." (warning)

| Situation                    | Solution                                                                                                    |
|------------------------------|----------------------------------------------------------------------------------------------------|
| ID card not properly mounted | Check / reseat the projector ID card. For the location of the card, see procedure "Replacement of the projector ID card", page 278. |
| Wiring issue                 | Check / reseat the wiring between the signal backplane (J801) and the LCB (J200).                                                   |

## Code DOC-S00200: "Initiating autonomous projector shutdown due to a persistent error that is active for more than 10 minutes." (warning)

| Situation                                                                                | Solution                    |
|------------------------------------------------------------------------------------------|-----------------------------|
| This message will be triggered when one or more errors have been active for a long time. | Resolve all error messages. |

### Code NODOC: "Error or warning code not documented."

| Situation                                                      | Solution                                                                                                    |
|----------------------------------------------------------------|----------------------------------------------------------------------------------------------------|
| Triggered message is an info, notification or caution message. | Messages with a severity lower than warning are not documented by default.                                              |
| Triggered message is a warning or error.                       | This code is not yet documented. Contact Barco if this code was triggered on your device and you want more information. |

# **Glossary**

#### Scheimpflug principle

The "plane of sharp focus" can be changed so that any plane can be brought into sharp focus. When the DMD plane and lens plane are parallel, the plane of sharp focus will also be parallel to these two planes. If, however, the lens plane is tilted with respect to the DMD plane, the plane of sharp focus will also be tilted according to geometrical and optical properties. The DMD plane, the principal lens plane and the sharp focus plane will intersect in a line below the projector for downward lens tilt.

### **List of tools**

A caliper

Allen wrench 2.5 mm

Allen wrench 5 mm

Allen wrench 8 mm

Bucket with hot water

chemical-resistant gloves (nitrile rubber)

Clean cotton cloth

Clean micro fiber lens cleaning cloth (e.g. Toraysee® cloth(s))

Colorimeter

Compressed air

Cordstrap spanner

Cotton gloves

Flat screwdriver

Flat screwdriver 4 mm

Knife

Lens cleaner (e.g. ZEISS lens cleaner, Purosol™ or other water based lens cleaner products)

Loctite 242

Nut driver 10 mm

Nut driver 5.5 mm

Open-end wrench 10 mm

Open-end wrench 24 mm

Open-end wrench 36 mm

Open-end wrench 7 mm (2 pieces)

Phillips screwdriver PH1

Photospectrometer

Projected Light meters (Lux meter)

Ratchet wrench 10 mm

Side cutter

Sodium carbonate, 30 gram (handful) per liter hot water

Spectroradiometer

Torque wrench

Torque wrench with 10 mm hexagon socket

Torque wrench with 8 mm hex socket

Torx screwdriver T10

Torx screwdriver T20

Torx screwdriver T30

Torx screwdriver TX10

Vacuum cleaner with soft brush suction nuzzle.

List of tools

# Index

| Numbers/Symbols                      | C0012 345<br>C0013 345                           |
|--------------------------------------|--------------------------------------------------|
| 3D Interface port 252<br>3G-SDI 263  | C0014 345<br>C0015 346<br>C0016 346<br>C0017 346 |
| A                                    | C0022 346                                        |
| Activate                             | C0030 346<br>C0032 347                           |
| LUT-SCC file 217                     | C0033 347                                        |
| Adjust Convergence                   | C0034 347                                        |
| Blue 200                             | C0035 348<br>C0036 348                           |
| Green 201                            | C0037 348                                        |
| Fold Mirror 165                      | C0038 348                                        |
| Rod image size 163 Air filter sensor | C0039 348                                        |
| Replacement 94                       | C0040 348<br>C0041 348                           |
| AUDIO-AES 262                        | C0042 349                                        |
|                                      | C0043 349                                        |
| В                                    | C0044 349<br>C0045 349                           |
|                                      | C0045 349<br>C0046 349                           |
| B00000 341<br>B00004 341             | C0050 350                                        |
| B00005 342                           | card cage                                        |
| BA00101 343                          | fan<br>replace 280                               |
| BA00110 343                          | Card cage                                        |
| BA00113 343<br>BA10020 343           | Backplane                                        |
| BA10021 344                          | replace 285                                      |
| Block diagrams 21                    | backplane removal Preparation 283                |
|                                      | CCB                                              |
| C                                    | Replace 254                                      |
|                                      | Cinema controller board<br>Replace 254           |
| C0000 344<br>C0001 344               | ICP-D 256                                        |
| C0002 344                            | Introduction 246                                 |
| C0003 344                            | Mounting preparation 287                         |
| C0004 344<br>C0005 344               | signal backplane Replacement process 282         |
| C0010 345                            | SMPS 273                                         |
| C0011 345                            | Touch display                                    |
|                                      |                                                  |

| Replace 250                 | Test pattern 199               |
|-----------------------------|--------------------------------|
| Card Cage 245               | Cooler assembly                |
| ICMP 264                    | External cooler                |
| Check                       | Mount 316                      |
| Dust filter 324, 326–327    | Remove 312                     |
| Cinema controller           | Cooling 75                     |
| battery                     | Introduction 76                |
| replacement 255             | pump                           |
| Communication ports 252     | Replacement 85                 |
| Input ports 252             | Cooling liquid                 |
| Clean                       | Safety precautions 14          |
| Light pipe lens 159         | Corrected Colors               |
| Light Pipe Mirror 146       | Verify 215                     |
| Cleaning                    | •                              |
| Exterior 332                |                                |
| Filters 328                 | D                              |
| Filters (wet) 329           | D0040 050                      |
| Lens 331                    | D0013 350                      |
| Products 322                | Delta (Δ) configuration 36     |
| Projector                   | Diagnostic                     |
| Optical components 323      | Integration Rod 150            |
| Optical path 333            | Light Processor 170            |
| Tips 322                    | Diagnostics                    |
| Tools 322                   | Analysis                       |
| Color calibration 203       | Diagnostic package 339         |
| about 210                   | DMD cooling                    |
| Light source 205            | Fan                            |
| White point calibration 205 | Replacement 96                 |
| Process overview 204        | DMD Cooling 75                 |
| Verify corrected colors     | Install 98                     |
| TCGD files 215              | Remove 91                      |
| White Point 206             | Download                       |
| White point calibration 205 | LUT-SCC file 220               |
| Communication               | Drying                         |
| 3D Interface port 252       | Filters 329                    |
| AUDIO-AES 262               | Dust filter                    |
| GPI 262                     | Front                          |
| GPI port 252                | Replace 324                    |
| GPO 262                     | LDM                            |
| GPO port 252                | Replace 327                    |
| LAN 262                     | Rear                           |
| LAN port 252                | Replace 326                    |
| SYNC 262                    |                                |
| USB 2.0 262                 | <u>_</u>                       |
| USB 3.0 262                 | E                              |
| USB port 253                | EN0000002 350                  |
| WAN port 252                |                                |
| Communication ports         |                                |
| ICMP-X 262                  |                                |
| Configuration               | EN0000080 351<br>EN1100308 351 |
| Color calibration           |                                |
| Light source 205            |                                |
| Verify corrected colors 215 |                                |
| Projector color 210         |                                |
| Connect                     |                                |
| Main AC 38                  |                                |
| Convention                  |                                |
| Orientation                 |                                |
| External cooler 18          | EN1100808 352<br>EN1100c04 352 |
| Projector 18                |                                |
| Convergence                 | EN1100c08 352                  |
| Blue onto red 200           | EN1100c20 353                  |
| Controls 198                | EN1100c40 354                  |
| Green onto red 201          | EN1100c80 354                  |
| CICCII OIRO ICU ZUI         |                                |

| EN14400 104 | 0.50 | EN4000(40              | 0   |
|-------------|------|------------------------|-----|
| EN1100d04   | 352  | EN1200f40              | 355 |
| EN1100d08   | 352  | EN1200f80              | 356 |
| EN1100d20   | 353  | EN1201004              | 355 |
| EN1100d40   | 354  | EN1201008              | 355 |
|             |      |                        |     |
| EN1100d80   | 354  | EN1201040              | 355 |
| EN1100e04   | 352  | EN1201080              | 356 |
| EN1100e08   | 352  | EN1201101              | 356 |
| EN1100e20   | 353  | EN1201102              | 356 |
|             |      |                        |     |
| EN1100e40   | 354  | EN1201104              | 356 |
| EN1100e80   | 354  | EN1201108              | 356 |
| EN1100f04   | 355  | EN1201201              | 356 |
| EN1100f08   | 355  | EN1201202              | 356 |
| EN1100f40   | 355  | EN1201204              | 356 |
|             |      |                        |     |
| EN1100f80   | 356  | EN1201208              | 356 |
| EN1101004   | 355  | EN1201301              | 356 |
| EN1101008   | 355  | EN1201302              | 356 |
| EN1101040   | 355  | EN1201304              | 356 |
| EN1101080   | 356  | EN1201308              | 356 |
|             |      |                        |     |
| EN1101101   | 356  | EN1201608              | 357 |
| EN1101102   | 356  | EN1201708              | 357 |
| EN1101104   | 356  | EN1201808              | 357 |
| EN1101108   | 356  | EN120d001              | 358 |
|             |      |                        |     |
| EN1101201   | 356  | EN120d002              | 358 |
| EN1101202   | 356  | EN120d101              | 359 |
| EN1101204   | 356  | EN120d103              | 359 |
| EN1101208   | 356  | EN120d104              | 359 |
| EN1101301   | 356  | EN1300308              | 351 |
|             |      |                        |     |
| EN1101302   | 356  | EN1300408              | 351 |
| EN1101304   | 356  | EN1300508              | 351 |
| EN1101308   | 356  | EN1300604              | 352 |
| EN1101608   | 357  | EN1300608              | 352 |
| EN1101708   | 357  | EN1300704              | 352 |
| EN1101808   | 357  | EN1300708              | 352 |
|             |      |                        |     |
| EN110d001   | 358  | EN1300804              | 352 |
| EN110d002   | 358  | EN1300808              | 352 |
| EN110d101   | 359  | EN1300c04              | 352 |
| EN110d103   | 359  | EN1300c08              | 352 |
| EN110d104   | 359  | EN1300c20              | 353 |
| EN1200308   | 351  | EN1300c40              | 354 |
|             |      |                        |     |
| EN1200408   | 351  | EN1300c80              | 354 |
| EN1200508   | 351  | EN1300d04              | 352 |
| EN1200604   | 352  | EN1300d08              | 352 |
| EN1200608   | 352  | EN1300d20              | 353 |
| EN1200704   | 352  | EN1300d20<br>EN1300d40 | 354 |
|             |      |                        |     |
| EN1200708   | 352  | EN1300d80              | 354 |
| EN1200804   | 352  | EN1300e04              | 352 |
| EN1200808   | 352  | EN1300e08              | 352 |
| EN1200c04   | 352  | EN1300e20              | 353 |
| EN1200c08   | 352  | EN1300e40              | 354 |
|             |      |                        |     |
| EN1200c20   | 353  | EN1300e80              | 354 |
| EN1200c40   | 354  | EN1300f04              | 355 |
| EN1200c80   | 354  | EN1300f08              | 355 |
| EN1200d04   | 352  | EN1300f40              | 355 |
| EN1200d08   | 352  | EN1300f80              | 356 |
|             |      |                        |     |
| EN1200d20   | 353  | EN1301004              | 355 |
| EN1200d40   | 354  | EN1301008              | 355 |
| EN1200d80   | 354  | EN1301040              | 355 |
| EN1200e04   | 352  | EN1301080              | 356 |
| EN1200e08   | 352  | EN1301101              | 356 |
|             |      |                        |     |
| EN1200e20   | 353  | EN1301102              | 356 |
| EN1200e40   | 354  | EN1301104              | 356 |
| EN1200e80   | 354  | EN1301108              | 356 |
| EN1200f04   | 355  | EN1301201              | 356 |
| EN1200f08   | 355  | EN1301202              | 356 |
|             |      | 2111001202             | 555 |

| EN1204004 | 256 | EN1404402 | 250 |
|-----------|-----|-----------|-----|
| EN1301204 | 356 | EN140d103 | 359 |
| EN1301208 | 356 | EN140d104 | 359 |
| EN1301301 | 356 | EN1500002 | 360 |
| EN1301302 | 356 | EN1500004 | 360 |
| EN1301304 | 356 | EN1500304 | 355 |
| EN1301308 | 356 | EN1500304 | 360 |
|           |     |           |     |
| EN1301608 | 357 | EN1500704 | 355 |
| EN1301708 | 357 | EN1500708 | 360 |
| EN1301808 | 357 | EN1500c20 | 353 |
| EN130d001 | 358 | EN1500c80 | 354 |
| EN130d002 | 358 | EN1500d20 | 353 |
|           |     |           |     |
| EN130d101 | 359 | EN1500d80 | 354 |
| EN130d103 | 359 | EN1500e20 | 353 |
| EN130d104 | 359 | EN1500e80 | 354 |
| EN1400308 | 351 | EN150d001 | 358 |
| EN1400408 | 351 | EN150d002 | 358 |
| EN1400508 | 351 | EN150d103 | 359 |
|           |     |           |     |
| EN1400604 | 352 | EN150d104 | 359 |
| EN1400608 | 352 | EN150f001 | 361 |
| EN1400704 | 352 | EN150f002 | 361 |
| EN1400708 | 352 | EN150f101 | 362 |
| EN1400804 | 352 | EN150f103 | 362 |
|           |     |           |     |
| EN1400808 | 352 | EN150f104 | 362 |
| EN1400c04 | 352 | EN1600308 | 351 |
| EN1400c08 | 352 | EN1600408 | 351 |
| EN1400c20 | 353 | EN1600508 | 351 |
| EN1400c40 | 354 | EN1600c04 | 352 |
| EN1400c80 | 354 | EN1600c08 | 352 |
|           |     |           |     |
| EN1400d04 | 352 | EN1600c20 | 353 |
| EN1400d08 | 352 | EN1600c40 | 354 |
| EN1400d20 | 353 | EN1600c80 | 354 |
| EN1400d40 | 354 | EN1600d04 | 352 |
| EN1400d80 | 354 | EN1600d08 | 352 |
|           |     |           |     |
| EN1400e04 | 352 | EN1600d20 | 353 |
| EN1400e08 | 352 | EN1600d40 | 354 |
| EN1400e20 | 353 | EN1600d80 | 354 |
| EN1400e40 | 354 | EN1600e04 | 352 |
| EN1400e80 | 354 | EN1600e08 | 352 |
| EN1400f04 | 355 | EN1600e20 | 353 |
|           |     |           |     |
| EN1400f08 | 355 | EN1600e40 | 354 |
| EN1400f40 | 355 | EN1600e80 | 354 |
| EN1400f80 | 356 | EN1600f04 | 355 |
| EN1401004 | 355 | EN1600f08 | 355 |
| EN1401008 | 355 | EN1600f40 | 355 |
| EN1401040 | 355 | EN1600f80 | 356 |
|           |     |           |     |
| EN1401080 | 356 | EN1601004 | 355 |
| EN1401101 | 356 | EN1601008 | 355 |
| EN1401102 | 356 | EN1601040 | 355 |
| EN1401104 | 356 | EN1601080 | 356 |
| EN1401108 | 356 | EN1601101 | 356 |
| EN1401201 | 356 | EN1601102 | 356 |
|           |     |           |     |
| EN1401202 | 356 | EN1601104 | 356 |
| EN1401204 | 356 | EN1601108 | 356 |
| EN1401208 | 356 | EN1601201 | 356 |
| EN1401301 | 356 | EN1601202 | 356 |
| EN1401302 | 356 | EN1601204 | 356 |
|           |     |           |     |
| EN1401304 | 356 | EN1601208 | 356 |
| EN1401308 | 356 | EN1601301 | 356 |
| EN1401608 | 357 | EN1601302 | 356 |
| EN1401708 | 357 | EN1601304 | 356 |
| EN1401808 | 357 | EN1601308 | 356 |
| EN140d001 | 358 | EN1601608 | 357 |
|           |     |           |     |
| EN140d002 | 358 | EN1601708 | 357 |
| EN140d101 | 359 | EN1601808 | 357 |
|           |     |           |     |

| EN160d001   | 358 | EN1800804    | 352 |
|-------------|-----|--------------|-----|
|             |     |              |     |
| EN160d002   | 358 | EN1800808    | 352 |
| EN160d101   | 359 | EN1800c04    | 352 |
| EN160d103   | 359 | EN1800c08    | 352 |
| EN160d104   | 359 | EN1800c20    | 353 |
|             |     |              |     |
| EN1700308   | 351 | EN1800c40    | 354 |
| EN1700408   | 351 | EN1800c80    | 354 |
| EN1700508   | 351 | EN1800d04    | 352 |
| EN1700604   | 352 | EN1800d08    | 352 |
|             |     |              |     |
| EN1700608   | 352 | EN1800d20    | 353 |
| EN1700704   | 352 | EN1800d40    | 354 |
| EN1700708   | 352 | EN1800d80    | 354 |
| EN1700804   | 352 | EN1800e04    | 352 |
| EN1700808   | 352 | EN1800e08    | 352 |
|             |     |              |     |
| EN1700c04   | 352 | EN1800e20    | 353 |
| EN1700c08   | 352 | EN1800e40    | 354 |
| EN1700c20   | 353 | EN1800e80    | 354 |
| EN1700c40   | 354 | EN1800f04    | 355 |
|             |     |              |     |
| EN1700c80   | 354 | EN1800f08    | 355 |
| EN1700d04   | 352 | EN1800f40    | 355 |
| EN1700d08   | 352 | EN1800f80    | 356 |
| EN1700d20   | 353 | EN1801004    | 355 |
| EN1700d40   | 354 | EN1801008    | 355 |
|             |     |              |     |
| EN1700d80   | 354 | EN1801040    | 355 |
| EN1700e04   | 352 | EN1801080    | 356 |
| EN1700e08   | 352 | EN1801101    | 356 |
| EN1700e20   | 353 | EN1801102    | 356 |
|             |     |              |     |
| EN1700e40   | 354 | EN1801104    | 356 |
| EN1700e80   | 354 | EN1801108    | 356 |
| EN1700f04   | 355 | EN1801201    | 356 |
| EN1700f08   | 355 | EN1801202    | 356 |
|             |     |              |     |
| EN1700f40   | 355 | EN1801204    | 356 |
| EN1700f80   | 356 | EN1801208    | 356 |
| EN1701004   | 355 | EN1801301    | 356 |
| EN1701008   | 355 | EN1801302    | 356 |
| EN1701040   | 355 | EN1801304    | 356 |
|             |     |              |     |
| EN1701080   | 356 | EN1801308    | 356 |
| EN1701101   | 356 | EN1801608    | 357 |
| EN1701102   | 356 | EN1801708    | 357 |
| EN1701104   | 356 | EN1801808    | 357 |
| EN1701108   | 356 | EN180d001    | 358 |
|             |     |              |     |
| EN1701201   | 356 | EN180d002    | 358 |
| EN1701202   | 356 | EN180d101    | 359 |
| EN1701204   | 356 | EN180d103    | 359 |
| EN1701208   | 356 | EN180d104    | 359 |
| EN1701301   | 356 | EN1a00001    | 362 |
|             |     |              |     |
| EN1701302   | 356 | EN1a00008    | 363 |
| EN1701304   | 356 | EN1a00101    | 363 |
| EN1701308   | 356 | EN1a00108    | 363 |
| EN1701608   | 357 | EN1a00201    | 363 |
|             |     |              |     |
| EN1701708   | 357 | EN1a00208    | 363 |
| EN1701808   | 357 | EN1a00301    | 364 |
| EN170d001   | 358 | EN1a00308    | 364 |
| EN170d002   | 358 | EN1a00408    | 364 |
| EN170d101   | 359 | EN1a00508    | 364 |
|             |     |              |     |
| EN170d103   | 359 | EN1a00608    | 364 |
| EN170d104   | 359 | EN1a0f001    | 365 |
| EN1800308   | 351 | EN1a0f002    | 365 |
| EN1800408   | 351 | EN1a0f101    | 366 |
|             |     |              |     |
| EN1800508   | 351 | EN1a0f103    | 366 |
| EN1800604   | 352 | EN1a0f104    | 366 |
| EN1800608   | 352 | EN1a0f801    | 364 |
| EN1800704   | 352 | EN1a0f802    | 365 |
| EN1800704   | 352 | EN1b00001    | 366 |
| LIN 1000100 | JJ2 | LIN IDOUGU I | 500 |
|             |     |              |     |

| EN1b00101 | 366 | EN2200004              | 360      |
|-----------|-----|------------------------|----------|
| EN1b00201 | 367 | EN2200304              | 355      |
| EN1b00201 | 367 | EN2200308              | 351, 360 |
| EN1b00200 | 367 | EN2200300<br>EN2200408 | 351, 300 |
|           |     |                        |          |
| EN1b00308 | 367 | EN2200508              | 351      |
| EN1b00408 | 368 | EN2200604              | 352      |
| EN1b0f001 | 365 | EN2200608              | 352      |
| EN1b0f002 | 365 | EN2200704              | 352, 355 |
| EN1b0f101 | 366 | EN2200708              | 352, 360 |
| EN1b0f103 | 366 | EN2200804              | 352      |
| EN1b0f104 | 366 | EN2200808              | 352      |
| EN2100308 | 351 | EN2200004              | 352      |
|           |     |                        |          |
| EN2100408 | 351 | EN2200c08              | 352      |
| EN2100508 | 351 | EN2200c20              | 353      |
| EN2100604 | 352 | EN2200c40              | 354      |
| EN2100608 | 352 | EN2200c80              | 354      |
| EN2100704 | 352 | EN2200d04              | 352      |
| EN2100708 | 352 | EN2200d08              | 352      |
| EN2100804 | 352 | EN2200d20              | 353      |
| EN2100808 | 352 | EN2200d40              | 354      |
|           |     |                        | 354      |
| EN2100c04 | 352 | EN2200d80              |          |
| EN2100c08 | 352 | EN2200e04              | 352      |
| EN2100c20 | 353 | EN2200e08              | 352      |
| EN2100c40 | 354 | EN2200e20              | 353      |
| EN2100c80 | 354 | EN2200e40              | 354      |
| EN2100d04 | 352 | EN2200e80              | 354      |
| EN2100d08 | 352 | EN2200f04              | 355      |
| EN2100d20 | 353 | EN2200f08              | 355      |
| EN2100d40 | 354 | EN2200f40              | 355      |
| EN2100d40 | 354 | EN2200140<br>EN2200f80 | 356      |
|           |     |                        |          |
| EN2100e04 | 352 | EN2201004              | 355      |
| EN2100e08 | 352 | EN2201008              | 355      |
| EN2100e20 | 353 | EN2201040              | 355      |
| EN2100e40 | 354 | EN2201080              | 356      |
| EN2100e80 | 354 | EN2201101              | 356      |
| EN2100f04 | 355 | EN2201102              | 356      |
| EN2100f08 | 355 | EN2201104              | 356      |
| EN2100f40 | 355 | EN2201108              | 356      |
| EN2100f80 | 356 | EN2201201              | 356      |
| EN2101004 | 355 | EN2201202              | 356      |
| EN2101004 | 355 | EN2201202<br>EN2201204 | 356      |
|           |     |                        |          |
| EN2101040 | 355 | EN2201208              | 356      |
| EN2101080 | 356 | EN2201301              | 356      |
| EN2101101 | 356 | EN2201302              | 356      |
| EN2101102 | 356 | EN2201304              | 356      |
| EN2101104 | 356 | EN2201308              | 356      |
| EN2101108 | 356 | EN2201608              | 357      |
| EN2101201 | 356 | EN2201708              | 357      |
| EN2101202 | 356 | EN2201808              | 357      |
| EN2101204 | 356 | EN220d001              | 358      |
| EN2101204 | 356 | EN220d001<br>EN220d002 |          |
|           |     |                        | 358      |
| EN2101301 | 356 | EN220d101              | 359      |
| EN2101302 | 356 | EN220d103              | 359      |
| EN2101304 | 356 | EN220d104              | 359      |
| EN2101308 | 356 | EN220f101              | 362      |
| EN2101608 | 357 | EN220f103              | 362      |
| EN2101708 | 357 | EN220f104              | 362      |
| EN2101808 | 357 | EN2300002              | 360      |
| EN210d001 | 358 | EN2300004              | 360      |
| EN210d001 | 358 | EN2300004<br>EN2300304 | 355      |
| EN210d002 | 359 | EN2300304<br>EN2300308 | 360      |
|           |     |                        |          |
| EN210d103 | 359 | EN2300408              | 351      |
| EN210d104 | 359 | EN2300508              | 351      |
| EN2200002 | 360 | EN2300604              | 352      |

| EN2300608<br>EN2300704<br>EN2300708<br>EN2300804<br>EN2300c04<br>EN2300c20<br>EN2300c40<br>EN2300c80<br>EN2300d04<br>EN2300d08<br>EN2300d08<br>EN2300d20<br>EN2300d40<br>EN2300d40<br>EN2300d80<br>EN2300d80<br>EN2300d80 | 352<br>352, 355<br>352, 360<br>352<br>352<br>352<br>352<br>353<br>354<br>354<br>354<br>352<br>353<br>354<br>354<br>354<br>354<br>354 | EN2400c20<br>EN2400c40<br>EN2400c80<br>EN2400d04<br>EN2400d20<br>EN2400d40<br>EN2400d80<br>EN2400e04<br>EN2400e08<br>EN2400e20<br>EN2400e40<br>EN2400e40<br>EN2400e80<br>EN2400f04<br>EN2400f08<br>EN2400f08 | 353<br>354<br>354<br>352<br>352<br>353<br>354<br>354<br>352<br>353<br>354<br>354<br>355<br>355 |
|----------------------------------------------------------------------------------------------------|----------------------------------------------------------------------------------------------------|----------------------------------------------------------------------------------------------------|------------------------------------------------------------------------------------------------|
| EN2300e08<br>EN2300e20                                                                                                    | 352<br>353                                                                                                    | EN2400f80<br>EN2401004                                                                                                    | 356<br>355                                                                                     |
| EN2300e40<br>EN2300e80                                                                                                    | 354<br>354                                                                                                    | EN2401008<br>EN2401040                                                                                                    | 355<br>355                                                                                     |
| EN2300f04                                                                                                    | 355                                                                                                    | EN2401080                                                                                                    | 356                                                                                            |
| EN2300f08<br>EN2300f40                                                                                                    | 355<br>355                                                                                                    | EN2401101<br>EN2401102                                                                                                    | 356<br>356                                                                                     |
| EN2300f80                                                                                                    | 356                                                                                                    | EN2401102<br>EN2401104                                                                                                    | 356<br>356                                                                                     |
| EN2301004                                                                                                    | 355                                                                                                    | EN2401108                                                                                                    | 356                                                                                            |
| EN2301008                                                                                                    | 355                                                                                                    | EN2401201                                                                                                    | 356                                                                                            |
| EN2301040<br>EN2301080                                                                                                    | 355<br>356                                                                                                    | EN2401202<br>EN2401204                                                                                                    | 356<br>356                                                                                     |
| EN2301000                                                                                                    | 356                                                                                                    | EN2401204                                                                                                    | 356                                                                                            |
| EN2301102                                                                                                    | 356                                                                                                    | EN2401301                                                                                                    | 356                                                                                            |
| EN2301104                                                                                                    | 356                                                                                                    | EN2401302                                                                                                    | 356                                                                                            |
| EN2301108<br>EN2301201                                                                                                    | 356<br>356                                                                                                    | EN2401304<br>EN2401308                                                                                                    | 356<br>356                                                                                     |
| EN2301201                                                                                                    | 356                                                                                                    | EN2401608                                                                                                    | 357                                                                                            |
| EN2301204                                                                                                    | 356                                                                                                    | EN2401708                                                                                                    | 357                                                                                            |
| EN2301208<br>EN2301301                                                                                                    | 356<br>356                                                                                                    | EN2401808<br>EN240d001                                                                                                    | 357                                                                                            |
| EN2301301                                                                                                    | 356<br>356                                                                                                    | EN240d001                                                                                                    | 358<br>358                                                                                     |
| EN2301304                                                                                                    | 356                                                                                                    | EN240d101                                                                                                    | 359                                                                                            |
| EN2301308                                                                                                    | 356                                                                                                    | EN240d103                                                                                                    | 359                                                                                            |
| EN2301608<br>EN2301708                                                                                                    | 35 <i>7</i><br>357                                                                                                    | EN240d104<br>EN2500002                                                                                                    | 359<br>360                                                                                     |
| EN2301708                                                                                                    | 357                                                                                                    | EN2500002                                                                                                    | 360                                                                                            |
| EN230d001                                                                                                    | 358                                                                                                    | EN2500304                                                                                                    | 355                                                                                            |
| EN230d002                                                                                                    | 358                                                                                                    | EN2500308                                                                                                    | 351, 360                                                                                       |
| EN230d101<br>EN230d103                                                                                                    | 359<br>359                                                                                                    | EN2500408<br>EN2500508                                                                                                    | 351<br>351                                                                                     |
| EN230d104                                                                                                    | 359                                                                                                    | EN2500604                                                                                                    | 352                                                                                            |
| EN230f001                                                                                                    | 361                                                                                                    | EN2500608                                                                                                    | 352                                                                                            |
| EN230f002                                                                                                    | 361                                                                                                    | EN2500704                                                                                                    | 352, 355                                                                                       |
| EN230f101<br>EN230f103                                                                                                    | 362<br>362                                                                                                    | EN2500708<br>EN2500804                                                                                                    | 352, 360<br>352                                                                                |
| EN230f104                                                                                                    | 362                                                                                                    | EN2500808                                                                                                    | 352                                                                                            |
| EN2400308                                                                                                    | 351                                                                                                    | EN2500c04                                                                                                    | 352                                                                                            |
| EN2400408<br>EN2400508                                                                                                    | 351<br>351                                                                                                    | EN2500c08<br>EN2500c20                                                                                                    | 352<br>353                                                                                     |
| EN2400604                                                                                                    | 352                                                                                                    | EN2500c20                                                                                                    | 354                                                                                            |
| EN2400608                                                                                                    | 352                                                                                                    | EN2500d04                                                                                                    | 352                                                                                            |
| EN2400704                                                                                                    | 352                                                                                                    | EN2500d08                                                                                                    | 352                                                                                            |
| EN2400708<br>EN2400804                                                                                                    | 352<br>352                                                                                                    | EN2500d20<br>EN2500d40                                                                                                    | 353<br>354                                                                                     |
| EN2400808                                                                                                    | 352                                                                                                    | EN2500040                                                                                                    | 352                                                                                            |
| EN2400c04                                                                                                    | 352                                                                                                    | EN2500e08                                                                                                    | 352                                                                                            |
| EN2400c08                                                                                                    | 352                                                                                                    | EN2500e20                                                                                                    | 353                                                                                            |

| EN2500e40<br>EN2500f04<br>EN2500f08<br>EN2500f40<br>EN2500f80<br>EN2501004<br>EN2501008<br>EN2501040<br>EN2501080                                        | 354<br>355<br>355<br>355<br>356<br>355<br>355<br>355<br>355                             | EN2601008<br>EN2601040<br>EN2601080<br>EN2601101<br>EN2601102<br>EN2601104<br>EN2601108<br>EN2601201<br>EN2601202                           | 355<br>356<br>356<br>356<br>356<br>356<br>356<br>356<br>356                       |
|----------------------------------------------------------------------------------------------------|-----------------------------------------------------------------------------------------|----------------------------------------------------------------------------------------------------|-----------------------------------------------------------------------------------|
| EN2501101<br>EN2501102<br>EN2501104<br>EN2501108<br>EN2501201<br>EN2501202<br>EN2501204<br>EN2501208<br>EN2501301<br>EN2501302<br>EN2501304              | 356<br>356<br>356<br>356<br>356<br>356<br>356<br>356<br>356<br>356                      | EN2601204<br>EN2601208<br>EN2601301<br>EN2601302<br>EN2601304<br>EN2601608<br>EN2601608<br>EN2601708<br>EN2601808<br>EN260d001<br>EN260d002 | 356<br>356<br>356<br>356<br>356<br>357<br>357<br>357<br>358<br>358                |
| EN2501308<br>EN2501608<br>EN2501708<br>EN2501808<br>EN250d001<br>EN250d002<br>EN250d101<br>EN250d103<br>EN250d104<br>EN250f101                           | 356<br>357<br>357<br>357<br>358<br>358<br>359<br>359<br>359<br>362                      | EN260d002<br>EN260d101<br>EN260d104<br>EN260f001<br>EN260f002<br>EN260f101<br>EN260f103<br>EN260f104<br>EN2700002<br>EN2700004              | 359<br>359<br>359<br>361<br>361<br>362<br>362<br>362<br>360<br>360                |
| EN250f103<br>EN250f104<br>EN2600002<br>EN2600004<br>EN2600304<br>EN2600408<br>EN2600508<br>EN2600604<br>EN2600608                                        | 362<br>362<br>360<br>360<br>355<br>360<br>351<br>351<br>352<br>352                      | EN2700304<br>EN2700308<br>EN2700408<br>EN2700508<br>EN2700604<br>EN2700608<br>EN2700704<br>EN2700708<br>EN2700804<br>EN2700808              | 355<br>351, 360<br>351<br>351<br>352<br>352<br>352, 355<br>352, 360<br>352<br>352 |
| EN2600704<br>EN2600708<br>EN2600804<br>EN2600c04<br>EN2600c20<br>EN2600c40<br>EN2600c80<br>EN2600d04<br>EN2600d08                                        | 352, 355<br>352, 360<br>352<br>352<br>352<br>352<br>353<br>354<br>354<br>354<br>352     | EN2700c04<br>EN2700c20<br>EN2700c40<br>EN2700c80<br>EN2700d04<br>EN2700d08<br>EN2700d20<br>EN2700d40<br>EN2700d80<br>EN2700d80              | 352<br>352<br>353<br>354<br>354<br>352<br>352<br>353<br>354<br>354<br>352         |
| EN2600d20<br>EN2600d40<br>EN2600e04<br>EN2600e08<br>EN2600e20<br>EN2600e40<br>EN2600f04<br>EN2600f04<br>EN2600f08<br>EN2600f40<br>EN2600f80<br>EN2601004 | 353<br>354<br>354<br>352<br>352<br>353<br>354<br>354<br>355<br>355<br>355<br>356<br>355 | EN2700e08<br>EN2700e20<br>EN2700e40<br>EN2700f04<br>EN2700f08<br>EN2700f40<br>EN2701004<br>EN2701008<br>EN2701040<br>EN2701080<br>EN2701101 | 352<br>353<br>354<br>355<br>355<br>355<br>356<br>355<br>355<br>356<br>356         |

| EN2701102 | 356 | EN2801304              | 356 |
|-----------|-----|------------------------|-----|
| EN2701102 | 356 | EN2801308              | 356 |
| EN2701104 | 356 | EN2801608              | 357 |
| EN2701100 | 356 | EN2801708              | 357 |
| EN2701201 | 356 | EN2801708<br>EN2801808 | 357 |
|           |     |                        |     |
| EN2701204 | 356 | EN280d001              | 358 |
| EN2701208 | 356 | EN280d002              | 358 |
| EN2701301 | 356 | EN280d101              | 359 |
| EN2701302 | 356 | EN280d103              | 359 |
| EN2701304 | 356 | EN280d104              | 359 |
| EN2701308 | 356 | EN2a00001              | 362 |
| EN2701608 | 357 | EN2a00008              | 363 |
| EN2701708 | 357 | EN2a00101              | 363 |
| EN2701808 | 357 | EN2a00108              | 363 |
| EN270d001 | 358 | EN2a00201              | 363 |
| EN270d002 | 358 | EN2a00208              | 363 |
| EN270d101 | 359 | EN2a00301              | 364 |
| EN270d103 | 359 | EN2a00308              | 364 |
| EN270d104 | 359 | EN2a00408              | 364 |
| EN270f101 | 362 | EN2a00508              | 364 |
| EN270f103 | 362 | EN2a00608              | 364 |
| EN270f104 | 362 | EN2a0f001              | 365 |
| EN2800308 | 351 | EN2a0f002              | 365 |
| EN2800408 | 351 | EN2a0f101              | 366 |
| EN2800508 | 351 | EN2a0f103              | 366 |
| EN2800604 | 352 | EN2a0f104              | 366 |
| EN2800608 | 352 | EN2a0f801              | 364 |
| EN2800704 | 352 | EN2a0f802              | 365 |
| EN2800704 | 352 | EN2b00001              | 366 |
| EN2800708 | 352 | EN2b0001<br>EN2b00101  | 366 |
|           |     |                        |     |
| EN2800808 | 352 | EN2b00201              | 367 |
| EN2800c04 | 352 | EN2b00208              | 367 |
| EN2800c08 | 352 | EN2b00301              | 367 |
| EN2800c20 | 353 | EN2b00308              | 367 |
| EN2800c40 | 354 | EN2b00408              | 368 |
| EN2800c80 | 354 | EN2b0f001              | 365 |
| EN2800d04 | 352 | EN2b0f002              | 365 |
| EN2800d08 | 352 | EN2b0f101              | 366 |
| EN2800d20 | 353 | EN2b0f103              | 366 |
| EN2800d40 | 354 | EN2b0f104              | 366 |
| EN2800d80 | 354 | EN3000004              | 368 |
| EN2800e04 | 352 | EN3000040              | 368 |
| EN2800e08 | 352 | EN3000080              | 368 |
| EN2800e20 | 353 | EN3000404              | 368 |
| EN2800e40 | 354 | EN3000440              | 369 |
| EN2800e80 | 354 | EN3000480              | 370 |
| EN2800f04 | 355 | EN3000504              | 368 |
| EN2800f08 | 355 | EN3000540              | 369 |
| EN2800f40 | 355 | EN3000580              | 370 |
| EN2800f80 | 356 | EN3000604              | 370 |
| EN2801004 | 355 | EN3000640              | 369 |
| EN2801008 | 355 | EN3000680              | 370 |
| EN2801040 | 355 | EN3000704              | 370 |
| EN2801080 | 356 | EN3000740              | 369 |
| EN2801101 | 356 | EN3000740<br>EN3000780 | 370 |
| EN2801101 | 356 | EN3000780<br>EN3000802 | 370 |
| EN2801102 |     | EN3000802<br>EN3000a02 |     |
|           | 356 |                        | 370 |
| EN2801108 | 356 | EN3000a04              | 371 |
| EN2801201 | 356 | EN3000c02              | 371 |
| EN2801202 | 356 | EN3000d02              | 371 |
| EN2801204 | 356 | EN3000e02              | 371 |
| EN2801208 | 356 | EN3000f02              | 371 |
| EN2801301 | 356 | EN3001101              | 372 |
| EN2801302 | 356 | EN3001401              | 373 |
|           |     |                        |     |

| EN3001402              | 373        | EN300d310              | 376        |
|------------------------|------------|------------------------|------------|
| EN3001404              | 373        | EN300d311              | 376        |
| EN3001408              | 373        | EN300d312              | 376        |
| EN3001501              | 373        | EN300d312<br>EN300d313 | 376        |
| EN3001501              | 373        | EN300d314              | 376        |
| EN3001502              | 373        | EN300d314<br>EN300d315 | 376        |
|                        |            |                        |            |
| EN3001508              | 373        | EN300d316              | 376        |
| EN3001601              | 374        | EN300d317              | 376        |
| EN3001602              | 374        | EN300d318              | 376        |
| EN3001604              | 374        | EN300d319              | 376        |
| EN3001608              | 374        | EN300d31a              | 376        |
| EN3001701              | 374        | EN300d31b              | 376        |
| EN3001702              | 374        | EN300d31c              | 376        |
| EN3001704              | 374        | EN300d31d              | 376        |
| EN3001708              | 374        | EN300d31e              | 376        |
| EN3001801              | 375        | EN300d31f              | 376        |
| EN3001802              | 375        | EN300d320              | 376        |
| EN3001804              | 375        | EN300d321              | 376        |
| EN3001808              | 375        | EN300d322              | 376        |
| EN3001901              | 375        | EN300d323              | 376        |
| EN3001902              | 375        | EN300d324              | 376        |
| EN3001904              | 375        | EN300d325              | 376        |
| EN3001908              | 375        | EN300d326              | 376        |
| EN3001a01              | 375        | EN300d327              | 376        |
| EN3001a02              | 375        | EN300d328              | 376        |
| EN3001a04              | 375        | EN300d329              | 376        |
| EN3001a08              | 375        | EN300d32a              | 376        |
| EN3001b04              | 375        | EN300d32b              | 376        |
| EN3002201              | 372        | EN300d32c              | 376        |
| EN300c001              | 375        | EN300d32d              | 376        |
| EN300c002              | 375        | EN300d32e              | 376        |
| EN300c002              | 375        | EN300d32f              | 376        |
| EN300c003              | 375        | EN300d321              | 376        |
|                        |            | EN300d330<br>EN300d331 | 376        |
| EN300c005<br>EN300c006 | 375<br>375 | EN300d331<br>EN300d332 | 376        |
| EN300c000              |            | EN300d332<br>EN300d333 | 376        |
|                        | 375        | EN300d333              |            |
| EN300c008<br>EN300c009 | 375        |                        | 376<br>376 |
|                        | 375        | EN300d335              | 376        |
| EN300c00a              | 375        | EN300d336              |            |
| EN300c00b              | 375        | EN300d337              | 376        |
| EN300c00c              | 375        | EN300d338              | 376        |
| EN300c00d              | 375        | EN300d339              | 376        |
| EN300c00e              | 375        | EN300d33a              | 376        |
| EN300c00f              | 375        | EN300d33b              | 376        |
| EN300c010              | 375        | EN300d33c              | 376        |
| EN300c011              | 375        | EN300d33d              | 376        |
| EN300c012              | 375        | EN300d33e              | 376        |
| EN300c013              | 375        | EN300d33f              | 376        |
| EN300c014              | 375        | EN300d340              | 376        |
| EN300d301              | 376        | EN300d341              | 376        |
| EN300d302              | 376        | EN300d342              | 376        |
| EN300d303              | 376        | EN300d343              | 376        |
| EN300d304              | 376        | EN300d344              | 376        |
| EN300d305              | 376        | EN300d345              | 376        |
| EN300d306              | 376        | EN300d346              | 376        |
| EN300d307              | 376        | EN300d347              | 376        |
| EN300d308              | 376        | EN300d348              | 376        |
| EN300d309              | 376        | EN300d349              | 376        |
| EN300d30a              | 376        | EN300d34a              | 376        |
| EN300d30b              | 376        | EN300d34b              | 376        |
| EN300d30c              | 376        | EN300d34c              | 376        |
| EN300d30d              | 376        | EN300d34d              | 376        |
| EN300d30e              | 376        | EN300d34e              | 376        |
| EN300d30f              | 376        | EN300d34f              | 376        |
|                        |            | 2.13004011             | 0          |

| ENSUNASED              | 276 | EN200do2o              | 277 |
|------------------------|-----|------------------------|-----|
| EN300d350              | 376 | EN300da3c              | 377 |
| EN300d351              | 376 | EN300da3d              | 377 |
| EN300d352              | 376 | EN300da3e              | 377 |
| EN300d353              | 376 | EN300da3f              | 377 |
| EN300da00              | 377 | EN300da40              | 377 |
| EN300da01              | 377 | EN300da41              | 377 |
| EN300da02              | 377 | EN300da42              | 377 |
| EN300da03              | 377 | EN300da43              | 377 |
| EN300da04              | 377 | EN300da44              | 377 |
|                        |     | EN300da44<br>EN300da45 |     |
| EN300da05              | 377 |                        | 377 |
| EN300da06              | 377 | EN300da46              | 377 |
| EN300da07              | 377 | EN300da47              | 377 |
| EN300da08              | 377 | EN300da48              | 377 |
| EN300da09              | 377 | EN300da49              | 377 |
| EN300da0a              | 377 | EN300da4a              | 377 |
| EN300da0b              | 377 | EN300da4b              | 377 |
| EN300da0c              | 377 | EN300da4c              | 377 |
| EN300da0d              | 377 | EN300da4d              | 377 |
| EN300da0d<br>EN300da0e |     | EN300da4d<br>EN300da4e |     |
|                        | 377 |                        | 377 |
| EN300da0f              | 377 | EN300da4f              | 377 |
| EN300da10              | 377 | EN300da50              | 377 |
| EN300da11              | 377 | EN300da51              | 377 |
| EN300da12              | 377 | EN300da52              | 377 |
| EN300da13              | 377 | EN300da53              | 377 |
| EN300da14              | 377 | EN300da54              | 377 |
| EN300da15              | 377 | EN300da55              | 377 |
| EN300da16              | 377 | EN300da56              | 377 |
|                        |     |                        |     |
| EN300da17              | 377 | EN300da57              | 377 |
| EN300da18              | 377 | EN300da58              | 377 |
| EN300da19              | 377 | EN300da59              | 377 |
| EN300da1a              | 377 | EN300da5a              | 377 |
| EN300da1b              | 377 | EN300da5b              | 377 |
| EN300da1c              | 377 | EN300da5c              | 377 |
| EN300da1d              | 377 | EN300da5d              | 377 |
| EN300da1e              | 377 | EN300da5e              | 377 |
| EN300da16              | 377 | EN300da5f              | 377 |
|                        |     |                        |     |
| EN300da20              | 377 | EN300da60              | 377 |
| EN300da21              | 377 | EN300da61              | 377 |
| EN300da22              | 377 | EN300da62              | 377 |
| EN300da23              | 377 | EN300da63              | 377 |
| EN300da24              | 377 | EN300db01              | 378 |
| EN300da25              | 377 | EN300db02              | 378 |
| EN300da26              | 377 | EN300db03              | 378 |
| EN300da27              | 377 | EN300db04              | 378 |
| EN300da28              | 377 | EN300db05              | 378 |
| EN300da29              | 377 | EN300db06              | 378 |
|                        |     |                        |     |
| EN300da2a              | 377 | EN300db07              | 378 |
| EN300da2b              | 377 | EN300db08              | 378 |
| EN300da2c              | 377 | EN300db09              | 378 |
| EN300da2d              | 377 | EN300db0a              | 378 |
| EN300da2e              | 377 | EN300db0b              | 378 |
| EN300da2f              | 377 | EN300db0c              | 378 |
| EN300da30              | 377 | EN300db0d              | 378 |
| EN300da31              | 377 | EN300db0e              | 378 |
| EN300da31              | 377 | EN300db0e<br>EN300db0f | 378 |
|                        |     |                        |     |
| EN300da33              | 377 | EN300db10              | 378 |
| EN300da34              | 377 | EN300db11              | 378 |
| EN300da35              | 377 | EN300db12              | 378 |
| EN300da36              | 377 | EN300db13              | 378 |
| EN300da37              | 377 | EN300db14              | 378 |
| EN300da38              | 377 | EN300dc01              | 378 |
| EN300da39              | 377 | EN300dc02              | 378 |
| EN300da3a              | 377 | EN300dc03              | 378 |
| EN300da3b              | 377 | EN300dc04              | 378 |
| _1100000000            | 511 | LNOUGUCOT              | 570 |

| EN300dc05 | 378   | EN300df09              | 379   |
|-----------|-------|------------------------|-------|
| EN300dc06 | 378   | EN300df0a              | 379   |
| EN300dc07 | 378   | EN300df0b              | 379   |
| EN300dc07 | 378   | EN300df0c              | 379   |
| EN300dc08 | 378   | EN300df0d              | 379   |
| EN300dc09 | 378   | EN300df0d<br>EN300df0e | 379   |
| EN300dc0a | 378   | EN300df0f              | 379   |
|           |       |                        |       |
| EN300dc0c | 378   | EN300df10              | 379   |
| EN300dc0d | 378   | EN300df11              | 379   |
| EN300dc0e | 378   | EN300df12              | 379   |
| EN300dc0f | 378   | EN300df13              | 379   |
| EN300dc10 | 378   | EN300df14              | 379   |
| EN300dc11 | 378   | EN300f301              | 379   |
| EN300dc12 | 378   | EN300f302              | 379   |
| EN300dc13 | 378   | EN300f303              | 379   |
| EN300dc14 | 378   | EN300f304              | 379   |
| EN300dd01 | 378   | EN300f305              | 379   |
| EN300dd02 | 378   | EN300f306              | 379   |
| EN300dd03 | 378   | EN300f307              | 379   |
| EN300dd04 | 378   | EN300f308              | 379   |
| EN300dd05 | 378   | EN300f309              | 379   |
| EN300dd06 | 378   | EN300f30a              | 379   |
| EN300dd07 | 378   | EN300f30b              | 379   |
| EN300dd08 | 378   | EN300f30c              | 379   |
| EN300dd09 | 378   | EN300f30d              | 379   |
| EN300dd0a | 378   | EN300f30e              | 379   |
| EN300dd0b | 378   | EN300f30f              | 379   |
| EN300dd0c | 378   | EN300f310              | 379   |
| EN300dd0d | 378   | EN300f311              | 379   |
| EN300dd0e | 378   | EN300f312              | 379   |
| EN300dd0f | 378   | EN300f313              | 379   |
| EN300dd10 | 378   | EN300f314              | 379   |
| EN300dd11 | 378   | EN300f315              | 379   |
| EN300dd11 | 378   | EN300f316              | 379   |
| EN300dd12 | 378   | EN300f317              | 379   |
| EN300dd14 | 378   | EN300f318              | 379   |
| EN300de14 | 379   | EN300f319              | 379   |
| EN300de01 | 379   | EN300f31a              | 379   |
| EN300de02 | 379   | EN300f31b              | 379   |
| EN300de03 | 379   | EN300f31c              | 379   |
| EN300de04 |       | EN300f31d              | 379   |
| EN300de05 | 379   |                        |       |
|           | 379   | EN300f31e              | 379   |
| EN300de07 | 379   | EN300f31f              | 379   |
| EN300de08 | 379   | EN300f320              | 379   |
| EN300de09 | 379   | EN300f321              | 379   |
| EN300de0a | 379   | EN300f322              | 379   |
| EN300de0b | 379   | EN300f323              | 379   |
| EN300de0c | 379   | EN300f324              | 379   |
| EN300de0d | 379   | EN300f325              | 379   |
| EN300de0e | 379   | EN300f326              | 379   |
| EN300de0f | 379   | EN300f327              | 379   |
| EN300de10 | 379   | EN300f328              | 379   |
| EN300de11 | 379   | EN300f329              | 379   |
| EN300de12 | 379   | EN300f32a              | 379   |
| EN300de13 | 379   | EN300f32b              | 379   |
| EN300de14 | 379   | EN300f32c              | 379   |
| EN300df01 | 379   | EN300f32d              | 379   |
| EN300df02 | 379   | EN300f32e              | 379   |
| EN300df03 | 379   | EN300f32f              | 379   |
| EN300df04 | 379   | EN300f330              | 379   |
| EN300df05 | 379   | EN300f331              | 379   |
| EN300df06 | 379   | EN300f332              | 379   |
| EN300df07 | 379   | EN300f333              | 379   |
| EN300df08 | 379   | EN300f334              | 379   |
| 5000.00   | - · • | 2.10001001             | - · • |

| EN300f335 | 379 | EN4100680              | 387 |
|-----------|-----|------------------------|-----|
| EN300f336 | 379 | EN4100704              | 387 |
| EN300f337 |     | EN4100704<br>EN4100740 |     |
|           | 379 |                        | 386 |
| EN300f338 | 379 | EN4100780              | 387 |
| EN300f339 | 379 | EN4100804              | 387 |
| EN300f33a | 379 | EN4100840              | 386 |
| EN300f33b | 379 | EN4100880              | 387 |
| EN300f33c | 379 | EN4100a02              | 388 |
| EN300f33d | 379 | EN4100a04              | 388 |
| EN300f33e | 379 | EN4100a40              | 388 |
| EN300f33f | 379 | EN4100a80              | 388 |
| EN300f340 | 379 | EN4100b08              | 388 |
| EN300f341 | 379 | EN4100b40              | 389 |
| EN300f342 | 379 | EN4100b80              | 389 |
| EN300f343 | 379 | EN4100f08              | 389 |
| EN300f344 | 379 | EN4100f40              | 390 |
| EN300f345 | 379 | EN4100f80              | 390 |
| EN300f346 | 379 | EN4101402              | 390 |
| EN300f347 | 379 | EN4101404              | 391 |
| EN300f348 | 379 | EN4101502              | 391 |
| EN300f349 | 379 | EN4101502<br>EN4101504 | 391 |
| EN300f34a | 379 | EN4101702              | 391 |
| EN300f34b | 379 | EN4101702<br>EN4101704 | 392 |
|           |     |                        |     |
| EN300f34c | 379 | EN4102702              | 392 |
| EN300f34d | 379 | EN4102704              | 392 |
| EN300f34e | 379 | EN4110001              | 392 |
| EN300f34f | 379 | EN4110002              | 392 |
| EN300f350 | 379 | EN4110004              | 393 |
| EN300f351 | 379 | EN4110201              | 393 |
| EN300f352 | 379 | EN4110202              | 393 |
| EN300f353 | 379 | EN4110301              | 393 |
| EN300f406 | 380 | EN4110302              | 393 |
| EN300f408 | 381 | EN4110401              | 393 |
| EN300f438 | 381 | EN4110402              | 393 |
| EN300f439 | 381 | EN4110501              | 393 |
| EN300f440 | 381 | EN4110502              | 393 |
| EN300f441 | 381 | EN4110601              | 393 |
| EN300f442 | 381 | EN4110601<br>EN4110602 | 393 |
| EN300f480 | 381 | EN4110701              | 393 |
| EN300f481 | 381 | EN4110701<br>EN4110702 | 393 |
| EN300f482 | 381 | EN4110702<br>EN4110802 | 394 |
|           |     |                        |     |
| EN300f483 | 381 | EN4110a02              | 395 |
| EN300f4b1 | 382 | EN4110b02              | 396 |
| EN3010000 | 383 | EN4110c01              | 396 |
| EN4100004 | 383 | EN4110c02              | 396 |
| EN4100040 | 385 | EN4110d01              | 396 |
| EN4100080 | 385 | EN4110d02              | 396 |
| EN4100104 | 383 | EN4110e02              | 397 |
| EN4100140 | 385 | EN4110f02              | 397 |
| EN4100180 | 385 | EN4111002              | 397 |
| EN4100204 | 383 | EN4111102              | 396 |
| EN4100240 | 385 | EN41191 3              | 97  |
| EN4100280 | 385 |                        | 97  |
| EN4100304 | 386 |                        | 98  |
| EN4100340 | 386 | EN411f408              | 398 |
| EN4100340 | 387 | EN4120408              | 398 |
| EN4100300 | 386 | EN4120501              | 399 |
| EN4100404 |     | EN4120602              | 399 |
|           | 386 |                        |     |
| EN4100480 | 387 | EN4120708              | 400 |
| EN4100504 | 386 | EN4120808              | 400 |
| EN4100540 | 386 | EN413e804              | 400 |
| EN4100580 | 387 | EN413e808              | 400 |
| EN4100604 | 387 | EN413e904              | 400 |
| EN4100640 | 386 | EN413e908              | 400 |
|           |     |                        |     |

| EN413ea04              | 400        | EN6000604                               | 408        |      |
|------------------------|------------|-----------------------------------------|------------|------|
| EN413ea08              | 400        | EN6000608                               | 408        |      |
| EN413eb04              | 400        | EN6000640                               | 409        |      |
| EN413eb08              | 400        | EN6000680                               | 409        |      |
| EN413ed04              | 400        | EN6000704                               | 408        |      |
| EN413ed08              | 400        | EN6000704                               | 408        |      |
| EN5000002              | 400        | EN6000740                               | 409        |      |
| EN5000032              |            | EN6000740                               | 409        |      |
| EN50000302             | 400        | EN6000700                               | 410        |      |
| EN5000102              | 400        | EN6000840                               | 410        |      |
| EN5000202              | 401        | EN6000880                               | 410        |      |
| EN5000602              | 401        | EN6000904                               | 410        |      |
| EN5000602              | 401        | EN6000904                               | 410        |      |
| EN5000608              | 401        | EN6000940                               | 410        |      |
| EN5000704              | 401        | EN6000300                               | 410        |      |
| EN5000704              | 401        | EN6000a04                               | 410        |      |
| EN5000740              | 402        | EN6000a40                               | 410        |      |
| EN5000740              | 402        | EN6000b04                               | 410        |      |
| EN5000780              | 402        | EN6000b04                               | 410        |      |
| EN5000808              | 402        | EN6000b40                               | 410        |      |
| EN5000840              | 402        | EN6000000000000000000000000000000000000 | 411        |      |
| EN5000840              | 403        | EN6000c02                               | 411        |      |
| EN5000800              | 402        | EN6000004<br>EN6002102                  | 412        |      |
| EN5000904<br>EN5000908 | 402        | EN6002102                               | 413        |      |
|                        | 402        | EN600f001                               |            |      |
| EN5000940<br>EN5000980 | 402        | EN6001002<br>EN600f101                  | 413<br>413 |      |
|                        |            | EN6001101<br>EN600f103                  | 414        |      |
| EN5000a04              | 404<br>404 |                                         | 414        |      |
| EN5000a08              | 402        | EN600f104                               | 414        |      |
| EN5000a40              | 402        | EN6100004                               |            |      |
| EN5000a80              | 403        | EN6100008                               | 407        |      |
| EN5000b04<br>EN5000b08 | 404        | EN6100040<br>EN6100080                  | 408<br>408 |      |
| EN5000b08              | 402        | EN6100080                               | 407        |      |
| EN5000b40<br>EN5000b80 | 402        | EN6100104<br>EN6100108                  | 407        |      |
|                        | 405        | EN6100108                               | 407        |      |
|                        | 405        | EN6100140                               | 408        |      |
|                        | 406        | EN6100180                               | 407        |      |
|                        | 406        | EN6100204<br>EN6100208                  | 407        |      |
|                        | 407        | EN6100208                               | 407        |      |
| EN501104<br>EN5010000  | 407        | EN6100240                               | 407        |      |
| EN5010000              | 407        | EN6100304                               | 407        |      |
| EN6000004              | 407        | EN6100308                               | 408        |      |
| EN6000004              | 407        | EN6100340                               | 408        |      |
| EN60000008             | 408        | EN6100300                               | 408        |      |
| EN6000080              | 408        | EN6100404                               | 408        |      |
| EN6000000              | 407        | EN6100408                               | 409        |      |
| EN6000104<br>EN6000108 | 407        | EN6100440                               | 409        | 400  |
| EN6000108              | 407        | EN6100460<br>EN6100504                  | 408        | -409 |
| EN6000140              | 408        | EN6100504                               | 408        |      |
|                        |            | EN6100506                               |            |      |
| EN6000204              | 407        |                                         | 409        |      |
| EN6000208              | 407        | EN6100580                               | 409        |      |
| EN6000240              | 408        | EN6100604                               | 408        |      |
| EN6000304              | 407        | EN6100608                               | 408        |      |
| EN6000308              | 407        | EN6100640                               | 409        |      |
| EN6000340              | 408        | EN6100680                               | 409        |      |
| EN6000380              | 408        | EN6100704                               | 408        |      |
| EN6000404              | 408        | EN6100708                               | 408        |      |
| EN6000408              | 408        | EN6100740                               | 409        |      |
| EN6000440              | 409        | EN6100780                               | 409        |      |
| EN6000480              | 408–409    | EN6100804                               | 410        |      |
| EN6000504              | 408        | EN6100840                               | 410        |      |
| EN6000508              | 408        | EN6100880                               | 410        |      |
| EN6000540              | 409        | EN6100904                               | 410        |      |
| EN6000580              | 409        | EN6100940                               | 410        |      |
|                        |            |                                         |            |      |

| EN6100980                                                                                                    | 410                                                                                                    | ENd100d04 352                                                                                                    |
|----------------------------------------------------------------------------------------------------|----------------------------------------------------------------------------------------------------|----------------------------------------------------------------------------------------------------|
|                                                                                                    |                                                                                                    |                                                                                                    |
| EN6100a04                                                                                                    | 410                                                                                                    | ENd100d08 352                                                                                                    |
| EN6100a40                                                                                                    | 410                                                                                                    | ENd100d20 353                                                                                                    |
| EN6100a80                                                                                                    | 410                                                                                                    | ENd100d40 354                                                                                                    |
| EN6100b04                                                                                                    | 410                                                                                                    | ENd100e04 352                                                                                                    |
|                                                                                                    |                                                                                                    |                                                                                                    |
| EN6100b40                                                                                                    | 410                                                                                                    | ENd100e08 352                                                                                                    |
| EN6100b80                                                                                                    | 410                                                                                                    | ENd100e20 353                                                                                                    |
| EN6100c02                                                                                                    | 411                                                                                                    | ENd100e40 354                                                                                                    |
| EN6100c04                                                                                                    | 411                                                                                                    | ENd100f04 355                                                                                                    |
|                                                                                                    |                                                                                                    |                                                                                                    |
| EN6102102                                                                                                    | 412                                                                                                    | ENd100f08 355                                                                                                    |
| EN610f001                                                                                                    | 413                                                                                                    | ENd100f40 355                                                                                                    |
| EN610f002                                                                                                    | 413                                                                                                    | ENd100f80 356                                                                                                    |
| EN610f101                                                                                                    | 413                                                                                                    | ENd101004 355                                                                                                    |
| EN610f103                                                                                                    |                                                                                                    |                                                                                                    |
|                                                                                                    | 414                                                                                                    | ENd101008 355                                                                                                    |
| EN610f104                                                                                                    | 414                                                                                                    | ENd101040 355                                                                                                    |
| EN6300004                                                                                                    | 383                                                                                                    | ENd101080 356                                                                                                    |
| EN6300040                                                                                                    | 385                                                                                                    | ENd101101 356                                                                                                    |
| EN6300080                                                                                                    | 385                                                                                                    | ENd101102 356                                                                                                    |
|                                                                                                    |                                                                                                    |                                                                                                    |
| EN6300104                                                                                                    | 383                                                                                                    | ENd101104 356                                                                                                    |
| EN6300140                                                                                                    | 385                                                                                                    | ENd101108 356                                                                                                    |
| EN6300180                                                                                                    | 385                                                                                                    | ENd101201 356                                                                                                    |
| EN6300204                                                                                                    | 383                                                                                                    | ENd101202 356                                                                                                    |
|                                                                                                    |                                                                                                    |                                                                                                    |
| EN6300240                                                                                                    | 385                                                                                                    | ENd101204 356                                                                                                    |
| EN6300280                                                                                                    | 385                                                                                                    | ENd101208 356                                                                                                    |
| EN6300302                                                                                                    | 414                                                                                                    | ENd101301 356                                                                                                    |
| EN6300304                                                                                                    | 415                                                                                                    | ENd101302 356                                                                                                    |
|                                                                                                    |                                                                                                    |                                                                                                    |
| EN630f001                                                                                                    | 415                                                                                                    | ENd101304 356                                                                                                    |
| EN630f002                                                                                                    | 416                                                                                                    | ENd101308 356                                                                                                    |
| EN630f101                                                                                                    | 416                                                                                                    | ENd101608 357                                                                                                    |
| EN630f103                                                                                                    | 416                                                                                                    | ENd101708 357                                                                                                    |
|                                                                                                    |                                                                                                    |                                                                                                    |
| EN630f104                                                                                                    | 416                                                                                                    |                                                                                                    |
| EN9000001                                                                                                    | 417                                                                                                    | ENd10d001 358                                                                                                    |
| EN9000002                                                                                                    | 417                                                                                                    | ENd10d002 358                                                                                                    |
| EN9000004                                                                                                    | 417                                                                                                    | ENd10d101 359                                                                                                    |
| EN9000008                                                                                                    | 417                                                                                                    | ENd10d103 359                                                                                                    |
|                                                                                                    |                                                                                                    |                                                                                                    |
| EN9000101                                                                                                    | 417                                                                                                    | ENd10d104 359                                                                                                    |
| EN9000102                                                                                                    | 417                                                                                                    | ENd1600f08 355                                                                                                    |
| EN9000104                                                                                                    | 417                                                                                                    | ENd200308 351                                                                                                    |
| EN9000108                                                                                                    | 417                                                                                                    | ENd200408 351                                                                                                    |
|                                                                                                    |                                                                                                    |                                                                                                    |
| EN9000201                                                                                                    | 418                                                                                                    | ENd200508 351                                                                                                    |
| EN9000202                                                                                                    | 418                                                                                                    | ENd200604 352                                                                                                    |
| EN9000204                                                                                                    | 417                                                                                                    | ENd200608 352                                                                                                    |
| EN9000208                                                                                                    | 417                                                                                                    | ENd200704 352                                                                                                    |
| EN9000301                                                                                                    | 418                                                                                                    | L11020070+ 002                                                                                                    |
|                                                                                                    |                                                                                                    | EN4200700 252                                                                                                    |
|                                                                                                    |                                                                                                    | ENd200708 352                                                                                                    |
| EN9000302                                                                                                    | 418                                                                                                    | ENd200804 352                                                                                                    |
| EN9000304                                                                                                    | 418<br>417                                                                                                    | ENd200804 352<br>ENd200808 352                                                                                                    |
| EN9000304                                                                                                    | 418<br>417                                                                                                    | ENd200804 352<br>ENd200808 352                                                                                                    |
| EN9000304<br>EN9000308                                                                                                    | 418<br>417<br>417                                                                                                    | ENd200804 352<br>ENd200808 352<br>ENd200c04 352                                                                                                    |
| EN9000304<br>EN9000308<br>EN9000404                                                                                                    | 418<br>417<br>417<br>418                                                                                                    | ENd200804 352<br>ENd200808 352<br>ENd200c04 352<br>ENd200c08 352                                                                                                    |
| EN9000304<br>EN9000308<br>EN9000404<br>EN9000504                                                                                                    | 418<br>417<br>417<br>418<br>418                                                                                                   | ENd200804 352<br>ENd200808 352<br>ENd200c04 352<br>ENd200c08 352<br>ENd200c20 353                                                                                                    |
| EN9000304<br>EN9000308<br>EN9000404                                                                                                    | 418<br>417<br>417<br>418                                                                                                    | ENd200804 352<br>ENd200808 352<br>ENd200c04 352<br>ENd200c08 352                                                                                                    |
| EN9000304<br>EN9000308<br>EN9000404<br>EN9000504<br>EN9000604                                                                                                    | 418<br>417<br>417<br>418<br>418<br>418                                                                                            | ENd200804 352<br>ENd200808 352<br>ENd200c04 352<br>ENd200c08 352<br>ENd200c20 353<br>ENd200c40 354                                                                                                    |
| EN9000304<br>EN9000308<br>EN9000404<br>EN9000504<br>EN9000604<br>EN9000704                                                                                                    | 418<br>417<br>417<br>418<br>418<br>418<br>418                                                                                     | ENd200804 352<br>ENd200808 352<br>ENd200c04 352<br>ENd200c08 352<br>ENd200c20 353<br>ENd200c40 354<br>ENd200d04 352                                                                                                    |
| EN9000304<br>EN9000308<br>EN9000404<br>EN9000504<br>EN9000604<br>EN9000704<br>ENd100308                                                                                                    | 418<br>417<br>417<br>418<br>418<br>418<br>418<br>351                                                                              | ENd200804 352<br>ENd200808 352<br>ENd200c04 352<br>ENd200c08 352<br>ENd200c20 353<br>ENd200c40 354<br>ENd200d04 352<br>ENd200d08 352                                                                                                    |
| EN9000304<br>EN9000308<br>EN9000404<br>EN9000504<br>EN9000604<br>EN9000704<br>ENd100308<br>ENd100408                                                                                            | 418<br>417<br>417<br>418<br>418<br>418<br>418<br>351<br>351                                                                       | ENd200804 352 ENd200808 352 ENd200c04 352 ENd200c08 352 ENd200c20 353 ENd200c40 354 ENd200d04 352 ENd200d08 352 ENd200d08 352 ENd200d08 353                                                                                                    |
| EN9000304<br>EN9000308<br>EN9000404<br>EN9000504<br>EN9000604<br>EN9000704<br>ENd100308<br>ENd100408<br>ENd100508                                                                               | 418<br>417<br>417<br>418<br>418<br>418<br>418<br>351<br>351                                                                       | ENd200804 352 ENd200808 352 ENd200c04 352 ENd200c08 352 ENd200c20 353 ENd200c40 354 ENd200d04 352 ENd200d08 352 ENd200d08 352 ENd200d20 353 ENd200d40 354                                                                                                    |
| EN9000304<br>EN9000308<br>EN9000404<br>EN9000504<br>EN9000604<br>EN9000704<br>ENd100308<br>ENd100408                                                                                            | 418<br>417<br>417<br>418<br>418<br>418<br>418<br>351<br>351                                                                       | ENd200804 352 ENd200808 352 ENd200c04 352 ENd200c08 352 ENd200c20 353 ENd200c40 354 ENd200d04 352 ENd200d08 352 ENd200d08 352 ENd200d08 353                                                                                                    |
| EN9000304<br>EN9000308<br>EN9000404<br>EN9000504<br>EN9000704<br>ENd100308<br>ENd100408<br>ENd100508<br>ENd100604                                                                               | 418<br>417<br>417<br>418<br>418<br>418<br>418<br>351<br>351<br>351<br>352                                                         | ENd200804 352 ENd200808 352 ENd200c04 352 ENd200c08 352 ENd200c20 353 ENd200c40 354 ENd200d04 352 ENd200d08 352 ENd200d08 352 ENd200d20 353 ENd200d20 353 ENd200d40 354 ENd200d40 354                                                                                                    |
| EN9000304<br>EN9000308<br>EN9000404<br>EN9000504<br>EN9000704<br>ENd100308<br>ENd100408<br>ENd100508<br>ENd100604<br>ENd100608                                                                  | 418<br>417<br>417<br>418<br>418<br>418<br>418<br>351<br>351<br>351<br>352<br>352                                                  | ENd200804 352 ENd200808 352 ENd200c04 352 ENd200c20 353 ENd200c40 354 ENd200d04 352 ENd200d08 352 ENd200d08 352 ENd200d08 352 ENd200d20 353 ENd200d20 353 ENd200d40 354 ENd200e04 352 ENd200e08 352                                                                                                   |
| EN9000304<br>EN9000308<br>EN9000404<br>EN9000504<br>EN9000704<br>ENd100308<br>ENd100408<br>ENd100508<br>ENd100604<br>ENd100608<br>ENd100704                                                     | 418<br>417<br>417<br>418<br>418<br>418<br>418<br>351<br>351<br>351<br>352<br>352<br>352                                           | ENd200804 352 ENd200808 352 ENd200c04 352 ENd200c20 353 ENd200c40 354 ENd200d04 352 ENd200d08 352 ENd200d08 352 ENd200d08 352 ENd200d20 353 ENd200d20 353 ENd200d20 353 ENd200d20 354 ENd200e04 352 ENd200e08 352 ENd200e20 353                                                                       |
| EN9000304<br>EN9000308<br>EN9000404<br>EN9000504<br>EN9000704<br>ENd100308<br>ENd100408<br>ENd100508<br>ENd100604<br>ENd100608<br>ENd100704<br>ENd100708                                        | 418<br>417<br>417<br>418<br>418<br>418<br>418<br>351<br>351<br>351<br>352<br>352<br>352<br>352                                    | ENd200804 352 ENd200808 352 ENd200c04 352 ENd200c20 353 ENd200c40 354 ENd200d04 352 ENd200d08 352 ENd200d08 352 ENd200d08 352 ENd200d20 353 ENd200d20 353 ENd200d40 354 ENd200e04 352 ENd200e04 352 ENd200e08 352 ENd200e20 353 ENd200e40 354                                                         |
| EN9000304<br>EN9000308<br>EN9000404<br>EN9000504<br>EN9000704<br>ENd100308<br>ENd100408<br>ENd100508<br>ENd100604<br>ENd100608<br>ENd100704                                                     | 418<br>417<br>417<br>418<br>418<br>418<br>418<br>351<br>351<br>351<br>352<br>352<br>352                                           | ENd200804 352 ENd200808 352 ENd200c04 352 ENd200c20 353 ENd200c40 354 ENd200d04 352 ENd200d08 352 ENd200d08 352 ENd200d08 352 ENd200d20 353 ENd200d20 353 ENd200d20 353 ENd200d20 354 ENd200e04 352 ENd200e08 352 ENd200e20 353                                                                       |
| EN9000304<br>EN9000308<br>EN9000404<br>EN9000504<br>EN9000704<br>ENd100308<br>ENd100408<br>ENd100604<br>ENd100608<br>ENd100704<br>ENd100708<br>ENd100708                                        | 418<br>417<br>418<br>418<br>418<br>418<br>351<br>351<br>351<br>352<br>352<br>352<br>352<br>352                                    | ENd200804 352 ENd200808 352 ENd200c04 352 ENd200c20 353 ENd200c40 354 ENd200d04 352 ENd200d08 352 ENd200d08 352 ENd200d08 352 ENd200d20 353 ENd200d40 354 ENd200e04 352 ENd200e04 352 ENd200e08 352 ENd200e20 353 ENd200e40 354 ENd200e40 354                                                         |
| EN9000304<br>EN9000308<br>EN9000404<br>EN9000504<br>EN9000704<br>ENd100308<br>ENd100408<br>ENd100604<br>ENd100608<br>ENd100704<br>ENd100708<br>ENd100808                                        | 418<br>417<br>418<br>418<br>418<br>418<br>351<br>351<br>351<br>352<br>352<br>352<br>352<br>352<br>352<br>352                      | ENd200804 352 ENd200808 352 ENd200c04 352 ENd200c20 353 ENd200c40 354 ENd200d04 352 ENd200d08 352 ENd200d08 352 ENd200d08 352 ENd200d20 353 ENd200d40 354 ENd200e04 352 ENd200e04 352 ENd200e08 352 ENd200e20 353 ENd200e40 354 ENd200e40 354 ENd200f04 355 ENd200f08 355                             |
| EN9000304<br>EN9000308<br>EN9000404<br>EN9000504<br>EN9000704<br>ENd100308<br>ENd100508<br>ENd100604<br>ENd100608<br>ENd100704<br>ENd100708<br>ENd100804<br>ENd100808<br>ENd100808              | 418<br>417<br>417<br>418<br>418<br>418<br>351<br>351<br>351<br>352<br>352<br>352<br>352<br>352<br>352<br>352<br>352               | ENd200804 352 ENd200808 352 ENd200c04 352 ENd200c20 353 ENd200c40 354 ENd200d04 352 ENd200d08 352 ENd200d08 352 ENd200d08 353 ENd200d40 354 ENd200d40 354 ENd200e04 352 ENd200e04 352 ENd200e08 352 ENd200e20 353 ENd200e40 354 ENd200e40 355 ENd200f04 355 ENd200f08 355 ENd200f08 355               |
| EN9000304<br>EN9000308<br>EN9000404<br>EN9000504<br>EN9000704<br>ENd100308<br>ENd100508<br>ENd100604<br>ENd100608<br>ENd100704<br>ENd100708<br>ENd100804<br>ENd100808<br>ENd100004<br>ENd100008 | 418<br>417<br>417<br>418<br>418<br>418<br>351<br>351<br>351<br>352<br>352<br>352<br>352<br>352<br>352<br>352<br>352<br>352<br>352 | ENd200804 352 ENd200808 352 ENd200c04 352 ENd200c20 353 ENd200c40 354 ENd200d04 352 ENd200d08 352 ENd200d08 352 ENd200d20 353 ENd200d40 354 ENd200d40 354 ENd200e04 352 ENd200e04 352 ENd200e08 352 ENd200e20 353 ENd200e40 354 ENd200e40 355 ENd200f04 355 ENd200f08 355 ENd200f40 355 ENd200f80 356 |
| EN9000304<br>EN9000308<br>EN9000404<br>EN9000504<br>EN9000704<br>ENd100308<br>ENd100508<br>ENd100604<br>ENd100608<br>ENd100704<br>ENd100708<br>ENd100804<br>ENd100808<br>ENd100808              | 418<br>417<br>417<br>418<br>418<br>418<br>351<br>351<br>351<br>352<br>352<br>352<br>352<br>352<br>352<br>352<br>352               | ENd200804 352 ENd200808 352 ENd200c04 352 ENd200c20 353 ENd200c40 354 ENd200d04 352 ENd200d08 352 ENd200d08 352 ENd200d08 353 ENd200d40 354 ENd200d40 354 ENd200e04 352 ENd200e04 352 ENd200e08 352 ENd200e20 353 ENd200e40 354 ENd200e40 355 ENd200f04 355 ENd200f08 355 ENd200f08 355               |
| EN9000304<br>EN9000308<br>EN9000404<br>EN9000504<br>EN9000704<br>ENd100308<br>ENd100508<br>ENd100604<br>ENd100608<br>ENd100704<br>ENd100708<br>ENd100804<br>ENd100808<br>ENd100004<br>ENd100008 | 418<br>417<br>417<br>418<br>418<br>418<br>351<br>351<br>351<br>352<br>352<br>352<br>352<br>352<br>352<br>352<br>352<br>352<br>352 | ENd200804 352 ENd200808 352 ENd200c04 352 ENd200c20 353 ENd200c40 354 ENd200d04 352 ENd200d08 352 ENd200d08 352 ENd200d20 353 ENd200d40 354 ENd200d40 354 ENd200e04 352 ENd200e04 352 ENd200e08 352 ENd200e20 353 ENd200e40 354 ENd200e40 355 ENd200f04 355 ENd200f08 355 ENd200f40 355 ENd200f80 356 |

| ENd201040 | 355 | ENd301708              | 357 |
|-----------|-----|------------------------|-----|
| ENd201040 | 356 | ENd301808              | 357 |
|           |     |                        |     |
| ENd201101 | 356 | ENd30d001              | 358 |
| ENd201102 | 356 | ENd30d002              | 358 |
| ENd201104 | 356 | ENd30d101              | 359 |
| ENd201108 | 356 | ENd30d103              | 359 |
| ENd201201 | 356 | ENd30d104              | 359 |
| ENd201202 | 356 | ENd400308              | 351 |
| ENd201204 | 356 | ENd400408              | 351 |
| ENd201204 | 356 | ENd400508              | 351 |
|           |     |                        |     |
| ENd201301 | 356 | ENd400604              | 352 |
| ENd201302 | 356 | ENd400608              | 352 |
| ENd201304 | 356 | ENd400704              | 352 |
| ENd201308 | 356 | ENd400708              | 352 |
| ENd201608 | 357 | ENd400804              | 352 |
| ENd201708 | 357 | ENd400808              | 352 |
| ENd201808 | 357 | ENd400c04              | 352 |
| ENd20d001 | 358 | ENd400c08              | 352 |
|           |     | ENd400c20              |     |
| ENd20d002 | 358 |                        | 353 |
| ENd20d101 | 359 | ENd400c40              | 354 |
| ENd20d103 | 359 | ENd400d04              | 352 |
| ENd20d104 | 359 | ENd400d08              | 352 |
| ENd300308 | 351 | ENd400d20              | 353 |
| ENd300408 | 351 | ENd400d40              | 354 |
| ENd300508 | 351 | ENd400e04              | 352 |
| ENd300604 | 352 | ENd400e08              | 352 |
|           |     |                        |     |
| ENd300608 | 352 | ENd400e20              | 353 |
| ENd300704 | 352 | ENd400e40              | 354 |
| ENd300708 | 352 | ENd400f04              | 355 |
| ENd300804 | 352 | ENd400f08              | 355 |
| ENd300808 | 352 | ENd400f40              | 355 |
| ENd300c04 | 352 | ENd400f80              | 356 |
| ENd300c08 | 352 | ENd401004              | 355 |
| ENd300c20 | 353 | ENd401008              | 355 |
| ENd300c40 | 354 | ENd401040              | 355 |
| ENd300d40 |     |                        |     |
|           | 352 | ENd401080              | 356 |
| ENd300d08 | 352 | ENd401101              | 356 |
| ENd300d20 | 353 | ENd401102              | 356 |
| ENd300d40 | 354 | ENd401104              | 356 |
| ENd300e04 | 352 | ENd401108              | 356 |
| ENd300e08 | 352 | ENd401201              | 356 |
| ENd300e20 | 353 | ENd401202              | 356 |
| ENd300e40 | 354 | ENd401204              | 356 |
| ENd300f04 | 355 | ENd401208              | 356 |
| ENd300f08 | 355 | ENd401301              | 356 |
|           |     |                        |     |
| ENd300f40 | 355 | ENd401302              | 356 |
| ENd300f80 | 356 | ENd401304              | 356 |
| ENd301004 | 355 | ENd401308              | 356 |
| ENd301008 | 355 | ENd401608              | 357 |
| ENd301040 | 355 | ENd401708              | 357 |
| ENd301080 | 356 | ENd401808              | 357 |
| ENd301101 | 356 | ENd40d001              | 358 |
| ENd301101 | 356 | ENd40d007<br>ENd40d002 | 358 |
|           |     |                        |     |
| ENd301104 | 356 | ENd40d101              | 359 |
| ENd301108 | 356 | ENd40d103              | 359 |
| ENd301201 | 356 | ENd40d104              | 359 |
| ENd301202 | 356 | ENd460084              | 352 |
| ENd301204 | 356 | ENd501101              | 356 |
| ENd301208 | 356 | ENd501102              | 356 |
| ENd301301 | 356 | ENd501104              | 356 |
| ENd301301 | 356 | ENd501108              | 356 |
|           |     |                        |     |
| ENd301304 | 356 | ENd501201              | 356 |
| ENd301308 | 356 | ENd501202              | 356 |
| ENd301608 | 357 | ENd501204              | 356 |
|           |     |                        |     |

| ENd501208 | 356 | ENd700704              | 352 |
|-----------|-----|------------------------|-----|
|           | 356 | ENd700704<br>ENd700708 | 352 |
| ENd501301 |     |                        |     |
| ENd501302 | 356 | ENd700804              | 352 |
| ENd501304 | 356 | ENd700808              | 352 |
| ENd501308 | 356 | ENd700c04              | 352 |
| ENd501608 | 357 | ENd700c08              | 352 |
| ENd501708 | 357 | ENd700c20              | 353 |
| ENd501808 | 357 | ENd700c40              | 354 |
| ENd50d001 | 358 | ENd700d04              | 352 |
| ENd50d002 | 358 | ENd700d08              | 352 |
| ENd50d103 | 359 | ENd700d20              | 353 |
| ENd50d104 | 359 | ENd700d40              | 354 |
| ENd600308 | 351 | ENd700e04              | 352 |
| ENd600408 | 351 | ENd700e08              | 352 |
| ENd600508 | 351 | ENd700e20              | 353 |
| ENd600604 | 352 | ENd700e40              | 354 |
| ENd600608 | 352 | ENd700f04              | 355 |
| ENd600704 | 352 | ENd700f08              | 355 |
| ENd600708 | 352 | ENd700f40              | 355 |
| ENd600808 | 352 | ENd700f80              | 356 |
| ENd600c04 | 352 | ENd701004              | 355 |
| ENd600c04 | 352 | ENd701004<br>ENd701008 | 355 |
| ENd600c20 | 353 | ENd701040              | 355 |
| ENd600c40 | 354 | ENd701080              | 356 |
| ENd600d40 | 352 | ENd701000<br>ENd701101 | 356 |
|           |     |                        |     |
| ENd600d08 | 352 | ENd701102              | 356 |
| ENd600d20 | 353 | ENd701104              | 356 |
| ENd600d40 | 354 | ENd701108              | 356 |
| ENd600e04 | 352 | ENd701201              | 356 |
| ENd600e08 | 352 | ENd701202              | 356 |
| ENd600e20 | 353 | ENd701204              | 356 |
| ENd600e40 | 354 | ENd701208              | 356 |
| ENd600f04 | 355 | ENd701301              | 356 |
| ENd600f40 | 355 | ENd701302              | 356 |
| ENd600f80 | 356 | ENd701304              | 356 |
| ENd601004 | 355 | ENd701308              | 356 |
| ENd601008 | 355 | ENd701608              | 357 |
| ENd601040 | 355 | ENd701708              | 357 |
| ENd601080 | 356 | ENd701808              | 357 |
| ENd601101 | 356 | ENd70d001              | 358 |
| ENd601102 | 356 | ENd70d002              | 358 |
| ENd601104 | 356 | ENd70d101              | 359 |
| ENd601108 | 356 | ENd70d103              | 359 |
| ENd601201 | 356 | ENd70d104              | 359 |
| ENd601202 | 356 | ENd800308              | 351 |
| ENd601204 | 356 | ENd800408              | 351 |
| ENd601208 | 356 | ENd800508              | 351 |
| ENd601301 | 356 | ENd800604              | 352 |
| ENd601301 | 356 | ENd800608              | 352 |
| ENd601304 | 356 | ENd800704              | 352 |
| ENd601308 | 356 | ENd800704<br>ENd800708 | 352 |
| ENd601608 | 357 | ENd800804              | 352 |
|           |     |                        |     |
| ENd601708 | 357 | ENd800808              | 352 |
| ENd601808 | 357 | ENd800c04              | 352 |
| ENd60d001 | 358 | ENd800c08              | 352 |
| ENd60d002 | 358 | ENd800c20              | 353 |
| ENd60d101 | 359 | ENd800c40              | 354 |
| ENd60d103 | 359 | ENd800d04              | 352 |
| ENd60d104 | 359 | ENd800d08              | 352 |
| ENd700308 | 351 | ENd800d20              | 353 |
| ENd700408 | 351 | ENd800d40              | 354 |
| ENd700508 | 351 | ENd800e04              | 352 |
| ENd700604 | 352 | ENd800e08              | 352 |
| ENd700608 | 352 | ENd800e20              | 353 |
| _         |     |                        |     |

| ENd800e40              | 354        | Replace 318                 |  |  |  |  |
|------------------------|------------|-----------------------------|--|--|--|--|
| ENd800f04              | 355        | Cooler assembly             |  |  |  |  |
| ENd800f08              | 355        | Mount 316                   |  |  |  |  |
| ENd800f40              | 355        | Remove 312                  |  |  |  |  |
| ENd800f80              | 356        | Covers                      |  |  |  |  |
| ENd801004              | 355        | Remove 310                  |  |  |  |  |
| ENd801008              | 355        | Fan                         |  |  |  |  |
| ENd801040              | 355        | Replacement 315             |  |  |  |  |
| ENd801080              | 356        | Filter                      |  |  |  |  |
| ENd801101              | 356        | Replace 317                 |  |  |  |  |
| ENd801102              | 356        |                             |  |  |  |  |
| ENd801104              | 356        | _                           |  |  |  |  |
| ENd801108              | 356        | F                           |  |  |  |  |
| ENd801201              | 356        | F0000 419                   |  |  |  |  |
| ENd801202              | 356        | F0001 419                   |  |  |  |  |
| ENd801204              | 356        | F0002 419                   |  |  |  |  |
| ENd801208              | 356        | F000c 419                   |  |  |  |  |
| ENd801301              | 356        | F000d 419                   |  |  |  |  |
| ENd801302              | 356        | F000e 419                   |  |  |  |  |
| ENd801304              | 356        | F0100 420                   |  |  |  |  |
| ENd801308              | 356        | Fan                         |  |  |  |  |
| ENd801608              | 357        | DMD Cooling                 |  |  |  |  |
| ENd801708              | 357        | Replace 96                  |  |  |  |  |
| ENd801808              | 357        | Install                     |  |  |  |  |
| ENd80d001              | 358        | LDM 66                      |  |  |  |  |
| ENd80d002              | 358        | Replacement                 |  |  |  |  |
| ENd80d101              | 359        | External cooler 315         |  |  |  |  |
| ENd80d103              | 359        | Laser Driver Module 63      |  |  |  |  |
| ENd80d104              | 359        | LDM 63                      |  |  |  |  |
| ENda00001              | 362        | Power Module 63             |  |  |  |  |
| ENda00008              | 363        | SMPS fan                    |  |  |  |  |
| ENda00101              | 363        | Replacement 276             |  |  |  |  |
| ENda00108              | 363        | Fan and Motor Control Board |  |  |  |  |
| ENda00201              | 363        | Replace 247                 |  |  |  |  |
| ENda00208              | 363        | Filters                     |  |  |  |  |
| ENda00301              | 364        | Cleaning 328                |  |  |  |  |
| ENda00308              | 364        | Cleaning (wet) 329          |  |  |  |  |
| ENda00408              | 364        | FMCB                        |  |  |  |  |
| ENda00508              | 364        | Replace 247                 |  |  |  |  |
| ENda00608              | 364        | Focus 232                   |  |  |  |  |
| ENda0f001              | 365<br>365 | Fold mirror                 |  |  |  |  |
| ENda0f002<br>ENda0f101 | 366        | Replace 144                 |  |  |  |  |
|                        |            | Fold Mirror                 |  |  |  |  |
| ENda0f103<br>ENda0f104 | 366<br>366 | Adjust 165                  |  |  |  |  |
| ENda0f801              | 364        | Front cover                 |  |  |  |  |
| ENda0f802              | 365        | Mounting 307                |  |  |  |  |
| ENdb00001              | 366        | Removal 292                 |  |  |  |  |
| ENdb00001              | 366        | Front dust filter           |  |  |  |  |
| ENdb00101              | 367        | Replace 324                 |  |  |  |  |
| ENdb00201              | 367        |                             |  |  |  |  |
| ENdb00200              | 367        | _                           |  |  |  |  |
| ENdb00301              | 367        | G                           |  |  |  |  |
| ENdb00308              | 368        | Cananal 47                  |  |  |  |  |
| ENdb00406<br>ENdb0f001 | 365        | General 17                  |  |  |  |  |
| ENdb0f001              | 365        | GPI 262                     |  |  |  |  |
| ENdb0f002              | 366        | GPI port 252                |  |  |  |  |
| ENdb0f101              | 366        | GPO 262                     |  |  |  |  |
| ENdb0f103              | 366        | GPO port 252                |  |  |  |  |
| ENG001104<br>ENf000004 | 419        |                             |  |  |  |  |
| Exterior               | 710        | Н                           |  |  |  |  |
| Cleaning               | 332        | п                           |  |  |  |  |
| External cool          |            | Hazardous Chemicals 15      |  |  |  |  |
| Controller             |            | HDD 260                     |  |  |  |  |

| About 260                                | L80003 421                   |
|------------------------------------------|------------------------------|
| Degrade mode 260                         | L80006 421                   |
| RAID broken 260                          | L80007 421                   |
| RAID recovery 260                        | L8000a 422                   |
| Remove 265–266                           | L8000d 422                   |
| Storage 261                              | L8000f 423                   |
| Storage capacity 261                     | L80010 423                   |
| Validated list 261                       | L80011 423                   |
| HDMI 2.0 263                             | L80016 423<br>L80017 424     |
|                                          | L80017 424<br>L80019 424     |
| 1                                        | L80019 424<br>L8001a 425     |
| •                                        | L8001b 425                   |
| ICMP                                     | L8001b 425                   |
| Replace 264                              | L8001f 425                   |
| ICMP-X                                   | L80020 425                   |
| Communication ports 262                  | L80021 426                   |
| Input ports 262                          | L80022 426                   |
| ICMP-X HDD                               | L8003c 426                   |
| Status LEDs 271                          | L80051 426                   |
| Troubleshooting 271                      | L80060 426                   |
| ICMP-X introduction 258                  | L80061 426                   |
| ICP-D board 256                          | L80062 427                   |
| ID00001 420                              | LAN 262                      |
| ID00002 420                              | LAN port 252                 |
| Input & communication                    | Laser Control Board          |
| Communication ports 252                  | Replace 106                  |
| Input ports 252 Input ports              | Laser Driver Module 45       |
| ICMP-X 262                               | Introduction 46              |
| Install                                  | Laser plate diagnostic 338   |
| Fan                                      | Laser Plates                 |
| LDM 66                                   | LDM mapping 47               |
| Laser Driver Module 72                   | LCB                          |
| LDM 72                                   | Replace 106                  |
| Lens 228                                 | LDM 45                       |
| Installation                             | driver board<br>Location 47  |
| Power connection access 35               | Location 47 Driver board     |
| Power input configuration 36             | Replace 56                   |
| Installation process                     | Fan                          |
| LUT-SCC file 218                         | Replacement 63               |
| Integrated Cinema Processor - Direct 256 | Introduction 46              |
| Integration rod                          | LDM Mapping                  |
| adjustment 160                           | Laser plates 47              |
| Integration Rod                          | Power board                  |
| Diagnostic 150                           | Replace 59                   |
| Introduction 246                         | Remove 53                    |
| Card cage 246                            | LDM driver board             |
| DMD cooling 76<br>Lens 226               | diagnostic LEDs. 50          |
| Lens holder 226                          | LDM dust filter              |
| light pipe 140                           | Replace 327                  |
| Light Processor 169                      | LDM power board              |
| Light source cooling 76                  | diagnostic LEDs 50           |
| Main pump 76                             | Lens 226                     |
| IOT00002 420                             | Cleaning 331                 |
| IOT00003 420                             | Focus 232                    |
|                                          | Installation 228             |
|                                          | Removal 230                  |
| L                                        | Scheimpflug 235<br>Shift 232 |
| 1.0004 424                               | Zoom 232                     |
| L0004 421<br>L80000 421                  | Lens Barrel                  |
| L80001 421                               | Light Pipe 147               |
| 100001 721                               | Lens holder 225              |

| Introduction 226           | green laser plate        |
|----------------------------|--------------------------|
| Removal 241                | replacement process 115  |
| Lens Holder                | Introduction 102         |
| Installation 243           | Peltier element          |
| Lens Nr 5                  | replacement process 113  |
| Replace 149                | red laser plate          |
| lens selection 227         | replacement process 113  |
| License 256                | TIM curing 128           |
|                            | TIM heating process 116  |
| light pipe                 |                          |
| light sensor board         | P                        |
| replace 141                | Light Source             |
| Light pipe 139             | Blue Laser plate         |
| Exit lens                  | Install 131              |
| Replace 149                | Remove 129               |
| integration rod            | Green Laser plate        |
| replace 152                | Install 131              |
| Introduction 140           | Remove 129               |
| Lens Barrel 147            | Red laser plate          |
| lens doublet               | Install <sup>'</sup> 124 |
| Replace 153                | Red Laser plate          |
| Lens Nr 5                  | Remove 121               |
| Replace 149                | Light source 1           |
| Light sensor safety switch | Safety switch            |
|                            |                          |
| Replace 143                | Replace 156              |
| Pre-Rod                    | Light Source 1           |
| Prism 155                  | Fan                      |
| Safety switch              | Replace 108              |
| Replace 158                | Light Source Board       |
| Light pipe lens            | Replace 104              |
| Clean 159                  | LSB                      |
| Light Pipe Mirror          | Replace 104              |
| Clean 146                  | Peltier controller       |
| Light processor 167        | Replace 104              |
| Formatter board            | Remove 119               |
| Fan 184                    | Light source 2           |
| Fan Replacement 184        | Safety switch            |
| install 190                | Replace 157              |
|                            |                          |
| Interconnection board      | Light Source 2           |
| replace 181                | Fan                      |
| Off-state cooling          | Replace 109              |
| Fan 187                    | Light Source Board       |
| Fan replacement 187        | Replace 105              |
| Peltier controller 180     | LSB                      |
| remove 173                 | Replace 105              |
| replacement process        | Mounting 134, 136        |
| unpacking 188, 193         | Peltier controller       |
| unpack 188, 193            | Replace 105              |
| Light Processor            | Remove 117               |
| Diagnostic 170             | Light source cooling 75  |
| Introduction 169           | Fan replacement 82       |
| Light processor fan        | Mounting 89              |
| Remove 176                 | Removal 79               |
|                            |                          |
|                            | Light source side cover  |
| light sensor               | Mounting 301             |
| replace 141                | Remove 297               |
| Light source 101           | LUT-SCC file             |
| blue laser plate           | Activate 217, 222        |
| replacement process 115    | Download 220             |
| Color calibration 206      |                          |
| cornerblock                |                          |
| Fold mirror adjustment 111 | M                        |
| Fold mirror                |                          |
| adjustment 111             | M00000 427               |
| adjacentone in             | M101000 427              |

| M103000 427<br>M104000 427<br>M105000 427<br>M107000 427<br>M20400 428<br>M20401 428<br>M20500 428<br>M20501 428<br>M20700 428<br>M20701 428<br>M20701 428<br>MA003 429<br>MA004 429<br>MA005 429<br>MA006 429 | Serial Number 219 Operator side cover Mounting 303 Remove 295 Optical components Cleaning 323 Optical path Cleaning process 333 Orientation Convention External cooler 18 Projector 18 |
|----------------------------------------------------------------------------------------------------|----------------------------------------------------------------------------------------------------|
| Main components 19                                                                                                    | P                                                                                                    |
| Mains board Introduction 34 Replacement 42 Mains input 33 Mains side cover Mounting 305 Remove 294 Maintenance 319 1 year 30                                                                                   | Power Use of UPS 40 Power input setup 36 PR000002 432 PR000003 432 PR000012 432 PR000013 433 PR000014 433                                                                              |
| 3 month 29                                                                                                    | PR000015 433<br>Pre-Rod                                                                                                    |
| Maintenance program 27<br>1 Month 28<br>MCGD files 210<br>Mono phase<br>Configuration 36                                                                                                    | Replace 154 Prism Replace 155 Projector Main components 19                                                                                                    |
|                                                                                                    | Projector color                                                                                                    |
| N                                                                                                    | MCGD file<br>Create 210                                                                                                    |
| N00000 430<br>N10004 430<br>N10005 430<br>NODOC 434                                                                                                    | Delete 214<br>Edit 212<br>Export 213<br>Import 213                                                                                                    |
|                                                                                                    | Projector Color Color calibration 210                                                                                                    |
| O00001 427<br>O00006 430                                                                                                    | Projector covers<br>Installation 291<br>Removal 291                                                                                                    |
| O10130 430                                                                                                    |                                                                                                    |
| O10131 431<br>O10330 430<br>O10331 431                                                                                                    | Rear cover 298                                                                                                    |
| O10430 430                                                                                                    | Mounting 306                                                                                                    |
| O10431 431<br>O10530 430                                                                                                    | Remove 293<br>Rear dust filter                                                                                                    |
| O10530 430<br>O10531 431                                                                                                    | Replace 326                                                                                                    |
| 020100 431                                                                                                    | Removal                                                                                                    |
| O20101 431<br>O20300 431                                                                                                    | Front cover 292<br>Projector covers 291                                                                                                    |
| O20301 431                                                                                                    | Remove                                                                                                    |
| O20400 431<br>O20401 431                                                                                                    | HDD 265–266<br>Laser Driver Module 53                                                                                                    |
| O20500 431                                                                                                    | LDM 53                                                                                                    |
| O20501 431<br>O20600 431                                                                                                    | Replace<br>battery                                                                                                    |
| O20601 431<br>O30003 432<br>Obtain                                                                                                    | cinema controller 25<br>Dust filter<br>Front 324                                                                                                    |

| LDM 327 Rear 326 Exit lens 149 fan                                | Spare parts 25 Star (Y) configuration 36 Status LEDs 270 ICMP-X HDD 271 Switched mode power supply |
|-------------------------------------------------------------------|----------------------------------------------------------------------------------------------------|
| card cage 280 Fan and Motor Control Board 24 FMCB 247 ICMP 264    | Switched mode power supply 7 Fan Replacement 276 Replacement 274                                   |
| ID card 278 Laser Drive Module 69 LDM 69                          | SYNC 262                                                                                           |
| Lens Barrel<br>Light Pipe 147                                     | Т                                                                                                  |
| Lens Nr 5 149<br>Prism                                            | TCGD files 215 Test Pattern Convergence 199                                                        |
| Pre-Rod 155<br>Touch display 250<br>Rod                           | Three phase Configuration 36                                                                       |
| Adjust image size 163<br>Diagnostic 150                           | Top cover<br>Mounting 300<br>Remove 299<br>Touch display                                           |
| S                                                                 | Replace 250<br>Troubleshooting 335                                                                 |
| S000b0 433<br>S00110 433<br>S00111 433                            | Checklist 341<br>Laser plate<br>Diagnostic 338                                                     |
| S00200 434<br>Safety 11                                           | Notification messages About 337                                                                    |
| Hazardous Chemicals 15 Instructions 12 Safety Data Sheet (SDS) 15 | Web Analyser 339<br>Web Analyzer 339                                                               |
| Safety Data Sheet (SDS) 15 Safety precautions                     | U                                                                                                  |
| Cooling liquid 14 Safety switch                                   | UPS<br>Electronics 40                                                                              |
| light sensor<br>replacement 143<br>Light source 1 safety switch   | USB 2.0 262<br>USB 3.0 262                                                                         |
| Replace 156 Light source 2 safety switch                          | USB port 253                                                                                       |
| Replace 157 pre-rod compartment                                   | V                                                                                                  |
| replacement 158<br>Scheimpflug 234<br>Adjustment 238              | Vacuum<br>Filters 328<br>Verify                                                                    |
| What is Scheimpflug? 234 Scheimpflug's law 234                    | Corrected Colors 215                                                                               |
| Sealed compartment<br>Close 196<br>Open 171                       | W                                                                                                  |
| sealed compartment side cover Remove 296                          | WAN port 252<br>Washing                                                                            |
| Sealed compartment side cover<br>Mounting 302<br>Shift 232        | Filters 329 What are the possible HDD swaps 268 White point calibration                            |
| SMPS 273<br>Replacement 274<br>SMPS fan                           | White point tracking 205 White point Calibration 206                                               |
| Replacement 276<br>Software update 320                            | Z                                                                                                  |
| Source input<br>3G-SDI 263<br>HDMI 2.0 263                        | Zoom 232                                                                                           |